# eBookMan®

EBM-900/901/911

# **Bedienungsanleitung**

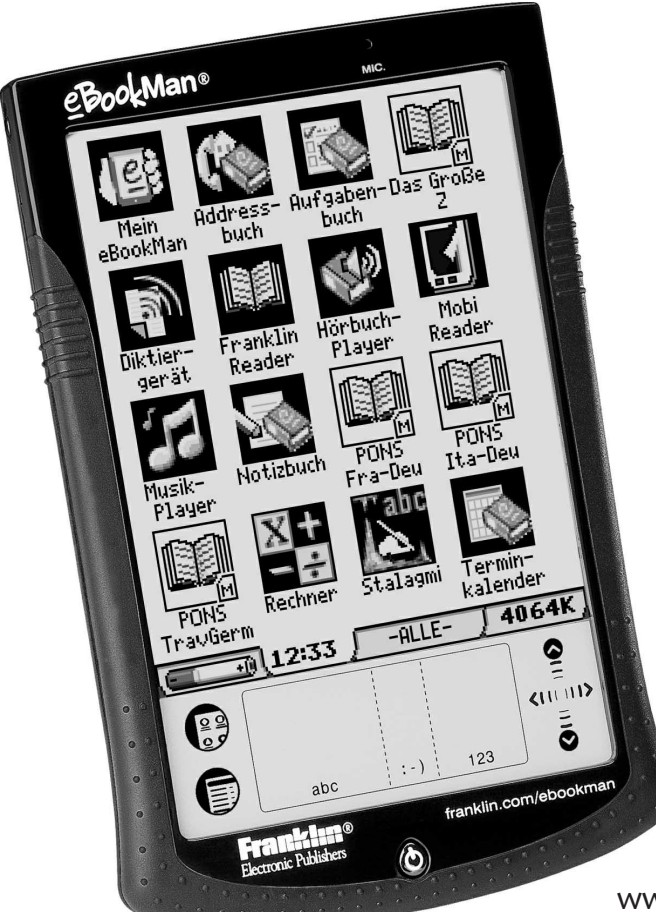

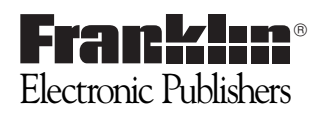

www.franklin.com/ebookman

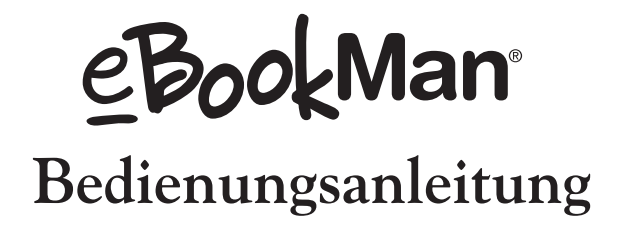

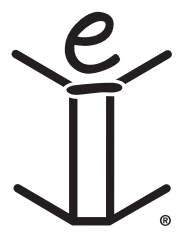

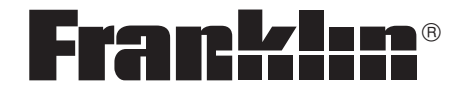

**www.franklin.com/ebookman**

# *Haftungsausschluss*

*Dies ist die Bedienungsanleitung für den eBookMan*®*, Version 2.1.*  Sämtliche hier abgebildeten Bildschirmdarstellungen stellen Simulationen dar und sind nicht dazu bestimmt, die enthaltenen Anwendungsprogramme oder Inhalte exakt wiederzugeben. Wie auch die technischen Informationen und Daten können sie sich jederzeit ohne Vorankündigung ändern.

Aus Platzgründen erscheinen Menü-, Schaltflächen- und sonstige Bezeichnungen auf Ihrem Gerät unter Umständen in abgekürzter Form. In der Bedienungsanleitung hingegen werden die vollständigen Begriffe und nicht die Abkürzungen verwendet.

# *Lizenzvertrag*

Bitte lesen Sie den Lizenzvertrag vor dem Gebrauch dieses Produktes. Der Gebrauch des eBookMan® schließt mit ein, dass Sie sich mit den Bedingungen dieser Lizenz einverstanden erklären. Im Falle, dass Sie nicht mit diesen Bedingungen einverstanden sind, können Sie die Packung zusammen mit der Kaufquittung an den Händler zurückgeben, von dem Sie den eBookMan erworben haben, wodurch Ihnen der Kaufpreis erstattet wird. eBookMan steht für den eBookMan Multimedia Content Reader, das Gerät selbst und die eBookMan Software. FRANKLIN steht für Franklin Electronic Publishers, Inc.

#### **EINGESCHRÄNKTE NUTZUNGSLIZENZ**

Alle Rechte an dem eBookMan verbleiben Eigentum von FRANKLIN. Durch Ihren Kauf gewährt FRANKLIN Ihnen eine persönliche und nicht exklusive Lizenz zum Gebrauch dieses eBookMan. Sie dürfen von dem eBookMan und den darin enthaltenen Daten weder in elektronischer noch gedruckter Form Kopien anfertigen. Die Anfertigung solcher Kopien würde eine Verletzung der bestehenden Urheberrechte darstellen. Ferner dürfen Sie den eBookMan nicht modifizieren, anpassen, auseinandernehmen, dekompilieren oder übersetzen. Sie dürfen von dem eBookMan auch keine abgeleiteten Versionen erstellen, und Sie dürfen den eBookMan in keiner Weise nachentwickeln. Sie dürfen den eBookMan ohne Beachtung der entsprechenden Ausfuhrbestimmungen weder direkt noch indirekt exportieren oder reexportieren. Der eBookMan enthält vertrauliche und firmeneigene Informationen von Franklin. Sie erklären sich damit einverstanden, angemessene Schritte zu unternehmen, diese Informationen vor unberechtigter Einsichtnahme oder Anwendung zu schützen. Diese Lizenz bleibt bis zu ihrer Aufhebung gültig. Die Lizenz ist ohne Benachrichtigung durch FRANKLIN sofort aufgehoben, falls irgendeine der Bedingungen in dieser Lizenz durch Sie verletzt wird.

# *Inhaltsverzeichnis*

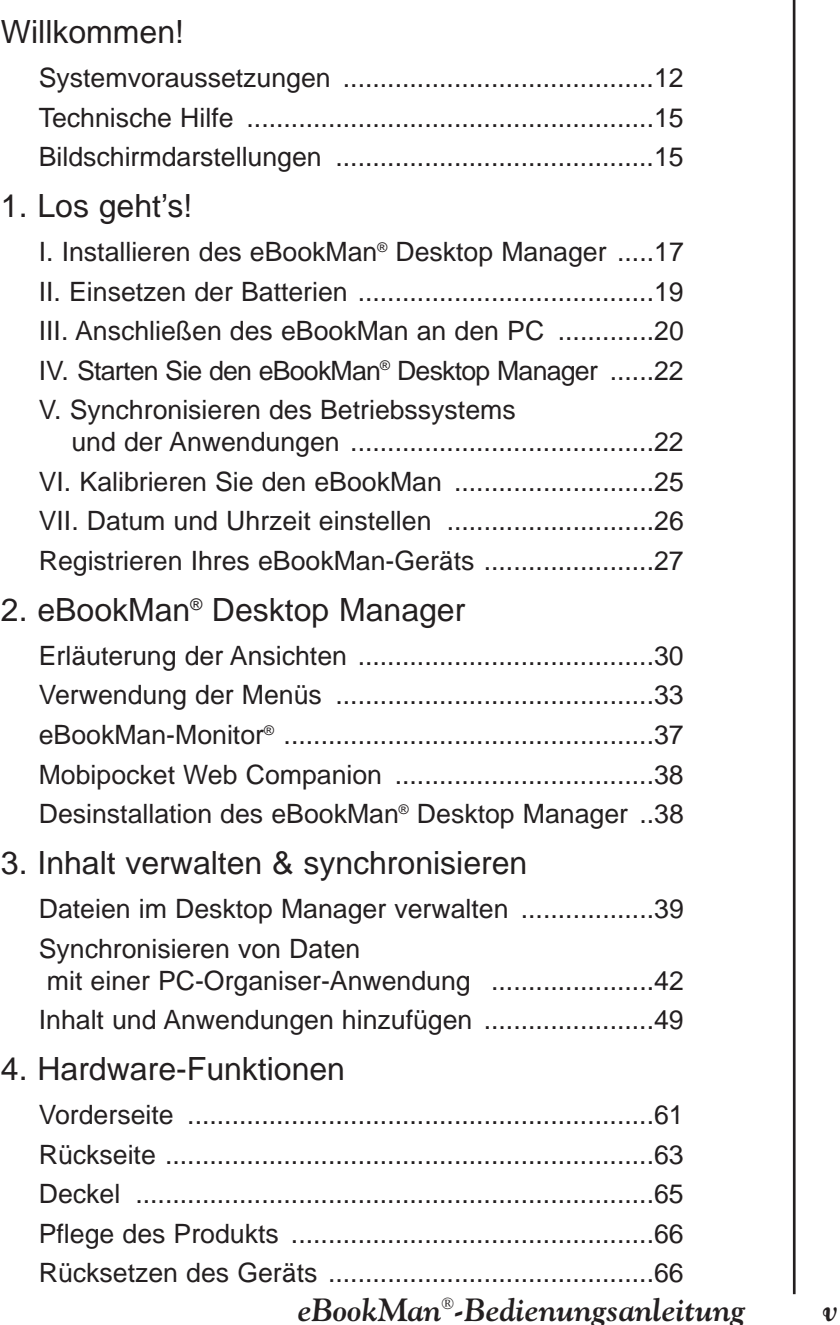

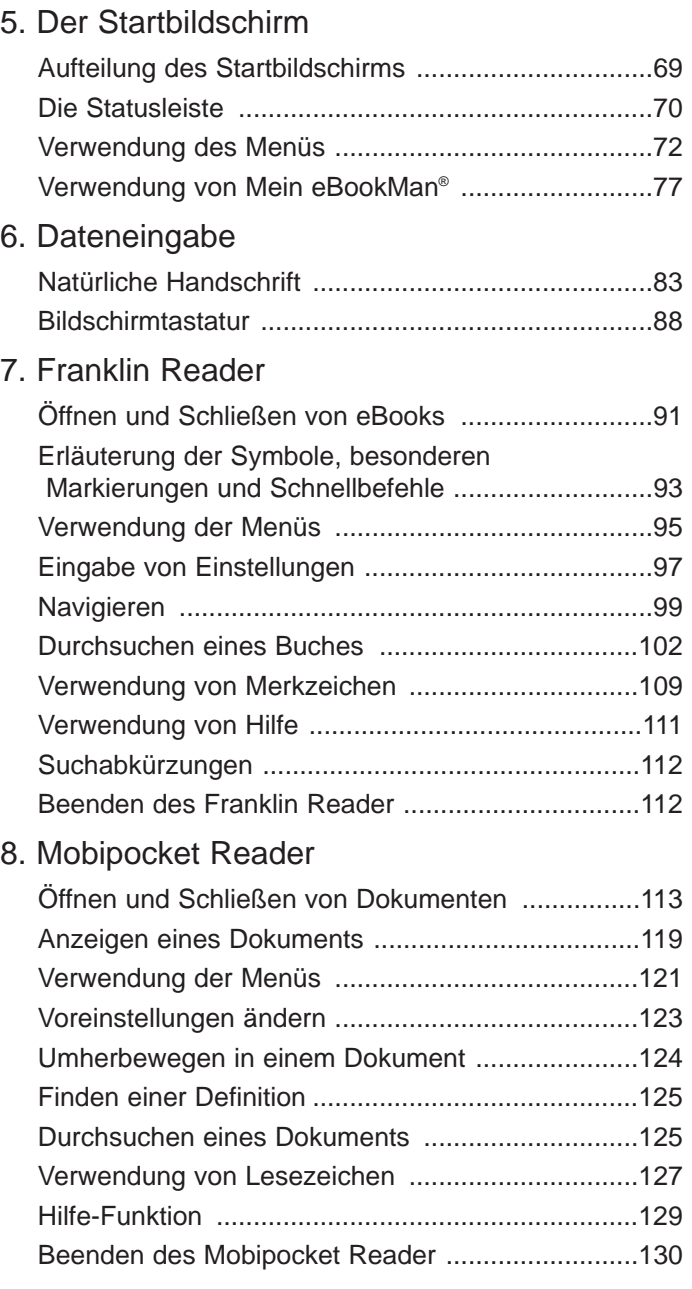

## 9. Hörbuch-Player

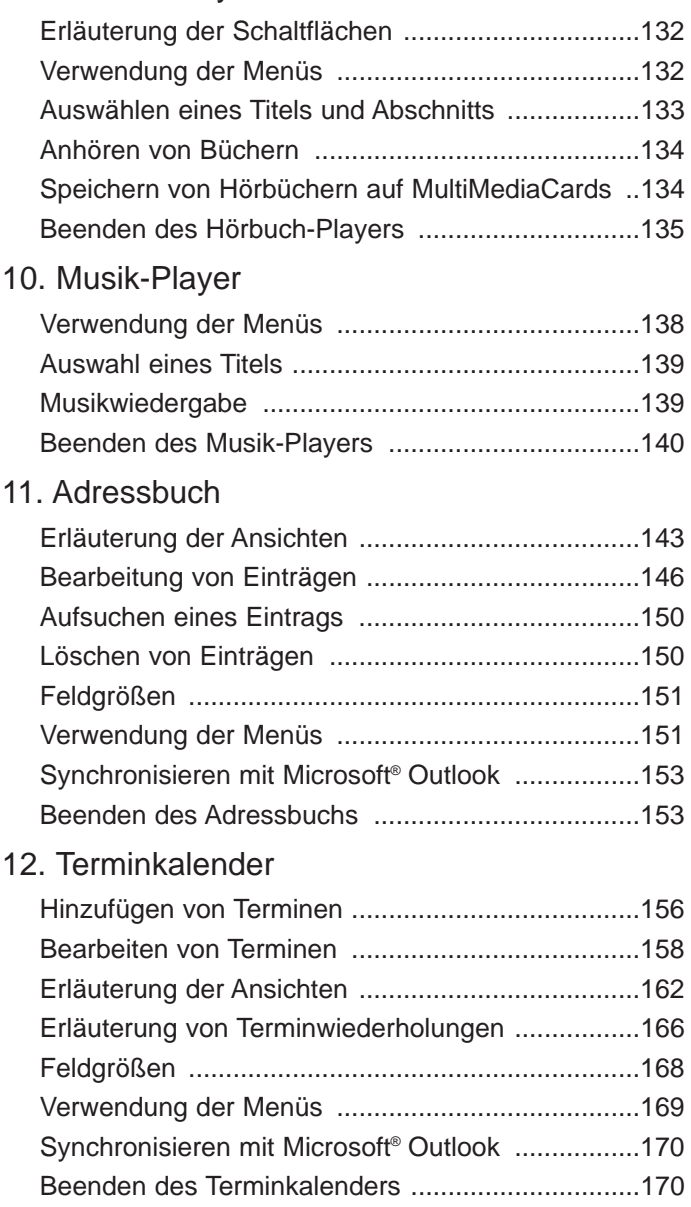

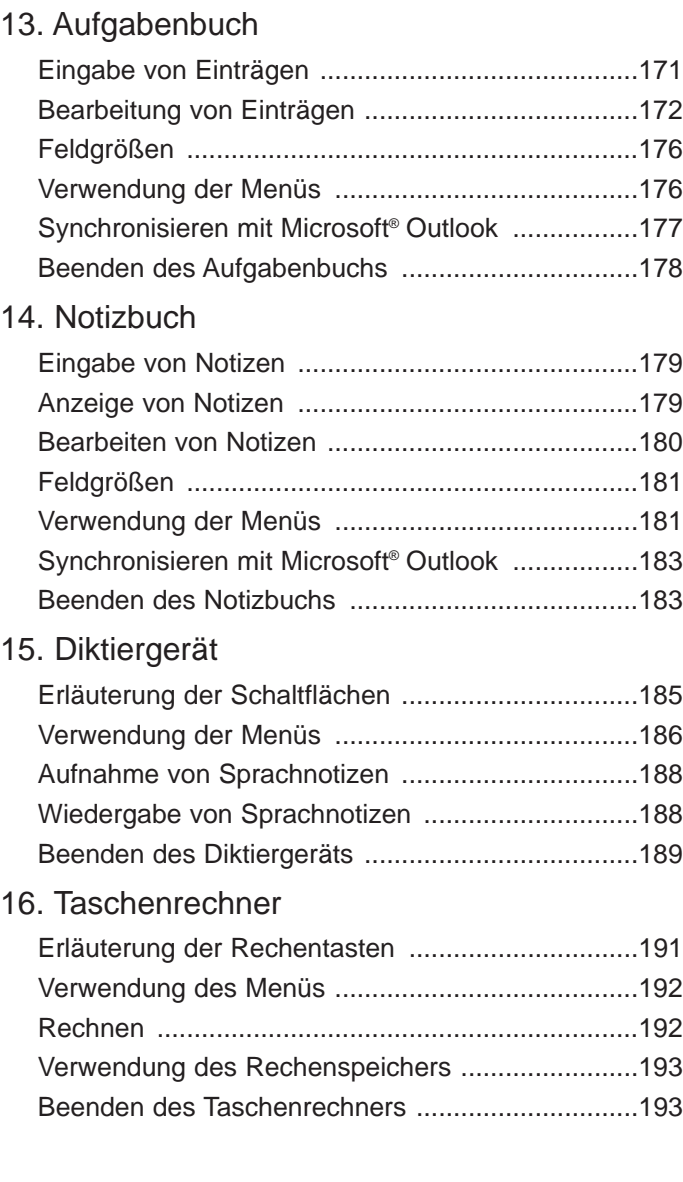

## *viii Inhaltsverzeichnis*

## A. Updates

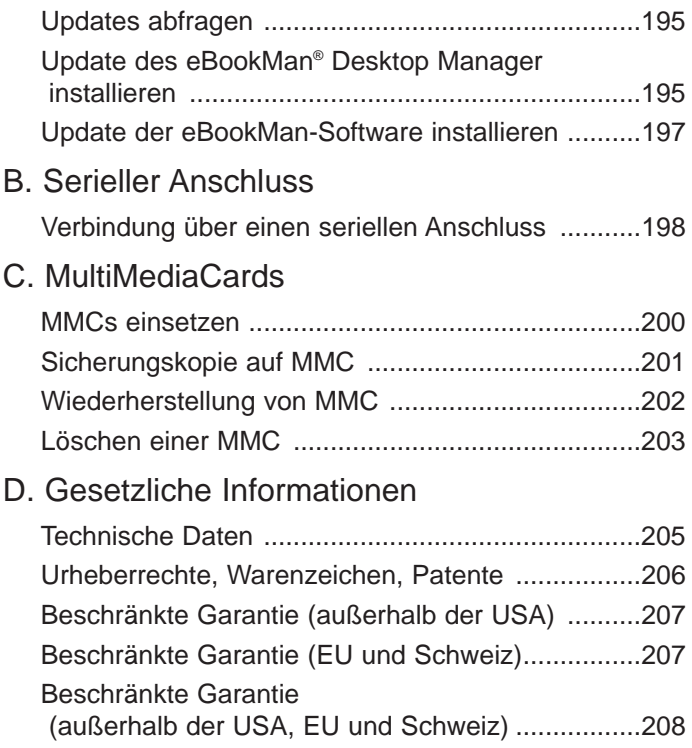

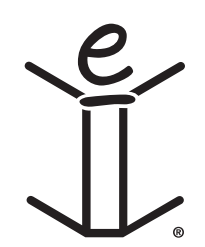

- *x Inhaltsverzeichnis*
- 

# *Willkommen!*

Wir gratulieren Ihnen zum Kauf des eBookMan, eines preisgünstigen, tragbaren Multimedia Readers, Content Players und persönlichen Informationsmanagers (PIM). In der Packung enthalten sind:

- das eBookMan-Gerät mit Deckel und Schreibstift
- eine USB-Dockingstation (auch Halterung genannt, nur bei ebm-901 und ebm-911)
- zwei AAA-Batterien (nur bei ebm-911)
- die eBookMan Installations-CD:
	- eBookMan® Desktop Manager mit Intellisync™, der PC-Software, die Anwendungen und Inhalte zu Ihrem eBookMan überträgt.
	- das eBookMan-Betriebssystem (BS) und die Hauptanwendungen
	- Komplette eBookMan-Bedienungsanleitung im pdf-Format
	- Interaktive Produkt-Demo
- Schnellanleitung
- eBookMan-Bedienungsanleitung

Sie bestimmen, auf welche Art und Weise Sie Ihren eBookMan einsetzen, indem Sie nur die Anwendungen und Inhalte installieren, die Sie auch tatsächlich gebrauchen möchten. Der eBookMan hat viele Gesichter: Bibliothek, persönlicher Organizer, Musikwiedergabe, Multimedia-Lesegerät, Sprachaufzeichnung, Taschenrechner oder Videospiel. Mit dem eBookMan können Sie tausende von Büchern, Magazinen oder Zeitungen lesen, sich Hörbücher und Musik anhören sowie Adressen, Telefonnummern und sonstige persönliche Informationen speichern. Wie auch bei einem größeren Computer könnnen mehrere Programme gleichzeitig laufen.

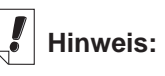

Wenn Sie Ihren eBookMan auspacken, enthält dieser zunächst nur eine Demonstration, die nach Einsetzen der Batterien und Einschalten des Gerätes automatisch startet.

# **Hinweis**:

Windows® NT-Anwender benötigen einen seriellen Anschluss. Serielle Dockingstationen und Kabel sind separat erhältlich.

## *Systemvoraussetzungen*

Ihr Computer muss die folgenden Systemanforderungen erfüllen:

- IBM-kompatibler PC mit Pentium-Prozessor oder höher
- VGA-Monitor mit 256 Farben
- Maus oder anderes Zeigegerät
- Windows® 98 oder höher
- 50 MB freier Festplattenspeicher
- 32 MB RAM (empfohlen)
- Verfügbarer USB-Anschluss
- Internet-Verbindung
- Microsoft Internet Explorer® 4.0 (oder höher) ODER Netscape Navigator® 4.02 (oder höher)

Bevor Sie den eBookMan das erste Mal benutzen, folgen Sie bitte den Anweisungen in "Kapitel 1. Los geht's!".

Verwenden Sie den Desktop Manager, um Inhalte und Anwendungen an/von Ihrem eBookMan zu senden. Genauere Informationen dazu erhalten Sie in "Kapitel 2. eBookMan® Desktop Manager".

Die folgenden Hauptanwendungsprogramme sind auf der Installations-CD und bei jedem nachfolgenden BS-Download enthalten:

Adressbuch ist das Programm zur Eingabe von Kontaktinformationen, Terminkalender hält Sie über Ihre Termine auf dem Laufenden, Aufgabenbuch gibt Ihnen stets eine Übersicht über anstehende Aufgaben und Notizbuch ist jederzeit zur Eingabe von Notizen bereit. Mit Hilfe von Intellisync™ für eBookMan können Sie den Inhalt Ihres persönlichen Informationsmanagers mit Microsoft® Outlook® synchronisieren. In Kürze wird auch die Funktion Diktiergerät erhältlich sein, mit der Sie Ihre Notizen nicht mehr über die Tastatur eingeben, sondern einfach nur noch aussprechen müssen.

Natürlich ist auch ein Taschenrechner vorhanden, mit dem Sie Rechenprobleme lösen können.

Dieses Handbuch enthält alle für den Gebrauch des eBookMan und seiner Programme notwendigen Informationen. Der Übersichtlichkeit halber ist es in folgende Kapitel unterteilt:

**Kapitel 1: Los geht's!** - In diesem Kapitel zeigen wir Ihnen, wie man den Desktop Manager installiert und aufruft, Batterien einsetzt, das Gerät an einen PC anschließt, das Betriebssystem und die Anwendungen synchronisiert, den eBookMan kalibriert und Datum und Uhrzeit einstellt.

**Kapitel 2: eBookMan® Desktop Manager** - Hier erfahren Sie alles Wissenswerte über den Gebrauch der Menüs und Ansichten im Desktop Manager sowie Näheres zur Deinstallation des Programms.

**Kapitel 3: Inhalt synchronisieren und verwalten** - Dieses Kapitel illustriert die Verwaltung Ihrer Dateien im Desktop Manager und deren Synchronisation mit Ihrem eBookMan. **Kapitel 4: Hardware-Funktionen** - Dieses Kapitel beschreibt die Hardware-Funktionen Ihres Geräts und teilt Ihnen mit, wie Sie Batterien und MultiMediaCards (MMCs) einsetzen, das Gerät zurücksetzen und ordnungsgerecht pflegen.

**Kapitel 5: Der Startbildschirm** – Der Startbildschirm ist der erste Bildschirm, der erscheint, wenn Sie das Gerät einschalten. In diesem Kapitel werden die Merkmale des Startbildschirms beschrieben. Erläutert wird auch, wie die Menüs zu bedienen sind, wie Kategorien zugewiesen werden, wie die Dateiverwaltung vonstatten geht und wie Sie Ihre individuellen Einstellungen inkl. eines Passworts vornehmen.

**Kapitel 6: Dateneingabe** – In diesem Kapitel erfahren Sie, wie man Zeichen sowohl in natürlicher Handschrift wie auch über die Bildschirmtastatur eingibt.

**Kapitel 7: Franklin Reader** – Dieses Kapitel befasst sich mit dem Franklin Reader und zeigt Ihnen, wie man in Büchern blättert und die Menü- und Suchoptionen verwendet.

**Kapitel 8: Mobipocket Reader** – Dieses Kapitel erläutert, wie Sie eBooks, eNews and eDocs mit dem Mobipocket Reader lesen und den Mobi Web Companion benutzen.

**Kapitel 9: Hörbuch-Player** – Dieses Kapitel beschreibt die zahlreichen Merkmale des Hörbuch-Players. Sie erfahren, wie die Wiedergabe-, Stopp-, Vorlauf- und Rückspulfunktionen bedient werden und wie die Menüs zu verwenden sind.

**Kapitel 10: Musik-Player** – Dieses Kapitel stellt die Merkmale des Musik-Players vor.

**Kapitel 11: Adressbuch** – Dieses Kapitel zeigt Ihnen, wie man Namen, Adressen, Telefonnummern und sonstige Kontaktinformationen in das Adressbuch eingibt.

**Kapitel 12: Terminkalender** – In diesem Kapitel erfahren Sie, wie man eine Übersichtsliste über die anstehenden Termine erstellt. Sie erlernen auch verschiedene Verfahren, um die eingegebenen Daten im Terminkalender anzuzeigen. Und schließlich ist auch eine Beschreibung zum Einstellen von Alarmen enthalten.

**Kapitel 13: Aufgabenbuch** – Dieses Kapitel beschreibt, wie man mit dem Aufgabenbuch stets den Überblick über sämtliche anstehenden Aufgaben behalten kann.

**Kapitel 14: Notizbuch** – Dieses Kapitel erläutert die Verwendung des Notizbuchs zur Anzeige eingegebener Notizen.

**Kapitel 15: Diktiergerät** – Dieses Kapitel beschreibt die Funktionen des Programms und erläutert sowohl, wie Sprachnotizen ausgewählt und wiedergegeben bzw. wie die Menüs verwendet werden, als auch, wie die Lautstärke eingestellt wird.

**Kapitel 16: Taschenrechner** – Dieses Kapitel beschreibt den Taschenrechner und seine Funktionen.

**Anhang A. Updates** – Erläutert, wie Sie eBookMan-Software-Updates von Franklins Webseite herunterladen können.

**Anhang B. Verbindung über einen seriellen Anschluss** – Zeigt Ihnen, wie Sie den eBookMan mit dem seriellen Anschluss Ihres PC verbinden können.

**Anhang C. MultiMediaCards (MMC-Karten)** – Beschreibt Installation und Gebrauch von MMC-Karten in Ihrem eBookMan.

**Anhang D. Gesetzliche Informationen** – Enthält Informationen zum Produkt, Urheberrechten, Warenzeichen und Garantien sowie FCC-Hinweise.

# *Technische Hilfe*

Die meisten Programme verfügen über eine Online-Hilfe. Dieses Handbuch beschreibt im Detail sämtliche Merkmale der verschiedenen Funktionen. Falls Sie in den USA oder Kanada weiterführende technische Unterstützung benötigen, besuchen Sie die Webseite **www.franklin.com/ebookman** und folgen Sie dem Link zu den Hilfeseiten. Wahlweise können Sie uns auch montags bis freitags von 9.00 bis 17.00 Uhr EST unter (609) 386-8997 telefonisch erreichen. Wenn Sie außerhalb der USA und Kanada weiterführende technische Unterstützung benötigen, verwenden Sie bitte folgende Kontaktinformationen:

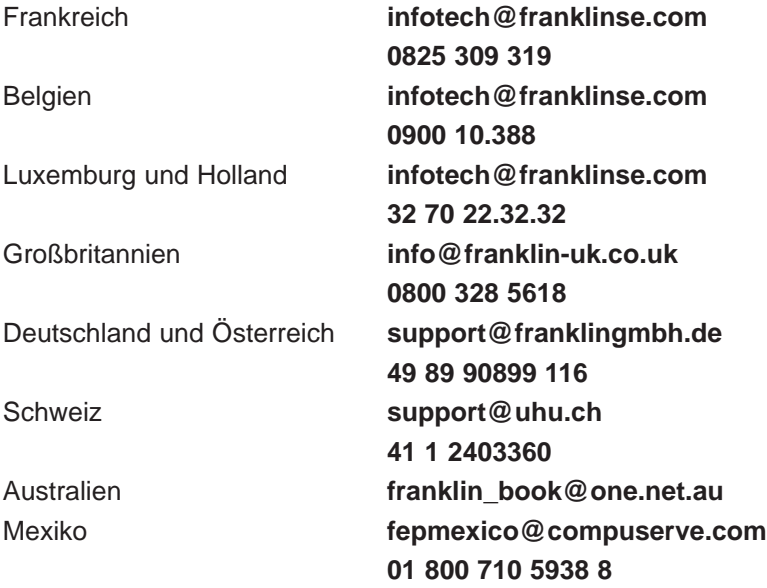

## *Bildschirmdarstellungen*

Einige der in dieser Bedienungsanleitung gezeigten Bildschirmdarstellungen können sich leicht von der tatsächlichen Anzeige auf dem Gerät unterscheiden. Dies bedeutet jedoch keine Fehlfunktion Ihres eBookMan.

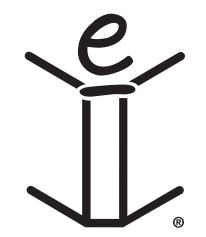

# *1. Los geht's!*

Führen Sie einfach die folgenden sieben Schritte in der angegebenen Reihenfolge aus und schon sind Sie in der Lage, die vielen Anwendungsgebiete Ihres eBookMan zu nutzen.

- I. Installieren Sie den eBookMan<sup>®</sup> Desktop Manager auf Ihrem PC.
- II. Legen Sie die Batterien in Ihren eBookMan ein.
- III. Schließen Sie den eBookMan an Ihren PC an.
- IV. Rufen Sie den Desktop Manager auf Ihrem PC auf.
- V. Synchronisieren Sie das eBookMan-Betriebssytem (BS) und die Hauptanwendungen mit Ihrem eBookMan-Gerät.
- VI. Kalibrieren Sie Ihren eBookMan.
- VII. Stellen Sie Datum und Uhrzeit auf Ihrem eBookMan ein.

Nachdem Sie Ihren eBookMan betriebsbereit gemacht haben, müssen Sie ihn registrieren, um in den Genuss der im Lieferumfang Ihres Modells enthaltenen Gratistitel zu gelangen. Die Registrierung ist weiterhin erforderlich, um künftige Versionen des Betriebssystems und der Haupanwendungen herunterladen zu können.

# *I. Installieren des eBookMan® Desktop Manager*

Zur Installation des eBookMan® Desktop Manager von der Installations-CD gehen Sie bitte folgendermaßen vor:

1. Legen Sie die Installations-CD in das CD-ROM-Laufwerk ein. Der Installationsbildschirm des Franklin eBookMan erscheint.

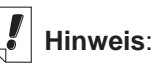

Um einen reibungslosen Ablauf der Installation des Desktop Manager und des **Betriebssystems** für eBookMan zu gewährleisten, empfehlen wir, vor Beginn der Operation alle aktiven Programme zu schließen und eine Verbindung zum Internet herzustellen.

AOL-Anwender **müssen** eine Internet-Verbindung aufbauen, bevor mit der Installation begonnen werden kann.

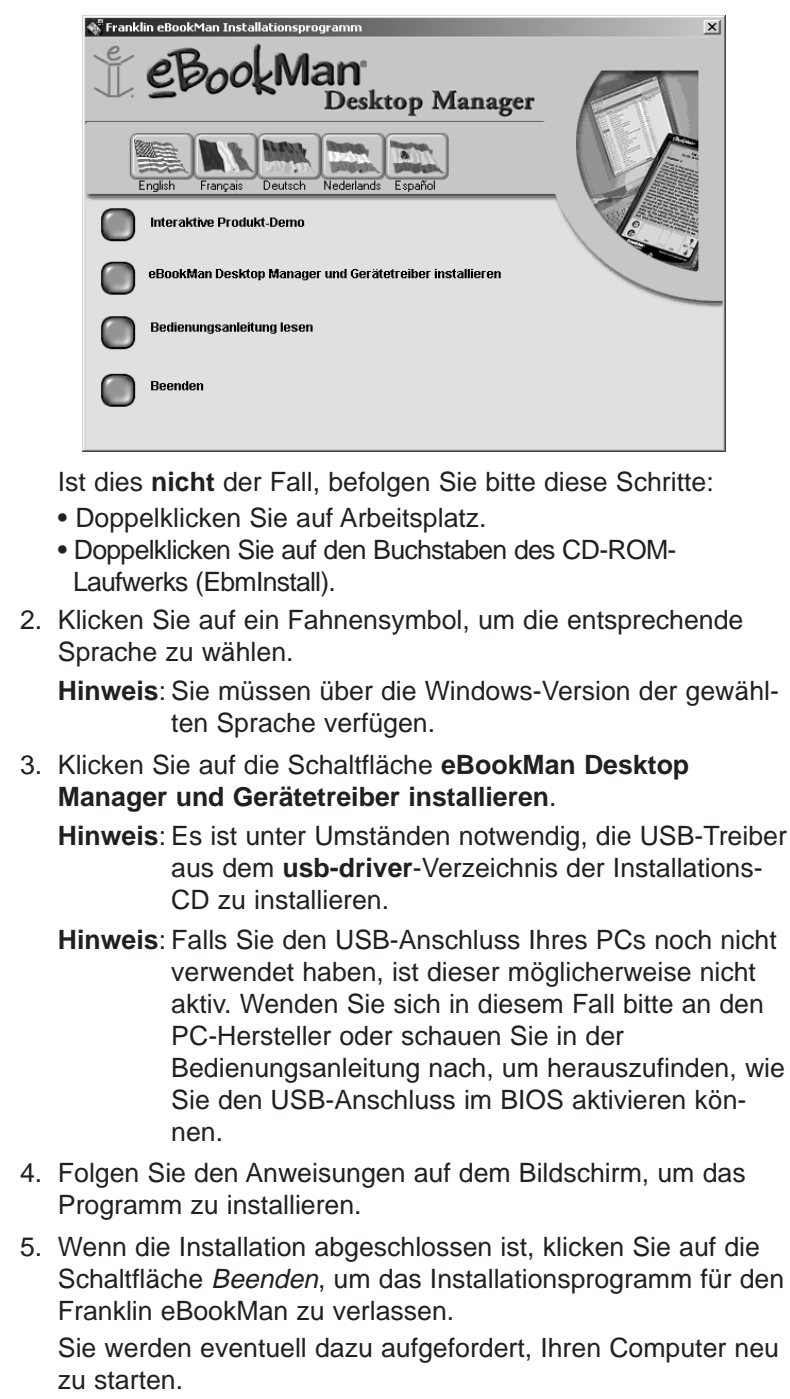

*18 Kapitel 1. Los geht's!*

# *II. Einsetzen der Batterien*

Das Gerät arbeitet mit zwei Batterien der Größe AAA. Bevor Sie das Gerät an Ihrem Computer anschließen, müssen Sie zunächst die Batterien einsetzen. Gehen Sie dazu wie folgt vor:

- 1. Drücken Sie den Verschlusszapfen am Batteriefachdeckel, sodass der Deckel aufspringt, und nehmen Sie den Deckel ab.
- 2. Setzen Sie die zwei AAA-Batterien entsprechend den Plus/Minus-Markierungen in das Batteriefach ein. In der oberen Hälfte des Fachs wird die Batterie mit dem Pluspol (Ende mit dem Zapfen) gegen die Feder eingesetzt. In der unteren Hälfte des Fachs wird die Batterie mit dem Minuspol (flaches Ende) gegen die Feder eingesetzt.

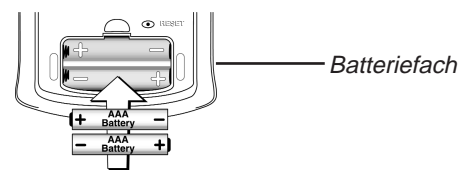

3. Setzen Sie den Batteriedeckel wieder auf. Ihr eBookMan schaltet sich ein und die Demo beginnt. Tippen Sie während der Einführungssequenz auf die Sprache, in der Sie die Demo sehen möchten. Die Demo erscheint nur dann, wenn das Gerät länger als 5 Minuten nicht mit Strom versorgt oder eine vollständige Systemrücksetzung vorgenommen wird.

#### **Auswechseln der Batterien**

Bei eingeschaltetem eBookMan erscheint nun eine Batterieladungsanzeige in der Statusleiste des Startbilschirms. Der Batterianzeige können Sie entnehmen, wie viel Energie verbleibt. Wenn diese Anzeige eine schwache Batteriespannung erkennen lässt, müssen die Batterien ausgewechselt werden. Es wird empfohlen, nicht zu warten, bis die Batterien ganz leer geworden sind. Wenn die Batteriespannung schließlich zu schwach geworden ist, kann das Gerät durch Drücken der **On/Off (Ein/Aus)**- Taste zwar noch eingeschaltet werden, es schaltet sich jedoch automatisch sofort wieder aus. In diesem Fall sind die Batterien unverzüglich zu ersetzen.

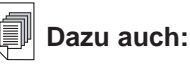

Weitere Informationen zur **Batterieanzeige** finden Sie im "Kapitel 5. Der Startbildschirm".

- 1. Schalten Sie das Gerät aus.
	- **Hinweis:**Wenn Sie die Batterien bei eingeschaltetem Gerät auswechseln, wird das Gerät zurückgesetzt, wodurch Ihre Daten verloren gehen.
- 2. Setzen Sie den Deckel auf und drehen Sie das Gerät um **Hinweis:**Achten Sie beim Auswechseln der Batterien darauf, dass das Gerät nicht auf einer harten Fläche aufliegt. Wenn versehentlich die Ein/Aus-Taste betätigt wird, gehen dadurch alle Daten verloren.
- 3. Folgen Sie den Anweisungen unter **Einsetzen der Batterien**.
- **Warnung:** Um Datenverluste zu vermeiden, sollten Sie Ihre Daten häufig synchronisieren. Das Auswechseln der Batterien darf nicht länger als eine Minute in Anspruch nehmen. Wir empfehlen, die Batterien zu wechseln, sobald die Warnanzeige für schwache Batteriespannung erscheint. Spätestens wenn das Gerät sich nicht mehr einschalten lässt oder sich sofort wieder ausschaltet, müssen die Batterien ausgewechselt werden.

# *III. Anschließen des eBookMan an den PC*

Ihr eBookMan-Gerät besitzt einen eingebauten USB-Anschluss. Wahlweise können Sie das im Lieferumfang enthaltene Kabel oder die Halterung verwenden, um das Gerät mit dem USB-Anschluss an Ihrem Desktop- oder Laptop-Computer zu verbinden. Wenn Sie nicht über einen USB-Anschluss verfügen und Ihr Gerät an einen seriellen Anschluss (COM) anschließen müssen, können Sie dazu einen speziellen USB/Seriell-Stecker (im Internet auf den Zubehörseiten von www.franklin.com zu finden) bei Ihrem regionalen Händler kaufen.

**Wichtig**: Windows® NT-Benutzer benötigen einen seriellen Anschluss.

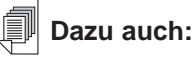

**Weitere** Informationen zur Verwendung des Seriell-Steckers finden Sie im "Anhang B. Verbindung über einen seriellen Anschluss".

## **Verwendung des Kabels:**

Verbinden Sie das eine Ende des Kabels mit dem USB-Anschluss Ihres Geräts und das andere mit dem USB-Anschluss Ihres Desktop- oder Laptop-Computers.

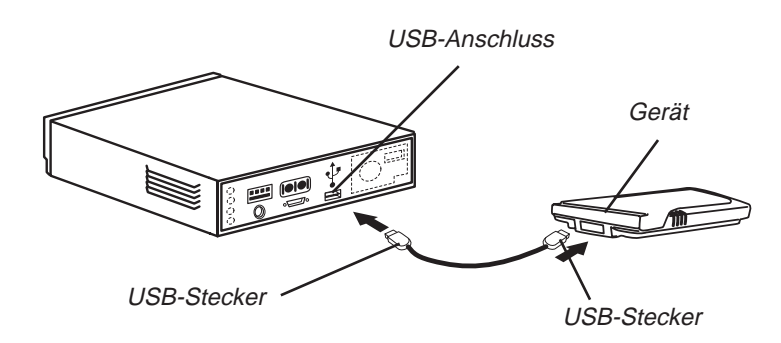

#### **Verwendung der Halterung:**

Setzen Sie das Gerät in die Halterung (mitunter auch als Docking-Station bezeichnet) ein. Stecken Sie den USB-Stecker in einen USB-Anschluss an Ihrem Computer.

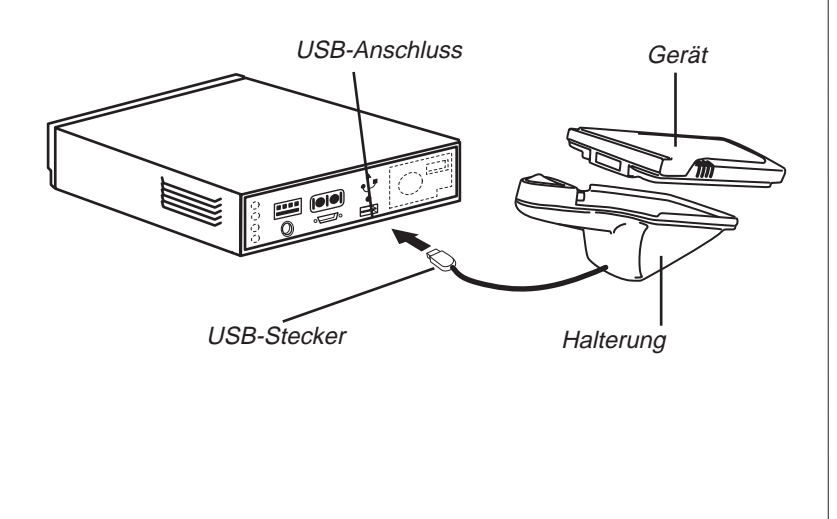

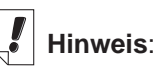

Sie können den **Verbindungstyp** jederzeit vom Desktop Manager aus ändern. Klicken Sie auf **Einstellung** | **Verbindung...**, und das Dialogfeld "Verbindung konfigurieren" erscheint.

# *IV. Starten Sie den eBookMan® Desktop Manager*

1. Kllicken Sie auf Ihrem PC entweder das Verknüpfungssymbol auf dem Desktop oder wählen Sie **Start|Programme|Franklin Electronic Publishers|eBookMan Desktop Manager**.

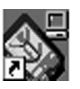

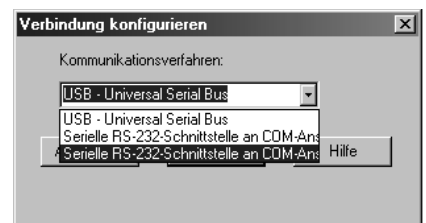

Das Dialogfeld "Verbindung konfigurieren" erscheint. Der voreingestellte Verbindungstyp ist **USB - Universal Serial Bus**.

- 2. Klicken Sie auf den Pfeil, um eine Liste aller möglichen Verbindungen anzuzeigen.
- 3. Klicken Sie auf den gewünschten Anschluss, um ihn zu markieren. Sie können das Dialogfeld verlassen, ohne Ihre Änderungen zu speichern, indem Sie auf **Abbruch** klicken.
- 4. Klicken Sie auf **OK**, um die Änderungen zu speichern. Die Verbindungsansicht erscheint. Weitere Informationen über Menüs und Ansichten im Desktop Manager erhalten Sie im Abschnitt "Erläuterung der Ansichten".

# *V. Synchronisieren des Betriebssystems und der Anwendungen*

Die Installations-CD enthält das Betriebssystem (BS) und die Hauptanwendungsprogramme. Bei der Installation von der CD werden diese vom eBookMan® Desktop Manager automatisch entpackt.

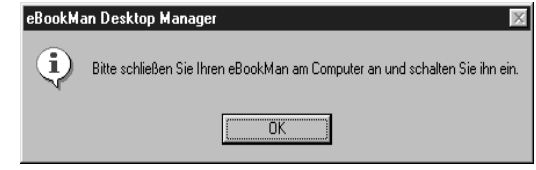

- 1. Versichern Sie sich, dass Ihr eBookMan ordnungsgemäß angeschlossen und eingeschaltet ist.
- 2. Klicken Sie auf **OK**.

Das folgende Dialogfeld erscheint.

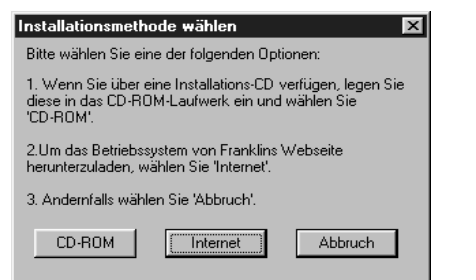

3. Klicken Sie auf **CD-ROM**, um auf die Dateien auf der Installations-CD zuzugreifen.

Das folgende Dialogfeld erscheint.

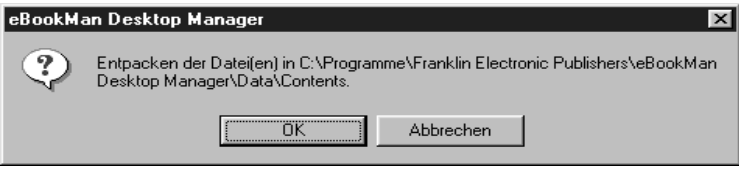

4. Klicken Sie auf **OK**, um das BS und die Anwendungen zu entpacken.

Der Desktop Manager setzt sich mit **www.franklin.com** in Verbindung und überprüft Ihre eBookMan-Software.

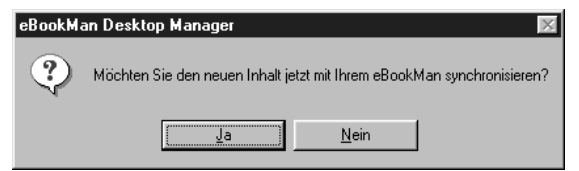

5. Klicken Sie auf **Ja**, um das Betriebssystem und die Hauptanwendungen zum eBookMan zu übertragen. Wenn Ihr eBookMan eine Aktualisierung der Firmware benötigt, erscheint eine entsprechende Warnmeldung. Wenn keine Aktualisierung erforderlich ist, erscheint eine Statusmeldung.

Kalibrierungsbildschirm erscheint jedes Mal, wenn Sie eine einfache oder vollständige Rücksetzung oder eine **Stiftkalibrierung** vornehmen. **Weitere** Informationen zur Systemrücksetzung erhalten Sie unter..Rücksetzen der Geräts" , zur **Stiftkalibrierung** 

auf Seite 60 unter "Startbildschirm-

Hilfe".

**Hinweis:**

Der

eBookMan Desktop Manager  $\mathbb{R}$ Dieser Vorgang aktualisiert Ihren eBookMan. Der eBookMan darf NICHT vom Computer ∕!\ getrennt oder ausgeschaltet werden, solange dieser Vorgang läuft.  $\overline{OK}$ 

6. Klicken Sie auf **OK**.

Das nun sichtbare Status-Dialogfeld zeigt an, dass die Dateien an den eBookMan gesendet werden.

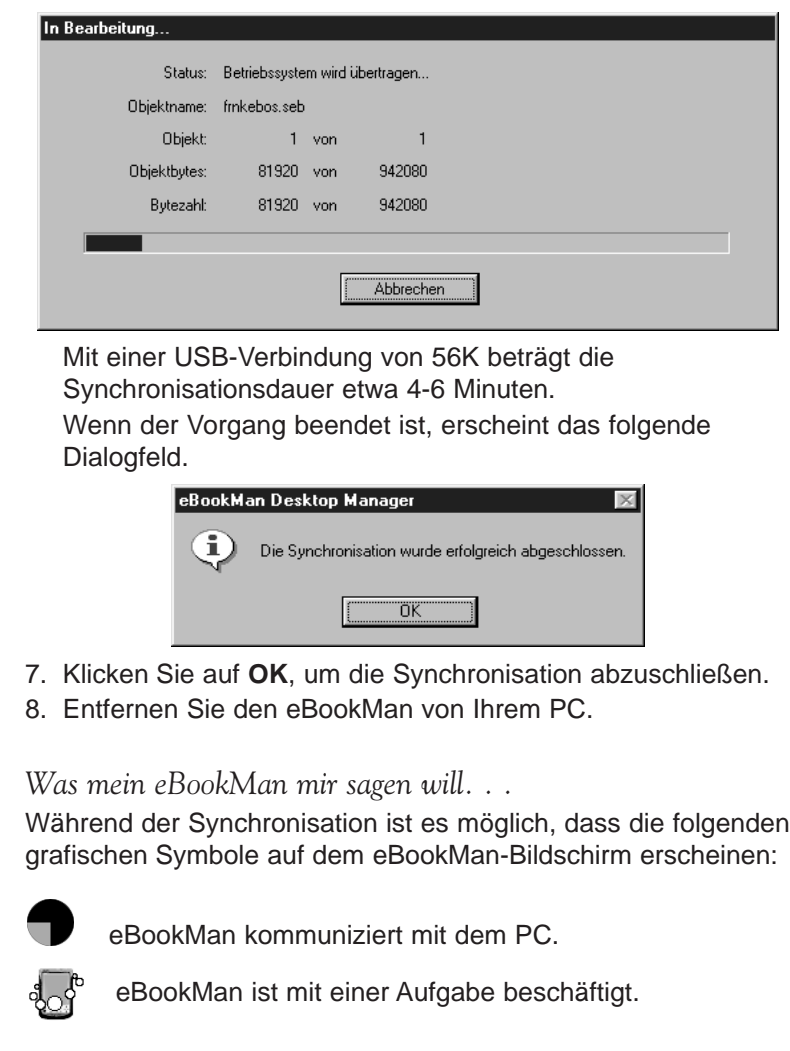

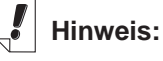

Bei der CD-Installation ist das im eBookMan voreingestellte Datum der 1. Januar, 2001.

*24 Kapitel 1. Los geht's!*

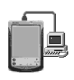

eBookMan ist mit einem PC verbunden, der Desktop Manager läuft und erkennt eBookMan.

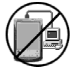

Die Synchronisation ist noch nicht beendet.

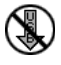

eBookMan ist mit einem PC verbunden, aber der Desktop Manager läuft nicht.

# *VI. Kalibrieren Sie den eBookMan*

Nach erfolgreicher Synchronisation gehen Sie wie folgt vor:

1. Schalten Sie das Gerät ein.

Der Kalibrierungsbildschirm erscheint.

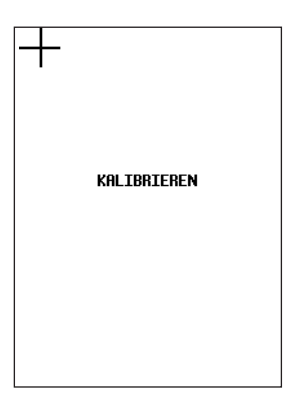

Im Kalibrierungsbildschirm können Sie Referenzpunkte festlegen, mit deren Hilfe der eBookMan die Genauigkeit des berührungsempfindlichen Bildschirms bestimmt.

2. Tippen Sie mit dem Schreibstift jeweils in die Mitte der vier Fadenkreuze, die nun nacheinander in den Ecken Ihres Bildschirm erscheinen.

Wenn der Bildschirm kalibriert ist, erscheint die Aufforderung, Datum und Uhrzeit einzustellen.

3. Tippen Sie auf **OK**.

Der Bildschirm Mein eBookMan® erscheint.

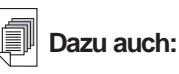

Weitere Informationen zu Mein eBookMan<sup>®</sup>, erhalten im Abschnitt "Verwendung von Mein eBookMan®".

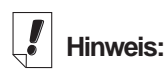

Datum und Uhrzeit erscheinen in der Statusleiste des Startbildschirms. **Weitere** Informationen über die Datumsansichten finden Sie im "Kapitel 5. Der Startbildschirm".

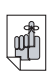

**Wichtig!**

#### **Bewahren SIe Ihr Passwort stets an einem sicheren Ort auf.**

Sie müssen Ihr Passwort jedes Mal eingeben. wenn Sie Ihre Internet-Bibliothek bei Franklin besuchen.

Bildschirm "Mein eBookMan® Einstellungen"

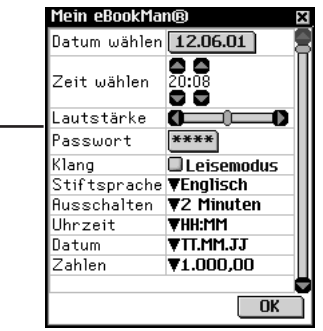

# *VII. Datum und Uhrzeit einstellen*

Das Betriebssystem und die Organiser-Anwendungen verwenden die von Ihnen vorgenommenen Datums- und Zeiteinstellungen.

## **Einstellen des Datums**

So stellen Sie das aktuelle Datum ein:

1. Tippen Sie auf **01/01/01** neben "Datum wählen".

Der Kalenderbildschirm "Datum wählen" erscheint.

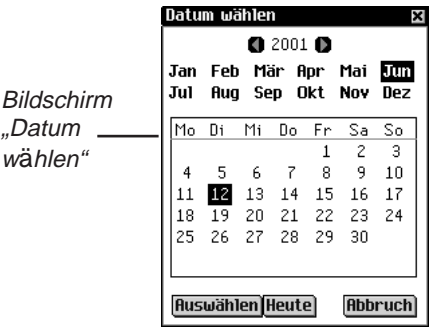

- 2. Tippen Sie  $\Box$  oder  $\Box$ , um das aktuelle Jahr zu wählen.
- 3. Tippen Sie auf den aktuellen Monat und Jahr.
- 4. Tippen Sie auf **Auswählen**, um die Änderungen zu speichern und zu Mein eBookMan® zurückzukehren.

Tippen Sie auf **Abbruch**, um ohne Speichern der Änderungen zu Mein eBookMan® zurückzukehren.

## **Einstellen der Zeit**

So stellen Sie die aktuelle Zeit ein:

- 1. In Mein eBookMan®, tippen Sie auf die Pfeile neben "Zeit wählen", um Stunden und Minuten einzustellen.
- 2. Tippen Sie auf , um zwischen **AM** (vormittags) und **PM** (nachmittags) zu wählen.
- 3. Tippen Sie auf **OK**, um zum Startbildschirm zu gelangen.

# *Registrieren Ihres eBookMan-Geräts*

Der Desktop Manager gestattet Ihnen, Ihr Gerät per Internet zu registrieren. Kostenlose Dateien und Probetitel bzw. -dateien können Sie nur herunterladen, wenn das Gerät registriert wurde. Um das Gerät vom Desktop Manager aus zu registrieren, wählen SIe die Option **Internet|Registrieren**.

- 1. Stellen Sie auf Ihrem PC eine Verbindung zum Internet her.
- 2. Schließen Sie den eBookMan an Ihren PC an.
- 3. Schalten Sie den eBookMan ein.
- 4. Rufen Sie den Desktop Manager auf.
- 5. Klicken Sie auf **Internet|Registrieren**.
- 6. Folgen Sie den Anweisungen auf dem Bildschirm, um ein Franklin-Konto zu eröffnen und Gratistitel herunterzuladen.

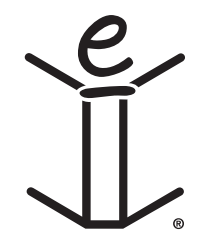

# *2. eBookMan®Desktop Manager*

Der eBookMan® Desktop Manager ist ein PC-Programm, das Anwendungen und Inhalte auf Ihren eBookMan überträgt. Sie müssen den Desktop Manager auf Ihrem PC installieren, bevor Sie den eBookMan in Betrieb nehmen. Informationen zur Installation erhalten Sie im "Kapitel 1. Los geht's!".

Dieses Kapitel beschreibt die verschiedenen Ansichten und Menüs des Desktop Manager. Es enthält weiterhin Anweisungen zur Deinstallation des Desktop Manager.

Der Desktop Manager besteht aus Menüleiste, Symbolleiste, Statusleiste und einer zweigeteilten Ansicht, die Ihren eBookMan und Ihren PC darstellt. Menüleiste, Symbolleiste und Statusleiste funktionieren so wie in anderen Windows-Programmen.

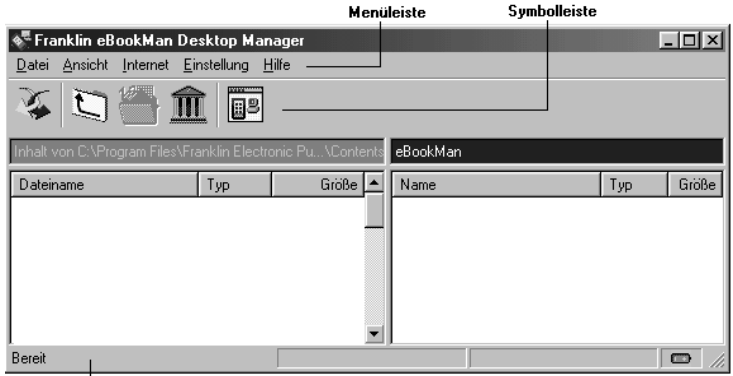

Statusleiste

Die Symbolleiste enthält die folgenden Symbole:

Bewegt Dateien aus dem Inhaltsfenster in das 藻 Gerätefenster und synchronisiert persönliche Informationen zwischen Organiser-Programmen auf PC und eBookMan.

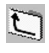

Ruft den übergeordneten Ordner auf.

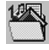

国

Zeigt den Inhaltsordner an.

而 Zeigt Dateien aus dem Bibliotheksordner im Inhaltsfenster an.

胛 Wechselt von der Verbindungsansicht zur Inhaltsansicht.

*eBookMan 29 ®-Bedienungsanleitung* Wechselt von der Inhaltsansicht zur Verbindungsansicht.

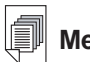

**Mehr dazu**:

Weitere Informationen zur **Synchronisation** und Verwaltung von Dateien mit Hilfe des Desktop Manager finden Sie im "Kapitel 3. Inhalte verwalten und synchronisieren".

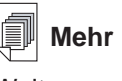

**Mehr dazu**:

**Weitere** Informationen zum Inhalts- und Bibliotheksordner erhalten Sie im Abschnitt "Verzeichnisstruktur".

# *Erläuterung der Ansichten*

Der Desktop Manager verfügt über zwei Ansichten: Verbindung und Inhalt. Klicken Sie auf **II**, um von der Ansicht "Verbindung" zur Ansicht "Inhalt" zu wechseln. Klicken Sie auf  $\overline{B}$  um von der Ansicht "Inhalt" zur Ansicht "Verbindung" zu wechseln.

# Ansicht "Verbindung"

Wenn Sie den eBookMan® Desktop Manager zum ersten Mal starten, erscheint die Ansicht "Verbindung". Erkennt die Anwendung ein Gerät, wird die Verbindung als Bild angezeigt.

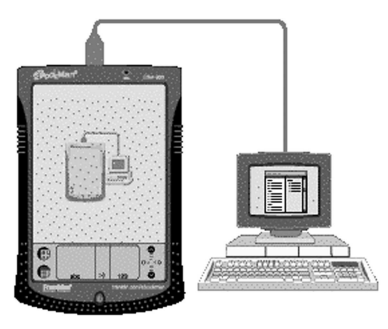

Erkennt die Anwendung jedoch kein Gerät, zeigt das Bild an, dass kein Gerät am PC angeschlossen ist.

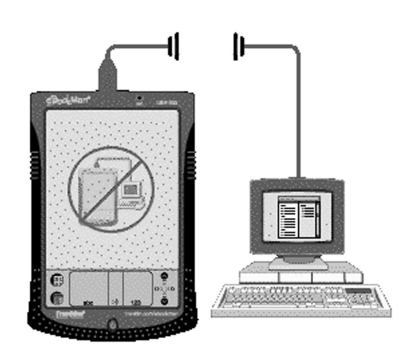

## Ansicht "Inhalt"

Die Ansicht "Inhalt" enthält die Menüleiste, Symbolleiste, das Inhaltsfenster, Gerätefenster und die Statusleiste. Sie verwendet

#### *30 Kapitel 2. eBookMan® Desktop Manager*

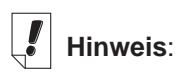

Per Voreinstellung erscheint die Ansicht "Verbindung", nachdem Sie die Verbindungskonfiguration eingegeben haben.

zwei Listenfenster zur Verwaltung und Anzeige von Dateien, die auf dem PC gespeichert sind (Inhaltsfenster), und Dateien, die im eBookMan-Gerät gespeichert sind (Gerätefenster).

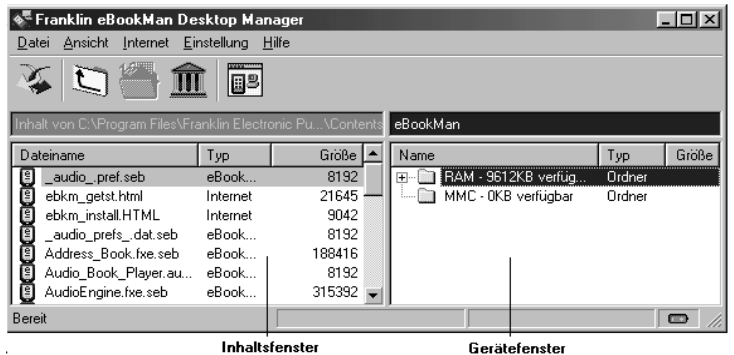

#### *Inhaltsfenster*

Das Inhaltsfenster stellt ein Abbild der Dateistruktur auf Ihrem PC dar. Hierin werden alle Dateien und Ordner im gewählten Verzeichnis angezeigt. Die meisten Inhaltsdateien, die Sie von der Franklin-Website zu Ihrem PC herunterladen, verwenden die Dateierweiterung \***.seb** (Secure eBookMan).

Ihr eBookMan-Gerät erkennt außerdem Dateien mit der Erweiterung \***.fub**, \***.pdb**, \***.txt**, \***.htm**, \***.html** und \***.mp3**. Die Dateierweiterungen können in Groß- oder Kleinbuchstaben erscheinen. Dateien, die nicht erkannt werden, werden nicht zum Gerät heruntergeladen.

Durch Anklicken einer Datei oder eines Ordners mit der rechten Maustaste erscheint ein entsprechendes Kontextmenü. Die Ordner im Inhaltsfenster verfügen über folgende Kontextmenüoptionen:

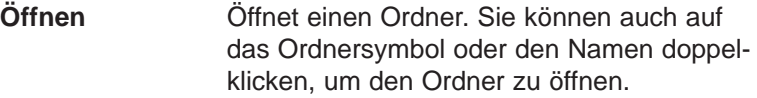

Die Dateien im Inhaltsfenster verfügen über folgende Kontextmenüoptionen:

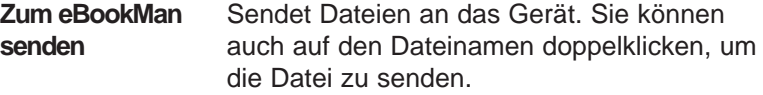

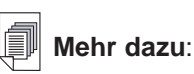

Ein Aufzählung aller Dateitypen bzw. Erweiterungen, die der eBookMan erkennt, finden Sie im Abschnitt "Dateitypen".

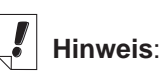

Alle synchronisierten Dateien erscheinen im RAM-Ordner im Gerätefenster. Zusätzliche Informationen zu MMC-Karten erhalten Sie im "Anhang C. MultiMediaCards".

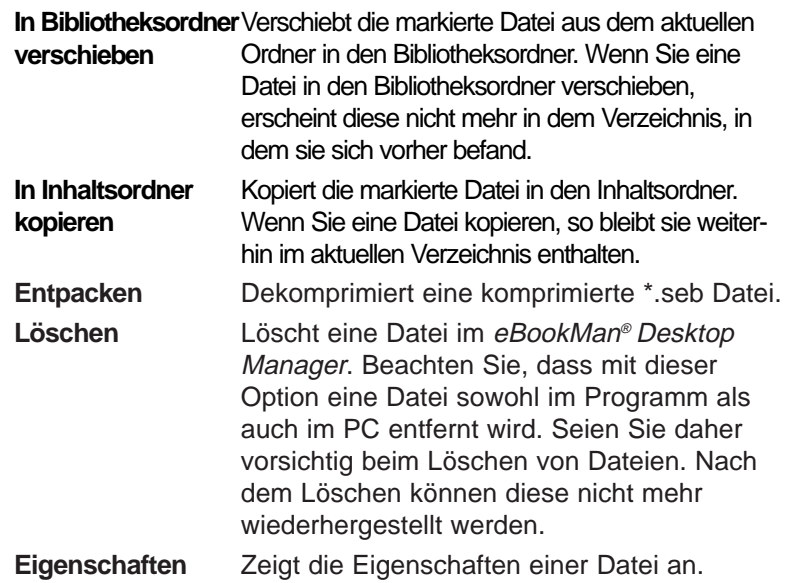

#### *Gerätefenster*

Im Gerätefenster werden zwei Ordner angezeigt: RAM und MMC. Der RAM-Ordner enthält die Inhaltsdateien, die im Speicher des angeschlossenen Geräts erscheinen. Der MMC-Ordner enthält die Inhaltsdateien, die im MMC des angeschlossenen Geräts erscheinen. Standardmäßig werden Inhalte zum RAM-Ordner bewegt. In diesem Feld können auch Statusmeldungen enthalten sein, wie z.B. "Warten auf eBookMan".

Durch Anklicken einer Datei oder eines Ordners mit der rechten Maustaste erscheint ein entsprechendes Kontextmenü. Die Ordner im Gerätefenster verfügen über folgende Kontextmenüoptionen:

**Eigenschaften** Zeigt das Dialogfeld "Ordnereigenschaften" an.

Die Dateien im Gerätefenster verfügen über folgende Kontextmenüoptionen:

**Zum PC senden** Sendet eine Datei vom Gerät an den PC.

**Als .wav-Datei an** erlaubt es Ihnen, eine Sprachaufzeichnung den PC senden im \*.wav-Format von Ihrem Gerät auf Ihren PC zu übertragen.

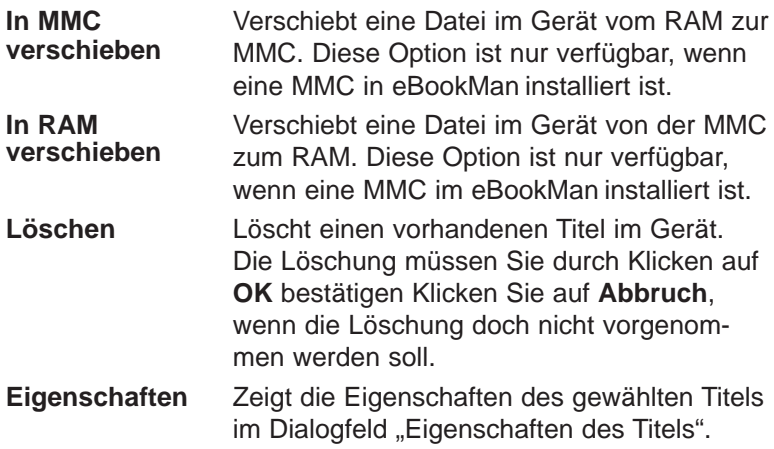

#### *Steuerung der Teilfenster*

Zu jedem Zeitpunkt ist jeweils nur ein Teilfenster aktiv. Die Titelleiste des aktiven Teilfensters enthält eine Volltonfarbe. Klicken Sie auf das Teilfenster, das Sie aktivieren möchten. Die Breite der Teilfenster können Sie durch Ziehen der Trennungslinie ändern. Um die Lage der Teilfenster zu ändern, klicken Sie auf das Menü "Ansicht" und wählen Sie dann **Fenster wechseln**.

# *Verwendung der Menüs*

Der eBookMan® Desktop Manager verwendet fünf Menüs: Datei, Ansicht, Internet, Einstellung und Hilfe.

#### **Menü "Datei"**

Uber das Menü "Datei" werden Dateien auf dem PC geöffnet, synchronisiert, verschoben und gelöscht. Sie können auch Dateien in Ihrem eBookMan-Gerät verschieben und synchronisieren. Sie können auch den oder die Ordner zum Speichern von eBookMan-Inhalten bestimmen, Dateieigenschaften anschauen und das Programm beenden.

**Synchronisieren** Synchronisiert alle Dateien zwischen dem aktuellen Inhaltsverzeichnis und Ihrem Gerät. Synchronisiert Daten aus einem persönlichen Informationsmanager (PIM), wie Microsoft® Outlook®, mit den Daten in den Organiser-Programmen in Ihrem Gerät.

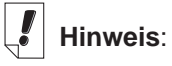

Die eBookMan-ID-Nummer finden Sie unter **Ansicht|Geräteinfo.**

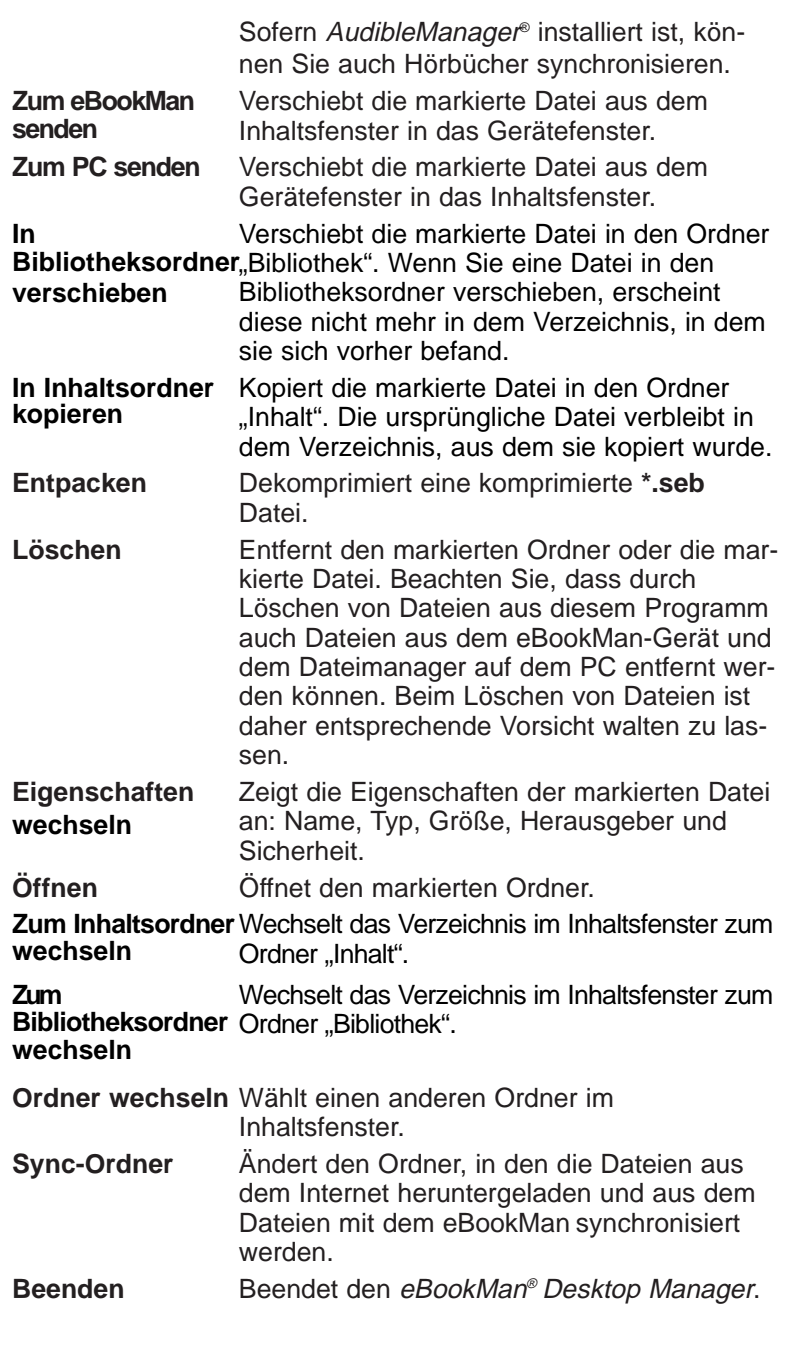

## **Menü "Ansicht"**

Das Menü "Ansicht" verwenden Sie, um Informationen über Ihr Gerät anzuzeigen, die Symbolleiste einzublenden, die Anzeigefelder zu wechseln und die Informationen im aktuellen Teilfenster zu aktualisieren.

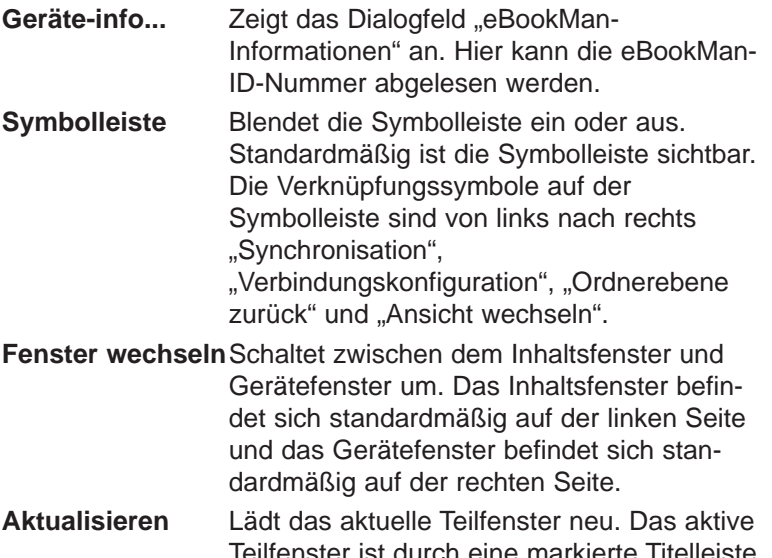

Teilfenster ist durch eine markierte Titelleiste erkennbar. Diese Option aktualisiert die Anzeige, sodass im aktiven Teilfenster die neuesten Informationen enthalten sind.

#### **Menü "Internet"**

Das Menü "Internet" verbindet Sie direkt mit der Franklin-Website (**www.franklin.com/ebookman**). Dort können Sie Ihr Gerät registrieren lassen, Titel suchen und kaufen sowie auch Produktunterstützung erhalten. Wenn Ihr Web-Browser nicht zur automatischen Internet-Verbindung eingerichtet ist, werden Sie aufgefordert, sich mit dem Internet zu verbinden.

**Meine Updates** Verbindet Sie mit der Seite auf der Franklin-Website, auf der Sie neuere Versionen des Desktop Manager, des Betriebssystems und von Anwendungen abfragen und von dort herunterladen laden können.

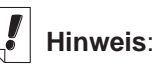

eBookMan® Desktop Manager  $mit$  Intellisync<sup>TM</sup> unterstützt die **Synchronisation** mit Microsoft Outlook®. Um mit Microsoft® Outlook Express® 4.x, Lotus Notes® 5.0, Lotus Organizer® 5.0, oder Act! 2000® synchronisieren zu können, müssen Sie die Komplettversion von Intellisync für eBookMan bei **www.franklin.com /ebookman** erwerben (nur in den USA möglich).

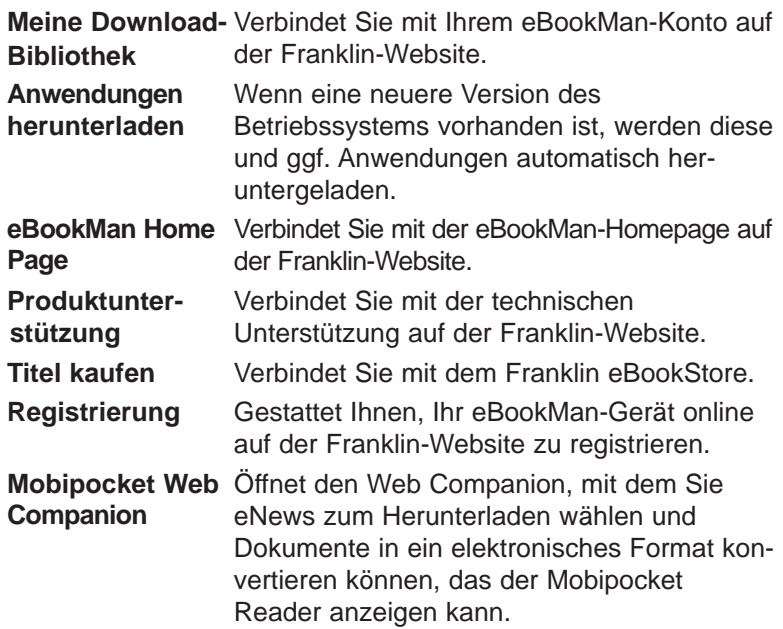

#### **Menü "Einstellung"**

Über das Menü "Einstellung" geben Sie den Anschluss zur Verbindung Ihres Geräts mit einem PC an und konfigurieren Einstellungen zur Synchronisation Ihrer Organiser-Daten mit einer Organiser-Anwendung auf Ihrem PC.

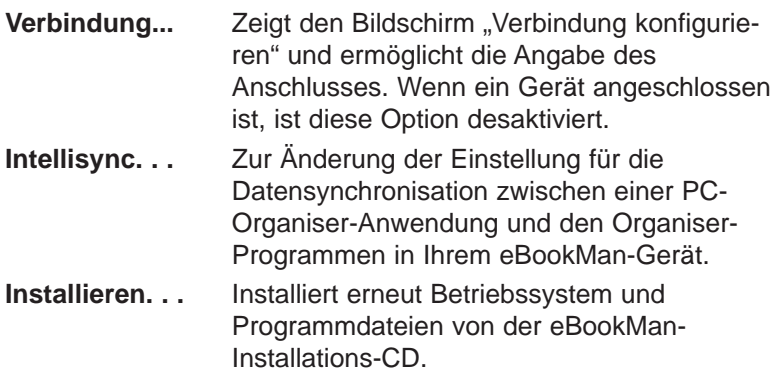
### **Menü "Hilfe"**

Über das Menü "Hilfe" erhalten Sie Hilfestellungen zur Bedienung und Informationen zum eBookMan® Desktop Manager und Intellisync für eBookMan.

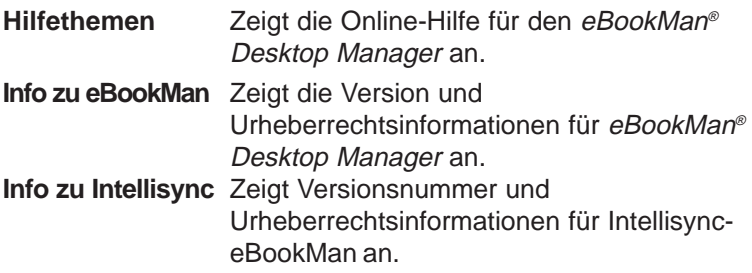

### *eBookMan-Monitor®*

eBookMan-Monitor® ist der Teil des eBookMan® Desktop Manager, der in der Taskleiste läuft. Bei eingeschaltetem Monitor erscheint in der Taskleiste. Klicken Sie mit der rechten Taste auf das Symbol, um das Menü "eBookMan-Monitor" aufzurufen: **eBookMan** Startet den eBookMan® Desktop Manager. **Info zu eBookMan** Zeigt die Version und Urheberrechtshinweise zum eBookMan-Monitor® an. **Beenden** Beendet den eBookMan-Monitor® . Wenn der eBookMan über einen USB-Anschluss mit dem PC **Desktop starten Monitor**

verbunden ist, versorgt der eBookMan-Monitor® das Gerät mit Strom und **El** erscheint in einer anderen Farbe. Das Gerät kann auch während der PC-Verbindung benutzt werden.

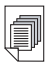

#### **Mehr dazu:**

Einzelheiten zum Web Companion finden Sie in der Online-Hilfe des Programms. Zur Verwendung des Web Companion siehe ..Verwendung des Mobipocket Web Companion".

### *Mobipocket Web Companion*

Der Mobipocket Web Companion ist ein PC-Programm, mit dem Sie elektronische Dokumente herunterladen, aktualisieren und mit Ihrem eBookMan synchronisieren können. Elektronische Dokumente sind Textdateien, Zeitungen, elektronische Bücher (eBooks), Webseiten (\*.**htm** und \*.**html**) und Palm-Dokumente (\*.**pdb** und \*.**prc** Dateien).

Der Web Companion ermöglicht auch Zugriff zur Mobipocket-Website und bietet eine Publikationsfunktion, mit der Web- und Palm-Dokumente für den Mobipocket Reader formatiert werden können.

Der Web Companion wird zusammen mit dem Desktop Manager auf dem PC installiert.

Sie rufen den Web Companion auf, indem Sie im Desktop Manager auf **Internet|Mobipocket Web Companion** klicken.

### *Desinstallation des eBookMan®Desktop Manager*

So desinstallieren Sie den eBookMan® Desktop Manager:

- 1. Wählen Sie auf Ihrem PC die Windows-Menüoption **Start|Einstellungen|Systemsteuerung**.
- 2. Doppelklicken Sie auf **Software**. Es erscheint das Dialogfeld "Software".
- 3. Klicken Sie im Register **Installieren/Desinstallieren auf eBookMan Desktop Manager**.
- 4. Klicken Sie auf die Schaltfläche **Hinzufügen/Entfernen.**
- 5. Folgen Sie den Anweisungen im Installationsassistenten, um die Anwendung zu entfernen.

Wenn Dateien in den Ordnern **Audible, Inhalt** oder **Bibliothek** vorhanden sind, bleiben diese Ordner in dem betreffenden Unterverzeichnis bestehen. Diese müssen manuell entfernt werden.

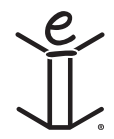

## *3. Inhalt verwalten & synchronisieren*

Dieses Kapitel verrät Ihnen, wie Sie den Desktop Manager dazu benutzen können,

- Inhalt und Anwendungen mit Hilfe der Verzeichnisstruktur zu verwalten.
- persönliche Informationen zwischen Organiser-Anwendungen auf Ihrem PC und Ihrem eBookMan zu synchronisieren.
- neue Inhalte und Anwendungen zu synchronisieren.

### *Dateien im Desktop Manager verwalten*

Verwenden Sie den Desktop Manager, um Inhalte/Anwendungen im eBookMan zu verwalten. Einige Anwendungen können ohne Inhalte benutzt werden, wie z.B. der Taschenrechner. Andere Anwendungen hingegen erfordern Inhalte, wie z.B. der Franklin Reader, der als Franklin Universal Binary (**\*.fub**) formatierte eBooks verwendet. Bevor Sie den Franklin Reader gebrauchen können, müssen Sie ein eBook herunterladen und es dem eBookMan hinzufügen.

### **Dateitypen**

Der eBookMan erkennt die meisten PC-Dateien. Nicht alle können jedoch in Ihrem eBookMan-Gerät auch tatsächlich verwendet werden. So können Video-Clips im **\*.vgm** -Format z.B. nur mit einem Programm gebraucht werden, das **\*.vgm**-Dateien abspielt. Dateien, deren Format unbekannt ist, werden daher nicht zum eBookMan verschoben. Dateierweiterungen erscheinen in Groß- oder auch Kleinbuchstaben.

Als Inhalt wird jede Datei bezeichnet, die einer bestimmten Anwendung bedarf, um geöffnet zu werden. Zu den Inhaltsdateien zählen u.a.:

**.htm** oder **.html** Internet-Datei (HyperText Markup Language)

**.mp3** Musikdatei

**.txt** Textdatei

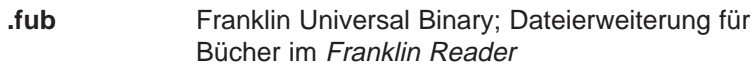

- **.prc** Datei, die für Handhelds formatiert wurde
- **.pdb** Datei, die für Handhelds formatiert wurde

Als Anwendungen bezeichnet man selbständige Programme, die eventuell Inhalte erfordern, um ordnungsgemäß zu laufen. Zu den Anwendungsdateien gehören u.a.:

- **.seb** Secure eBookMan binary; die Mehrzahl der Anwendungs- und Inhaltsdateien, die von der Franklin Webseite heruntergeladen werden, haben die **\*.seb**-Erweiterung.
- **.fxe** Franklin executable (ausführbare Datei)

Es werden jedoch noch weitere Dateitypen beim Gebrauch von Programmen im eBookMan verwendet. So werden z.B. **\*.bmark**-Dateien erstellt, wenn Sie dem Franklin Reader Merkzeichen hinzufügen. Diese Dateien werden beim Klicken auf  $\sum$  synchronisiert.

### **Verzeichnisstruktur**

Standardmäßig werden eBookMan-Inhaltsdateien im Verzeichnis **C:/Programmdateien/Franklin Electronic Publishers/eBookMan Desktop Manager/Daten/Inhalt** gespeichert.

Sämtliche heruntergeladenen Inhaltsdateien werden im Unterverzeichnis **Inhalt** gespeichert.

**Hinweis:**Wenn Sie zum Herunterladen ein anderes Verzeichnis angeben, werden das Verzeichnis **Daten** und die Unterverzeichnisse entsprechend dort angelegt.

Sie können die Position dieses Ordners mit Hilfe der Menüoption **Datei|Sync-Ordner wechseln** ändern. Beachten Sie, dass die ursprünglichen Verzeichnisse erhalten bleiben, auch wenn Sie den Sync-Ordner ändern.

#### *Der Inhaltsordner*

Sämtliche heruntergeladenen Inhaltsdateien werden im Ordner **Inhalt** gespeichert. Die Synchronisation kann nur mit dem Ordner **Inhalt** vorgenommen werden. Wenn Sie zum Beispiel eine MP3-Datei im Bibliotheksordner gespeichert haben und auf

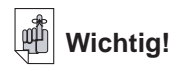

Cookies müssen in Ihrem Internet-Browser aktiviert sein, um Inhalt von Franklins Webseiten herunterzuladen.

**X** klicken, so wird diese Datei nicht zum eBookMan,

übertragen. Wenn Sie Inhaltsdateien in anderen Verzeichnissen speichern, müssen Sie diese vor der Synchronisation erst in den Inhaltsordner verschieben oder kopieren.

Eine Datei kann auf zwei verschiedene Arten in den Inhaltsordner kopiert werden. Im Inhaltsfenster:

- Klicken Sie mit der rechten Maustaste auf den Dateinamen und wählen Sie **In Inhaltsordner kopieren**.
- Markieren Sie den Dateinamen und klicken Sie auf **Datei | In Inhaltsordner kopieren**.

Im Inhaltsordner sollten Sie nur Dateien belassen, die häufig synchronisiert werden müssen. Nach der Synchronisation sollten Sie die Dateien im Bibliotheksordner speichern.

#### *Der Bibliotheksordner*

Verwenden Sie den Bibliotheksordner, um Dateien nach der Synchronisation mit dem eBookMan, zu speichern und zu verwalten.

**Hinweis:**Wenn Sie eine Datei in den Bibliotheksordner verschieben, erscheint diese nicht mehr in dem Verzeichnis, in dem sie sich vorher befand.

Eine Datei kann auf zwei verschiedene Arten in den **Bibliotheksordner** verschoben werden. Im Inhaltsfenster:

- Klicken Sie mit der rechten Maustaste auf den Dateinamen und wählen Sie In Bibliotheksordner verschieben.
- Markieren Sie den Dateinamen und klicken Sie auf **Datei | In Bibliotheksordner verschieben**.

Im **Bibliotheksordner** sollten Sie nur Dateien belassen, die synchronisiert wurden. Sie können Dateien aus der **Bibliothek** benutzen, um Programme und Informationen auf dem eBookMan wiederherzustellen.

#### *Der Audible-Ordner*

Der eBookMan® Desktop Manager verwendet den Ordner **Audible**, um Aufgaben des AudibleManager® zu verwalten. Der Inhalt dieses Ordners und seiner Unterverzeichnisse darf nicht geändert oder gelöscht werden.

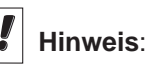

Die Synchronisationsdauer einer Datei hängt von deren Typ, Größe, dem benutzten Anschluss und dem Zielort (RAM oder MMC) ab.

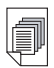

**Mehr dazu**:

**Weitere** Informationen zum Löschen von Dateien erhalten Sie im Abschnitt "Löschen von Programm- und Inhaltsdateien".

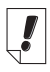

#### **Hinweis**:

eBookMan® Desktop Manager  $mit$  Intellisync<sup>TM</sup> unterstützt die Synchronisation mit Microsoft Outlook® 98 und 2000. Um mit Microsoft® Outlook Express® 4.x, Lotus Notes® 5.0, Lotus Organizer® 5.0, oder Act! 2000® synchronisieren zu können, müssen Sie die Komplettversion von Intellisync für eBookMan bei **www.franklin.com /ebookman** erwerben (nur in den USA möglich).

### **Löschen von Dateien**

So löschen Sie eine Datei im eBookMan:

- 1. Klicken Sie auf die zu löschende Datei mit der rechten Maustaste.
- 2. Klicken Sie auf **Löschen**.

3. Klicken Sie im Bestätigungsfeld auf **Ja.**

Wenn Sie die Datei doch nicht löschen möchten, klicken Sie auf **Nein**.

Wenn Sie eine Datei gelöscht haben, erscheint die Meldung "Datei wurde gelöscht".

Die Datei ist jetzt nicht mehr in Ihrem eBookMan vorhanden Sie kann jedoch weiterhin im Inhalts- oder Bibliotheksordner gefunden werden.

Auf die gleiche Weise können Sie Dateien auch im Inhaltsfenster löschen.

**Hinweis:** Wenn Sie eine Datei im Inhaltsfenster löschen, wird diese permanent von Ihrem PC entfernt.

Wenn Sie versehentlich eine Datei auf Ihrem PC löschen, diese aber noch im eBookMan vorhanden ist, können Sie die Datei durch Synchronisation wieder auf dem PC herstellen.

### *Synchronisieren von Daten mit einer PC-Organiser-Anwendung*

Sie müssen den eBookMan® Desktop Manager mit Intellisync herunterladen, um Daten zwischen Ihrer PC-Organiser-Anwendung und den Organiser-Programmen in Ihrem eBookMan-Gerät synchronisieren zu können. Sie können die Einstellungen für die Synchronisation so konfigurieren, dass nur jeweils die gewünschten Daten importiert, exportiert oder synchronisiert werden.

### **Synchronisieren der Organiser-Programme**

Intellisync für eBookMan unterstützt MS Outlook® 98 und 2000. Die separat erhältliche erweiterte Version von Intellisync eBookMan unterstützt folgende PC-Organiser-Anwendungen:

- MS Outlook Express 4.x
- Lotus Notes 5.0
- Lotus Organizer 5.0
- Act! 2000

Die PC-Organiser-Anwendungen können mit folgenden Programmen in Ihrem eBookMan-Gerät synchronisiert werden:

- Adressbuch
- Terminkalender
- Aufgabenbuch
- Notizbuch

Zur Datenübertragung sind verschiedene Verfahren möglich:

- Datenimport von PC-Organiser-Anwendung zum eBookMan.
- Datenexport vom eBookMan zur PC-Organiser-Anwendung.
- Datensynchronisation, sodass beide Seiten aktuelle Daten enthalten.

Siehe "Konfigurieren der Organiser-Programme" weiter unten, um die Standardeinstellungen anzuzeigen oder zu ändern und die Datenfelder zuzuordnen.

Um Ihren Organiser zu synchronisieren, tippen Sie auf

**Datei|Synchronisieren oder klicken Sie auf ...** 

### **Konfigurieren der Organiser-Programme**

Tippen Sie auf **Einstellung|Intellisync**, um die Einstellungen für die Synchronisation zu konfigurieren.

### **Wichtig!**

Wenn die Daten in den Feldern der PC-**Organiser** Anwendung die zulässige Anzahl von Zeichen in den entsprechenden Feldern des eBookMan-Organiser-Programms übersteigen, wird der die Feldgrenze überschreitende Datenteil nicht mit synchronisiert.

Wenn Sie die Felder in eBookMan ändern, werden die eBookMan-Daten als neuere **Datenversion** betrachtet, sodass die Daten in der PC-**Organiser** Anwendung bei der nächsten **Synchronisation** ÜBERSCHRIEBEN werden.

Wenn Sie diese Felder nicht in eBookMan ändern, werden die Daten in der PC-Organiser Anwendung NICHT ÜBERSCHRIEBEN.

Nähere Informationen über die Feldgrenzen erhalten Sie in den betreffenden Kapiteln der Organiser-Beschreibung.

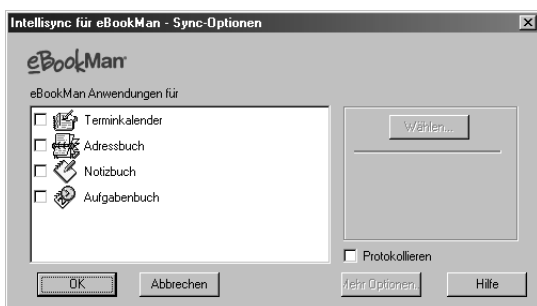

Das Dialogfeld "Intellisync für eBookMan Sync-Optionen" erscheint. In diesem Dialogfeld können Sie jedes eBookMan-Organiser-Programm wählen, das mit Ihrer PC-Organiser-Anwendung synchronisiert werden soll.

Damit Ihre Organiser-Daten bei der Synchronisation berücksichtigt werden, müssen die betreffenden eBookMan-Organiser-Programme erst mit PC-Organiser-Anwendung abgeglichen werden.

- 1. Markieren Sie eines der Organiser-Programme, indem Sie darauf klicken.
- 2. Klicken Sie auf **Wählen**.

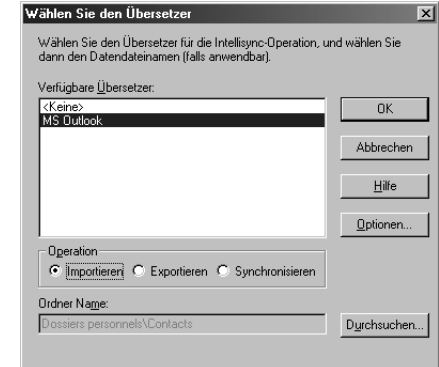

Das Dialogfeld "Wählen Sie den Übersetzer" erscheint.

3. Wählen Sie in der Liste der verfügbaren Übersetzer Ihre PC-Organiser-Anwendung.

Dem abzugleichenden Programm wird somit eine Datei der PC-Organiser-Anwendung zugeordnet.

- Klicken Sie auf das Dialogfeld der gewünschten Option. **Synchronisieren** für die Datensynchronisation zwischen dem Organiser-Programm und der PC-Organiser-Anwendung, **Importieren** für die Datenübertragung von der PC-Organiser-Anwendung zum Organiser-Programm oder **Exportieren** für die Datenübertragung vom Organiser-Programm zur PC-Organiser-Anwendung.
- Klicken Sie auf **Optionen**, um die Einstellungen für den Datenaustausch mit der PC-Organiser-Anwendung zu ändern.
- Klicken Sie auf **Durchsuchen**, wenn Sie dieser Anwendung eine andere Datei oder einen anderen Ordner zuordnen möchten.
- 4. Klicken Sie auf **OK**, um die Änderungen zu übernehmen und zum Dialogfeld "Intellisync für eBookMan Sync-Optionen" zurückzukehren.

Klicken Sie auf **Abbrechen**, um das Dialogfeld zu schließen, ohne die Änderungen zu speichern. Klicken Sie auf **Hilfe**, um zusätzliche Informationen anzuzeigen.

5. Wiederholen Sie diesen Vorgang für alle Organiser-Programme, die bei der Synchronisation berücksichtigt werden sollen.

Die eBookMan-Organiser-Programme, welche synchronisiert werden sollen, sind nun mit der PC-Organiser-Anwendung verbunden.

- Klicken Sie auf das Kontrollkästchen In die Protokolldatei schreiben", um eine Protokolldatei über die Synchronisation anzulegen.
- 6. Klicken Sie auf **OK**, um die Konfigurationseinstellungen zu speichern.

Klicken Sie auf **Abbrechen**, wenn Sie zum eBookMan® Desktop Manager zurückkehren wollen, ohne die Konfigurationseinstellungen zu speichern. Weitere Informationen erhalten Sie, wenn Sie auf **Hilfe** klicken.

Wenn Sie die gewünschten Felder zugeordnet und die erweiterten Einstellungen wie gewünscht geändert haben, können Sie die eBookMan-Organiser-Anwendungen mit der PC-Organiser-Anwendung synchronisieren.

### **Ändern der erweiterten Einstellungen**

Jedes der Organiser-Programme verfügt über verschiedene erweiterte Einstellungen. Hierzu gehören programmspezifische Parameter und Felder, die für den Datenaustausch zugeordnet werden müssen. Nachdem Sie einen Übersetzer für eines der Organiser-Programme ausgewählt haben, können Sie die erweiterten Einstellungen ändern.

- 1. Klicken Sie im Dialogfeld "Intellisync für eBookMan Sync-Optionen" auf eines der Organiser-Programme, um es zu markieren.
- 2. Klicken Sie auf **Erweitert**.

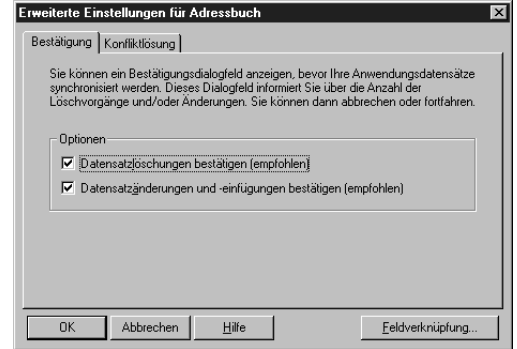

Hierdurch wird das Dialogfeld "Erweiterte Einstellungen" angezeigt.

- 3. Klicken Sie auf das Register, das die Einstellungen enthält, die Sie ändern möchten.
- 4. Klicken Sie auf **OK**, um die Einstellungen zu speichern. Klicken Sie auf **Abbrechen**, um den Vorgang abzubrechen, ohne die Änderungen zu speichern. Klicken Sie auf **Hilfe**, um zusätzliche Informationen anzuzeigen.

Wiederholen Sie diesen Vorgang für alle eBookMan-Organiser-Programme, die bei der Synchronisation berücksichtigt werden sollen.

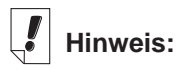

Wenn Sie eine eBookMan **Organiser** Datenbank auf Ihrem eBookMan löschen, müssen Sie eine Synchronisation vornehmen, um die Datenbank zu ersetzen. Durch bloßes Importieren werden die Daten nicht einwandfrei auf Ihrem Gerät ersetzt.

### **Zuordnung von Feldern**

Das Dialogfeld "Erweiterte Einstellungen" gestattet Ihnen die Zuordnung von Feldern für das gewählte eBookMan-Programm.

1. Klicken Sie auf **Feldverknüpfung**.

Ein Dialogfeld erscheint, in dem die Datei bzw. der Ordner angezeigt wird, aus dem die Feldnamen ermittelt werden. Diese Datei bzw. dieser Ordner wurde dem Organiser-Programm zugeordnet, als die PC-Organiser-Anwendung im Dialogfeld "Übersetzer wählen" ausgewählt wurde.

2. Klicken Sie auf **OK**, um diese Datei bzw. diesen Ordner zu übernehmen.

Klicken Sie auf **Abbrechen**, um die Feldzuordnung ohne Aktualisierung der Informationen aus der Datei bzw. dem Ordner vorzunehmen. Klicken Sie auf **Hilfe**, um zusätzliche Informationen anzuzeigen.

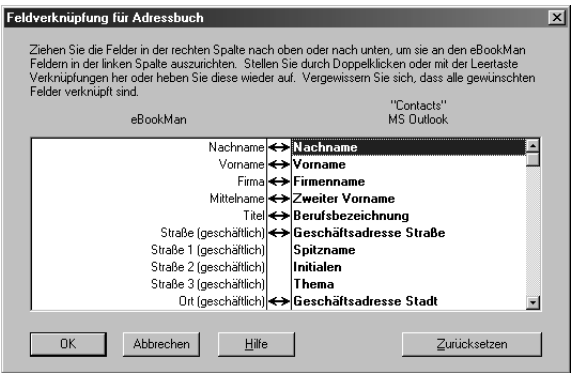

Hierdurch wird das Dialogfeld "Feldverknüpfung" angezeigt.

3. Ordnen Sie die Felder für das Organiser-Programm zu.

Felder der PC-Organiser-Anwendung sind fett dargestellt und befinden sich in der rechten Spalte. Klicken und ziehen Sie ein Feld in der rechten Spalte nach oben oder unten, um es dem gewünschten Feld der eBookMan-Anwendung in der linken Spalte zuzuordnen. Wählen Sie ein Feld und doppelklicken Sie darauf oder drücken Sie die Leertaste, um das Feld zuzuordnen oder die bestehende Zuordnung aufzuheben. Einander zugeordnete Felder sind durch einen Doppelpfeil zwischen den Spalten verbunden. Sie können auch in die mittlere Spalte klicken, um Felder zuzuordnen

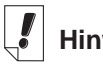

**Hinweis:**

Vor jeder Synchronisation überprüfen Sie bitte, ob Ihr eBookMan ordnungsgemäß an Ihren PC angeschlossen und auch eingeschaltet ist. oder um die bestehende Zuordnung aufzuheben. Klicken Sie auf **Zurücksetzen,** um die Feldzuordnung wieder auf die Standardeinstellung zurückzusetzen.

4. Klicken Sie auf **OK**, um die Änderungen zu speichern. Klicken Sie auf **Abbrechen**, um den Vorgang abzubrechen, ohne die Änderungen zu speichern. Klicken Sie auf **Hilfe**, um zusätzliche Informationen anzuzeigen.

### **Besondere Hinweise**

Alle erhältlichen PC-Organiser-Anwendungen enthalten Standard-Feldverknüpfungen für die Synchronisation mit Ihrem eBookman. Um eine akkurate Datensynchronisation zu gewährleisten, müssen die Feldverknüpfungen in den folgenden Fällen dagegen manuell hergestellt werden:

• Für Microsoft® Outlook® müssen die folgenden Felder zugeordnet werden:

**Titel** (eBookMan) <---> **Beruf** (Outlook)

**Hinweis:**Standardmäßig werden "Position" in Outlook und "Geburtstag" in eBookMan nicht synchronisiert.

- **Lotus Notes 5.0**, im Adressbuch: **Privat 2** (eBookMan) <---> **Home Fax** (Lotus Notes 5.0)
- **Lotus Organizer 5.0**, im Adressbuch:

**Webseite** (eBookMan) <---> **Business URL** (Lotus Organizer 5.0)

**Firma 2** (eBookMan) <---> **Business Assistant** (Lotus Organizer 5.0)

### **Persönliche Informationen synchronisieren**

Um persönliche Informationen im Desktop Manager zu synchronisieren, klicken Sie auf & oder

#### **Datei|Synchronisieren**.

**Hinweis**: Um eine ordnungsgemäße Synchronisation zu gewährleisten, stellen Sie sicher, dass die gewünschten eBookMan-Organiseranwendungen gewählt sind.

### *Inhalt und Anwendungen hinzufügen*

Nach der anfänglichen Synchronisation können Sie dem eBookMan jederzeit einzelne Dateien hinzufügen. Dies können entweder Inhalts- oder Anwendungsdateien sein.

### **Wo Sie Inhalt und Anwendungen finden**

Zahlreiche Firmen bieten im Internet Anwendungen und Inhalte für den eBookMan an. Anwendungen, wie z.B. hochwertige Taschenrechner, Konvertierungsprogramme und Spiele, gibt es bei Franklin unter der Adresse **www.franklin.com/estore**. Auf Franklins Webseiten finden Sie außerdem tausende eBooks, die zum Teil kostenlos erhältlich sind.

Hörbücher finden Sie unter www.audible.com. Weitere Partner-Webseites von Franklin sind unter anderem:

**www.mobipocket.com www.awe-struck.net www.beiks.com www.fictionwise.com www.pankhurst.com www.thewisdomkeeper.com**

Hörbücher können Sie bei **www.audible.com** erwerben. Jede beliebige MP3-, HTML-, Text- oder PDB (Palm Database)-Datei kann auf Ihrem eBookMan verwendet werden. Identifizieren Sie gewünschte Dateien z.B. mit Hilfe einer Internet-Suchmaschine, speichern Sie sie auf Ihrem PC und synchronisieren Sie dann mit dem eBookMan.

### **Inhalt und Anwendungen synchronisieren**

Während des Synchronisationsvorgangs werden generell Dateien zwischen Ihrem eBookMan und Ihrem PC, so z.B. zwischen Ihrem persönlichen Informationsmanager (Microsoft® Outlook® o.ä.) und den Organiserprogrammen auf dem eBookMan (wie z.B. dem Terminkalender), ausgetauscht.

Wenn Sie auf & klicken, führt der Desktop Manager die folgenden Funktionen aus:

- 1. Vergleich der Dateien im Gerätefenster (d.h. auf dem eBookMan) mit denen im Inhaltsfenster (auf Ihrem PC)
	- **Hinweis**: Einige bei **www.franklin.com/ebookman** erhältliche Dateien werden im einem komprimierten Format zum Desktop Manager übertragen. Während der Synchronisation werden komprimierte Dateien identifiziert. Sie werden dazu aufgefordert, jede Datei einzeln zu entpacken und erneut zu synchronisieren. Um eine komprimierte **\*.seb**-Datei zu entpacken, doppelklicken Sie darauf oder wählen Sie **Datei|Entpacken**.

Wenn eine Datei im Gerätefenster denselben Namen wie eine Datei im Sync-Ordner hat, wird die ältere Datei überschrieben.

- 2. Upload eindeutiger und modifizierter Dateien aus dem Gerätefenster des eBookMan zum PC.
	- 3. Herunterladen aller im Sync-Ordner des PC enthaltenen Dateien zum eBookMan.
	- 4. Synchronisierung persönlicher Informationen (falls Intellisync dementsprechend konfiguriert ist).
	- 5. Synchronisierung der Hörbücher mit AudibleManager® (falls Hörbücher vorhanden sind und der AudibleManager® dementsprechend konfiguriert ist).

Um einzelne Dateien (mit Ausnahme von Hörbüchern) zwischen dem eBookMan und PC zu verschieben, haben sie die folgenden drei Möglichkeiten:

- Ziehen Sie die gewünschte Datei mit der Maus vom Inhalts- zum Gerätefenster.
- Doppelklicken Sie auf eine Datei im Inhaltsfenster.
- Klicken Sie mit der rechten Maustaste auf die gewünschte Datei und wählen Sie im Inhaltsfenster **Zum eBookMan senden**.

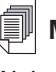

**Mehr dazu**:

**Weitere** Informationen zum eBookMan-Monitor® erhalten Sie im Abschnitt .eBookMan-Monitor".

#### *Musikdateien*

eBookMan® Desktop Manager konvertiert MP3-Dateien in das eBookMan-Musikformat und gibt Ihnen die Wahl, die Dateien entweder in den RAM-Ordner oder den MMC-Ordner zu laden, bevor Sie zu Ihrem Gerät übertragen werden.

Der Fortschritt der Konvertierung wird in einem Dialogfeld angezeigt. Klicken Sie auf **Abbrechen**, wenn Sie die Konvertierung stoppen möchten.

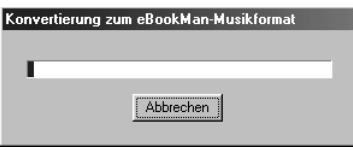

Wenn die Konvertierung abgeschlossen ist, erscheint eine \***.seb** Datei mit dem gleichen Namen im Inhaltsfenster. Wenn der eBookMan® Desktop Manager eine MMC im Gerät erkennt, erscheint das Dialogfeld "Ziel wählen".

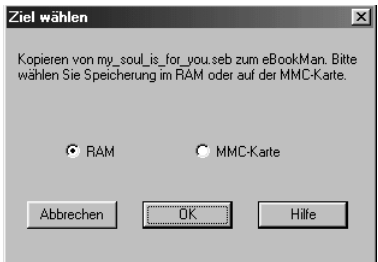

- 1. Klicken Sie auf das gewünschte Ziel.
- 2. Klicken Sie auf **OK**.

Der Fortschritt der Synchronisation wird in einem Dialogfeld angezeigt. Klicken Sie auf **Abbrechen**, wenn Sie die Dateiübertragung zum eBookMan stoppen möchten.

#### *Hörbücher*

Hörbücher werden mit Hilfe von AudibleManager® verwaltet. Bevor Sie Hörbücher synchronisieren können, müssen Sie dieses Programm zunächst herunterladen und Titel von Audible® kaufen. Befolgen Sie bitte folgende Schritte, um Hörbücher herunterzuladen.

1. Starten Sie Ihren Web-Browser und gehen Sie zu **www.audible.com.**

- 2. Folgen Sie den "Audiobooks"-Links zum AudibleManager® für eBookMan und installieren Sie ihn auf Ihrem PC. **Hinweis:** Um die AudibleManager® Software installieren bzw. aktualisieren zu können, müssen der eBookMan' Desktop Manager und eBookMan-Monitor® geschlossen sein. Im Anschluss an die Installation der AudibleManager® Software müssen Sie eBookMan als mobiles Gerät wählen.
- 3. Folgen Sie den Anweisungen zum Aktivieren Ihres eBookMan-Geräts mit Audible®, zur Eröffnung eines Kontos und zum Kauf der gewünschten Titel.
- 4. Schließen Sie Ihren eBookMan am PC an und schalten Sie das Gerät ein.
- 5. Starten Sie den eBookMan® Desktop Manager.
- 6. Synchronisieren Sie den Inhalt zwischen eBookMan und dem PC.

### **Verwendung des Mobipocket Web Companion**

Der Mobipocket Web Companion ermöglicht Ihnen, automatisch eNews von der Mobipocket-Website herunterzuladen. Weiterhin können Sie damit Dokumente, wie z. B. Webseiten, publizieren, wobei Bilder und Links im Mobipocket Reader entsprechend beibehalten werden.

Bevor Sie den Web Companion erstmalig verwenden können, müssen Sie Ihr eBookMan-Gerät mit dem PC verbinden, den Desktop Manager aufrufen und den Web Companion starten.

Um den Web Companion zu starten, führen Sie einen der folgenden Schritte durch:

• Klicken Sie auf dem Desktop auf **Start|Programme|Franklin Electronic Publishers|Mobipocket Web Companion**.

oder

• Klicken Sie im Desktop Manager auf **Internet|Mobipocket Web Companion.**

Das Hauptfenster des Web Companion erscheint.

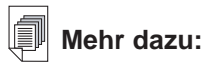

Einzelheiten zu den Funktionen des Web **Companion** finden Sie in der Online-Hilfe des Programms.

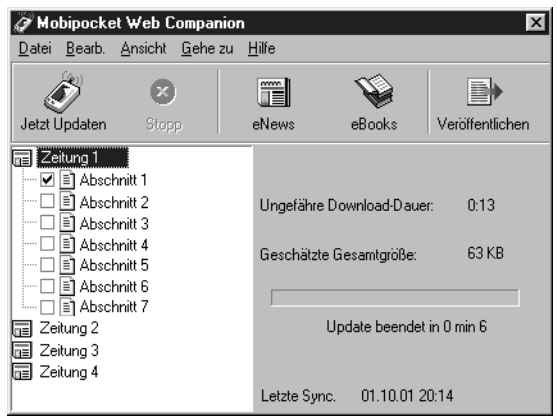

*Konfigurieren des Web Companion*

So konfigurieren Sie den Web Companion:

1. Klicken Sie auf Bearbeiten|Konfiguration. Das Dialogfeld "Mobipocket Web Companion" zur Konfiguration erscheint.

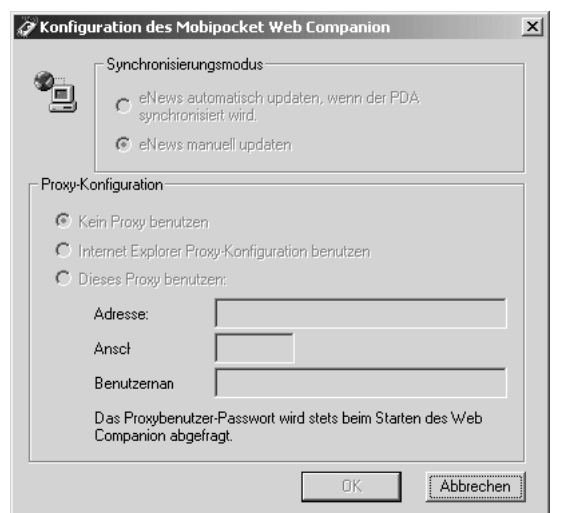

2. Klicken Sie auf das Optionsfeld der gewünschten Synchronisationsart.

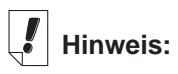

Wenn Sie mit einem lokalen Netzwerk verbunden sind, werden Ihre eNews regelmäßig vom Web Companion aktualisiert.

Die Option Manuell ermöglicht Ihnen, selbst zu bestimmen, wann Ihre eNews aktualisiert werden. Der Web Companion aktualisiert eNews nur, wenn Sie auf  $\mathscr{O}$  klicken. Die Option **Automatisch** bewirkt eine Aktualisierung der eNews jedes Mal, wenn Sie mit dem Internet verbunden sind und das eBookMan-Gerät synchronisieren.

3. Klicken Sie auf das Optionsfeld der gewünschten Proxy-Konfiguration.

Standardmäßig ist die Konfiguration auf **Internet Explorer Proxy** eingestellt.

Wenn Sie AOL-Benutzer sind, wählen Sie **Keinen Proxy verwenden**.

Wenn Sie auf das Internet über eine Firewall zugreifen, bei der Sie sich ausweisen müssen, wählen Sie Diesen Proxy verwenden und geben in den Feldern "Adresse", "Anschluss" und "Benutzername" die entsprechenden Daten ein.

Klicken Sie auf **Abbrechen**, wenn Sie das Dialogfeld schließen möchten, ohne die Änderungen zu speichern.

4. Klicken Sie auf **OK**, um die Konfiguration zu speichern.

*Herunterladen von elektronischen Dokumenten*

Für den Mobipocket Reader formatierte elektronische Dokumente können in drei Kategorien eingeteilt werden:

- eBooks, d. h. PRC- und Palm-DOC-Dateien.
- eNews, d. h. Nachrichtendateien, die mit dem Web Companion formatiert und synchronisiert werden.

Eine Liste von standardmäßigen eNewspaper-Abonnements wird zusammen mit dem Web Companion installiert.

• eDocs, d. h. Text- und HTML-Dateien.

#### **eBooks**

Der Web Companion zeigt keine Liste von eBooks an. Der Web Companion bietet jedoch einen bequemen Zugriff zur Mobipocket-Website, sodass Sie mit Leichtigkeit eBooks herunterladen können. So laden Sie eBooks herunter:

1. Klicken Sie auf \ (eBooks).

Ihr Standard-Browser wird gestartet, der Sie zur Mobipocket-Webseite führt, auf der eBooks aufgelistet sind.

*54 Kapitel 3. Inhalt verwalten & synchronisieren*

- 2. Suchen Sie auf der Webseite das gewünschte eBook auf. Außer eBooks von der Mobipocket-Website können auch beliebige PRC- oder Palm-DOC-Dateien als eBook zum eBookMan heruntergeladen werden.
- 3. Speichern Sie die Datei(en) auf Ihrem Computer.

**Hinweis:**Sie müssen diese Dateien in einem anderen Ordner als dem Inhaltsordner (oder Sync-Ordner) in der Verzeichnisstruktur des eBookMan® Desktop Manager speichern. Wenn Sie versuchen, durch Klicken auf  $\sum$  eine Synchronisation vorzunehmen, ohne zuerst die Datei zu formatieren, erscheint eine Fehlermeldung.

- 4. Suchen Sie die Datei in Ihrem PC auf.
- 5. Klicken Sie mit der rechten Maustaste auf die Datei. Ein Kontextmenü erscheint.
- 6. Klicken Sie auf **Zum eBookMan senden**.

Die Datei wird für Ihr eBookMan-Gerät formatiert und im aktuellen Sync-Ordner als \*.seb-Datei gespeichert.

**Hinweis:**Obwohl die Datei für Ihren eBookMan formatiert ist, müssen Sie vom Desktop Manager eine Synchronisation vornehmen, um die Datei zu Ihrem eBookMan zu senden.

Nachdem die Dateien zum eBookMan übertragen wurden, werden diese im Mobipocket Reader in der eBooks-Kategorie angezeigt.

#### **eNews**

So laden Sie eNews herunter:

1. Abonnieren Sie die gewünschte eNewspaper.

Weitere Abonnements sind über die Mobipocket-Website verfügbar.

a. Klicken Sie ■ (eNews).

Ihr Standard-Browser wird gestartet und führt Sie zu www.mobipocket.com/en/eNews/.

b. Suchen Sie auf der Webseite die gewünschte eNewspaper auf.

c. Klicken Sie auf **eNews hinzufügen**.

Sie werden eventuell zur Anmeldung auf der Website aufgefordert. Geben Sie in diesem Fall Ihren Benutzernamen und das Passwort ein, und klicken Sie dann auf OK.

Die Datei wird automatisch zum richtigen Verzeichnis heruntergeladen, und anschließend erscheint ein Dialogfeld zur Bestätigung.

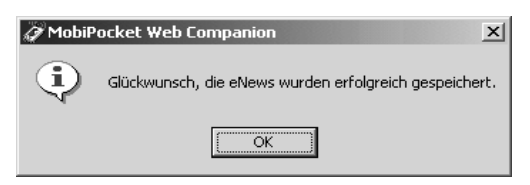

d. Klicken Sie auf **OK**.

Ihr Web-Browser bleibt aktiv, um weitere eNewspaper herunterzuladen und zu installieren.

- e. Wiederholen Sie diese Schritte für jede gewünschte eNewspaper.
- 2. Wählen Sie die Abschnitte der eNewspaper.
	- a. Klicken Sie auf  $\boxed{n}$  ein eNewspaper-Abonnement, um die verfügbaren Abschnitte anzuzeigen.
	- b. Klicken Sie auf die Kontrollkästchen der gewünschten Abschnitte.

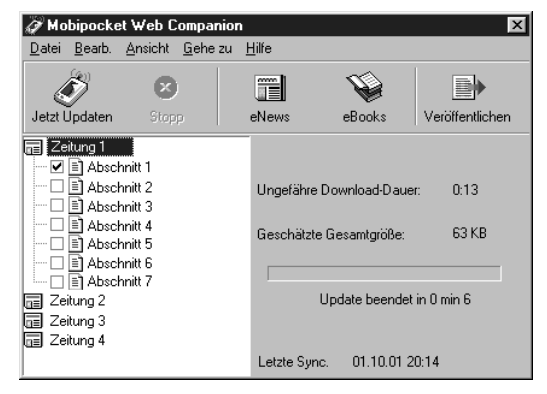

c. Wiederholen Sie diesen Vorgang für jede eNewspaper, die Sie herunterladen möchten.

#### *56 Kapitel 3. Inhalt verwalten & synchronisieren*

**Wichtig!**

Um die Bilder und Links in einer HTML-Datei beizubehalten, müssen Sie sie zuerst publizieren. Lesen Sie dazu "Verwendung von **Schnellpublikatio** n" auf der nächsten Seite.

3. Klicken Sie auf (Jetzt aktualisieren).

Der Web Companion verbindet sich mit dem Internet und lädt die Webseiten herunter, die für Ihr eBookman-Gerät formatiert und als \*.seb-Dateien im aktuellen Sync-Ordner gespeichert werden.

**Hinweis:**Obwohl die Dateien für Ihren eBookMan formatiert sind, müssen Sie vom Desktop Manager eine Synchronisation vornehmen, um die Dateien zu Ihrem eBookMan zu senden.

Nachdem die Dateien zum eBookMan übertragen wurden, werden diese in der eNews-Kategorie des Mobipocket Reader angezeigt.

Um das Abonnement zu stornieren, klicken Sie auf DE die betreffende eNewspaper; klicken Sie dann entweder auf **Datei|Abonnement** aufheben oder klicken Sie mit der rechten Maustaste auf **Abonnement aufheben** im Kontextmenü.

#### **eDocs**

Außer eBooks und eNews können Sie auch andere Dateitypen herunterladen und lesen. Mobipocket Reader unterstützt Text- (\*.**txt**) und HTML- (\*.**html** oder \*.**htm**) Dateien. So wird ein eDoc heruntergeladen und formatiert:

- 1. Speichern Sie die gewünschte Datei auf Ihrem PC.
- 2. Suchen Sie die Datei in Ihrem PC auf.
- 3. Klicken Sie mit der rechten Maustaste auf die Datei. Ein Kontextmenü erscheint.
- 4. Klicken Sie auf **Zum eBookMan senden**.

Die Datei wird nun für Ihr eBookMan-Gerät formatiert und im aktuellen Sync-Ordner als \*.seb-Datei gespeichert.

**Hinweis:**Obwohl die Datei für Ihren eBookMan formatiert ist, müssen Sie vom Desktop Manager eine Synchronisation vornehmen, um die Datei zu Ihrem eBookMan zu senden.

Nach der Synchronisation werden die Dateien in der Kategorie "eDocs" im Mobipocket Reader angezeigt.

#### *Übertragen der elektronischen Dokumente zum eBookMan*

Nachdem Sie Inhalte für den Mobipocket Reader heruntergeladen und formatiert haben, synchronisieren Sie die Dateien mit Ihrem eBookMan auf eine der folgenden Arten:

- 1. Klicken Sie im Desktop Manager auf **4.** um alle Inhalte zu synchronisieren.
- 2. Bewegen Sie einzelne Dateien auf folgende Weise zu Ihrem eBookMan:
	- Ziehen Sie die gewünschten Dateien vom Inhaltsfenster zum Gerätefenster durch Drag und Drop.
	- Doppelklicken Sie auf eine Datei im Inhaltsfenster.
	- Klicken Sie mit der rechten Maustaste auf eine Datei und wählen Sie dann Zum eBookMan senden (im Inhaltsfenster).

#### *Verwendung von Schnellpublikation*

**COL** 

Einige Dateien, wie z. B. Webseiten, müssen publiziert werden, um Bilder und Links beizubehalten, wenn sie im Mobipocket Reader angezeigt werden. So publizieren Sie eine Webseite:

- 1. Speichern Sie die Seite in einem Ordner auf dem PC.
- 2. Starten Sie den **Mobipocket Web Companion**.

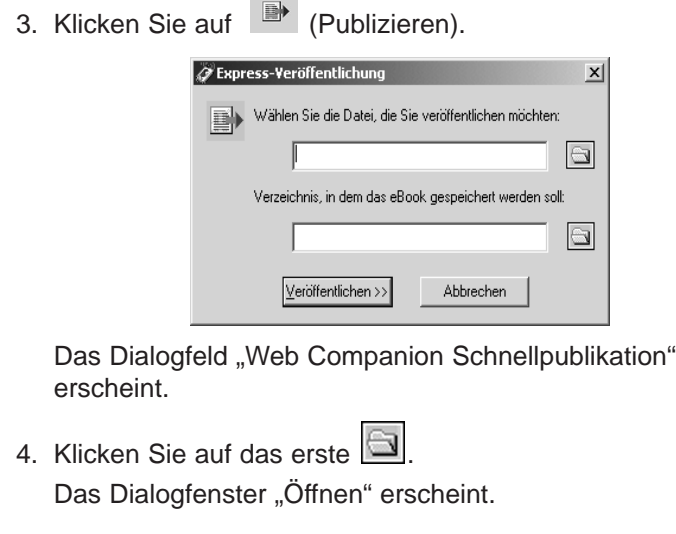

- 5. Suchen Sie die Datei, die publiziert werden soll, und klicken Sie auf **Öffnen**.
- 6. Klicken Sie auf das zweite

Das Dialogfeld "Speichern unter" erscheint.

- 7. Suchen Sie das Verzeichnis, in dem Sie die Datei speichern möchten.
- 8. Geben Sie einen Namen für die Datei im Feld "Dateiname" ein.
- 9. Klicken Sie auf **Speichern**.
- 10.Klicken Sie auf **Publizieren**.

Die Datei wird mit der Erweiterung .prc gespeichert.

Sie können die Datei nun mit dem Windows Explorer aufsuchen und mit der rechten Maustaste darauf klicken, um das Kontextmenü anzuzeigen. Klicken Sie auf Zum eBookMan senden. Befolgen Sie die Schritte unter "Übertragen der elektronischen Dokumente zum eBookMan" auf der vorherigen Seite, um die Datei zu Ihrem eBookMan-Gerät zu senden.

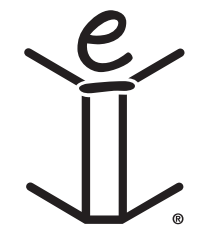

## *4. Hardware-Funktionen*

Dieses Kapitel beschreibt die Vorder- und Rückseite des Geräts und macht Sie mit den verschiedenen Merkmalen vertraut. Es enthält auch Anweisungen zum Einsetzen der Batterien, zur Pflege des Produkts und zum Rücksetzen des Geräts.

### *Vorderseite*

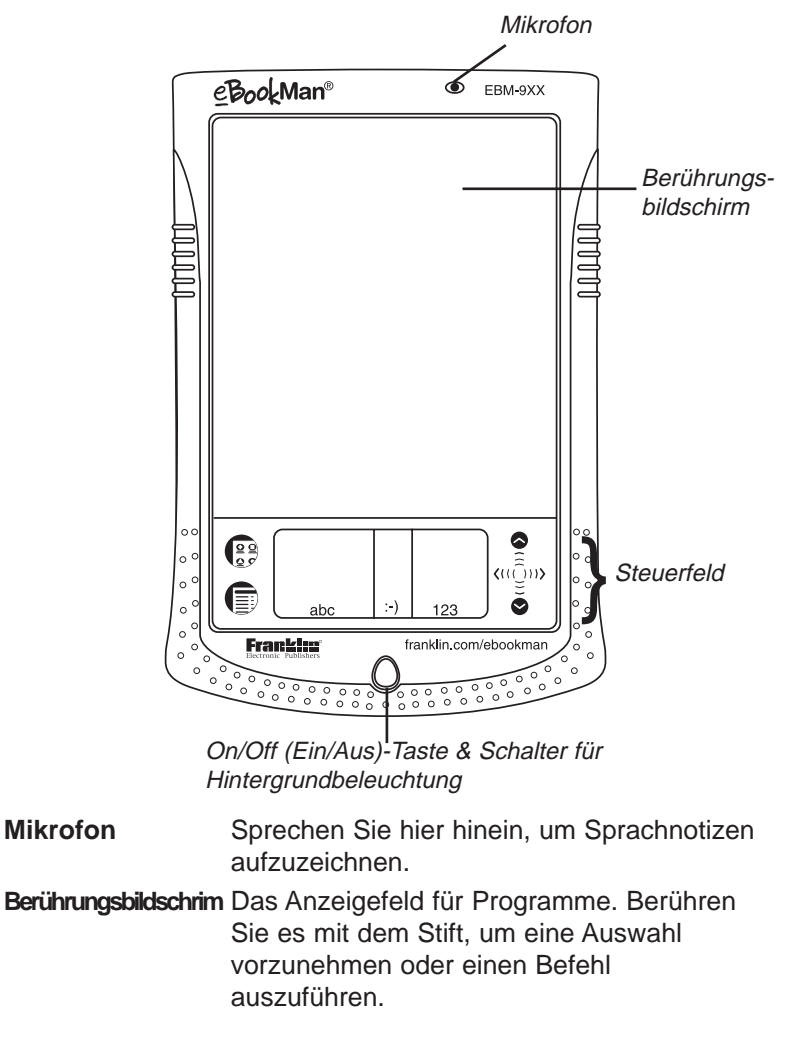

**Achtung:**

Verbinden Sie den eBookMan NICHT am Kopfhöreranschluss mit Ihrem PC. Dies könnte Ihrem eBookMan eventuell dauerhafte Schäden hinzufügen.

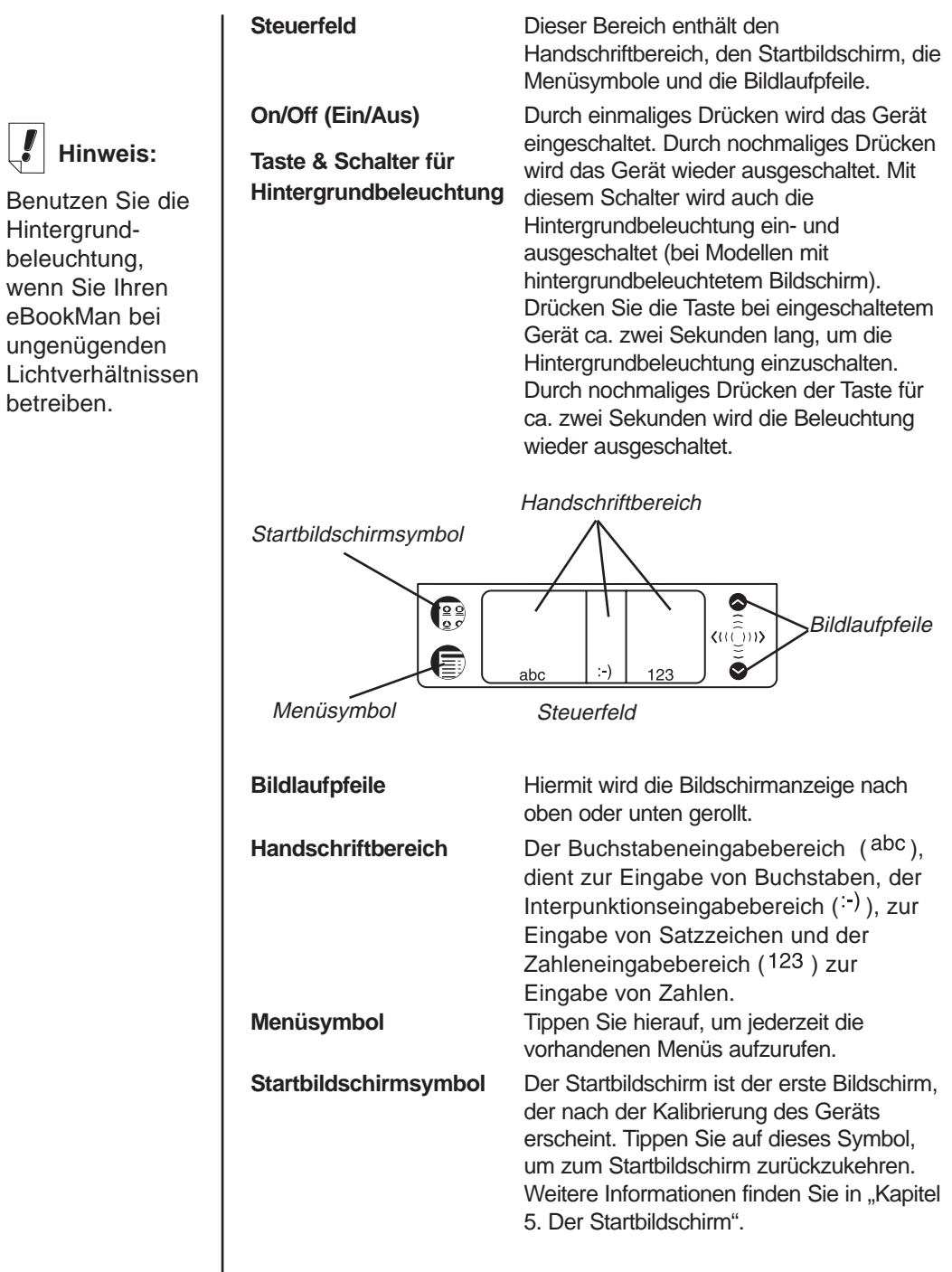

### *Rückseite*

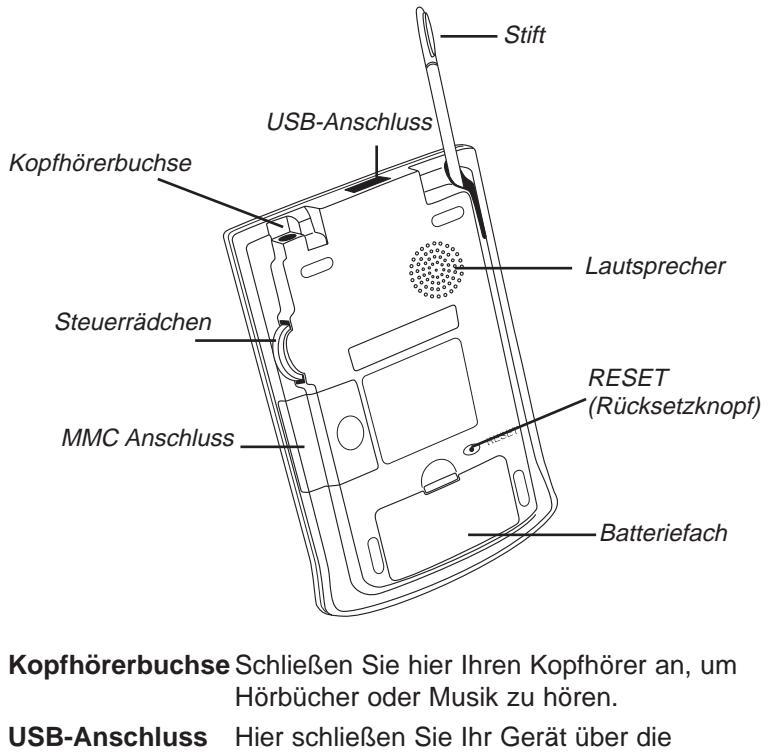

Halterung oder das Kabel an. **Stift** Benutzen Sie diesen Stift, um den Bildschirm zu berühren und in Handschrift zu schreiben. Schieben Sie ihn aus dem Gehäuse heraus, um damit den Bildschirm oder das Steuerfeld zu berühren oder im Handschriftbereich zu schreiben.

Lautsprecher Hier tritt der Klang aus. Wenn Sie die Hörprogramme ohne Kopfhörer verwenden, sollten Sie den Lautsprecher nicht verdecken.

**Reset** Mit dieser Taste wird das Gerät (Rücksetzknopf) zurückgesetzt und neu gestartet. Weitere Informationen erhalten Sie unter "Rücksetzen des Geräts".

**Hinweis:**

eBookMan - Kopfhörer sind bei **www.franklin.com/ ebookman/ accessories.asp**. erhältlich. Sie können Kopfhörer mit einem3,5mm-Stecker mit einem Widerstand von 8-35 Ohm verwenden.

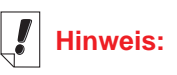

Verwenden Sie nur den Stift, der speziell für eBookMan vorgesehen ist. Verwenden Sie keine Bleistiftspitze oder Ähnliches, um den Bildschirm zu berühren.

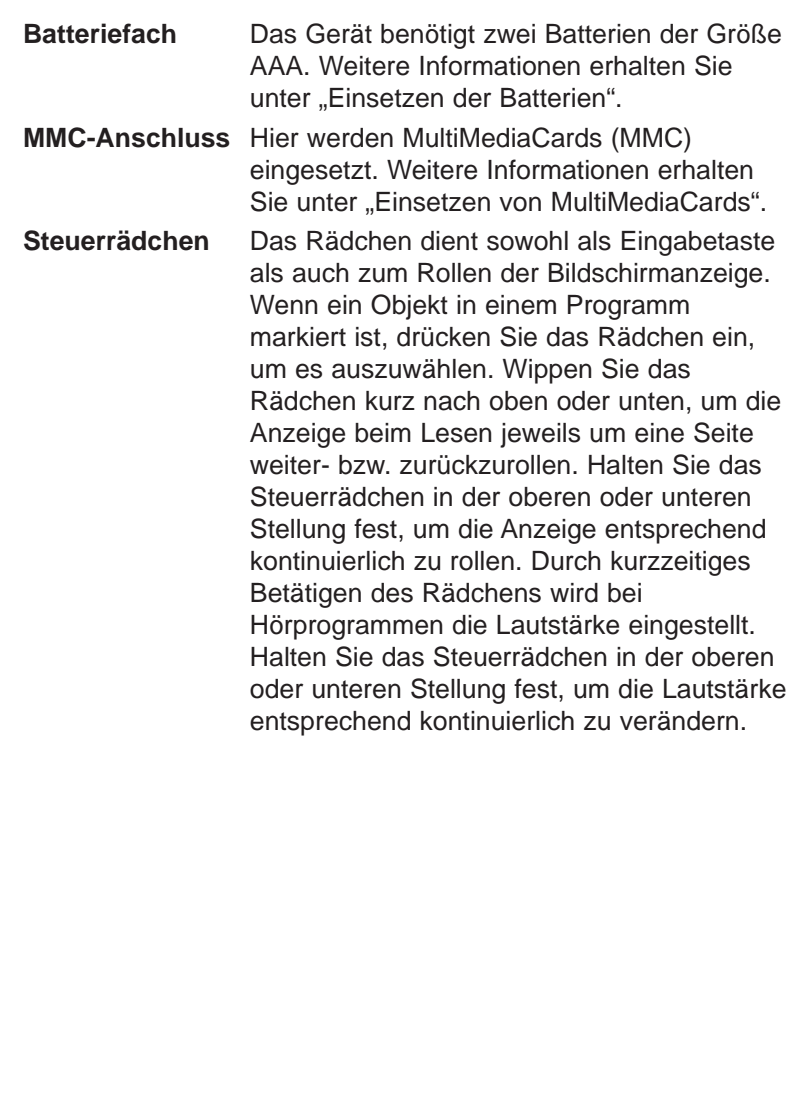

### *Deckel*

Ihr eBookMan wird mit einem stabilen Deckel geliefert, der den Bildschirm schützt, wenn das Gerät nicht benutzt wird. Um den Deckel anzubringen, lassen Sie die Zapfen am Deckel in die dafür vorgesehenen Löcher an beiden Seiten des Geräts einrasten. Um den Deckel wieder abzunehmen, schieben Sie die Zapfen vorsichtig aus den Löchern heraus. Es wird empfohlen, den Deckel aufgesetzt zu lassen, wenn der eBookMan nicht verwendet wird.

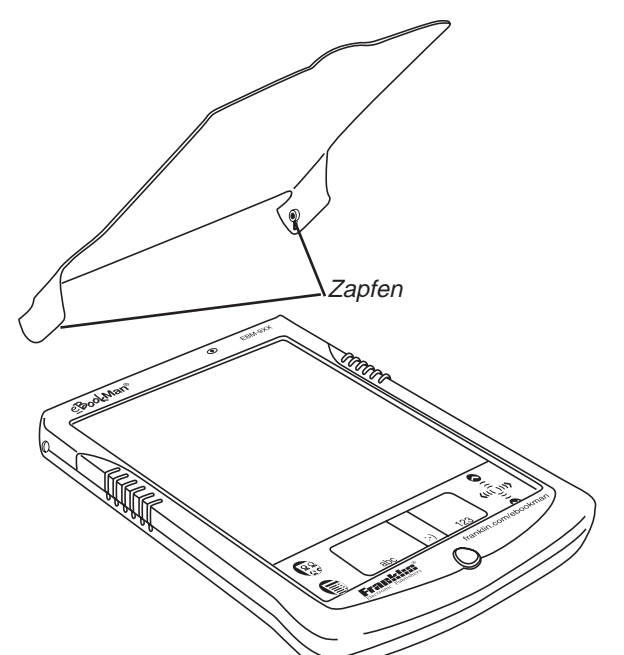

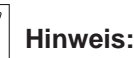

Schutzhüllen aus Leder sind bei **www.franklin.com /ebookman/ accessories.asp** oder Ihrem örtlichen Händler erhältlich.

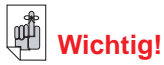

Notieren Sie sich **Seriennummer** (auf der Rückseite des Geräts) und eBookMan-Identifizierungsnummer (siehe "Kapitel 5. Der Startbildschirm") für den Fall, dass Ihr Gerät gestohlen wird oder ersetzt werden muss.

### *Pflege des Produkts*

eBookMan ist auf geringes Gewicht, Kompaktheit und Haltbarkeit ausgelegt. Da es sich hier jedoch um ein elektronisches Gerät handelt, muss dieses auch entsprechend sorgfältig behandelt werden. Durch übermäßigen Druck oder Anstoßen des Geräts an andere Gegenstände kann es beschädigt werden.

Um eine Beschädigung Ihres eBookMan zu vermeiden, beachten Sie bitte folgende Vorsichtshinweise:

- Setzen Sie den Deckel auf, wenn Sie das Gerät nicht benutzen, um den Bildschirm vor Beschädigung, Kratzern oder sonstigen mechanischen Einwirkungen zu schützen.
- Vermeiden Sie es, das Gerät fallen zu lassen, zu drücken, zu biegen oder auf sonstige Weise übermäßige Kraft auf das Gerät auszuüben.
- Setzen Sie den eBookMan weder Feuchtigkeit, extremen Temperaturen noch sonstigen ungünstigen Bedingungen aus. Bewahren Sie ihn nicht an feuchten oder nassen Orten auf. Das Gerät ist nicht wasserdicht.
- Reinigen Sie das Gerät mit einem weichen, trockenen Tuch. Verwenden Sie keine aggressiven Chemikalien.
- Berühren Sie den Bildschirm nur mit dem zugehörigen Stift. Andere Gegenstände können den Bildschirm zerkratzen oder anderweitig beschädigen.

### *Rücksetzen des Geräts*

Beim normalen Betrieb besteht keine Veranlassung, das Gerät zurückzusetzen. Unter gewissen Umständen kann dies jedoch erforderlich sein.

### **Einfache Rücksetzung**

In den meisten Fällen reicht eine einfache Rücksetzung aus. Bei einer einfachen Rücksetzung werden keine Programme oder Daten berührt. Wenn sich ein Programm nicht normal verhält, können Sie eine derartige Rücksetzung wahlweise durch eine der folgenden Methoden vornehmen:

#### *66 Kapitel 4. Hardware-Funktionen*

- 1. Rücksetzung über das Startmenü.
	- Tippen Sie auf  $\left(\frac{29}{6}\right)$ , um den Startbildschirm aufzurufen.
	- Tippen Sie auf  $\text{F}$ , um das Startmenü aufzurufen.
	- Tippen Sie auf **System neu starten** auf dem Startmenü.
	- Drücken Sie im Bildschirm "Bereit zum Neustart" auf **Neu starten**.
	- Kalibrieren Sie Ihr Gerät, wodurch Sie zum Startbildschirm zurückkehren.
- 2. Rücksetzung an der Rückseite des Geräts.

Falls sich das Startmenü nicht aufrufen lässt, verwenden Sie das stumpfe Ende einer Büroklammer, um damit den Rücksetzknopf (RESET) an der Rückseite des Geräts direkt über dem Batteriefach vorsichtig einzudrücken.

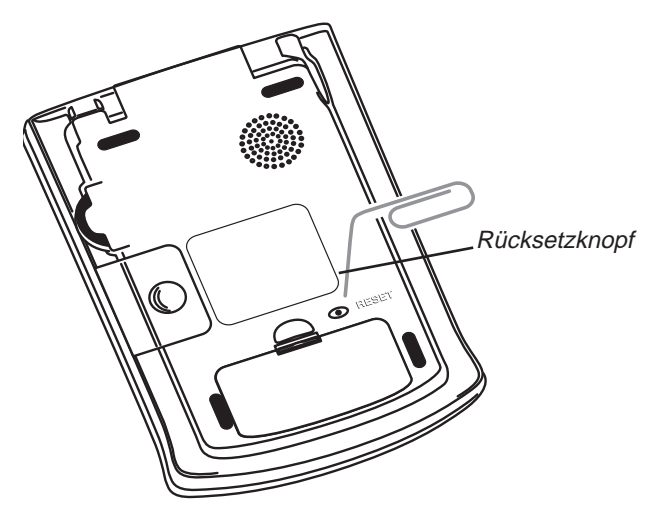

Es ertönt ein akustisches Signal und das Gerät schaltet sich ein und startet neu.

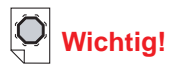

Bei einer vollständigen Rücksetzung gehen sämtliche gespeicherten Daten verloren.

Synchronisieren Sie Ihre Daten häufig, sodass Sie jederzeit eine Kopie auf Ihrem **Computer** besitzen.

### **Vollständige Rücksetzung**

Falls Sie Ihr Passwort vergessen, oder in dem seltenen Fall einer Datenbeschädigung auf dem Bildschirm, oder falls sich ein Programm nicht ordnungsgemäß verhält, müssen Sie eine vollständige Rücksetzung vornehmen. Halten Sie hierzu **On/Off** gedrückt und betätigen Sie den Rücksetzknopf mit einer Büroklammer. Nach einer vollständigen Rücksetzung müssen Sie die Programme und Dateien erneut auf Ihr Gerät herunterladen. Einzelheiten zum Herunterladen von Systemdateien finden Sie in "Kapitel 2. eBookMan® Desktop Manager".

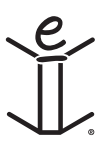

# *5. Der Startbildschirm*

In diesem Kapitel werden die Merkmale des Startbildschirms beschrieben. Der Startbildschirm erscheint, wenn Sie das Gerät einschalten, nachdem die eBookMan-Software geladen, der Bildschirm kalibriert und Datum und Uhrzeit in Mein eBookMan® eingestellt wurden. Hier werden hre Programme und Dateien verwaltet bzw. aufgerufen sowie Uhrzeit und Datum, verfügbarer Speicherplatz und verbleibende Lebensdauer Ihrer Batterien angezeigt.

### *Aufteilung des Startbildschirms*

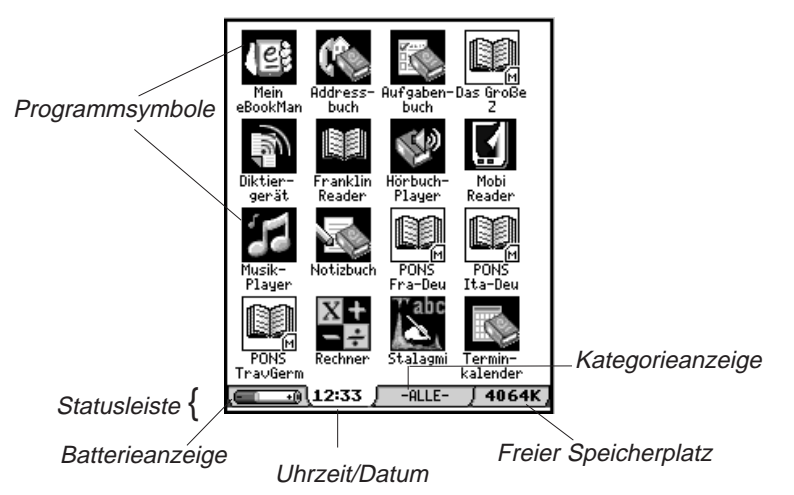

Sämtliche Programme sowie bestimmte Inhaltsdateien - im RAM oder auf MMC - werden durch Symbole auf dem Bildschirm dargestellt. Programmsymbole, wie Terminkalender, Franklin Reader oder Hörbuch-Player, erscheinen auf einem dunklen Hintergrund, Inhaltssymbole, wie Musik oder Hörbücher, hingegen auf einem weißen Hintergrund. Programm- und Inhaltssymbole von einer MMC werden rechts unten durch ein M gekennzeichnet.

Um ein Programm oder eine Datei zu öffnen, tippen Sie auf das betreffende Symbol. Um anzuzeigen, dass ein Programm oder eine Datei aktiv ist, wird das dazugehörige Symbol links und rechts mit einem Schatten versehen. Durch Tippen auf ( können Sie zwischen dem Startbildschirm und dem zuletzt angezeigten Programm umschalten.

*eBookMan®-Bedienungsanleitung*

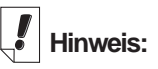

Wenn Sie das Gerät zum ersten Mal einschalten (und nach dem Kalibrieren des Bildschirms), erscheint automatisch Mein eBookMan<sup>®</sup>, um Datum und Uhrzeit einzustellen. Weitere Informationen finden Sie in Mein eBookMan® .

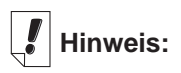

Durch Antippen der Zeitanzeige erscheint 5 Sekunden lang das aktuelle Datum.

Durch Antippen der **Batterieanzeige** wird die restliche Batterieladung in Prozent angezeigt. Durch nochmaliges Antippen erscheint wieder die Standardanzeige.

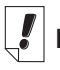

### **Hinweis:**

In allen Kategorieansichten wird das

Symbol (s) Mein

eBookMan® angezeigt.

Auf dem Bildschirm können bis zu sechzehn Symbole angezeigt werden. Sind mehr Symbole vorhanden, als auf den Bildschirm passen, erscheint eine Bildlaufleiste. Tippen Sie auf die Bildlaufleiste oder die Zeilen zwischen den Pfeilen im Steuerfeld, um jeweils eine Zeile nach oben oder unten zu rollen. Sie können auch das Steuerrädchen an der rechten Seite des Geräts verwenden. Wippen Sie es nach oben oder unten, um jeweils eine ganze Bildschirmseite weiter- oder zurückzublättern.

## *Die Statusleiste*

Die Statusleiste befindet sich am unteren Rand des Startbildschirms direkt über dem Steuerfeld. Sie zeigt die restliche Batterieladung, Uhrzeit/Datum, die aktuelle Kategorie der angezeigten Symbole und den freien Speicherplatz an. Näheres zum Kategorisieren von Programmen und Dateien finden Sie unter "Programmkategorien".

### **Ändern der Kategorieansicht**

Die Kategorieanzeige kennzeichnet die Ansicht der derzeit im Startbildschirm angezeigten Symbole. Als Standardkategorie wird "-ALLE-" angezeigt. Um die Kategorieansicht zu wechseln, tippen Sie jederzeit auf die Kategorieanzeige in der Statusleiste und dann auf die gewünschte neue Ansicht. Diese Ansicht bleibt bestehen, bis Sie sie ändern. Sie können auch neue Kategorien anlegen, um Ihre Programme und Dateien individuell zu ordnen.

### **Anlegen einer neuen Kategorie**

1. Tippen Sie auf die **Kategorieanzeige** in der Statusleiste und dann im Popup-Menü auf **KATEGORIEN BEARBEITEN.**

Der Bildschirm "Kategorien bearbeiten" erscheint.

2. Tippen Sie auf **Mehr**.

Das Dialogfeld "Kategorie hinzufügen" erscheint.

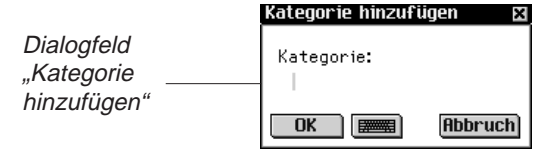

*70 Kapitel 5. Der Startbildschirm*

- 3. Geben Sie einen Namen für die neue Kategorie ein: Nehmen Sie die Eingabe per Handschrift vor oder tippen Sie auf **,** um die Bildschirmtastatur aufzurufen.
- 4. Tippen Sie auf **OK**, um die neue Kategorie zu speichern. Der neue Kategoriename erscheint nun in der Liste. Tippen Sie auf **Abbruch**, um ohne Speichern der neuen Kategorie zum Bildschirm "Kategorien bearbeiten" zurückzukehren.
- 5. Tippen Sie auf **OK**, um zum Startbildschirm zurückzukehren.

### **Umbenennen einer Kategorie**

- 1. Tippen Sie auf die **Kategorieanzeige** in der Statusleiste und dann im Menü auf **KATEGORIEN BEARBEITEN.**
- 2. Tippen Sie auf den Kategorienamen, der geändert werden soll.
- 3. Tippen Sie auf **Name neu**.

Das Dialogfeld "Name neu" erscheint, in dem der derzeitige Name markiert ist.

4. Geben Sie einen neuen Namen ein.

Nehmen Sie die Eingabe per Handschrift vor oder tippen Sie auf **Filler**, um die Bildschirmtastatur aufzurufen.

- 5. Tippen Sie auf **OK**, um die Änderung zu speichern. Der umbenannte Kategoriename erscheint nun in der Liste. Tippen Sie auf **Abbruch**, um ohne Speichern der Änderung zum Bildschirm "Kategorien bearbeiten" zurückzukehren.
- 6. Tippen Sie auf **OK**, um zum Startbildschirm zurückzukehren.

### **Löschen einer Kategorie**

- 1. Tippen Sie auf die **Kategorieanzeige** in der Statusleiste und dann im Popup-Menü auf **KATEGORIEN BEARBEITEN**.
- 2. Tippen Sie auf die Kategorie, die gelöscht werden soll.
- 3. Tippen Sie auf **Löschen**. Die Kategorie wird in der Liste gelöscht.
- 4. Tippen Sie auf **OK**, um zum Startbildschirm zurückzukehren.

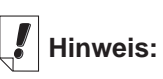

Die Kategorie "Keine Kategorie" kann nicht geändert werden.

*eBookMan 71 ®-Bedienungsanleitung*

### *Verwendung des Menüs*

Im Menü des Startbildschirms sind mehrere Optionen vorhanden. Tippen Sie auf  $\equiv$  um folgende Optionen anzuzeigen.

> **Handschriftanleitung** System neu starten Stiftkalibration Kontrast einstellen Passwort desaktivieren MMC Sichern Startbildschirm-Hilfe **Aktive Programme** Dateimanager **Info**

Durch Antippen einer Menüoption wird diese ausgewählt.

### **Handschriftanleitung**

Die Handschriftanleitung gibt auf dem Bildschirm kurze Hinweise zur erfolgreichen Eingabe von Handschrift. Tippen Sie

auf **I** und dann auf **Handschriftanleitung**, um alle unterstützten Buchstabenarten anzuzeigen. Tippen Sie auf die Pfeile rechts oben im Bildschirm, um durch alle fünf Seiten vor- und zurückzublättern.

Tippen Sie auf  $\blacksquare$ , um zum Startbildschirm zurückzukehren.

### **Neustarten des Systems**

Wie bei jedem Computer kann sich gelegentlich ein Programm ungewöhnlich verhalten, sodass das Gerät neu gestartet werden muss. Wenn Sie auf **System neu starten** tippen, werden Ihre Programme und Dateien geschlossen und die Meldung "Bereit zum Neustart" erscheint. Tippen Sie auf **Neu starten**, um den Neustart vorzunehmen. eBookMan startet das Gerät neu, fordert Sie zur Kalibrierung des Bildschirms auf und führt Sie zurück zum Startbildschirm. Tippen Sie auf **Abbruch**, um ohne Neustart zum Startbildschirm zurückzukehren.

### **Einstellung des Kontrasts**

Der Bildschirmkontrast lässt sich an Ihre

Betrachtungsgewohnheiten anpassen. Tippen Sie auf sund dann auf Kontrast einstellen, um das Dialogfeld "Kontrast ein**stellen**" anzuzeigen.

#### *Kapitel 5. Der Startbildschirm 72*

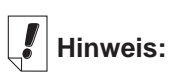

#### Die

Handschriftanleitung kann auch von den meisten Bildschirmen abgerufen werden, welche Dateneingabe gestatten.
**Dialogfeld** .Kontrast einstellen"

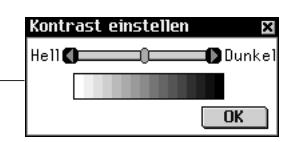

Ziehen Sie im Dialogfeld den Schieber nach rechts oder links oder tippen Sie auf die Pfeile, um den Kontrast zu erhöhen oder zu verringern. Tippen Sie auf **OK**, um die Änderungen zu speichern und zum Startbildschirm zurückzukehren.

#### **Desaktivieren und Aktivieren eines Passworts**

Mit dieser Menüoption können Sie die Überprüfung Ihres Passworts ein- oder ausschalten. Die standardmäßig ausgewählte Menüoption "Passwort desaktivieren" bewirkt, dass jedes eingegebene Passwort akzeptiert wird. Um die Passwortprüfung auszuschalten, tippen Sie auf **Passwort desaktivieren**. Der Text der Menüoption ändert sich dadurch in "Passwort aktivieren". Um die Passwortprüfung wieder einzuschalten, tippen Sie auf **Passwort aktivieren**.

**Wichtig:** Wenn Sie das Gerät einschalten und Ihr eBookMan passwortgeschützt ist, müssen Sie Ihr Passwort exakt wie definiert eingeben, um auf das Gerät zugreifen zu können. Wenn Sie ein falsches Passwort eingeben, erscheint drei Sekunden lang die Meldung Die Passwörter stimmen nicht überein. **Notieren Sie sich stets Ihr Passwort und bewahren Sie es an einem sicheren Ort auf**. Wenn Sie Ihr Passwort vergessen haben und die Passwortprüfung beim Ausschalten des Geräts aktiviert war, können Sie folgende Maßnahmen ergreifen:

- Wenn Sie seit der Aktivierung Ihres Passworts keine Synchronisation auf Ihrem Computer vorgenommen haben, nehmen Sie für ca. fünf Minuten die Batterien aus dem Gerät heraus. Dadurch werden sämtliche Speicherungen einschließlich des Passworts in Ihrem Gerät gelöscht. Sie müssen das eBookMan-Betriebssystem und sämtliche Dateien wieder vom Computer zum Gerät herunterladen.
- Wenn Sie seit der Passwortaktivierung bereits eine Synchronisation vorgenommen haben, müssen Sie das aktuelle eBookMan-Betriebssystem und weitere Dateien erneut von der Website **www.franklin.com/ebookman** herunterladen.

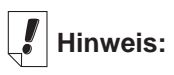

Wie man ein Passwort einstellt, finden Sie unter "Einstellen eines Passworts" in Mein eBookMan® .

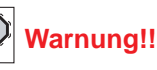

Wenn Sie die Batterien entfernen, um Ihr Passwort zu löschen, **VERLIE-REN SIE AUCH DAS BETRIEBS-SYSTEM, DIE PROGRAMME UND IHRE DATEN.**

## **MMC Sichern**

Hierdurch können Sie alle Dateien in Ihrem eBookMan auf eine MMC kopieren, Dateien von einer MMC auf Ihrem eBookMan wiederherstellen oder Inhalte in einer MMC löschen.

## **Startbildschirm-Hilfe**

Tippen Sie auf  $\blacksquare$  und dann auf "Startbildschirm-Hilfe", um eine Online-Hilfe mit Einzelheiten zur Navigation im Startbildschirm, zu den Menüoptionen des Startbildschirms und den Einstellungen in Mein eBookMan® anzuzeigen. Benutzen Sie das Steuerrädchen, um durch die einzelnen Bildschirmanzeigen zu rollen. Tippen Sie auf **E**um zum Startbildschirm zurückzukehren.

## **Aktive Programme**

Ihr eBookMan ist ein kleiner Multi-Tasking-Computer. Wie bei einem größeren Computer können hier mehrere Programme gleichzeitig ausgeführt werden. Die Funktion "Aktive Programme" dient zur Steuerung der laufenden Programme. Falls erforderlich, können mit dieser Funktion Programme abgebrochen werden, um Speicherplatz für andere Programme zu schaffen.

So beenden Sie ein Programm:

1. Tippen Sie auf **in the United Aktive Programme.** 

Die Liste der augenblicklich offenen Programme erscheint.

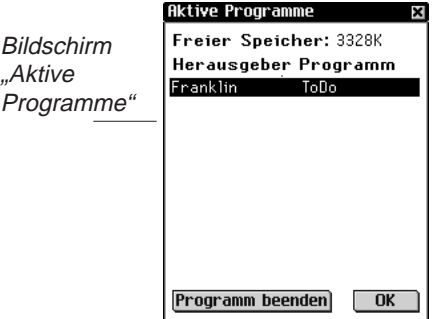

2. Tippen Sie auf ein Programm, um dieses auszuwählen.

#### *74 Kapitel 5. Der Startbildschirm*

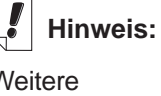

**Weitere** Informationen zu MMCs finden Sie im "Anhang B. MultiMediaCards".

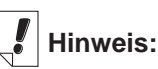

Ist nur ein Programm geöffnet, wenn Sie auf Programm beenden tippen, wird das Programm beendet und Sie kehren zum **Startbildschirm** zurück.

3. Tippen Sie auf **Programm beenden**.

Der Programmtitel erscheint in Kursivschrift, um anzudeuten, dass das Programm beendet wird.

Die Anzeige des freien Speicherplatzes wird aktualisiert.

4. Tippen Sie auf **OK**, um zum Startbildschirm zurückzukehren.

#### **Der Dateimanager**

Der Dateimanager ist das Hauptverzeichnis Ihrer Programme und Dateien. Er zeigt die Größe und den Namen sämtlicher Objekte an.

Über jedes Objekt können weitere Details aufgerufen werden. Tippen Sie auf ein Objekt und dann auf **Details**, um den Bildschirm "Dateieinzelheiten" aufzurufen.

In diesem Bildschirm werden zusätzliche Informationen zu dem Objekt angezeigt und ggf. eine Kategorie zugeordnet. Einige Objekte werden beim Herunterladen zum eBookMan katalogisiert, und zwar unter "Programme", wenn es sich um Programme handelt, und unter "Inhalt", wenn es sich um Franklin-Inhaltsdateien handelt. Sie können von Ihnen neu erstellte Kategorien diesen und auch den meisten anderen Objekten zuordnen, falls Sie es wünschen.

#### *Kategorisieren von Programmen*

Sie können Programme und Dateien bestimmten Kategorien zuordnen und sie dann nach Kategorien geordnet im Startbildschirm anzeigen. So weisen Sie einem Programm oder einer Datei eine neue Kategorie zu:

- 1. Tippen Sie auf **in the United Ann auf Dateimanager.**
- 2. Tippen Sie auf das Objekt, das kategorisiert werden soll.
- 3. Tippen Sie auf **Details**.

Der Bildschirm "Angaben zur Datei" erscheint mit den folgenden Informationen: Name, Veröffentlicht von, Kategorie, Zugriff, Sicherheit und Größe.

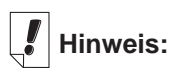

Wie man neue **Kategorien** anlegt, erfahren Sie unter "Eingabe einer neuen Kategorie".

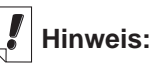

Die Option "Kategorie" ist nicht bei allen Objekten verfügbar.

#### **Hinweis:** Audible®-Dateien können im eBookMan nur mit Hilfe des AudibleManager® hinzugefügt oder

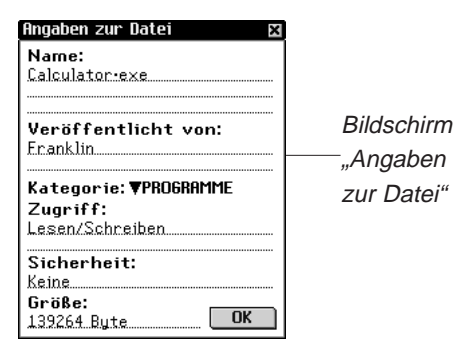

gelöscht.  $\vert$  4. Tippen Sie auf ▼ neben "Kategorie".

Eine Dropdown-Liste der vorhandenen Kategorien erscheint.

5. Tippen Sie auf die gewünschte Kategorie. Der Namen der neuen Kategorie erscheint neben  $\blacktriangledown$  im

Bildschirm "Dateikategorien" für das betreffende Objekt.

6. Tippen Sie auf **OK**, um zum Dateimanager zurückzukehren.

#### *Löschen von Programm- und Inhaltsdateien*

Wenn Sie freien Speicherplatz auf Ihrem Gerät schaffen wollen, um neue Programme oder Dateien herunterzuladen, oder wenn Sie lediglich eine nicht mehr benötigte Buch-, Musik- oder Datendatei löschen möchten, gehen Sie dazu bitte folgendermaßen vor:

- 1. Tippen Sie auf **in the United Ann auf Dateimanager.**
- 2. Markieren Sie durch Antippen das zu löschende Programm bzw. die zu löschende Datei.
- 3. Tippen Sie auf **Löschen**.

Ein Dialogfeld zur Bestätigung der Löschung wird angezeigt.

- 4. Tippen Sie auf **OK**, um die Löschung vorzunehmen. Klicken Sie auf **Abbruch**, wenn die Löschung doch nicht vorgenommen werden soll.
- 5. Tippen Sie auf **OK**, um zum Startbildschirm zurückzukehren. Wenn nur ein Programm aktiv ist, kehren Sie nach dem Tippen auf **OK** automatisch zum Startbildschirm zurück.

**Hinweis:**

Die eBookMan-ID entspricht nicht der Seriennummer auf der Rückseite des Geräts.

## **Info**

Info zeigt die Version des eBookMan-Betriebssystems sowie die Kennzeichnungsnummer (eBookMan-ID) des Geräts an.

#### **Stiftkalibration**

Gelegentlich kann es sein, dass Objekte beim Antippen auf dem Bildschirm nicht wie erwartet aktiviert werden. Um dies zu korrigieren, muss der Bildschirm neu kalibriert werden. Tippen Sie

auf und dann auf **Stiftkalibration**. Tippen Sie leicht auf die Fadenkreuze in jeder Ecke des Bildschirms. Anschließend kehren Sie automatisch zum Startbildschirm zurück.

## *Verwendung von Mein eBookMan®*

Mit Mein eBookMan® geben Sie Ihre individuellen Benutzereinstellungen ein. Diese Einstellungen gelten für alle Programme/Dateien in Ihrem Gerät. Die Einstellungen erscheinen als Schaltflächen, Dropdown-Listen oder Kontrollfelder.

Tippen Sie im Startbildschirm auf (Leg, um Mein eBookMan®)

aufzurufen und die folgenden Einstellungen anzuzeigen. Tippen Sie auf die Einstellung, die Sie verändern möchten.

Tippen Sie jederzeit auf OK oder  $\frac{29}{50}$  um Ihre Änderungen zu speichern, Mein eBookMan® zu beenden und zum Startbildschirm zurückzukehren.

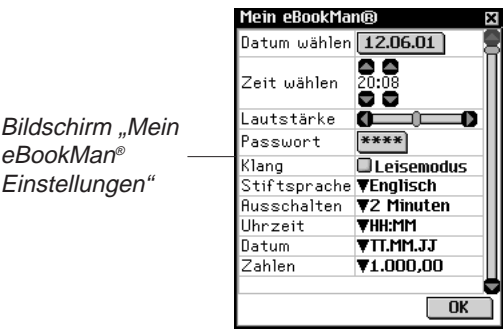

#### **Einstellen des Datums**

So stellen Sie das aktuelle Datum ein:

1. Tippen Sie auf die Schaltfläche "Datum". Der Kalenderbildschirm "Datum wählen" erscheint.

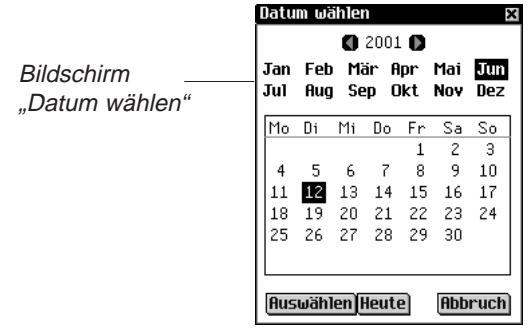

- 2. Tippen Sie  $\Box$  oder  $\Box$ , um das aktuelle Jahr zu wählen.
- 3. Tippen Sie auf den aktuellen Monat und Jahr.
- 4. Tippen Sie auf **Auswählen**, um die Änderungen zu speichern und zu Mein eBookMan® zurückzukehren.

Tippen Sie auf **Abbruch**, um ohne Speichern der Änderung zu Mein eBookMan® zurückzukehren.

## **Einstellen der Uhrzeit**

Sie können die aktuelle Uhrzeit, die Zeit, nach der sich das Gerät automatisch abschaltet, wenn es nicht benutzt wird, und das Anzeigeformat für die Uhrzeit einstellen. Um die aktuelle Uhrzeit einzustellen, tippen Sie neben "Zeit wählen" auf den Aufwärts- oder Abwärtspfeil für Stunde und Minute, bis die korrekte Uhrzeit angezeigt wird. Durch Tippen der AM/PM-Schaltfläche (im 12-Stundenformat) wechselt die Anzeige von vormittags (AM) zu nachmittags (PM).

Um die Zeit, nach der sich das Gerät automatisch abschaltet, einzustellen, tippen Sie neben "Ausschalten" auf  $\blacktriangledown$ , wodurch eine Dropdown-Liste erscheint. Tippen Sie auf 1, 2 oder 5 Minuten, um Ihre Auswahl zu treffen.

Um Ihr bevorzugtes Zeitformat zu wählen, tippen Sie neben "Uhrzeit" auf  $\nabla$ , wodurch eine Dropdown-Liste erscheint. Sie können zwischen dem 12-Stundenformat (HH:MM AM/PM) und dem 24-Stundenformat (HH:MM) wählen. Sie können auch ":" oder ..." als Trennzeichen zwischen Stunden und Minuten wählen.

#### **Auswahl von Anzeigeformaten**

Sie haben die Möglichkeit, für Datums- und Zahlenangaben ein bestimmtes Darstellungsformat zu wählen. Gleichfalls können Sie entweder Sonntag oder Montag als Wochenbeginn festlegen und die Geschwindigkeit des Doppelklicks bestimmen. Tippen Sie dazu auf ▼ neben "Datum", "Zahlen", "Anfang" und "Doppelklick", um eine Dropdown-Liste der Auswahlmöglichkeiten anzuzeigen. Tippen Sie jeweils auf die gewünschte Auswahl.

#### **Stiftprache**

Der eBookMan bietet Zeichenerkennung für folgende westeuropäische Sprachen: Deutsch, Französisch, Italienisch, Spanisch, Portugiesisch und Holländisch. Um diese Funktion zu aktivieren, tippen Sie auf **▼**neben "Stiftsprache" und dann auf die gewünschte Sprache oder auf **Westeuropa**, um alle unterstützten Zeichen anzuzeigen.

#### **Einstellen der Systemlautstärke**

Um die Lautstärke für das Gerät einzustellen, ziehen Sie den Schieber nach rechts oder links, tippen Sie auf die Pfeile des Schiebers oder wippen Sie das Steuerrädchen nach oben oder unten, um die Lautstärke entsprechend zu erhöhen oder zu verringern.

#### **Einstellen des Passworts**

So stellen Sie Ihr Passwort ein:

1 Tippen Sie auf **Passwort**.

Das Dialogfeld "Passwort eingeben" erscheint mit der Aufforderung "Neu:".

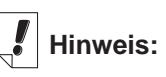

Das Passwort wird in Mein eBookMan® eingestellt. Die Aktivierung/Desaktivierung geschieht über das Menü des Startbildschirms.

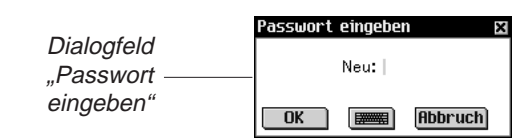

2. Geben Sie ein neues Passwort ein.

Sie können bis zu 8 Buchstaben, Ziffern und/oder Interpunktionszeichen eingeben.

Tippen Sie auf [....], um die Bildschirmtastatur anzuzeigen.

3. Tippen Sie auf **OK**.

Die Aufforderung wechselt zu "Wiederholen:".

4. Geben Sie Ihr Passwort exakt wie vorher ein und tippen Sie auf **OK**.

Durch Tippen auf **OK** erscheint ein Popup-Feld mit der Bestätigung, dass das Passwort geändert wurde.

5. Tippen Sie auf **OK**, um das Passwort zu speichern und zu Mein eBookMan® zurückzukehren.

Tippen Sie auf Abbrechen, um ohne Speichern der Änderung zu Mein eBookMan® zurückzukehren.

#### **Ändern des Passworts**

So können Sie das gegenwärtig gültige Passwort ändern:

- 1. Tippen Sie auf **Passwort**.
- Sie werden nun zur Eingabe des Passworts aufgefordert.
- 2. Geben Sie das Passwort ein und tippen Sie auf **OK**. Das Dialogfeld "Passwort eingeben" erscheint mit der Aufforderung "Neu:". Geben Sie das neue Passwort auf die gleiche Weise wie unter "Einstellen des Passworts" ein oder tippen Sie auf **Abbruch**, um zu Mein eBookMan® zurückzukehren, ohne das Passwort zu speichern.

#### **Löschen eines Passworts**

So löschen Sie das aktuelle Passwort zu löschen:

- 1. Tippen Sie auf **Passwort**.
	- Sie werden nun zur Eingabe des Passworts aufgefordert.
- 2. Geben Sie das Passwort ein und tippen Sie auf **OK**. Das Dialogfeld "Passwort eingeben" erscheint mit der Aufforderung "Neu".
- 3. Tippen Sie auf **OK**, ohne irgendetwas einzugeben.

#### *80 Kapitel 5. Der Startbildschirm*

**Hinweis:** Beim Anhören von Hörbüchern oder Musik können Sie die Lautstärke durch Aufwärts- oder Abwärtswippen des Steuerrädchens

einstellen.

Die Aufforderung "Wiederholen" erscheint.

4. Tippen Sie auf **OK**, ohne irgendetwas einzugeben. Durch Tippen auf **OK** erscheint ein Dialogfeld mit der Bestätigung, dass das Passwort geändert wurde. Das Passwort ist gelöscht. Tippen Sie auf **Abbruch**, um zu Mein eBookMan® zurückzukehren, ohne das Passwort zu löschen.

#### **Leisemodus**

Der eBookMan verfügt über diverse Klänge zur akustischen Unterscheidung der verschiedenen Funktionen. Hierzu gehört z.B. der Ton, wenn ein per Handschrift eingegebenes Zeichen nicht erkannt wird, oder das Klicken des Steuerrädchens. Um den Ton abzustellen, wählen Sie den Leisemodus. Die Hörbücher, Musikdateien und im Terminkalender eingestellten Alarme werden durch diese Option nicht berührt.

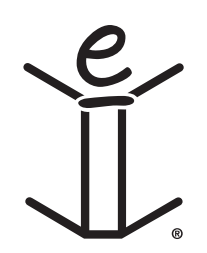

# *6. Dateneingabe*

Der eBookMan gibt Ihnen die Wahl, Ihre Daten entweder handschriftlich oder über eine auf dem Bildschirm dargestellte Tastatur einzugeben. In diesem Kapitel wird erläutert, wie man Daten handschriftlich eingibt. Es enthält mehrere Zeichenbibliotheken und gibt Ihnen nützliche Hinweise zur Handschrifteingabe. Es beschreibt auch die Bildschirmtastatur mit allen Funktionen.

## *Natürliche Handschrift*

Die Eingabefunktion in natürlicher Handschrift des eBookMan verwendet die simpliWrite® Handschrifterkennung von ART (Advanced Recognition Technologies, Inc.). Es handelt sich um eine fortgeschrittene Methode zur Zeichenerkennung, mit der die Zeicheneingabe einfach, präzise und schnell vonstatten geht. Sie müssen kein neues Alphabet oder besondere Symbole lernen, um die Handschrifteingabe zu benutzen, da für die meisten Zeichen mehrere Schreibweisen erkannt werden.

Verwenden Sie den Stift, um damit Zeichen im Eingabebereich des Steuerfelds zu schreiben. Wenn Sie ein Zeichen eingeben, welches aus mehreren Strichen besteht, erscheinen auf dem Bildschirm Zwischenergebnisse. Wenn Sie alle Striche ausgeführt haben, wird das eingegebene Zeichen angezeigt.

Jedes Zeichen wird innerhalb der dafür vorgesehenen Bereiche über dem vorhergegangenen Zeichen geschrieben, was eine schnelle und bequeme Eingabeweise erlaubt. Natürliche Handschrift erkennt auch einfache Gestikstriche für Rücktaste, Zeilenwechsel und Leerzeichen wie auch Umschalttaste und Großschreibung. Die Kombination dieser Funktionen bietet Ihnen eine intuitive und komfortable Eingabemöglichkeit in natürlicher Handschrift.

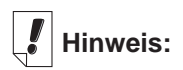

Wenn Sie ein Zeichen schreiben, das die Zeichenerkennung nicht versteht, hören Sie ein akustisches Signal und der Eingabebereich bleibt leer.

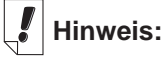

Wenn Sie das Umschalt- oder Großschreibungs-Gestikzeichen in einem Programm schreiben, dann zu einem anderen Programm schalten und schließlich wieder zum ersten Programm zurückkehren, bleibt das Gestikzeichen trotzdem erhalten und wirksam.

## **Zeicheneingabebereiche**

Natürliche Handschriftzeichen bestehen aus Buchstaben, Ziffern und Satzzeichen.

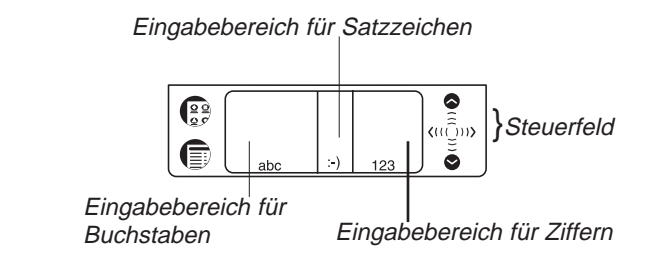

## **Schreiben von Buchstaben**

Siehe die Buchstabenbibliothek weiter unten, um die Schreibart zu bestimmen, die für Ihre Handschrift am besten geeignet ist.

Schreiben Sie Buchstaben in der Mitte des Buchstabeneingabebereichs. Beginnen Sie den Strich an dem angezeigten Punkt und schreiben Sie dann den Buchstaben, wie er in der Bibliothek erscheint. Zum Beispiel: Schreiben eines "a":

Beginnen Sie hier

und schreiben Sie das Zeichen von links nach

rechts.

Heben Sie den Stift an, wodurch das Zeichen erscheint.

Um Zeichen zu löschen, ziehen Sie einfach den Stift über die zu löschenden Zeichen und schreiben Sie das Gestikzeichen für Rücktaste im Handschriftbereich. Die Zeichen werden gelöscht. Um nur das zuletzt geschriebene Zeichen zu löschen, schreiben Sie lediglich das Gestikzeichen.

#### *Hinweise für erfolgreiche Handschrifteingabe*

- Halten Sie das Gerät vertikal orientiert, um keine schräg liegenden Zeichen einzugeben.
- Schreiben Sie **nur** Kleinbuchstaben.
- Schreiben Sie Buchstaben, Ziffern und Satzzeichen in den dafür vorgesehenen Bereichen.
- Schreiben Sie die Zeichen in der Mitte des jeweiligen Eingabebereichs.
- Zur Eingabe eines einzelnen Großbuchstabens schreiben Sie zuerst das Umschalt-Gestikzeichen (eine gerade Linie von unten nach oben im Eingabebereich). Zur Anzeige der Umschaltung erscheint ein Punkt im Cursor. Schreiben Sie jetzt den Buchstaben. Zur Eingabe mehrerer Großbuchstaben schreiben Sie zuerst das Großschreibungs-Gestikzeichen (zwei gerade Linien von unten nach oben im Eingabebereich). Zur Anzeige der Großschreibung erscheinen zwei Punkte im Cursor. Schreiben Sie jetzt die Buchstaben. Wiederholen Sie das Umschalt-Gestikzeichen, um zur Kleinschreibung zurückzukehren.
- Für beste Ergebnisse schreiben Sie die Zeichen, wie sie in den Bibliotheken erscheinen.
- Die richtige Platzierung der Satzzeichen geht aus der Satzund Sonderzeichenbibliothek hervor. Die richtige Platzierung ist unerlässlich, um genaue Ergebnisse zu erzielen.

*Buchstabenbibliothek*

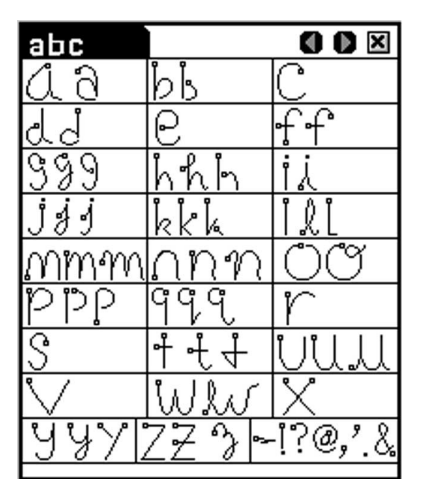

Die am häufigsten auftretenden Satzzeichen können Sie auch im Buchstabeneingabebereich eingeben. Jedoch kommt es dabei auf die Platzierung der Zeichen an. Beachten Sie diese Richtlinien:

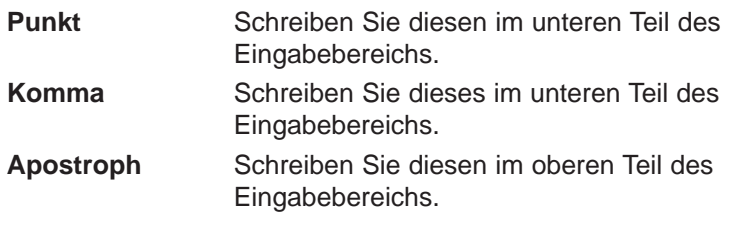

#### **Westeuropäische Zeichen**

Die natürliche Handschrifterkennung besitzt eine Funktion, mit der Akzentbuchstaben für die folgenden westeuropäischen Sprachen im Buchstabeneingabebereich erkannt werden können: Deutsch, Französisch, Holländisch, Italienisch, Portugiesisch und Spanisch.

Sie können diese Funktion in Mein eBookMan® aktivieren.

Tippen Sie auf  $\left(\frac{\circ}{\circ}\right)$ , um zum Startbildschirm zurückzukehren,

und tippen Sie dann auf **!e** Tippen Sie auf ▼ neben

"Stiftsprache" und dann auf die gewünschte Sprache, oder tippen Sie auf **Westeuropa**, um alle unterstützten Akzentbuchstaben anzuzeigen.

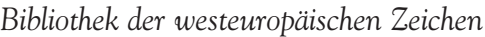

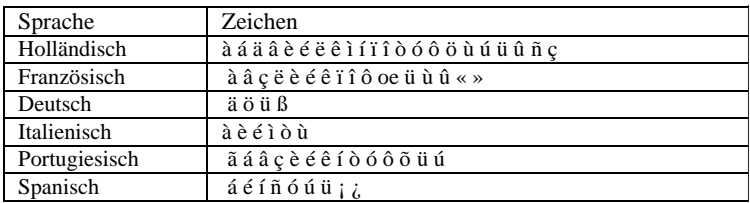

Die folgenden Sonderzeichen können nur im Satzzeicheneingabebereich geschrieben werden:

```
Französisch >> <<
```

```
Spanisch ¡ ¿
```
#### **Schreiben von Ziffern**

Schreiben Sie Ziffern im Zifferneingabebereich. Ermitteln Sie unten anhand der Ziffernbibliothek Ihre bevorzugte Ziffernschreibweise.

#### *Ziffernbibliothek*

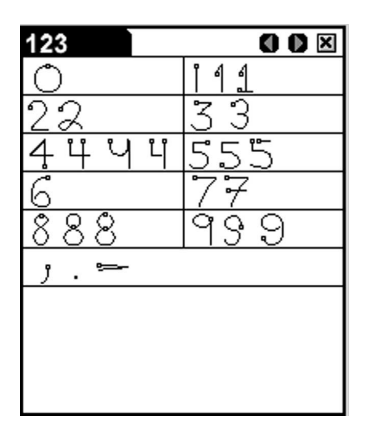

#### **Schreiben von Satzzeichen**

Beachten Sie zur optimalen Zeichenerkennung die nachfolgende Bibliothek. Achten Sie besonders auf die Platzierung der Satzzeichen innerhalb der Eingabebereiche.

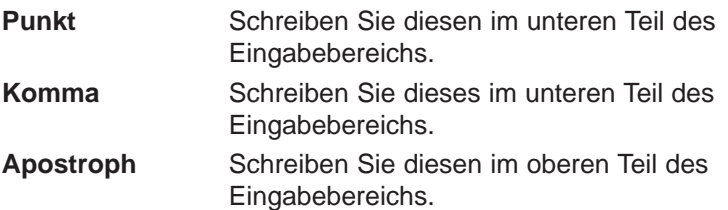

*Bibliothek der Satz- und Sonderzeichen*

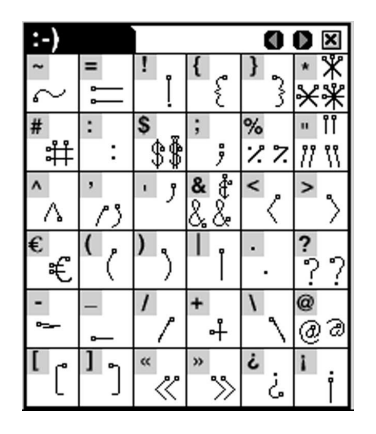

**Hinweis:**

Im Zifferneingabebereich können auch Kommata, Punkte und **Bindestriche** geschrieben werden.

#### **Schreiben von Gestikzeichen**

Das Schreiben von Gestikzeichen erlaubt auf bequeme Weise die Eingabe von Rücktaste, Leerzeichen, Tab, Umschaltung und Großschreibung. Näheres entnehmen Sie bitte der nachfolgenden Bibliothek.

*Funktionsbibliothek*

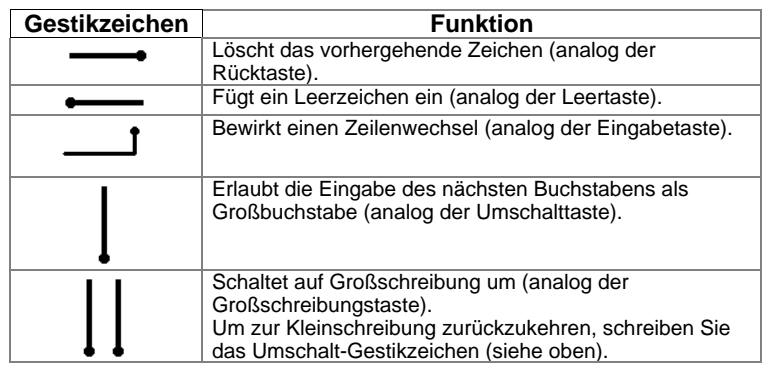

## *Bildschirmtastatur*

Falls Sie Ihre Daten lieber eintippen möchten, anstatt sie handschriftlich einzugeben, können Sie dies über die Bildschirmtastatur des eBookMan tun. Die Tastatur kann in jedem Dateneingabebildschirm über das Dateimenü aufgerufen werden.

Es sind 5 Tastaturbildschirme vorhanden, in denen Sie Kleinund Großbuchstaben, Ziffern, Satzzeichen und Akzentbuchstaben eingeben können.

**Hinweis:** 

Im Satzzeicheneingabebereich wartet das Gerät ca. 2 Sekunden, bevor es das **Satzzeichen** anzeigt, um sicherzugehen, dass das Zeichen komplett ist.

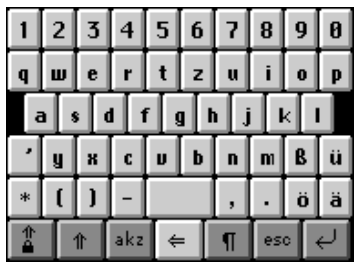

**Standardtastatur** 

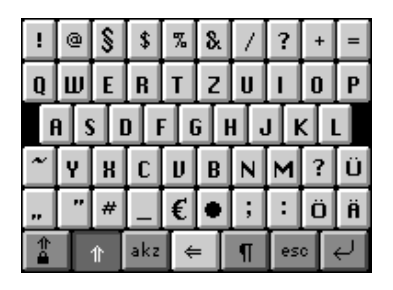

Umschalttastatur. Diese Tastatur erreichen Sie durch Tippen auf **1**. Durch nochmaliges Antippen von  $\mathbb{R}$  erscheint wieder die Standardtastatur.

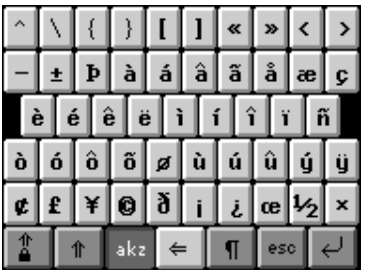

Tastatur für kleine Akzentbuchstaben. Diese Tastatur erreichen Sie durch Tippen auf **Rikz** . Durch nochmaliges Antippen von **Rakz** erscheint wieder die Standardtastatur.

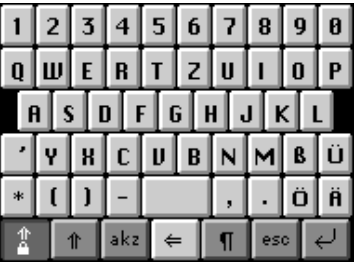

Großschreibungstastatur. Diese Tastatur erreichen Sie durch Tippen auf  $\boxed{\phantom{a} \phantom{a}}$ . Durch nochmaliges Antippen von  $\Box$  erscheint wieder die Standardtastatur.

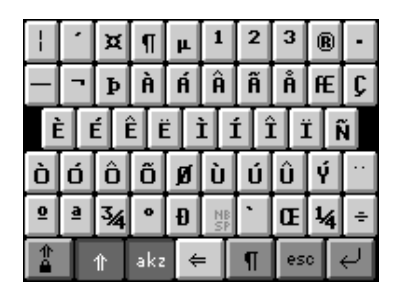

Tastatur für große Akzentbuchstaben. Diese Tastatur erreichen Sie durch Tippen auf  $\begin{array}{|c|c|c|c|c|}\n\hline\n\end{array}$  **+**  $\begin{array}{|c|c|c|}\n\hline\n\end{array}$  *akz* . Durch nochmaliges Antippen von  $\| \cdot \|$ **akz** erscheint wieder die Standardtastatur.

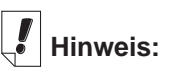

Gestikzeichen können in allen Eingabebereichen eingegeben werden.

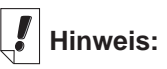

Um mehrere Zeichen zu löschen, markieren Sie die betreffenden Zeichen mit dem Stift und schreiben Sie dann das Rücktaste-Gestikzeichen im Handschriftbereich.

#### **Verwendung der Tastatur**

- 1. Die Bildschirmtastatur lässt sich bequem und schnell aufrufen, indem Sie in einem Dateneingabebildschirm eine gerade Linie nach oben aus dem Handschriftbereich heraus ziehen. Die Standardtastatur erscheint.
- 2. Tippen Sie auf die Zeichen, die Sie eingeben möchten. Die eingegebenen Zeichen erscheinen in der Zeile über den Tasten.

Tippen Sie auf  $\boxed{1}$ ,  $\boxed{2}$ ,  $\boxed{|\cdot|}$  oder  $\boxed{1}$  +  $\boxed{|\cdot|}$ , um die gewünschte Tastatur aufzurufen.

Um ein einzelnes Zeichen links neben dem Cursor zu

löschen, tippen Sie auf  $\epsilon$ .

Um ein einzelnes Zeichen in einem Wort zu löschen, tippen Sie in der Zeile rechts neben das zu löschende Zeichen und dann auf  $\epsilon$ .

Um mehrere Zeichen zu löschen, ziehen Sie den Stift über die betreffenden Zeichen, um diese zu markieren. Durch Eintippen von neuen Zeichen werden die alten Zeichen überschrieben.

Tippen Sie auf ¶ , um den Text zu speichern, die Tastatur zu verlassen und zur nächsten Zeile (Zeilenwechsel) überzugehen.

3. Tippen Sie auf  $\Box$ , um den Text zu speichern und die Tastatur zu verlassen.

Klicken Sie auf esc, um die Tastatur ohne Speicherung zu verlassen.

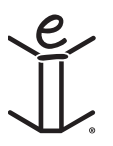

*90 Kapitel 6. Dateneingabe*

# **Hinweis:**

Um die Tastatur in gewissen Dateneingabebildschirmen zu sehen, können

Sie auf  $\blacksquare$  und

#### **Bearbeiten | Tastatur** tippen oder die Menükurzform **k** schreiben.

# *7. Franklin Reader*

Willkommen beim Franklin Reader, dem eBookMan-Programm, mit dem Sie Nachschlagewerke, Bibeln und Bücher, die von Franklin und seinen Partnern herausgegeben wurden, lesen, durchsuchen und darin Merkzeichen ablegen können. Dieses Kapitel behandelt die folgenden Punkte:

- Verwenden der Buchliste
- Erläuterung der Symbole und Menüs
- Ausführen der Einstellungen
- Navigieren in Büchern
- Suchen in Büchern
- Setzen von Merkzeichen
- Aufruf der Hilfefunktion

## *Öffnen und Schließen von eBooks*

eBooks können im Franklin Reader oder vom Startprogramm geöffnet werden.

So öffnen Sie ein eBook im Franklin Reader:

1. Tippen Sie auf **II**, um den Franklin Reader zu starten.

Die Anzeige, die jetzt erscheint, hängt von dem verfügbaren Inhalt und davon ab, ob vorher eBooks geöffnet wurden.

• Wenn keine eBooks vorhanden sind, erscheint die Meldung "Keine Bücher geladen".

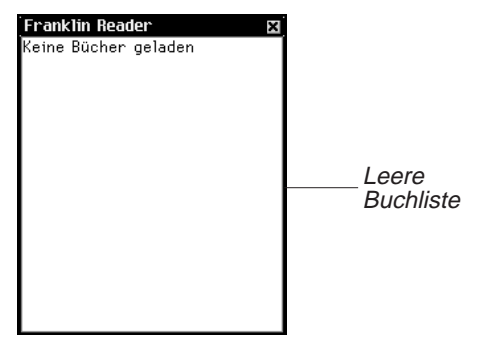

**Hinweis:** Lange Namen werden in der Buchliste abgekürzt angezeigt. Um den vollständigen Namen eines Buchs anzuzeigen, müssen Sie das Buch antippen und öffnen. Tippen Sie auf den Namen in der Titelleiste. Der vollständige Name wird in einem Dialogfeld angezeigt. Tippen Sie auf **OK**, um das Dialogfeld zu schließen.

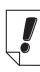

#### **Hinweis:**

Sie können von überall her im Buch wieder zur Buchliste zurückkehren, indem Sie auf  $\blacksquare$  tippen.

Sie müssen Franklin eBooks zu Ihrem eBookMan herunterladen und installieren, um den Franklin Reader benutzen zu können. Tippen Sie zum Beenden auf **8.** 

• Wenn eBooks zwar vorhanden, aber keine davon geöffnet sind, erscheint die Buchliste. Die Buchliste ist eine alphabetische Liste der derzeit in Ihrem eBookMan installierten Franklin eBooks.

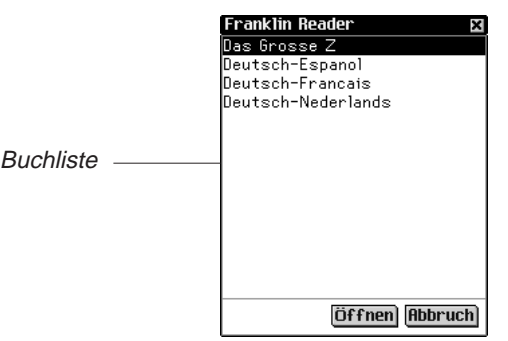

**Hinweis**: Wenn vorher ein eBook geöffnet wurde, zeigt Franklin Reader die zuletzt dargestellte Bildschirmseite des eBook an.

Tippen Sie auf  $\boxtimes$ , um die Buchliste zu verlassen.

2. Tippen Sie auf das zu öffnende eBook.

Der Standardausgangsbildschirm des gewählten eBook erscheint.

Der Ausgangsbildschirm ist der Anfangsbildschirm für ein eBook. In den meisten eBooks ist der Ausgangsbildschirm entweder der Gliederungs-, der Index- oder der Suchbildschirm.

Um ein eBook vom Startbildschirm zu öffnen, tippen Sie auf das Inhaltssymbol für das eBook. Der

Standardausgangsbildschirm oder der zuletzt angeschaute Bildschirm des gewählten eBook erscheint.

**Hinweis**: Nicht alle eBooks verfügen über Inhaltssymbole.

3. Tippen Sie auf  $\mathbf{f}_1$ , um den Franklin Reader zu schließen.

Wenn Sie den Franklin Reader das nächste Mal aufrufen. erscheint wieder die zuletzt angezeigte Seite.

## *Erläuterung der Symbole, besonderen Markierungen und Schnellbefehle*

Franklin Reader verwendet Symbole, Schnellbefehle und besondere Markierungen, mit denen Sie schnell durch die Titel und das Programm navigieren können.

## **Symbole**

Im Franklin Reader erscheinen mehrere Symbole. Durch Tippen auf ein Symbol gelangen Sie rasch zu einer anderen Stelle. Die meisten Symbole erscheinen in der Titelleiste.

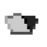

(Buchliste) Aufruf der Buchliste.

읎.

(Anfang) Ruft den Ausgangsbildschirm für das gewählte Buch auf.

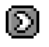

(Weiter) Springt zu einer vorher angezeigten Stelle in Vorwärtsrichtung.

- ß) (Zurück) Springt zu einer vorher angezeigten Stelle zurück.
- œ. (Nächste) Springt bei einer Suche zur nächsten Übereinstimmung im Text.

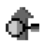

(Vorherig) Springt bei einer Suche zur vorherigen Übereinstimmung im Text.

- (Liste) Springt zur Auswahlliste. ΞĪ
- (Gliederung) Springt zur obersten Gliederungsebene.  $\blacksquare$
- Q. (Suche) Springt zum Suchbildschirm. Springt nach einer Suche zu den Suchergebnissen. Kehrt von den Suchergebnissen zum Suchbildschirm zurück, in dem die zuvor eingegebenen Suchwörter angezeigt werden. Im Suchbildschirm werden die ausgewählten Objekte oder Abfragewörter gelöscht.
- 很. (Beenden) Beendet den Franklin Reader und kehrt zum Startbildschirm zurück.

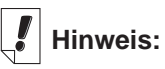

Die in der **Titelleiste** erscheinenden Symbole sind je nach der Stelle im Programm und den verfügbaren Funktionen in einem Buch verschieden.

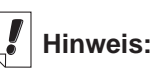

Inaktive Symbole erscheinen in der Titelleiste ausgegraut.

## **Besondere Markierungen**

Im Text können besondere Markierungen erscheinen, die anzeigen, dass weitere Informationen vorhanden sind. Hierzu gehören Markierungen für Querbezüge, Fußnoten, Abbildungen und dergleichen. Tippen Sie auf die Markierung, um deren Informationen anzuzeigen. Diese Markierungen sind bei jedem Buch verschieden.

Nachfolgend befinden sich einige Beispiele von besonderen Markierungen, die in Ihren Büchern erscheinen können:

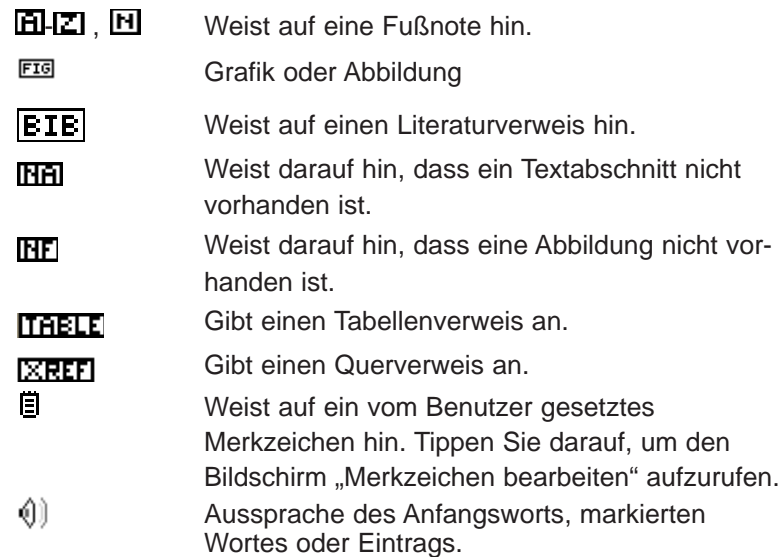

## **Schnellbefehle**

Schnellbefehle sind Schaltflächen, mit denen Sie rasch zu dem entsprechenden Abschnitt im Buchtext gelangen können. Sie erscheinen in einer Zeile am unteren Rand des Bildschirms.

Schreiben Sie die Buchstaben oder tippen Sie darauf in der Zeile, um direkt zu dem entsprechenden Textabschnitt zu springen. Bei Verwendung von Schnellbefehlen ist Folgendes zu beachten:

- Schnellbefehle stehen nur beim Lesen von Text zur Verfügung.
- Auch wenn keine Schnellbefehle angezeigt werden, können Sie diese Buchstaben schreiben, um zum angegebenen Abschnitt zu springen.

# **Hinweis:**

Wenn Sie ein Merkzeichen setzen, wird diese Stelle im Text

durch  $\Xi$  gekennzeichnet. Hierbei handelt es sich um eine besondere Markierung.

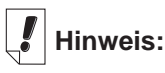

Die meisten Bücher verfügen über keine Schnellbefehle.

## *Verwendung der Menüs*

Tippen Sie auf  $\mathbf{r}$  um die verfügbaren Menüs anzuzeigen. Einige Menüoptionen sind rechts durch Buchstaben gekennzeichnet. Diese Buchstaben stellen Menükurzformen dar. Um eine Auswahl zu treffen, tippen Sie auf eine führen dann einen der beiden folgenden Punkte aus:

- Tippen Sie auf ein Menü und dann auf die gewünschte Option.
- Schreiben Sie die Menükurzform im Handschriftbereich.

Der Franklin Reader besitzt vier Menüs: Bewegen, Bearbeiten, Optionen und Gehe zu.

## **Menü "Bewegen"**

Das Menü "Bewegen" verwenden Sie, um sich zwischen verschiedenen Buchstellen zu bewegen.

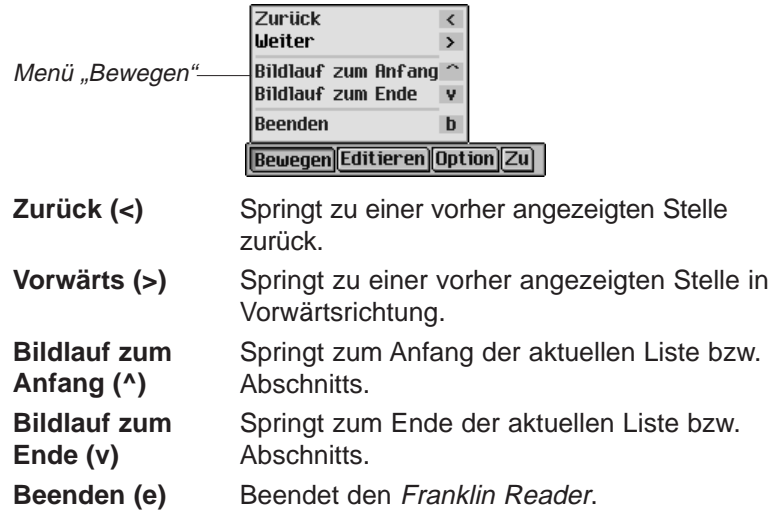

#### **Menü "Editieren"**

Das Menü "Editieren" verwenden Sie zum Ausschneiden, Kopieren und Einfügen von Text, zum Aufruf der Bildschirmtastatur und zum Hinzufügen von Merkzeichen.

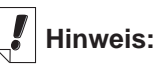

Die verfügbaren Menüs und **Menüoptionen** sind je nach Buch und Position im Buch verschieden.

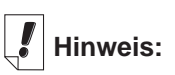

Ein Abschnitt ist ein Objekt, welches auf der obersten Ebene der Gliederung erscheint.

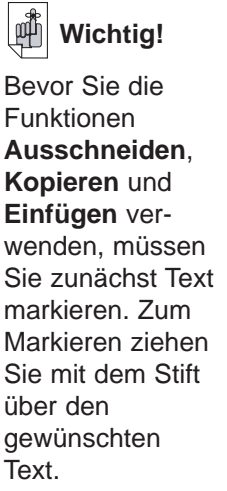

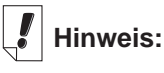

Die Buchliste ist eine Liste der derzeit installierten Bücher.

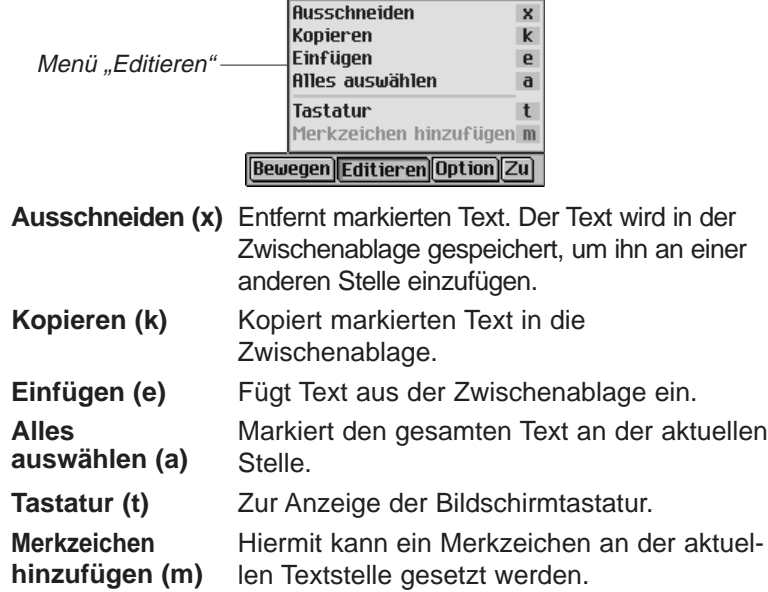

#### **Menü "Optionen"**

Das Menü "Optionen" verwenden Sie zur Eingabe von Einstellungen, zur Anzeige von Informationen zu dem Programm und dem aktuellen Buch, zur Anzeige der Reader-Funktionen und zum Aufruf von Hilfe für das Programm.

Franklin Reader und dem aktuellen Buch.

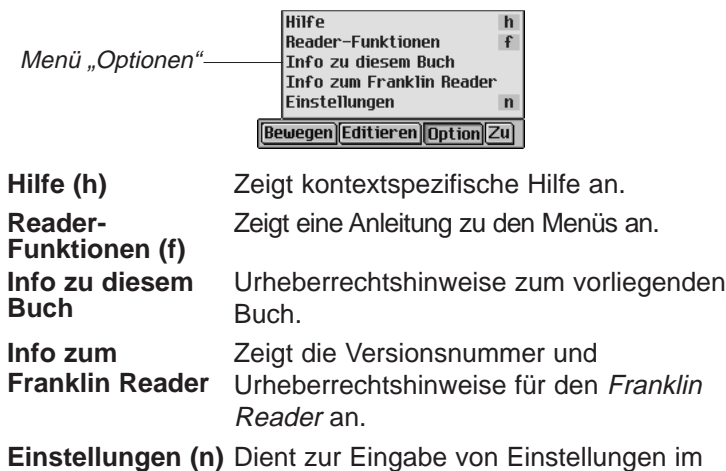

#### **Menü "Gehe zu"**

Das Menü "Gehe zu" verwenden Sie zum Zugriff auf die oberste Gliederungsebene oder den Index, zum Aufruf des Suchbildschirms sowie zur Anzeige der Suchergebnisse, der Merkzeichenliste und der Buchliste.

Die Merkzeichenliste ist eine Liste aller Merkzeichen, die Sie im aktuellen Buch eingefügt haben.

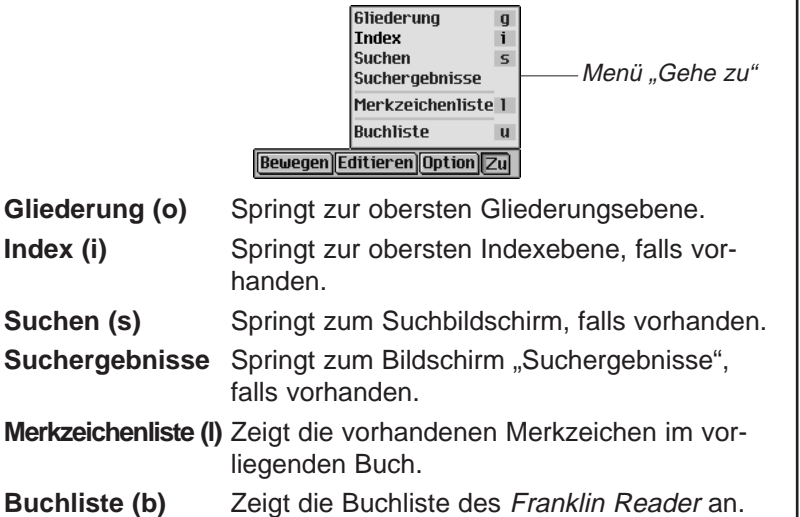

## *Eingabe von Einstellungen*

Sie können individuelle Einstellungen für den Franklin Reader und das vorliegende Buch vornehmen.

Sie können z.B. die Schriftgröße und die Anzeige wie gewünscht einstellen. Abhängig vom jeweiligen Buch können Sie den Ausgangsbildschirm wählen, die Titelleiste über dem Text anzeigen und ein Startthema wählen. So nehmen Sie die Einstellungen vor:

1. Tippen Sie in einem beliebigen Bildschirm in einem Buch auf

und wählen Sie dann entweder **Optionen|Einstellungen** oder schreiben Sie die Menükurzform **r**.

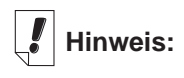

Der Ausgangsbildschirm ist der erste Bildschirm, der beim erstmaligen Öffnen eines Buches angezeigt wird.

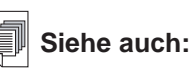

Näheres über die Menükurzformen im Franklin Reader erfahren Sie unter "Verwendung der Menüs".

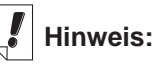

Die Optionen im Bildschirm "Einstellungen" können je nach Buch verschieden sein.

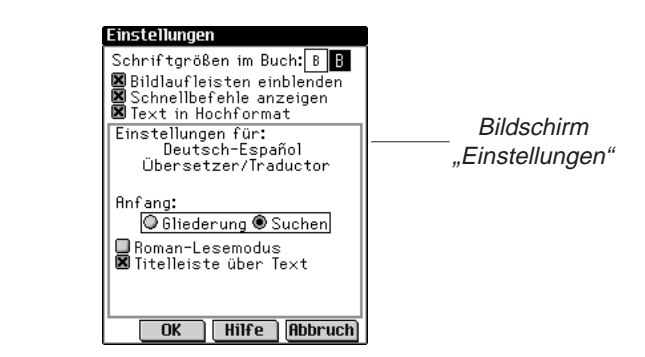

2. Ändern Sie die Einstellungen wie gewünscht.

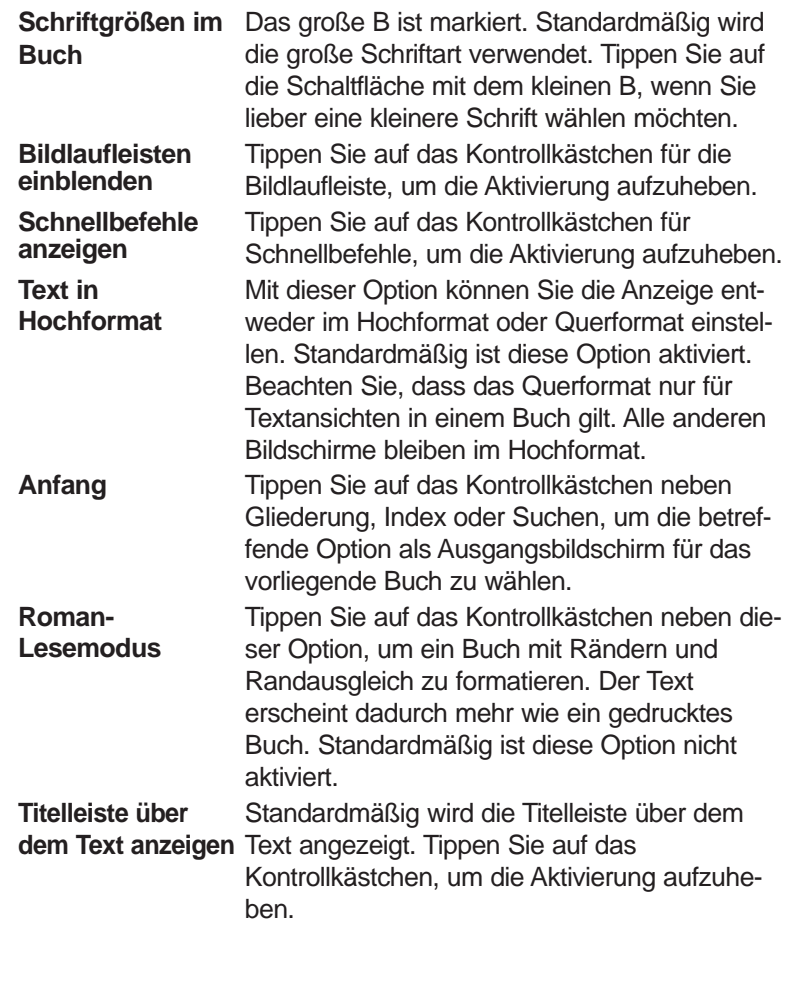

**Startthemen** Tippen Sie auf den Abwärtspfeil, um die Themen anzuzeigen, die als Anfangspunkt für die Textanzeige eingestellt werden können. Diese Option ist nicht in jedem Buch verfügbar.

Durch Tippen auf **Hilfe** können Sie Informationen zu den Einstellungen anzeigen.

3. Tippen Sie auf **OK**, um die Änderungen zu speichern. Tippen Sie auf **Abbruch**, wenn Sie den Bildschirm ohne Änderung der Standardeinstellungen verlassen möchten.

## *Navigieren*

Wenn Sie den Aufbau der Franklin Reader-Bücher verstanden haben, können Sie rasch zu der gewünschten Buchstelle springen und die gesuchten Informationen auffinden. Das Programm besitzt vier Ansichten: Liste, Text, Nebentext und Merkzeichen. In der Listenansicht werden Bücher, Kapitel, Abschnitte und dergleichen aufgelistet. In der Textansicht wird der Text des Buches angezeigt. In der Nebentextanzeige wird zusätzlicher Text wie kontextsensitive Hilfe, Literaturhinweise, Fußnoten und Tabellen angezeigt. Die Merkzeichenansicht bietet Optionen zum Eingeben, Lesen und Löschen von Merkzeichen. Sie können durch Listen rollen, um Text zu erreichen, und Sie können auf Symbole tippen, Schnellbefehle verwenden oder Menükurzformen verwenden, um Text anzuzeigen. Sowohl in der Listen- als auch Textansicht können Sie durch Tippen auf O- oder in der Titelleiste zu einer vorher besuchten Stelle vorwärts- oder zurückspringen.

#### **Listenansicht**

Tippen Sie auf den gewünschten Punkt der Liste. Viele Listen sind kurz und leicht zu navigieren. Sind in einer Liste mehr Elemente vorhanden, als auf eine Seite passen, erscheint eine Bildlaufleiste.

#### *Bewegen zwischen Listen*

Die Gliederung führt die verschiedenen Teile, Kapitel, Abschnitte und Unterabschnitte in einem Buch auf. Der Index ist ggf. eine Liste von interessanten Abschnitten oder Themen. Andere Listen stellen u.a. die Buchliste und die Merkzeichenliste dar. Die in den Listen aufgeführten Punkte hängen vom Inhalt des Buches ab.

# **Hinweis:**

Der Diagonalpfeil links neben einem Listenpunkt deutet an, dass darunter eine weitere Liste vorliegt, die übersprungen werden kann. Tippen Sie auf den Pfeil, um die Unterliste zu überspringen.

#### *eBookMan®-Bedienungsanleitung*

Sie können sich zwischen den Listen auf zwei unterschiedliche Arten bewegen:

- Tippen Sie auf und schreiben Sie die Menükurzform **i**, um zur obersten Indexebene zu gelangen, oder schreiben Sie die Menükurzform **o**, um zur obersten Gliederungsebene zu springen.
- Tippen Sie in der vorliegenden Liste auf  $\widehat{\mathbb{R}}$ . Tippen Sie in der Menüleiste auf **Gehe zu** und wählen Sie dann im Menü auf die gewünschte Liste.

#### *Bewegen pro Zeile oder Bildschirm*

In einer Liste können Sie sich auf verschiedene Arten bewegen.

- 1. Tippen Sie auf den Aufwärts- oder Abwärtspfeil in der Bildlaufleiste, um die Ansicht jeweils eine Zeile auf- oder abwärts zu rollen.
- 2. Tippen Sie auf die Bildlaufpfeile oder Bildlaufzeilen im Steuerfeld, tippen Sie in der Bildlaufleiste über oder unter den Schieber oder wippen Sie das Steuerrädchen nach oben oder unten, um jeweils eine Zeile oder Bildschirmseite aufwärts oder abwärts zu rollen.

#### *Bewegen durch Eingabe von Buchstaben*

Wenn Sie Buchstaben oder Ziffern im Handschriftbereich eingeben oder über die Bildschirmtastatur eintippen, erscheinen diese in der "Nachschlagezeile" im unteren Teil des Bildschirms. Die Markierung springt automatisch zum ersten Listenpunkt, der mit diesen Zeichen beginnt.

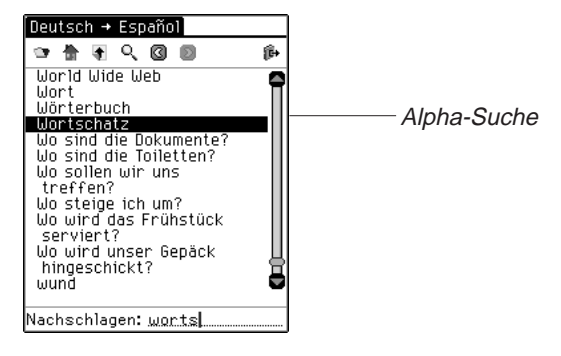

## **Siehe auch:**

Informationen zum Bewegen in einem Buch mittels Schnellbefehlen finden Sie unter "Schnellbefehle".

#### *Bewegen pro Seite oder Zeile*

Beim Lesen von Text können Sie sich auf verschiedene Arten bewegen.

- 1. Tippen Sie auf den Aufwärts- oder Abwärtspfeil in der Bildlaufleiste, um die Ansicht jeweils eine Zeile auf- oder abwärts zu rollen.
- 2. Tippen Sie auf die Bildlaufpfeile im Steuerfeld, tippen Sie in der Bildlaufleiste über oder unter den Schieber oder wippen Sie das Steuerrädchen nach oben oder unten, um jeweils eine Bildschirmseite aufwärts oder abwärts zu rollen.

#### **Nebentextansicht**

Die Nebentextansicht befindet sich eine Ebene unter der Textansicht. Beispiele für Nebentext sind Fußnoten,

Literaturverweise und Tabellen. Tippen Sie auf  $\boxed{11}$ ,  $\boxed{21}$ ,  $\boxed{11}$ ,  $\boxed{EIE}$ , oder andere besondere Markierungen, um den betreffenden Nebentext anzuzeigen. Tippen Sie auf **@** oder OK, um zum gelesenen Text zurückzukehren. Die Bildschirme mit Nebentexten können über eine Bildlaufleiste verfügen. Verwenden Sie die Bildlaufpfeile analog wie in der Textansicht.

#### **Merkzeichenansicht**

Füllt das Merkzeichen mehr als eine Seite aus, erscheint eine Bildlaufleiste. Beim Lesen eines Merkzeichens können Sie auf verschiedene Weise umherwandern.

- 1. Tippen Sie auf den Auf- oder Abwärtspfeil in der Bildlaufleiste oder den Bildlauflinien im Steuerfeld, um jeweils eine Zeile nach oben oder unten zu rollen.
- 2. Tippen Sie auf die Bildlaufpfeile im Steuerfeld, tippen Sie in der Bildlaufleiste über oder unter den Schieber oder wippen Sie das Steuerrädchen nach oben oder unten, um jeweils eine Bildschirmseite aufwärts oder abwärts zu rollen.

Tippen Sie auf **OK**, um das Dialogfeld zu schließen.

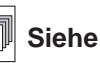

**Siehe auch:**

Einzelheiten zur Eingabe und Anzeige von Merkzeichen finden Sie unter "Verwendung von Merkzeichen"

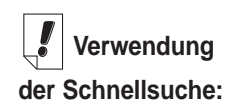

Sie können ein Wort, das Sie in einem bestimmten Buch gefunden haben, auch in einem anderen Buch aufsuchen. Markieren Sie das gewünschte Wort,

tippen Sie auf  $\Box$ . um zur Buchliste zu springen, tippen Sie auf einen anderen Titel, um diesen auszuwählen, und tippen Sie dann auf

**Schnellsuche**.

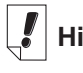

#### **Hinweis:**

Der Suchbildschirm ist nicht in jedem Buch verfügbar.

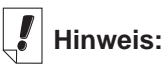

Großschreibung und Satzzeichen brauchen nicht eingegeben zu werden.

## *Durchsuchen eines Buches*

Sie können die gewünschten Informationen über den Handschriftbereich, die Bildschirmtastatur oder ggf. den Suchbildschirm auffinden.

In einer Liste können Sie rasch zu dem gewünschten Punkt springen, indem Sie die betreffenden Buchstaben oder Ziffern im Handschriftbereich oder über die Bildschirmtastatur eingeben.

Wenn Sie mehrere Buchstaben eingeben, sucht das Programm nach ihnen in der Reihenfolge der Eingabe. Wenn es auf einen Buchstaben trifft, für den es keine Übereinstimmung gibt, markiert es den ersten Listenpunkt mit den letzten zutreffenden Buchstaben.

Durch Antippen eines Listenpunkts wird dieser ausgewählt. Sie können dann durch die Listen rollen, um die gewünschte Information aufzusuchen. Die Listenpunkte sind bei jedem Buch verschieden.

## **Verwendung des Suchbildschirms**

Um den Suchbildschirm aufzurufen, tippen Sie an beliebiger Stelle auf Q<sub>u</sub> oder auf sund schreiben Sie dann die Menükurzform s, oder wählen Sie **Gehe zu|Suchen**.

Je nach dem Buch, welches Sie lesen, sind zwei verschiedene Suchbildschirme vorhanden. Sie können eine Suche vornehmen, indem Sie die betreffenden Wörter eingeben oder in einer vorgegebenen Liste auswählen.

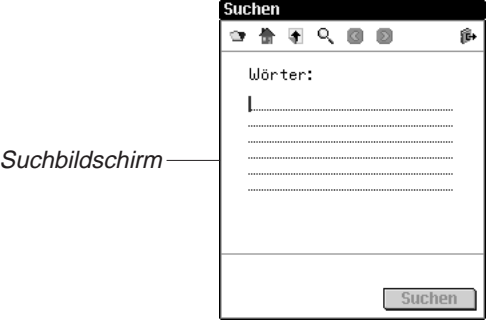

#### *Suche durch Eingabe von Wörtern*

Im Suchbildschirm können Sie bis zu sechs suchbare Wörter über den Handschriftbereich, die Bildschirmtastatur oder durch Einfügen von Text aus der Zwischenablage eingeben.

Nach der Eingabe der Wörter tippen Sie auf **Suchen**, um mit der Suche zu beginnen.

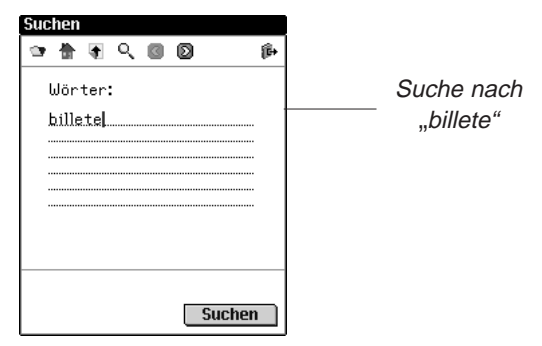

Ist ein Wort falsch geschrieben, wird eine Liste mit möglichen Korrekturen angezeigt. Ist das gewünschte Wort darin enthalten, tippen Sie darauf und dann auf **OK**, um die Suche mit dem korrigierten Wort fortzusetzen. Tippen Sie auf **Abbruch**, wenn Sie zum Suchbildschirm zurückspringen und das Wort ändern möchten.

Wenn Sie über die genaue Schreibweise eines Wortes im Unklaren sind, können Sie ? als Platzhalter für einen einzelnen Buchstaben oder ✻ als Platzhalter für null, ein oder mehr Buchstaben verwenden. Wenn Sie z.B. unsicher sind, ob man "receipt" oder "reciept" schreibt, geben Sie rec??pt ein und tippen auf **Suchen**. Um alle Wörter anzuzeigen, die mit "fut" beginnen, schreiben Sie fut \* und tippen Sie auf Suchen.

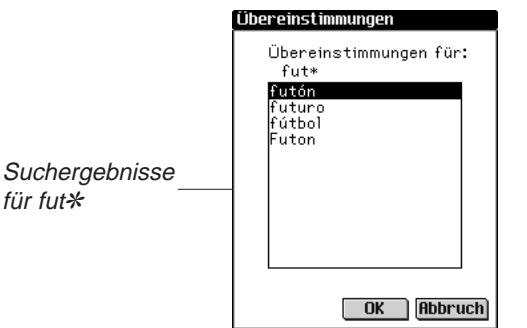

für fut✻

Es erscheint dann eine Liste der möglichen Übereinstimmungen. Tippen Sie auf den Aufwärts- oder Abwärtspfeil rechts neben der Liste, um diese nach oben oder unten zu rollen. Wenn Sie das gewünschte Wort sehen, tippen Sie darauf und dann auf **OK**, um die Suche nach diesem Wort vorzunehmen. Oder tippen Sie auf **Abbruch**, um zum Suchbildschirm zurückzuspringen und das Wort zu ändern.

Wenn die Suchwörter nicht gefunden werden, erscheint ein Dialogfeld mit der Anzeige "Keine Kandidaten gefunden".

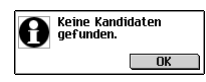

#### *Suche durch Listenauswahl*

In diesem Suchbildschirm können Sie bis zu 30 Objekte aus einer vorgegebenen Liste auswählen. Tippen Sie auf ein Objekt, um dieses auszuwählen. Vor dem Objekt erscheint ein Häkchen. Tippen Sie erneut auf das Objekt, um die Auswahl aufzuheben.

Nach der Auswahl eines oder mehrerer Objekte tippen Sie auf **Suchen**, um mit der Suche zu beginnen.

#### **Zeilenweises oder bildschirmweises Bewegen**

In dieser Liste können Sie sich auf verschiedene Arten bewegen.

- 1. Tippen Sie auf den Aufwärts- oder Abwärtspfeil in der Bildlaufleiste, um die Ansicht jeweils eine Zeile auf- oder abwärts zu rollen.
- 2. Tippen Sie auf die Bildlaufpfeile oder Bildlaufzeilen im Steuerfeld, tippen Sie in der Bildlaufleiste über oder unter den Schieber oder wippen Sie das Steuerrädchen nach oben oder unten, um jeweils eine Zeile oder Bildschirmseite aufwärts oder abwärts zu rollen.

#### **Bewegen durch Eingabe von Buchstaben**

Wenn Sie Buchstaben oder Ziffern im Handschriftbereich eingeben oder über die Bildschirmtastatur eintippen, erscheinen diese in der "Nachschlagezeile" im unteren Teil des Bildschirms. Die Markierung springt automatisch zum ersten Listenpunkt, der mit diesen Zeichen beginnt.

## **Hinweis:**

In manchen Büchern können Sie die Suche auf bestimmte Teile des Buches beschränken, indem Sie Abkürzungen für die Abschnitte, das Buch oder die Sprache verwenden. Diese Abkürzungen und die betreffenden Bücher finden Sie im Anhang unter "Suchabkürzungen".

#### **Anzeige der Auswahlliste**

Nach Auswahl der gesuchten Objekte tippen Sie auf  $\overline{F}$  um die

Auswahlliste zu erhalten, welche eine komplette Liste der gewählten Objekte darstellt.

Verwenden Sie ggf. die Bildlaufleiste zur Anzeige aller ausgewählten Objekte. Tippen Sie auf **OK**, um zum Suchbildschirm zurückzukehren.

Um ein Objekt zu löschen, tippen Sie zunächst darauf und dann auf **Löschen**. Um zum Suchbildschirm zurückzukehren und alle Objekte, die Sie gerade gelöscht haben, wiederherzustellen, tippen Sie auf **Abbruch**.

#### **Schnellsuche**

Mit Hilfe von Schnellsuche können Sie ein Wort in mehreren eBooks aufsuchen.

- 1. Markieren Sie das Wort bzw. die Wörter, die gesucht werden sollen, indem Sie mit dem Stift darüber ziehen.
- 2. Tippen Sie auf die markierten Wörter.

Der Bildschirm "Buchwahl zur Suche" erscheint.

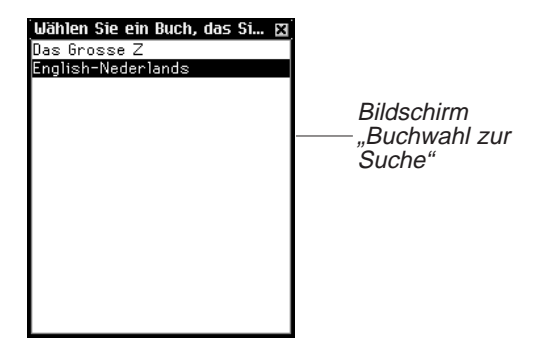

3. Tippen Sie auf das eBook, in dem Sie das oder die Wörter suchen möchten.

Das eBook wird geöffnet und das bzw. die Bücher werden darin gesucht. Die Suchergebnisse sind dieselben, als wenn Sie eine Wortsuche in diesem eBook vorgenommen hätten.

# **Hinweis:**

Die beschriebenen Kategorien stehen nicht in jedem Buch zur Verfügung. **Suchanfragen** führen nicht zu Übereinstimmungen in jeder Kategorie, die in dem Buch vorhanden ist. In einigen Fällen müssen Sie auf **Mehr** tippen, um eine bestimmte Kategorie zu sehen.

## **Suchergebnisse**

Dieser Abschnitt enthält Beispiele für Suchergebnisse, die bei der Suche nach eingegebenen Wörtern auftreten können. Suchergebnissen werden Kategorien zugeordnet, damit Sie leicht erkennen können, in welchem Buchteil die Wörter gefunden wurden – in einer Kapitelüberschrift, in einer Definition, im Buchtext oder im Index.

Die Suchergebnisse können auch zu mehreren Kategorien gehören. Wenn die Schaltfläche **Meh**r im Bildschirm mit den Suchergebnissen erscheint, bedeutet dies, dass weitere Übereinstimmungen in einer anderen Kategorie vorliegen. Tippen Sie zur Anzeige auf **Mehr**.

Suchergebnisse können in folgenden Kategorien auftreten:

A. Einträge unter Verwendung anderer Formen

Diese Übereinstimmungen liegen vor, wenn andere Formen des eingegebenen Worts bzw. der eingegebenen Wörter mit einem zusammengesetzten Wort oder einem Ausdruck übereinstimmen. Zu anderen Formen gehören auch Beugungen und Stammwörter.

B. Hauptbegriffe

Diese Übereinstimmungen liegen vor, wenn das eingegebene Wort bzw. die eingegebenen Wörter exakt einem Hauptbegriff entspricht bzw. entsprechen. Beugungen und Stammwörter gelten als exakte Übereinstimmungen.

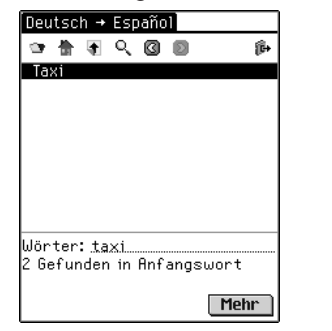

Hauptbegriffe in Übersetzer

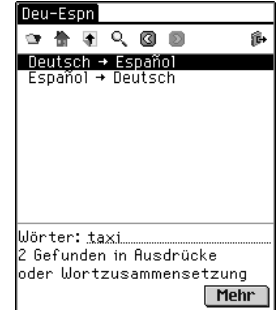

Ausdrücke oder zusammengesetzte Wörter in Übersetzer

- C. Ausdrücke oder zusammengesetzte Wörter Diese Übereinstimmungen liegen vor, wenn das eingegebene Wort bzw. die eingegebenen Wörter teilweise mit einem zusammengesetzten Wort oder einem Ausdruck übereinstimmen.
- D. Text

Diese Übereinstimmungen liegen vor, wenn das eingegebene Wort bzw. die eingegebenen Wörter mit einem einzelnen Textvers oder Textabsatz übereinstimmen; dazu gehören auch Beugungen oder Ableitungen innerhalb einer Definition. Sie müssen durch die Gliederung bis zur Texteingabe tippen, um die übereinstimmenden Wörter zu sehen. Das Suchwort bzw. die Suchwörter sind eingekästelt.

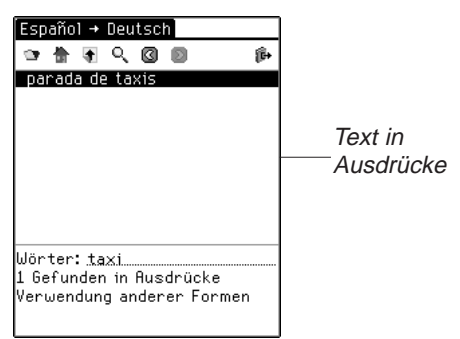

- E. Text unter Verwendung von Synonymen Synonyme sind Wörter mit ähnlicher Bedeutung und ähnlichem Gebrauch. Diese Kategorie enthält Übereinstimmungen ähnlich wie "Text", jedoch verwendet sie Synonyme für das oder die eingegebenen Wörter.
- F. Überschriften

Diese Übereinstimmungen liegen vor, wenn das eingegebene Wort bzw. die eingegebenen Wörter sämtlich mit einem Teil einer Gliederungsüberschrift (z.B. einem Monographienamen, einer Kapitelüberschrift, Abschnittüberschrift, einem Indexeintrag, einem Hauptbegriff oder einem Ausdruck) übereinstimmen. Beugungen und Stammwörter gelten als Übereinstimmungen.

G. Überschriften unter Verwendung von Synonymen Synonyme sind Wörter mit ähnlicher Bedeutung und ähnlichem Gebrauch. Diese Kategorie enthält Übereinstimmungen ähnlich wie "Überschriften", jedoch verwendet sie Synonyme für das oder die eingegebenen Wörter.

H. Überschriften und Text

Diese Übereinstimmungen liegen vor, wenn einige der eingegebenen Wörter in der Gliederung und andere im Text gefunden werden. Um diese Übereinstimmungen zu sehen, müssen Sie den Text aufrufen. Diese Kategorie enthält auch Übereinstimmungen, wenn die eingegebenen Wörter in verschiedenen Überschriften auf einem einzelnen Gliederungspfad auftreten. Sie müssen durch die Gliederung bis zur Texteingabe tippen, um die übereinstimmenden Wörter zu sehen.

- I. Überschriften und Text unter Verwendung von Synonymen Synonyme sind Wörter mit ähnlicher Bedeutung und ähnlichem Gebrauch. Diese Kategorie enthält Übereinstimmungen ähnlich wie "Text und Überschriften", jedoch verwendet sie Synonyme für das oder die eingegebenen Wörter.
- J. Wörter, Ausdrücke oder zusammengesetzte Wörter Diese Übereinstimmungen liegen bei einer eingeschränkten Suche vor, wenn das eingegebene Wort bzw. die eingegebenen Wörter vollständig mit einem Hauptbegriff und teilweise mit einem zusammengesetzten Wort oder einem Ausdruck übereinstimmen.
- K. Wortpaare

Diese Übereinstimmungen liegen vor, wenn Objektpaare, die Sie im Suchbildschirm ausgewählt haben, teilweise mit einer Gliederungsüberschrift übereinstimmen. In manchen medizinischen Büchern wird der generische Name oder die betreffende Medikamentengruppe angezeigt, wenn Sie einen Handelsnamen als Suchbegriff eingegeben haben.

L. Einzelwörter

Diese Übereinstimmungen liegen vor, wenn ein Einzelobjekt, das Sie im Suchbildschirm ausgewählt haben, teilweise mit einer Gliederungsüberschrift übereinstimmt. In manchen medizinischen Büchern wird der generische Name oder die betreffende Medikamentengruppe angezeigt, wenn Sie einen Handelsnamen als Suchbegriff eingegeben haben.

Je nach dem verwendeten Buchtyp können Übereinstimmungen in folgenden Kategorien gefunden werden.

- Wörterbuch B, D, F
- Bibel D, E, F, G, H, I
- Medizinische Nachschlagewerke D, E, F, G, H, I
- Übersetzer A, B, C, J

#### *108 Kapitel 7. Franklin Reader*
# *Verwendung von Merkzeichen*

Merkzeichen können an jeder Stelle im Text eingegeben werden. Im Bildschirm "Merkzeichen bearbeiten" können Sie entweder einen Text aus der Zwischenablage einfügen oder eine Notiz eingeben. In jedem Buch können bis zu 50 Merkzeichen eingegeben werden.

#### **Hinzufügen von Merkzeichen**

So wird ein Merkzeichen hinzugefügt:

1. Tippen Sie in einer beliebigen Textansicht auf  $\blacksquare$ , um den Bildschirm "Merkzeichen bearbeiten" aufzurufen, und wählen Sie dann entweder **Bearbeiten|Merkzeichen hinzufügen** oder schreiben Sie die Menükurzform **m**.

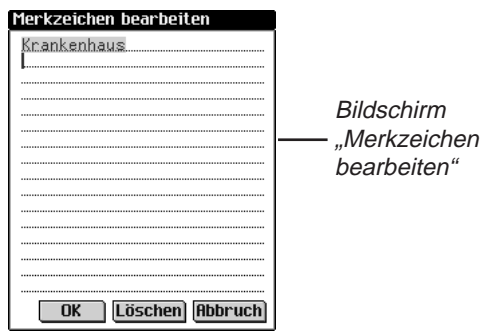

Die Überschrift des gegenwärtigen Textabschnitts erscheint markiert in einem neuen Merkzeichen.

2. Geben Sie beliebigen Text über den Handschriftbereich oder die Bildschirmtastatur ein.

Sie können über die bestehende Überschrift schreiben oder die Überschrift durch Text ergänzen, indem Sie erst hinter die Überschrift tippen, um die Markierung zu löschen, und dann Ihren Text schreiben.

Sie können auch beliebigen Text aus der Zwischenablage in das Merkzeichen einfügen.

Es können bis zu 100 Zeichen eingegeben werden.

3. Tippen Sie auf **OK**, um das Merkzeichen hinzuzufügen. Tippen Sie auf **Abbruch**, wenn Sie den Bildschirm ohne Hinzufügen des Merkzeichens verlassen möchten. Der

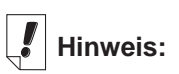

Bei der **Synchronisation** werden Merkzeichen zu Ihrem PC übertragen.

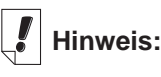

Füllt das Merkzeichen mehr als eine Seite aus, erscheint eine Bildlaufleiste. Tippen Sie auf den Aufwärtsoder Abwärtspfeil oder die Bildlaufleiste, um den gesamten Text anzuzeigen.

*eBookMan®-Bedienungsanleitung*

Abbruch muss jedoch bestätigt werden. Tippen Sie dazu auf **Ja**. Um den Abbruch nicht zu bestätigen, tippen Sie auf **Nein**.

Sie können ein Merkzeichen auch löschen, indem Sie auf **Löschen** tippen. Die Löschung muss jedoch bestätigt werden. Tippen Sie dazu auf **Ja**. Um die Löschung nicht zu bestätigen, tippen Sie auf **Nein**.

Das Vorhandensein eines Merkzeichens wird durch **E** im Text gekennzeichnet.

#### **Anzeige eines eingegebenen Merkzeichens**

Sie können den Text eines bestehenden Merkzeichens oder eine Liste aller Merkzeichen anzeigen. Gehen Sie folgendermaßen vor, um die Merkzeichenliste anzuzeigen oder zu ändern.

- 1. Rufen Sie den Bildschirm "Merkzeichen bearbeiten" durch eine der folgenden Methoden auf:
	- Tippen Sie auf **in the Unitedem** entweder auf Gehe **zu|Merkzeichenliste** oder schreiben Sie die Menükurzform **l**, um die Liste aller Merkzeichen anzuzeigen. Die Liste ist vom neuesten zum ältesten Merkzeichen aufgebaut, mit dem neuesten zuoberst. Tippen Sie auf den Titel eines Merkzeichens, um zu dessen Stelle im Text zu springen.
	- Fippen Sie in der Textansicht auf  $\mathbf \Xi$ .

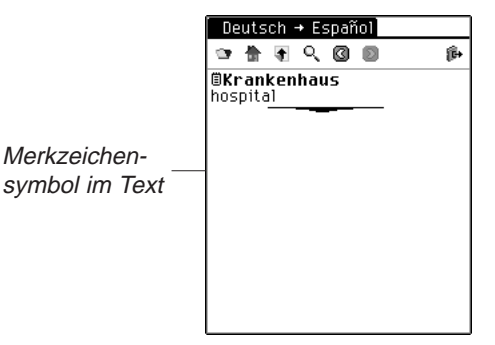

Die Ansicht "Merkzeichen bearbeiten" wird angezeigt.

- 2. Geben Sie den gewünschten Text ein oder ändern Sie ihn.
- 3. Tippen Sie auf **OK**, um die Änderungen zu speichern. Oder tippen Sie auf **Abbruch**, um den Bildschirm ohne Speicherung zu verlassen. Sie können ein Merkzeichen auch löschen, indem Sie auf **Löschen** tippen.
- *110 Kapitel 7. Franklin Reader*

# *Verwendung von Hilfe*

Der Franklin Reader enthält eine kontextsensitive Hilfe und eine Anleitung zu den Reader-Funktionen. Die Reader-Funktionen können von jeder Stelle aus aufgerufen werden. Tippen Sie auf und dann entweder auf **Optionen|Reader-Funktionen** oder schreiben Sie die Menükurzform **f**, um die Anleitung aufzurufen. Die Hilfe kann von jeder Stelle aus aufgerufen werden. Tippen Sie auf **ightarry** und dann entweder auf **Optionen|Hilfe** oder schreiben Sie die Menükurzform **h**, um die Hilfe aufzurufen.

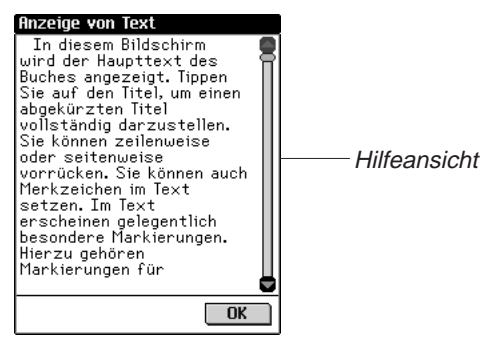

Mit den Aufwärts- und Abwärtspfeilen oder der Bildlaufleiste können Sie die Reader-Funktionen und Hilfeanzeigen jeweils um eine Seite nach oben oder unten umblättern. Tippen Sie auf **OK**, um wieder zur vorherigen Stelle zurückzukehren.

Tippen Sie auf **OK**, um den Hilfebildschirm zu verlassen und wieder zur vorherigen Stelle zurückzukehren.

# *Suchabkürzungen*

Die folgenden Abkürzungen sind in Übersetzern vorhanden.

#### **Sprachabkürzungen in den Übersetzern**

Verwenden Sie diese Sprachabkürzungen am Anfang Ihrer Suchanfrage, um die Suchparameter auf diese Sprache zu beschränken.

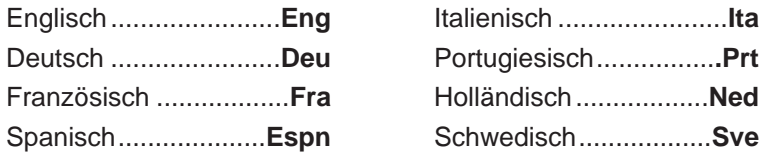

# *Beenden des Franklin Reader*

Sie können den Franklin Reader beenden und zum Startbildschirm zurückkehren. Sie können aber auch zum Startbildschirm zurückkehren und den Franklin Reader weiterhin im Hintergrund laufen lassen.

- 1. Tippen Sie auf  $\binom{29}{67}$ , um zum Startbildschirm zurückzukehren, ohne den Franklin Reader zu beenden.
- 2. Tippen Sie auf **; und dann auf Datei|Beenden** oder schreiben Sie die Menükurzform **e**, um den Franklin Reader zu beenden.

Sie können auch auf **R** rechts oben im Bildschirm tippen.

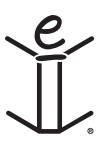

# *8. Mobipocket Reader*

eBookMan enthält den Mobipocket Reader, ein Programm, mit dem Sie elektronische Bücher (eBooks), elektronische Zeitungsartikel (eNews) und andere elektronische Dokumente (eDocuments) lesen, durchsuchen und mit Lesezeichen versehen können. In diesem Kapitel wird beschrieben, wie Inhalte geöffnet und geschlossen, die Bibliothek verwendet, Inhalte angezeigt, Einstellungen geändert, Lesezeichen verwendet, ein Dokument durchsucht, Online-Hilfe aufgerufen und der Mobipocket Reader beendet werden kann.

Bevor Sie dieses Programm verwenden können, müssen Sie Dokumente herunterladen und für den Mobipocket Reader konvertieren und installieren.

# *Öffnen und Schließen von Dokumenten*

Dokumente können im Mobipocket Reader oder vom Startprogramm geöffnet werden. Um ein Dokument zu öffnen, tippen Sie auf dessen Symbol. So öffnen Sie ein Dokument im Mobipocket Reader:

- 1. Tippen Sie auf  $\left[\right]$  um den *Mobipocket Reader* zu starten. Welcher Bildschirm nun angezeigt wird, hängt davon ab, ob Inhalt vorhanden ist und dieser zuvor bereits geöffnet wurde.
	- Wenn keine Dokumente verfügbar sind, springen Sie zum Bibliotheksbildschirm.

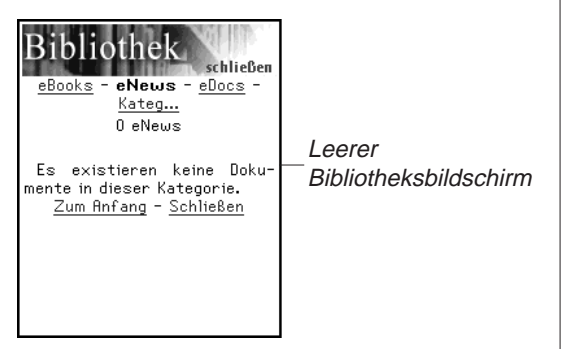

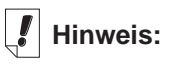

Standardmäßig öffnet der Mobipocket Reader den zuletzt angezeigten Bildschirm. Sie können diese Standardanzeige im Bildschirm "Voreinstellungen" ändern. Weitere Informationen finden Sie unter "Voreinstellungen ändern"

• Wenn eBooks zwar vorhanden sind, aber keine zuvor bereits geöffnet wurden, erscheint der Bibliotheksbildschirm.

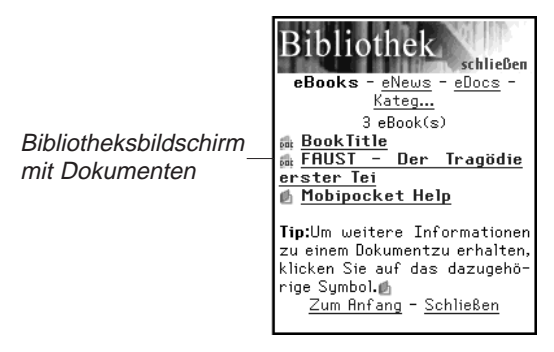

Der Bibliotheksbildschirm enthält eine Liste von eBooks, eNews und eDocs, die Sie zu Ihrem eBookMan heruntergeladen haben. Die Dokumente sind nach Typen geordnet. Sie können auch eigene Kategorien anlegen und Dokumente diesen Kategorien zuordnen.

• Wenn ein Dokument zuvor bereits geöffnet wurde, zeigt der Mobipocket Reader die zuletzt dargestellte Bildschirmseite des Dokuments an.

Um die Bibliothek zu verlassen und zum zuletzt geöffneten Dokument zurückzukehren, tippen Sie auf Schließen.

- 2. Tippen Sie auf die gewünschte Kategorie.
- 3. Tippen Sie auf ein Dokument, um dieses zu öffnen.

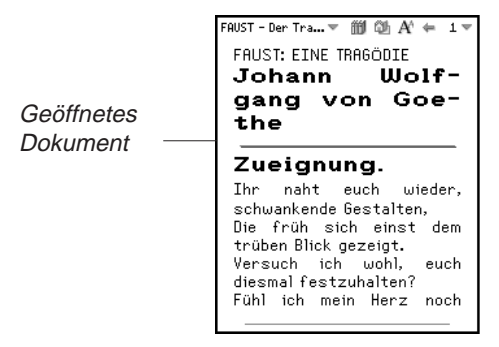

Wenn Sie ein Dokument erstmalig öffnen, erscheint die erste Seite. Wenn Sie Dokumente später erneut öffnen, erscheint jeweils die zuletzt angezeigte Seite.

#### *114 Kapitel 8. Mobipocket Reader*

4. Tippen Sie auf  $\equiv$ , und dann auf **Beenden**, um den Mobipocket Reader zu verlassen und zum Startbildschirm zurückzukehren.

Tippen Sie auf **iij**, um die Bibliothek aufzurufen und ein anderes Dokument zu wählen.

# *Erläuterung der Bibliothek*

Die Bibliothek im Mobipocket Reader ist der zentrale Bildschirm, in dem Sie ein anderes Dokument öffnen oder Ihre Dokumente verwalten. Die Bibliothek besteht aus einer Kopfzeile, einer Liste von Dateitypen, einer Liste von Dokumenten, einem Hinweis und einer Fußzeile.

Sie rufen die Bibliothek in einem Dokument auf, indem Sie entweder auf  $\text{min}$  oder  $\text{min}$  und dann auf **Bibliothek** tippen.

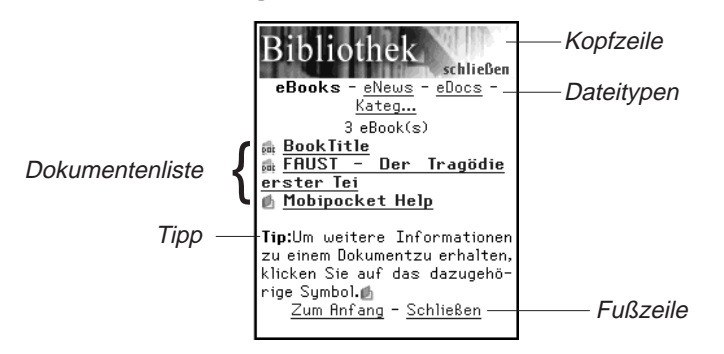

### **Kopfzeile**

Die Kopfzeile gibt an, dass Sie sich in der Bibliothek befinden. Sie können auf diesen Bereich des Bildschirms tippen, um die Bibliothek zu schließen und zum zuvor geöffneten Dokument zurückzukehren.

#### **Dateitypen**

In der Bibliothek befinden sich drei Standarddateitypen: eBooks, eNews und eDocs.

• **eBooks** listet alle elektronischen Buchformate auf, wie **\*.prc**, Palm Pilot Doc-Dateien usw.

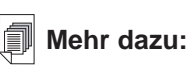

**Weitere** Informationen über die Schnellpublizierfunktion des Web Companion finden Sie unter "Verwendung von Schnellpublikation".

- **eNews** listet alle .enews Dokumente auf. Diese Dokumente werden mit dem Mobipocket Web Companion (Version 4 und höher) formatiert und synchronisiert.
- **eDocs** listet alle Dokumente (.txt- oder .html-Dateien) auf. Hierzu gehören .html- und .txt-Dateien, die mit der Schnellpublizierfunktion des Web Companion erstellt wurden oder direkt im Inhaltsordner des eBookMan® Desktop Manager gespeichert wurden.

Tippen Sie auf **eBooks**, **eNews** oder **eDocs**, um die für den betreffenden Dateityp vorhandenen Dokumente anzuzeigen.

Eine Liste mit den vorhandenen Dokumenten dieser Dateikategorie erscheint. Der aktive Dateityp erscheint in Fettschrift und ist nicht unterstrichen.

Es ist auch eine Kategorie-Option vorhanden, mit der Sie Ihre Dokumente nach Kategorien speichern können.

*Kategorien*

1. Tippen Sie auf Kateg.

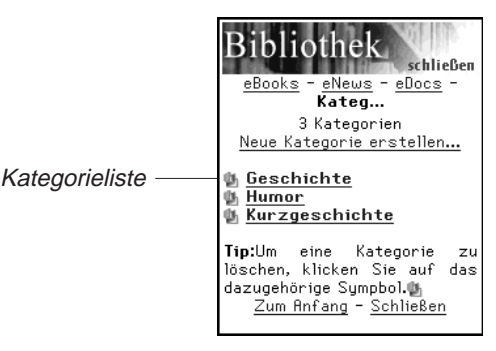

Falls vorhanden, erscheint eine Liste der zuvor angelegten Kategorien.

2. Um eine Liste mit Dokumenten einer bestimmten Kategorie anzuzeigen, tippen Sie auf die betreffende Kategorie.

Tippen Sie auf ein Dokument, um dieses zu öffnen.

Um die Bibliothek zu verlassen und zum zuletzt geöffneten Dokument zurückzukehren, tippen Sie auf Schließen.

Tippen Sie auf Zurück oder Kateg, um zur Kategorieliste zurückzukehren.

3. Tippen Sie auf Neue Kategorie erstellen, um eine neue Kategorie hinzuzufügen.

**Hinweis:**

Ein Dokument kann nur im Dialogfeld "Buchdetails" einer Kategorie zugeordnet werden.

> *116 Kapitel 8. Mobipocket Reader*

Das Dialogfeld "Kategorie erstellen" erscheint.

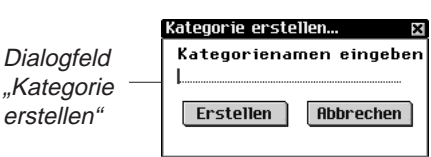

- 4. Tippen Sie auf die Zeile, um die Dateneingabe zu aktivieren. Der Positionsanzeiger fängt an zu blinken.
- 5. Schreiben Sie den Namen der Kategorie im Handschriftbereich.
- 6. Tippen Sie auf **Erstellen**, um die neue Kategorie hinzuzufügen.

Oder tippen Sie auf **Derate in den Bildschirm ohne** Speicherung der Kategorie zu verlassen.

7. Durch Tippen auf **Können Sie eine Kategorie löschen.** Die Löschung muss bestätigt werden. Tippen Sie dazu auf **OK**. Tippen Sie auf **Abbrechen**, wenn das Dialogfeld ohne Löschen der Kategorie geschlossen werden soll.

#### **Dokumentenliste**

Jeder Dateityp und Kategoriename enthält eine Liste von Dokumenten.

Die Dokumentenliste besteht aus drei Teilen: der Anzahlanzeige, dem Dokumenttitel und einem Symbol.

Die Anzahlanzeige gibt die Anzahl der Dokumente im aktuellen Ordner an. Der Dokumenttitel oder der Kategoriename ist unterstrichen, wodurch angedeutet wird, dass es sich um einen Hyperlink handelt. Tippen Sie auf den Titel, um das Dokument zu öffnen. Tippen Sie auf das Symbol, um das Dialogfeld "Buchdetails" aufzurufen und die Dokumentgröße anzuzeigen, das Dokument einer Kategorie zuzuordnen oder das Dokument zu löschen.

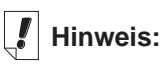

Durch das Löschen einer Kategorie wird die Zuordnung aller betreffenden Dateien aufgehoben.

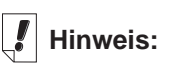

Wenn Sie das zuletzt angezeigte Dokument im eBookMan löschen, öffnet der Mobipocket Reader beim nächsten Mal automatisch die Bibliothek.

#### *Buchdetails*

1. Klicken Sie auf das Symbol des Dokuments (14 und par für eBooks und eDocs; [2] für eNews).

Das Dialogfeld "Buchdetails" erscheint.

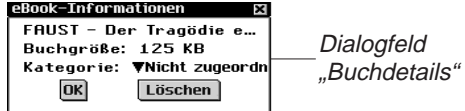

2. Tippen Sie auf  $\Pi$  neben "Kategorie", um die Dropdown-Liste anzuzeigen.

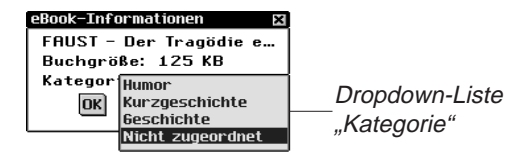

In dieser Liste erscheinen zuvor angelegte Kategorien als Optionen.

- 3. Tippen Sie auf die Kategorie, der Sie den Titel zuordnen möchten.
- 4. Tippen Sie auf **OK**.

Tippen Sie auf **Löschen**, um das Dokument im eBookMan-Gerät zu entfernen. Die Löschung muss bestätigt werden. Tippen Sie dazu auf **OK**.

Tippen Sie auf **Abbrechen**, wenn das Dialogfeld ohne Löschen des Dokuments geschlossen werden soll.

#### **Tipps**

Für jeden Bibliotheksbildschirm wird am unteren Rand ein Tipp angezeigt. Bei diesem Tipp handelt es sich um eine Statusanzeige ("Keine Dokumente dieser Kategorie vorhanden.") oder einen wertvollen Hinweis zum einem bestimmten Dokument ("Für weitere Informationen klicken Sie auf dieses Symbol.").

### **Fußzeile**

Am unteren Rand jedes Bibliotheksbildschirms befinden sich weitere Hyperlinks.

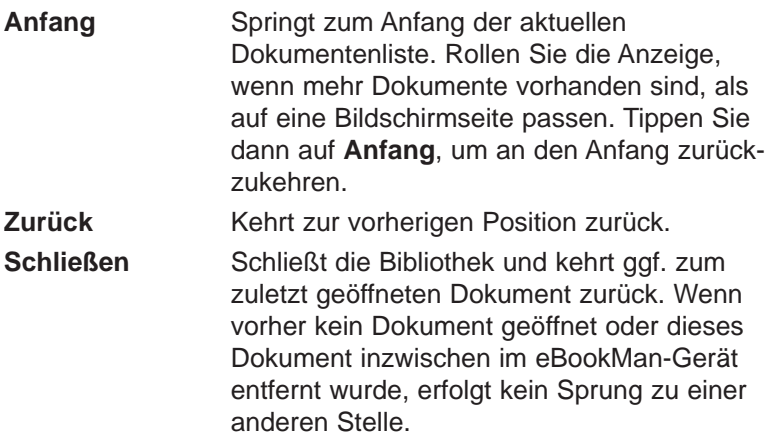

#### *Anzeigen eines Dokuments*

Der Inhalt eines Dokuments wird in der Textansicht angezeigt. Die Textansicht besteht aus einer Symbolleiste, einem Textbereich und einem Fortschrittsbalken.

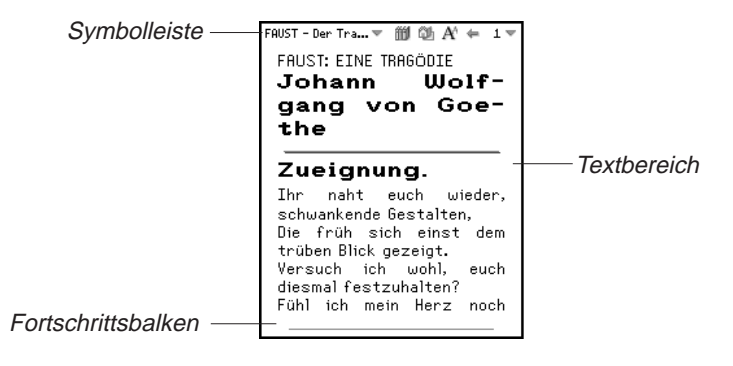

#### **Symbolleiste**

Die Symbolleiste zeigt den Titel des Dokuments und die aktuelle Seitenzahl mit zugehörigen Menüs an.

Tippen Sie auf  $\blacksquare$  oder  $\blacktriangleright$  neben dem Dokumenttitel, um das Hauptmenü aufzurufen. Tippen Sie auf  $\blacktriangledown$  neben der Seitenzahl, um das Seitenmenü aufzurufen. Tippen Sie auf die gewünschte Menüoption.

Die Symbolleiste zeigt auch Symbole an, mit denen Sie sich in einem Dokument bewegen und andere Stellen im Mobipocket Reader aufrufen können. Die folgenden Symbole stehen zur Verfügung.

- űħ Springt ggf. zum Inhaltsverzeichnis oder zur ersten Seite.
- ⇚ Kehrt zur vorherigen Position zurück.
- A Zeigt nacheinander die vorhandenen Schriftgrößen an.
- 的 Ruft die Bibliothek auf.

#### **Textbereich**

Der Textbereich des Bildschirms enthält den Text des Dokuments. Dieser Anzeigebereich kann eine Titelseite, Grafiken, das Inhaltsverzeichnis und Hyperlinks enthalten.

Die Textanzeige kann durch Änderung der Voreinstellungen angepasst werden. Weitere Informationen finden Sie unter "Voreinstellungen ändern".

Eine andere Methode, um die Textanzeige zu ändern, ist das Umschalten zur Vollbildsicht Drücken Sie das Steuerrädchen, um zur Vollbildsicht zu wechseln, wodurch die Symbolleiste oben im Bildschirm und der Fortschrittsbalken unten ausgeblendet werden. Drücken Sie erneut das Steuerrädchen, um Symbolleiste und Fortschrittsbalken wieder einzublenden.

#### **Fortschrittsbalken**

Der Fortschrittsbalken zeigt Ihre Position im Text eines Dokuments an.

Gleichzeitig mit dem Voranschreiten in einem Dokument erscheint ein heller Balken am unteren Bildschirmrand. Tippen Sie auf eine beliebige Stelle des Fortschrittsbalkens, um zu einer anderen Position in einem Dokument zu springen.

Wenn Lesezeichen gespeichert sind, wird deren Position im Dokument durch eine kleine Kerbe im Fortschrittsbalken angedeutet. Wenn ein Dokument Lesezeichen enthält, erscheinen « und » links und rechts neben dem Balken. Tippen Sie auf « oder » um zum vorherigen bzw. nächsten Lesezeichen zu springen.

# *Verwendung der Menüs*

Im Mobipocket Reader befinden sich zwei Menüs: ein

Hauptmenü und ein Seitenmenü. Tippen Sie auf ■ oder neben dem Dokumenttitel, um das Hauptmenü aufzurufen. Tippen Sie auf  $\blacksquare$  neben der Seitenzahl, um das Seitenmenü aufzurufen. Um eine Menüoption zu wählen, öffnen Sie das gewünschte Menü und tippen dann auf die gewünschte Option.

#### **Hauptmenü**

Verwenden Sie das Hauptmenü, um Einstellungen zu ändern, ein Dokument zu durchsuchen, die Lesezeichenliste anzuzeigen, die Bibliothek aufzurufen, Informationen über den Mobipocket Reader anzuzeigen und das Programm zu beenden.

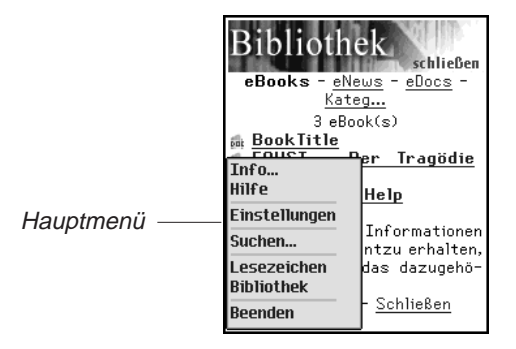

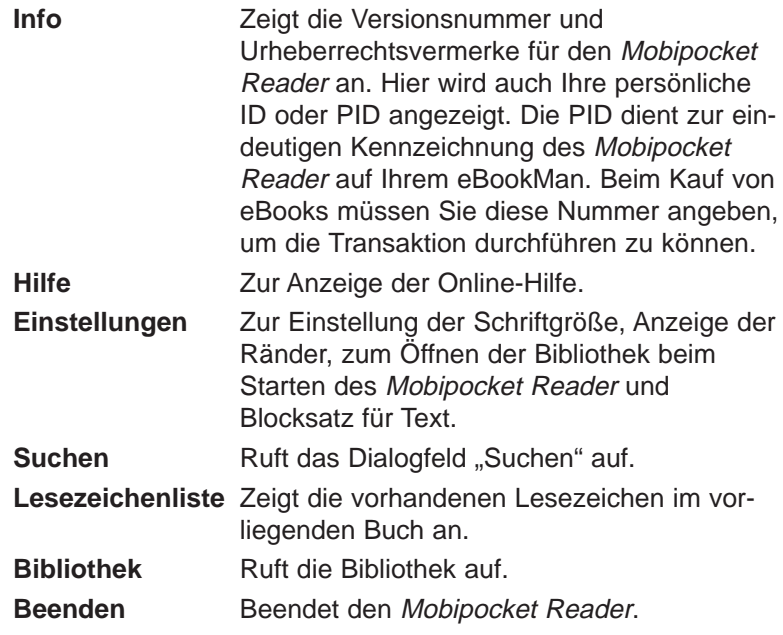

#### **Seitenmenü**

Verwenden Sie das Seitenmenü, um zur ersten oder zu einer beliebigen Seite zu springen oder ein Lesezeichen hinzuzufügen. Dieses Menü kann auch mehrere zusätzliche Optionen enthalten, die durch das derzeit geöffnete Buch definiert werden. Dazu können beispielsweise die **Biographie** des Verfassers, das **Vorwort**, ein **Inhaltsverzeichnis** und **eBook-Infos** gehören. **eBook-Infos** enthalten spezifische Informationen zum aktuellen Buch, wie z. B. Verfasser, Titel und Datum.

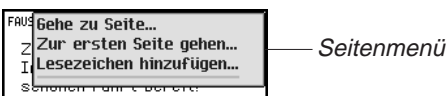

**Gehe zu Seite** Ruft das Dialogfeld "Gehe zu Seite" auf. Tippen Sie auf die Zeile, um die Dateneingabe zu aktivieren. Geben Sie über den Handschriftbereich eine Seitenzahl innerhalb des aufgeführten Seitenbereichs ein. Tippen Sie auf **OK**. Oder tippen Sie auf **Abbrechen**, wenn keine Seite aufgerufen werden soll.

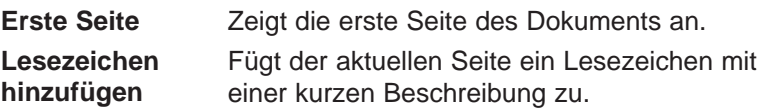

### *Voreinstellungen ändern*

Über das Dialogfeld "Einstellungen" lassen sich die Anzeigeoptionen für den Mobipocket Reader ändern. Sie können die Schriftgröße ändern, Ränder anzeigen, beim Aufruf des Reader zur Bibliothek springen oder den Randausgleich des Textes ändern. Um die Einstellungen zu ändern, tippen Sie auf **E**und dann auf Einstellungen. Das Dialogfeld "Einstellungen" erscheint.

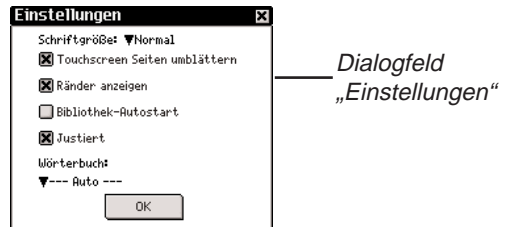

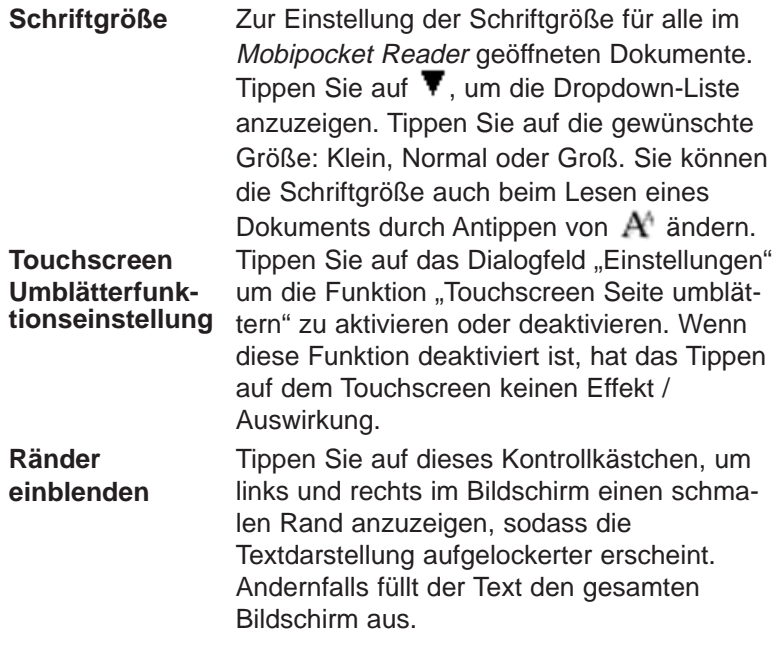

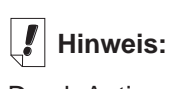

Durch Antippen eines leeren Kontrollkästchens

 $(\Box)$  wird die betreffende Einstellung aktiviert  $(\blacksquare)$ .

**Bibliothek** Tippen Sie auf dieses Kontrollkästchen, um

**beim Start**

**Blocksatz** Tippen Sie auf dieses Kontrollkästchen, um Dokumente links- und rechtsbündig anzuzeigen. Andernfalls werden Dokumente linksbündig angezeigt.

jedes Mal die Bibliothek anzuzeigen, wenn der Mobipocket Reader gestartet wird. Andernfalls öffnet der Reader das zuletzt angezeigte Dokument an der zuletzt ange-

**Wörterbuch:** Wählen Sie Ihr bevorzugtes Wörterbuch zum unmittelbare Nachschlagen.

# *Umherbewegen in einem Dokument*

zeigten Stelle.

In einem geöffneten Dokument können Sie auf folgende Weise vor- und zurückblättern:

- Tippen Sie auf die rechte Seite des Bildschirms (nur möglich wenn die Funktion "Touchscreen Seite umblättern" deaktiviert ist), den Abwärts- oder Rechtspfeil im Steuerfeld oder wippen Sie das Steuerrädchen nach unten, um zur nächsten Seite zu springen.
- Tippen Sie auf die linke Seite des Bildschirms (nur möglich wenn die Funktion "Touchscreen Seite umblättern" deaktiviert ist), den Aufwärts- oder Linkspfeil im Steuerfeld oder wippen Sie das Steuerrädchen nach oben, um zur vorigen Seite zu springen.
- Wenn Sie sich durch ein Dokument bewegen, zeigt der Fortschrittsbalken unten im Bildschirm Ihre aktuelle Position im Dokument an. Tippen Sie auf irgendeine Stelle des Fortschrittsbalkens, um zu der entsprechenden

Position im Dokument zu springen. Tippen Sie auf •, um wieder zur vorherigen Position zurückzukehren.

• Durch unterstrichenen Text wird ein Hyperlink gekennzeichnet. Durch Antippen des unterstrichenen Textes springen

Sie zu der damit verknüpften Position. Tippen Sie auf +, um wieder zur vorherigen Position zurückzukehren.

## *Finden einer Definition*

Sie können für ein Wort in einem Text die Definition finden, indem Sie auf das hervorgehobene Wort tippen.

Zum Hervorheben (Markieren) eines Wortes ziehen Sie mit dem Eingabestift über das Wort. Drücken Sie auf das hervorgehobene Wort. Das folgende Dialogfenster erscheint.

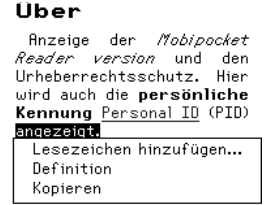

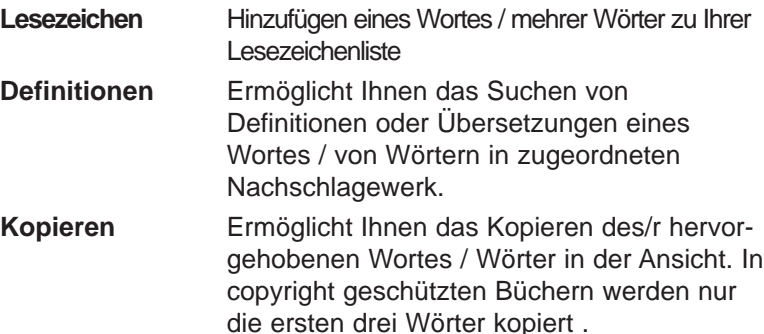

#### *Durchsuchen eines Dokuments*

Mit Hilfe des Dialogfelds "Im Text suchen" können Sie gewünschte Informationen aufsuchen. Das Dialogfeld "In Text suchen" gestattet Ihnen, eine Zeichenkette einzugeben und danach im gesamten Text des gegenwärtigen Dokuments zu suchen.

1. Tippen Sie auf **in the Suchen**.

Das Dialogfeld "Im Text suchen" erscheint.

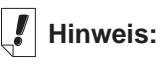

Die Suche beginnt jeweils an der Stelle im Text, an der das Dialogfeld "Im Text suchen" aufgerufen wurde.

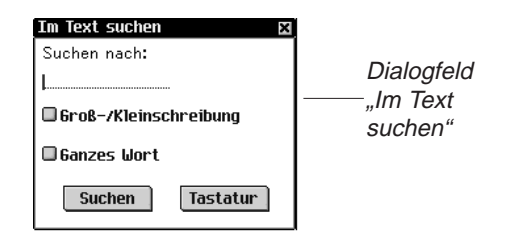

- 2. Tippen Sie auf die Zeile, um die Dateneingabe zu aktivieren. Der Positionsanzeiger fängt an zu blinken.
- 3. Geben Sie das zu suchende Wort oder den Satz über den Handschriftbereich oder die Bildschirmtastatur ein.

Tippen Sie auf **Tastatur**, um die Bildschirmtastatur anzuzeigen.

4. Tippen Sie auf eines der folgenden Kontrollkästchen, um die Suche entsprechend zu präzisieren.

**Groß-/Kleinschreibung** schränkt die Suche auf Wörter ein, die genau wie mit Groß- und Kleinschreibung angegeben sind. Wenn Groß- und Kleinschreibung keine Rolle bei der Suche spielen soll, lassen Sie diese Option unmarkiert.

**Ganzes Wort** schränkt die Suche auf Wörter ein, die vollständig wie angegeben erscheinen. Wenn auch längere Wörter gefunden werden sollen, die diese Zeichenkette intern enthalten, lassen Sie diese Option unmarkiert.

5. Tippen Sie auf **Suchen**, um die Suche zu beginnen.

Tippen Sie auf  $\mathbf X$ , wenn keine Suche vorgenommen werden soll.

Wenn eine Übereinstimmung gefunden wird, erscheint diese in der obersten Bildschirmzeile. Das Dialogfeld "Im Text suchen" blinkt auf dem Bildschirm. Wenn keine Übereinstimmungen gefunden werden, blinkt das Dialogfeld "Im Text suchen" nicht und die Schaltfläche "Suchen" wird wieder aktiviert.

6. Tippen Sie wieder auf Suchen, um zur nächsten Übereinstimmung zu springen.

Um bei dieser Übereinstimmung zu bleiben und die weitere Suche abzubrechen, tippen Sie auf  $\Box$ .

Tippen Sie im Text auf  $\leftarrow$ , um wieder zur vorherigen Position zurückzukehren.

**Hinweis:**

Lesezeichen werden bestimmten Seiten zugeordnet. Wenn daher die Schriftgröße geändert wird, bleiben die Lesezeichen zwar auf denselben Seiten, aber womöglich nicht an denselben **Textstellen** 

*126 Kapitel 8. Mobipocket Reader*

# *Verwendung von Lesezeichen*

Lesezeichen können an jeder Stelle im Text eingegeben werden.

So wird ein Lesezeichen hinzugefügt:

1. Tippen Sie an einer beliebigen Stelle im Text neben die Seitenzahl und dann auf Lesezeichen hinzufügen.

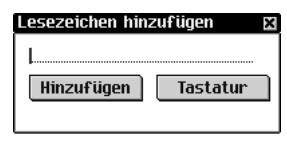

**Dialogfeld** 

DaseBialogfeld "Lesezeichen hinzufügen" erscheint.

2. Gebeh Sien eine kurze Beschreibung des Lesezeichens über den Handschriftbereich oder die Bildschirmtastatur ein.

Tippen Sie auf **Tastatur**, um die Bildschirmtastatur anzuzeigen.

3. Tippen Sie auf **Hinzufügen**, um das Lesezeichen hinzuzufügen.

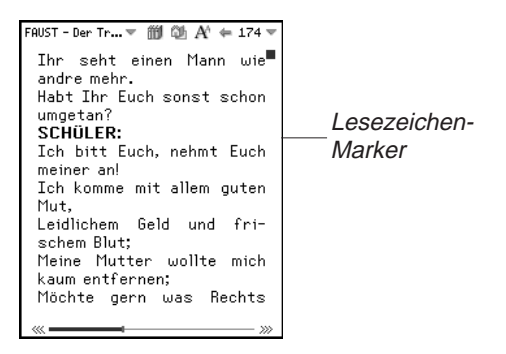

Rechtsegben auf der Seite, auf der das Lesezeichen hinzugefügt wurde, erscheint

Die Position eines Lesezeichens im Dokument wird durch eine kleine Kerbe im Fortschrittsbalken gekennzeichnet. Wenn ein Dokument Lesezeichen enthält, erscheinen und  $\gg$  links und rechts neben dem Balken. Tippen Sie auf « oder », um zum vorherigen bzw. nächsten Lesezeichen zu springen.

4. Tippen Sie auf , um den Text des Lesezeichens anzuzeigen.

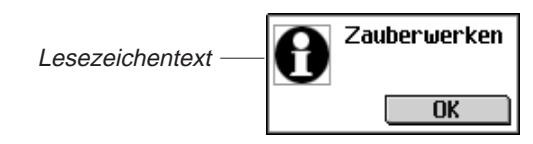

5. Tippen Sie auf **OK**.

Es kann eine Liste sämtlicher Lesezeichen im aktuellen Dokument angezeigt werden. Jedes Lesezeichen in der Liste enthält eine Seitenzahl und einen beschreibenden Text.

So zeigen Sie die Lesezeichenliste an oder ändern sie:

1. Tippen Sie auf  $\text{F}$  und dann auf Lesezeichenliste.

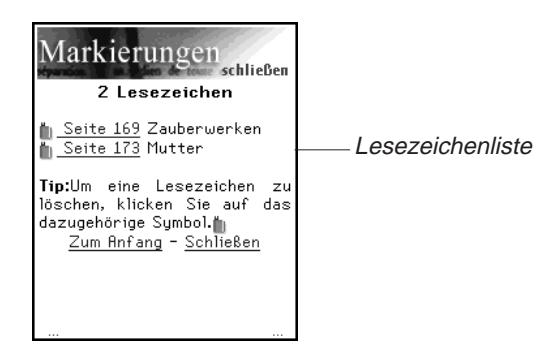

Die Liste ist nach Seitenzahlen geordnet. Die Beschreibung erscheint neben der Seitenzahl, in der das Lesezeichen hinzugefügt wurde.

Sind mehr Lesezeichen vorhanden, als auf eine Bildschirmseite passen, erscheinen drei Punkte links und rechts am unteren Bildschirmrand.

Tippen Sie auf die rechte Seite des Bildschirms, den Abwärts- oder Rechtspfeil im Steuerfeld oder wippen Sie das Steuerrädchen nach unten, um zur nächsten Seite zu springen.

Tippen Sie auf die linke Seite des Bildschirms, den Aufwärtsoder Linkspfeil im Steuerfeld oder wippen Sie das

Steuerrädchen nach oben, um zur vorigen Seite zu springen.

Tippen Sie auf **Zum Anfang**, um an den Anfang der Liste zu springen.

2. Tippen Sie auf **Seite**, um direkt zu dieser Textstelle zu springen.

Tippen Sie auf  $\blacktriangleright$ , um zur Lesezeichenliste zurückzukehren.

*128 Kapitel 8. Mobipocket Reader*

- 3. Tippen Sie auf **U**, um ein Lesezeichen zu löschen. Die Löschung muss bestätigt werden. Tippen Sie dazu auf **OK**. Tippen Sie auf Abbrechen, wenn das Dialogfeld ohne **Löschen** des Lesezeichens geschlossen werden soll.
- 4. Tippen Sie auf **Schließen**, um wieder zur vorherigen Position im Dokument zurückzukehren.

# *Hilfe-Funktion*

Mobipocket Reader besitzt eine Online-Hilfe-Funktion. Die Online-Hilfe ist als eigenes eBook installiert.

So können Sie jederzeit die Hilfe aufrufen:

- 1. Tippen Sie auf **iij** oder  $\text{I}$  und dann auf **Bibliothek**, um die Bibliothek aufzurufen.
- 2. Tippen Sie auf **eBooks**, falls Sie sich noch nicht in der Liste der eBooks befinden.

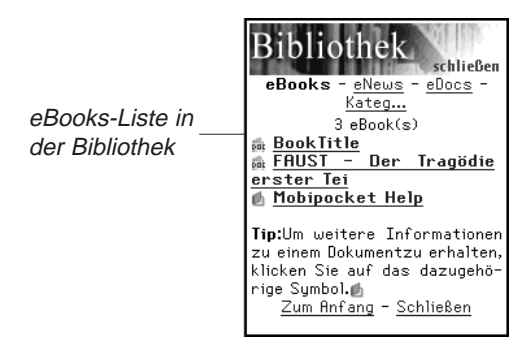

3. Tippen Sie auf **Mobipocket Hilfe**.

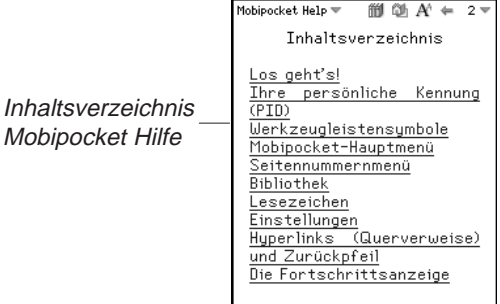

- 4. Tippen Sie auf den gewünschten Abschnitt.
- 5. Tippen Sie auf iij oder spund dann auf Bibliothek, um zur Bibliothek zurückzukehren.
- 6. Tippen Sie auf den Titel des Dokuments, das vorher angezeigt wurde.

# *Beenden des Mobipocket Reader*

Sie können den Mobipocket Reader beenden und zum Startbildschirm zurückkehren. Sie können aber auch zum Startbildschirm zurückkehren und den Mobipocket Reader weiterhin im Hintergrund laufen lassen.

- 1. Um zum Startbildschirm zurückzukehren, ohne den Mobipocket Reader zu schließen, tippen Sie auf  $\frac{29}{66}$ .
- 2. Um das Programm zu schließen, tippen Sie auf  $\blacksquare$  und dann auf **Beenden**.

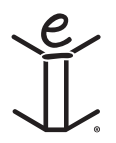

# *9. Hörbuch-Player*

eBookMan enthält Hörbuch-Player, ein Programm zum Lesen von Hörbüchern, Lehrgängen, öffentlichen Radioprogrammen, Zeitungsartikeln und dergleichen mehr. Mit dem eBookMan können Sie sich überall und jederzeit Ihre bevorzugten gesprochenen Werke anhören. Dies bietet Ihnen eine ganz neue Art der Unterhaltung und Informationsaufnahme, während Sie unterwegs sind oder sich entspannen. Besuchen Sie audible.com, um sich über das Angebot zu informieren. Dieses Kapitel beschreibt den Hörbuch-Player und erläutert, wie Sie ein Buch hören können.

Hörbücher werden im Audible-Format gespeichert. Die führende Quelle im Internet für hochwertige Hörbucher zum Herunterladen finden Sie unter **www.audible.com**. Dort besteht eine Bibliothek von mehr als 14.000 Buchtiteln, darunter aktuelle Bestseller wie A Walk in the Woods, Hannibal und The Brethren, Spitzenkomödien von der exklusiven Site RobinWilliams@audible.com und populäre Nachrichtenmedien wie The Wall Street Journal, The New York Times, L.A. Times, Forbes und The Economist. Bei audible.com können Sie unter zahlreichen Kategorien wählen, einschließlich Romanen, Wissenschaft, Wirtschaft, Reden, Krimis, Geistigkeit und vieles mehr. Sie können die Hörwerke von **www.audible.com** zu Ihrem eBookMan herunterladen.

Tippen Sie im Startbildschirm auf **SW**, um den Hörbuch-Player aufzurufen.

Die Funktionen des Programms werden durch Schaltflächen, Menüs und Listen bereitgestellt. Die verstrichene Zeit erscheint in der Mitte der Anzeige.

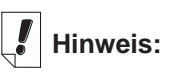

Audiobooks sind hauptsächlich auf Englisch erhältlich.

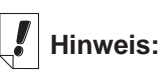

Der eBookMan benötigt für jede **Stunde** gespeicherter Sprache im Audible-Format 4 MB Speicherplatz.

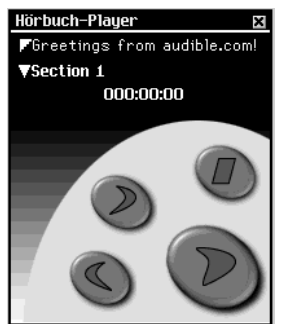

# *Erläuterung der Schaltflächen*

Mit den folgenden Schaltflächen steuern Sie die Hörfunktionen:

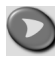

Startet die Wiedergabe des gewählten Titels ab dem vorgegebenen Abschnitt.

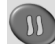

Unterbricht die Wiedergabe des Titels (Pausenfunktion)

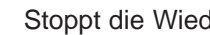

Stoppt die Wiedergabe des Titels.

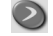

Spult den Titel weiter vorwärts.

 $\bigodot$ Spult den Titel zurück.

# *Verwendung der Menüs*

Der Hörbuch-Player verwendet drei Menüs: Datei, Bearbeiten und Steuerung. Zur Anzeige der Menüs tippen Sie auf ... Tippen Sie auf die gewünschte Menüoption oder schreiben Sie die betreffende Menükurzform.

### **Menü "Datei"**

Das Menü "Datei" benutzen Sie, um Informationen über das Programm anzuzeigen oder das Programm zu beenden.

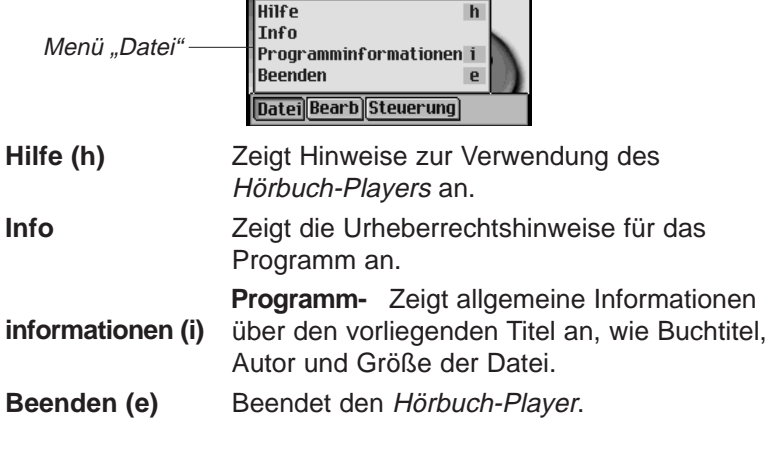

#### *132 Kapitel 9. Hörbuch-Player*

#### **Menü "Bearbeiten"**

Das Menü "Bearbeiten" verwenden Sie, um Einstellungen vorzunehmen.

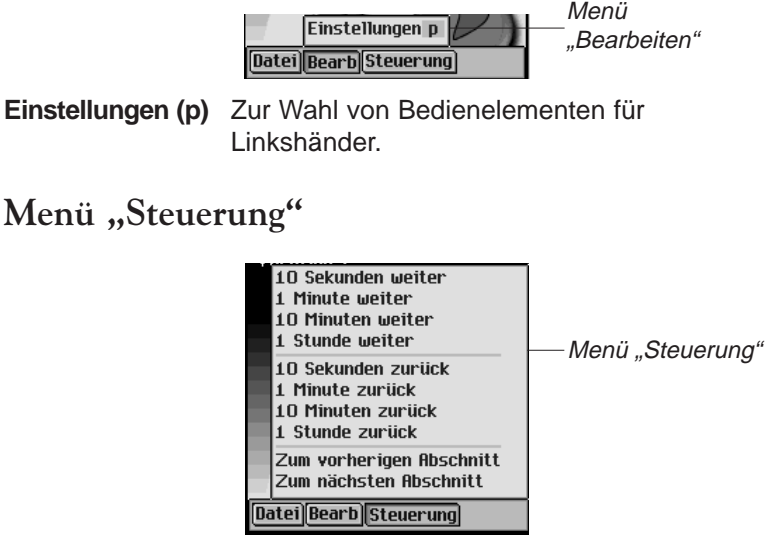

Mit dem Menü "Steuerung" können Sie sich im gewählten Titel vor und zurück bewegen. Sie können in Schritten von jeweils 10 Sekunden, 1 Minute, 10 Minuten oder 1 Stunde vorwärts oder rückwärts springen. Sie können auch direkt zum vorherigen oder nächsten Abschnitt in einem Titel springen.

# *Auswählen eines Titels und Abschnitts*

Der Hörbuch-Player verwendet zwei Dropdown-Listen zur Anzeige der vorhandenen Titel und der im gewählten Titel wählbaren Abschnitte. Tippen Sie auf den Abwärtspfeil, um die betreffende Dropdown-Liste zu öffnen.

Verwenden Sie diese Listen, um den gewünschten Buchtitel und den Abschnitt, den Sie hören möchten, zu wählen.

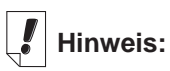

Nicht alle Hörbücher enthalten Abschnitte.

# *Anhören von Büchern*

- 1. Tippen Sie auf den oberen Abwärtspfeil, um die Liste der vorhandenen Titel anzuzeigen.
- 2. Tippen Sie zur Auswahl auf den gewünschten Titel.
- 3. Tippen Sie auf den unteren Abwärtspfeil, um ggf. die Liste der im vorliegenden Buch vorhandenen Abschnitte anzuzeigen.

Wenn keine Abschnitte in dem gewünschten Titel vorliegen, fahren Sie fort mit Schritt 5.

- 4. Tippen Sie auf den gewünschten Abschnitt.
- 5. Tippen Sie auf  $\bigcirc$ .

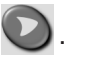

Sie können auch das Steuerrädchen drücken, um das Buch zu starten oder zu stoppen.

Die Lautstärke stellen Sie durch Wippen des Rädchens ein.

Verwenden Sie bzw. < für Vorlauf oder Rückspulen.

6. Um das Anhören eines Titels zu beenden, tippen Sie auf  $\bigcirc$ .

# *Speichern von Hörbüchern auf MultiMediaCards*

Um Hörbücher auf MultiMediaCards (MMCs) speichern zu können, müssen die betreffenden MMCs zuerst "formatiert" werden. Gehen Sie dazu bitte folgendermaßen vor:

- 1. Setzen Sie das MMC wie unter "Einsetzen von MMCs" beschrieben in das Gerät ein.
- 2. Schließen Sie Ihren eBookMan am PC an und schalten Sie das Gerät ein.
- 3. Starten Sie den eBookMan® Desktop Manager.

Dieser muss geöffnet bleiben, damit der AudibleManager® das Gerät erkennen kann.

- 4. Starten Sie den AudibleManager®.
- 5. Wählen Sie links unten, unter Franklin eBookMan, die Option "Speicherkarte".
- *134 Kapitel 9. Hörbuch-Player*

#### 6. Klicken Sie auf **Mein Gerät|Franklin eBookMan formatieren**.

Wenn Sie über den erweiterten AudibleManager® verfügen, klicken Sie auf **Geräte|Franklin eBookMan löschen**.

Sie können nun Bücher zum MMC herunterladen.

Dieser Vorgang muss jedes Mal wiederholt werden, wenn Sie eine andere MMC zum Speichern von Hörbüchern verwenden.

Wenn Sie eine MMC in AudibleManager® formatiert oder gelöscht haben, erkennt der Hörbuch-Player in Ihrem eBookMan nur die Hörbücher in der zuletzt formatierten MMC.

## *Beenden des Hörbuch-Players*

Sie können den Hörbuch-Player beenden und zum Startbildschirm zurückkehren. Sie können aber auch zum Startbildschirm zurückkehren und den Hörbuch-Player weiterhin im Hintergrund laufen lassen.

- 1. Tippen Sie auf  $\frac{29}{66}$ , um zum Startbildschirm zurückzukehren und den Hörbuch-Player im Hintergrund zu belassen. Das Buch wird angehalten, jedoch bleibt der Hörbuch-Player weiterhin geöffnet.
- 2. Tippen Sie auf **in dann auf Datei|Beenden** oder schreiben Sie die Menükurzform **e**.

Sie können auch auf **x** tippen, um das Programm zu beenden.

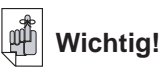

Es werden nur Hörbücher gelöscht. Andere Inhalte sind davon nicht betroffen.

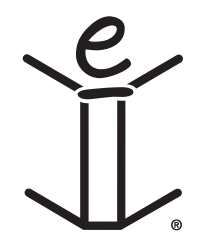

# *10. Musik-Player*

Der eBookMan enthält Musik-Player, ein Programm, um Musik wiederzugeben. Dieses Kapitel beschreibt die Funktionen des Programms und erläutert, wie Musiktitel ausgewählt und wiedergegeben werden, wie die Menüs verwendet werden und wie die Lautstärke eingestellt wird.

Der Musik-Player unterstützt MP3-Dateien. Beim Herunterladen einer MP3-Datei zu Ihrem Gerät konvertiert der eBookMan® Desktop Manager das MP3-Format in ein Format um, das von Ihrem eBookMan-Gerät erkannt wird.

Tippen Sie im Startbildschirm auf <sup>1</sup>72, um den Musik-Player aufzurufen.

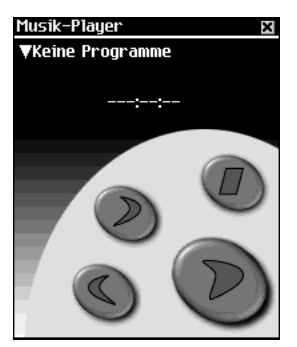

Die Funktionen des Programms werden durch Schaltflächen, Menüs und Listen bereitgestellt. Die verstrichene Zeit erscheint auf dem Display.

# *Erläuterung der Schaltflächen*

Mit den folgenden Schaltflächen steuern Sie die Musikfunktionen:

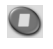

Stoppt die Musikwiedergabe.

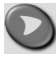

Startet die Musikwiedergabe.

Unterbricht die Musikwiedergabe (Pausenfunktion).

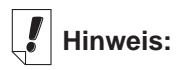

Tippen Sie in der geöffneten Dropdown-Liste

auf  $\odot$  bzw.  $\odot$ , um durch die Musiktitel zu laufen.

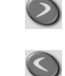

Spult die Musiktitel weiter vor.

Spult die Musiktitel zurück.

# *Verwendung der Menüs*

Der Musik-Player besitzt drei Menüs: Datei, Bearbeiten und Steuerung. Tippen Sie auf das Steuerfeld. Um eine Option zu wählen, tippen Sie entweder auf die gewünschte Menüoption oder schreiben die betreffende Menükurzform im Handschriftbereich.

# **Menü "Datei"**

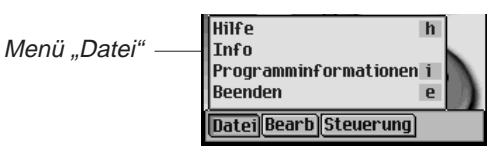

Benutzen Sie das Menü "Datei", um Informationen über das Programm anzuzeigen oder das Programm zu beenden.

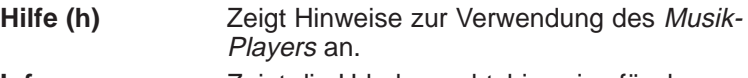

**Info** Zeigt die Urheberrechtshinweise für das Programm an.

**Programm-Info (i)** Zeigt allgemeine Informationen über den vorliegenden Titel an, wie Name, Autor und Größe der Datei.

**Beenden (e)** Zum Beenden des Musik-Players.

**Menü "Bearbeiten"**

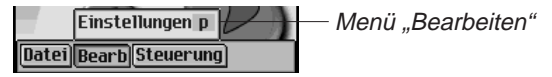

Das Menü "Bearbeiten" verwenden Sie, um Einstellungen für das Programm vorzunehmen.

**Einstellungen (p)** Zeigt die Bedienelemente für Linkshänder an.

#### **Menü "Steuerung"**

Das Menü "Steuerung" verwenden Sie, um Einstellungen für das Programm vorzunehmen.

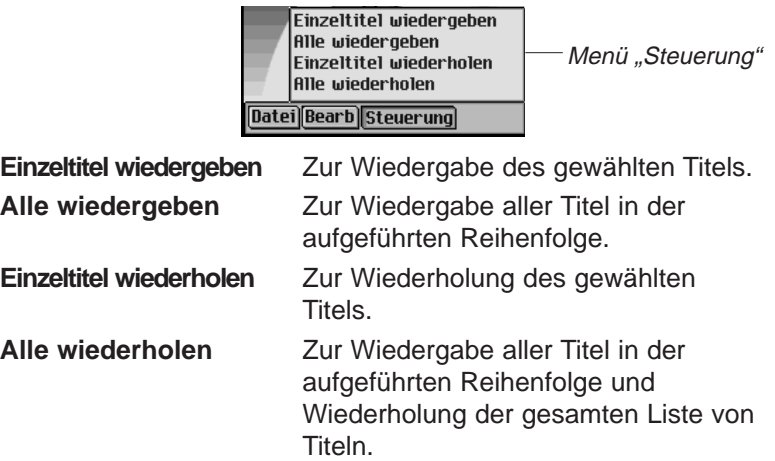

## *Auswahl eines Titels*

Der Musik-Player zeigt die geladenen Musiktitel in einer Dropdown-Liste an. Tippen Sie auf den Abwärtspfeil, um die Liste der vorhandenen Titel anzuzeigen.

Tippen Sie zur Auswahl auf den gewünschten Titel.

# *Musikwiedergabe*

- 1. Tippen Sie auf den Abwärtspfeil links oben im Bildschirm. Eine Dropdown-Liste der vorhandenen Titel erscheint.
- 2. Tippen Sie auf den gewünschten Musiktitel.
- 3. Tippen Sie auf  $\bigcirc$ .

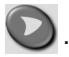

Sie können auch das Steuerrädchen drücken, um die Musikwiedergabe zu starten oder zu stoppen.

Die Lautstärke stellen Sie durch Wippen des Rädchens ein.

Verwenden Sie  $\odot$  bzw.  $\odot$  für Vorlauf oder Rückspulen.

4. Um das Anhören eines Titels zu beenden, tippen Sie auf  $\Box$ .

## *Beenden des Musik-Players*

Sie können den Musik-Player beenden und zum Startbildschirm zurückkehren. Sie können aber auch zum Startbildschirm zurückkehren und den Musik-Player weiterhin im Hintergrund laufen lassen.

- 1. Tippen Sie auf  $\binom{29}{5}$ , um zum Startbildschirm zurückzukehren und den Musik-Player im Hintergrund zu belassen. Die Musikwiedergabe hört auf, jedoch bleibt der Musik-Player weiterhin geöffnet.
- 2. Tippen Sie auf **Dund dann auf Datei|Beenden**, um zum Startbildschirm zurückzukehren. Alternativ können Sie auch auf  $\boxtimes$  tippen.

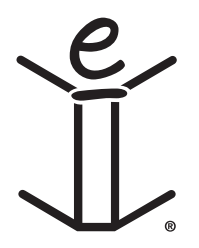

# *11. Adressbuch*

Der eBookMan enthält Adressbuch, ein Standard-Organiser-Programm, mit dem Sie Namen, Telefonnummern, Postanschriften und Internetadressen speichern können. Dieses Kapitel beschreibt das Hinzufügen, Anzeigen, Ändern, Aufsuchen und Löschen von Einträgen sowie die Verwendung der Menüs.

Tippen Sie im Startbildschirm auf **We**, um das Adressbuch aufzurufen. Es erscheint eine Kontaktliste (sofern Einträge vorhanden sind), eine Schaltfläche **Neu** und ein Feld **Suchen**.

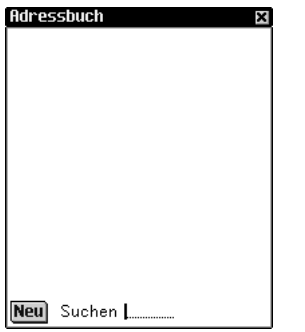

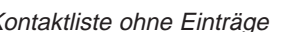

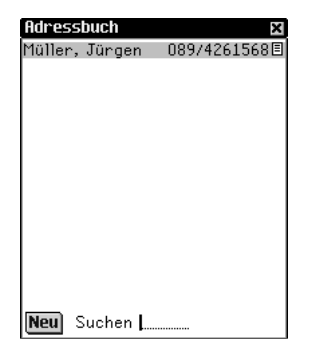

Kontaktliste ohne Einträge Kontaktliste mit Einträgen

Sind mehr Informationen vorhanden, als auf eine Seite passen, erscheint eine Bildlaufleiste. Tippen Sie auf den Auf- oder Abwärtspfeil in der Bildlaufleiste oder die Bildlauflinien im Steuerfeld, um jeweils eine Zeile nach oben oder unten zu rollen. Tippen Sie in der Bildlaufleiste über oder unter den Schieber oder tippen Sie auf die Pfeile im Steuerfeld, um jeweils eine Bildschirmseite aufwärts oder abwärts zu blättern. Es wird nur der Teil eines Namens angezeigt, der in die Namensspalte passt. Tippen Sie auf einen Kontakt, um den vollständigen Eintrag zu sehen.

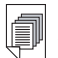

#### **Siehe auch:**

Einzelheiten zu den verschiedenen Ansichten finden Sie unter "Ansicht Persönliches", "Adressansicht", "Ansicht Verschiedenes" bzw. "Notizansicht".

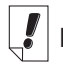

#### **Hinweis:**

Die geänderte Feldbezeichnung gilt nur für den aktuellen Adresseintrag.

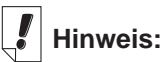

Sie können die Daten über den Handschriftbereich oder die Bildschirmtastatur eingeben. Um die Bildschirmtastatur aufzurufen, ziehen Sie eine Linie nach oben aus dem Buchstabeneingabebereich (abc) heraus.

# *Eingabe von Einträgen*

So wird ein Adresseintrag hinzugefügt:

1. Tippen Sie auf **Neu**.

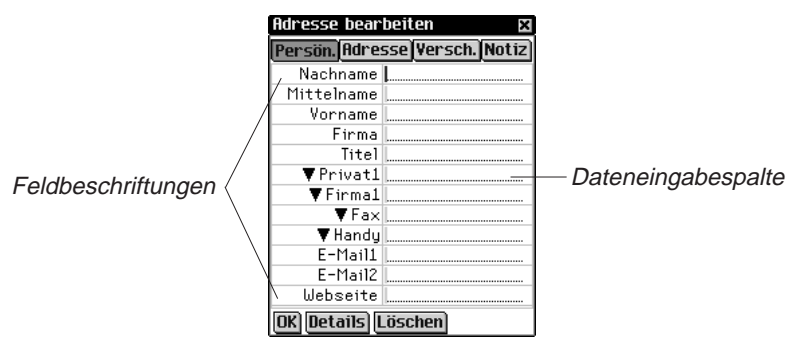

Der Bildschirm "Adresse bearbeiten" erscheint. Er enthält vier Schaltflächen zum Aufruf der möglichen Ansichten: Persön., Adresse, Versch. und Notiz. Jede Ansicht enthält Felder für bestimmte Informationen.

Sie enthält auch zwei Spalten (Feldbeschriftungen und Dateneingabe) sowie drei Schaltflächen im unteren Teil des Bildschirms: OK, Details und Löschen.

Im aktiven Feld erscheint ein blinkender Cursor.

2. Tippen Sie in der Dateneingabespalte auf das gewünschte Feld. Wird das gewünschte Feld nicht angezeigt, tippen Sie auf die Schaltfläche für die betreffende Ansicht und dann in der Dateneingabespalte auf das gewünschte Feld.

Wenn  $\nabla$  neben der Feldbeschriftung erscheint, können Sie eine andere Bezeichnung für diese Beschriftung wählen.

Tippen Sie auf  $\nabla$ , um die Dropdown-Liste anzuzeigen, und dann auf die gewünschte Bezeichnung. Die Bezeichnung erscheint anstelle der vorherigen Beschriftung.

3. Geben Sie Ihre Informationen in allen gewünschten Ansichten und Feldern ein.

Jedes Feld kann nur eine begrenzte Anzahl Zeichen aufnehmen. Einzelheiten zur maximalen Zeichenzahl in jedem Feld finden Sie unter "Feldgrößen".

Wenn Sie mehr Text eingeben, als auf eine Zeile passt, wird der Text zur nächsten Zeile umgebrochen.

#### *142 Kapitel 11. Adressbuch*

- 4. Tippen Sie in der persönlichen Ansicht auf **Details**, um die Telefonnummer anzuzeigen, die in der Kontaktliste erscheinen soll. Weitere Informationen finden Sie unter "Adressdetails".
- 5. Tippen Sie auf OK oder **X**, um die Änderungen zu speichern und zur Kontaktliste zurückzukehren.

Die eingegebene Adresse erscheint in alphabetischer Reihenfolge in der Kontaktliste. Einzelheiten zur Angabe, welche Informationen in der Kontaktliste erscheinen sollen, finden Sie unter "Einstellungen". Die angegebene Telefonnummer oder E-Mail-Adresse erscheint ebenfalls.

Um den Bildschirm "Adresse bearbeiten" zu schließen, ohne den Eintrag zu speichern, tippen Sie auf Löschen. Die Löschung muss bestätigt werden. Tippen Sie dazu auf OK. Tippen Sie auf Abbruch, wenn das Dialogfeld ohne Löschung geschlossen werden soll.

# *Erläuterung der Ansichten*

Das Adressbuch verfügt über vier Ansichten, in denen für jeden Eintrag verschiedene Informationen eingegeben werden können. Diese Ansichten sind: Persönliches, Adresse, Info und Notiz.

#### **Ansicht** "**Persönliches**"

Diese Ansicht erscheint standardmäßig, wenn Sie den Bildschirm "Adresse bearbeiten" aufrufen. In dieser Ansicht können Sie Namen, Telefonnummern, geschäftliche Informationen und Internet-Adressen anzeigen und eingeben.

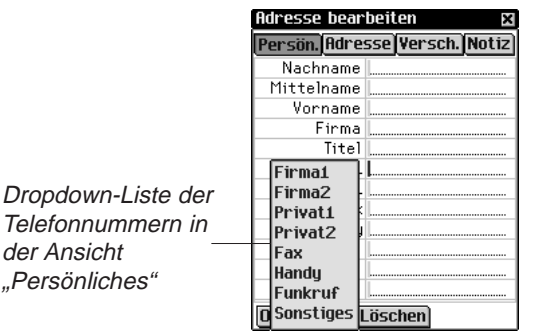

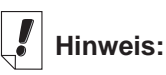

Wenn Sie keinen Personen- oder Firmennamen eingeben, wird der Eintrag in der Kontaktliste -Ohne Titel- erfol-

gen und die betreffende Telefonnummer oder E-Mail-Adresse anzeigen.

Für Telefonnummern stehen vier Felder zur Verfügung. Die Beschriftung dieser Felder kann von Ihnen geändert werden. Tippen Sie auf  $\nabla$ , um die Dropdown-Liste mit den Auswahlmöglichkeiten anzuzeigen: Firma1, Firma2, Privat1, Privat2, Fax, Handy, Funkruf und Sonstiges. Tippen Sie auf eine Bezeichnung in der Liste, um diese auszuwählen.

#### **Adressansicht**

In diesem Bildschirm können Sie eine Geschäftsadresse und eine Privatadresse eingeben.

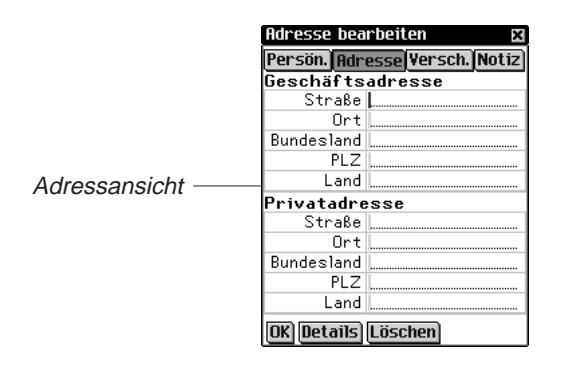

Sowohl für die Geschäftsadresse als auch Privatadresse können Sie Straße, Ort, Bundesland/Kanton, PLZ und Land eingeben.

### **Ansicht** "**Verschiedenes**"

In diesem Bildschirm können Sie weitere Informationen zu dem Adresseintrag eingeben.

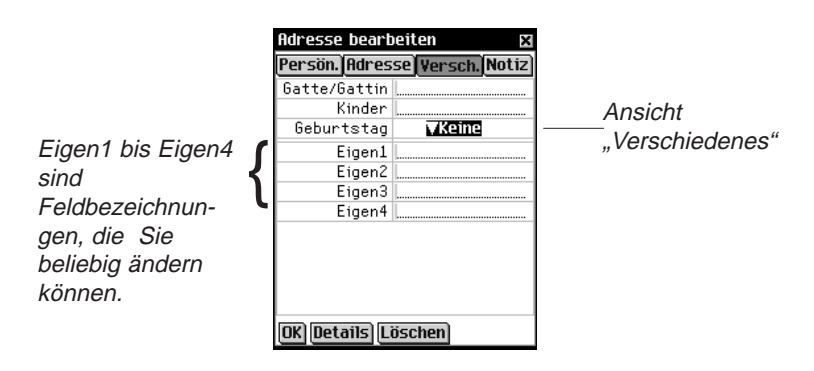

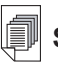

**Siehe auch:**

**Weitere** Informationen zur Bezeichnung der eigenen Felder finden Sie unter "Eigene Felder".
Die Feldbezeichnungen sind Gatte/Gattin, Kinder und Geburtstag. Sie haben auch die Möglichkeit, eigene Bezeichnungen zu definieren. Die Standardbezeichnungen dieser Felder lauten Eigen1, Eigen2, Eigen3 und Eigen4.

#### *Geburtstag eingeben*

In der Ansicht "Versch." Können Sie ein Geburtsdatum eingeben. Führen Sie dazu folgende Schritte aus:

- 1. Tippen Sie auf  $\nabla$  neben "Geburtstag". Die Dropdown-Liste "Monat" erscheint.
- 2. Tippen Sie auf den gewünschten Monat.
- 3. Tippen Sie auf die Tageszahl. Die Tageszahl wird markiert dargestellt.
- 4. Geben Sie die Tageszahl an. Geben Sie die Tageszahl über den Handschriftbereich oder die Bildschirmtastatur ein.
- 5. Tippen Sie auf die ersten beiden Ziffern der Jahreszahl. Die ersten beiden Ziffern der Jahreszahl sind jetzt markiert.
- 6. Enter a 1 or 2. Wenn eine "1" eingegeben wird, erscheint automatisch "19". Wenn eine "2" eingegeben wird, erscheint automatisch "20".
- 7. Tippen Sie auf die letzten beiden Ziffern der Jahreszahl. Die letzten beiden Ziffern der Jahreszahl sind jetzt markiert.
- 8. Geben Sie die letzten beiden Ziffern der Jahreszahl ein.

### **Notizansicht**

In diesem Bildschirm können Sie Anmerkungen oder Hinweise zu einem Adresseintrag eingeben.

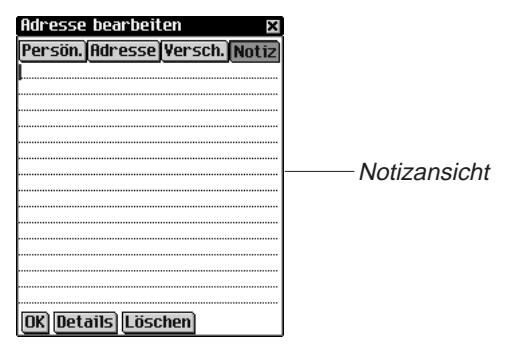

Sie können beliebige Informationen eingeben. Wenn einem Adresseintrag eine Notiz beigefügt ist, wird dieser durch  $\equiv$  in der Kontaktliste gekennzeichnet.

# *Bearbeitung von Einträgen*

Bestehende Adresseinträge können im Bildschirm "Adresse bearbeiten" geändert werden.

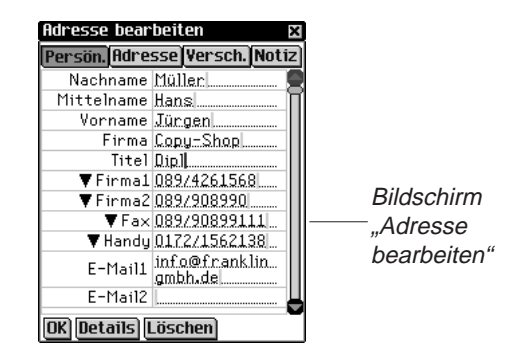

So bearbeiten Sie einen Adresseintrag:

- 1. Rufen Sie in der Kontaktliste den Bildschirm "Adresse bearbeiten" durch eine der folgenden Methoden auf:
	- Tippen Sie auf den gewünschten Eintrag.

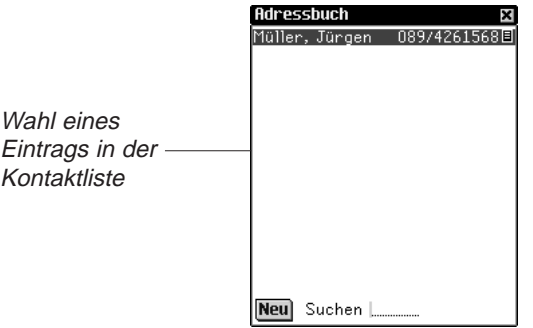

• Halten Sie den Stift an den gewünschten Eintrag. Es erscheint ein Popup-Menü. Tippen Sie auf **Bearbeiten**.

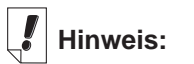

Durch Tippen auf **Duplizieren** können Sie einen Eintrag exakt kopieren. Durch Tippen auf **Löschen** können Sie einen Eintrag löschen.

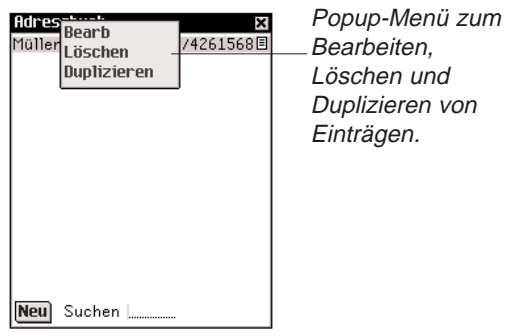

2. Tippen Sie in der Dateneingabespalte auf das gewünschte Feld.

Wird das gewünschte Feld nicht angezeigt, tippen Sie auf die Schaltfläche für die betreffende Ansicht und dann in der Dateneingabespalte auf das gewünschte Feld.

- 3. Geben Sie Ihre Informationen oder Änderungen in allen gewünschten Ansichten und Feldern ein.
- 4. Tippen Sie auf OK oder **X**, um die Änderungen zu speichern und zur Kontaktliste zurückzukehren.

Tippen Sie auf **Löschen**, um den aktuellen Eintrag zu löschen. Die Löschung muss bestätigt werden. Tippen Sie dazu auf **OK**. Tippen Sie auf **Abbruch**, wenn das Dialogfeld ohne Löschung geschlossen werden soll.

### **Adressdetails**

Im Dialogfeld "Details" können Sie die Telefonnummer oder E-Mail-Adresse wählen, die in der Kontaktliste erscheinen soll.

1. Tippen Sie im Bildschirm "Adresse bearbeiten" auf **Details**. Das Dialogfeld "Details" erscheint.

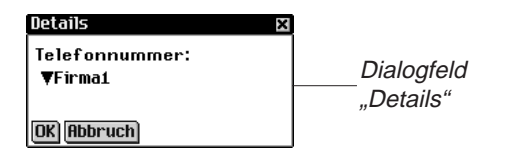

2. Tippen Sie auf  $\blacktriangledown$  neben "Telefonnummer", um die Dropdown-Liste anzuzeigen.

Die Optionen in diesem Menü stellen nur die Felder des Adressbuchs dar, die eine Telefonnummer oder eine E-Mail-Adresse enthalten.

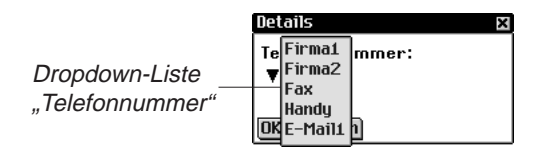

- 3. Tippen Sie auf die Bezeichnung der Telefonnummer oder E-Mail-Adresse, die angezeigt werden soll.
- 4. Tippen Sie auf **OK**, um die Änderungen zu speichern und zum Bildschirm "Adresse bearbeiten" zurückzukehren.

Um die vorherige oder die Standardanzeigeoption zu verwenden, tippen Sie auf Abbruch.

Diese Anzeigeoption bezieht sich nur auf diesen speziellen Eintrag.

### **Eigene Felder**

So definieren Sie in der Infoansicht ein eigenes Feld:

1. Tippen Sie in der Kontaktliste auf  $\leftarrow$  und dann auf **Datei|Eigene Felder**.

Das Dialogfeld "Eigene Felder" erscheint.

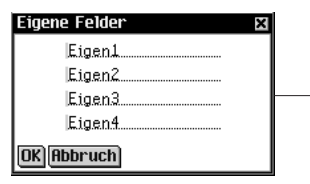

Dialogfeld "Eigene Felder" mit geänderter Feldbezeichnung

- 2. Tippen Sie auf das Feld der Bezeichnung, die Sie ändern möchten.
- 3. Ziehen Sie den Stift über die derzeitige Bezeichnung, um diese zu markieren.
- 4. Geben Sie die gewünschte Bezeichnung ein. Geben Sie die Feldbezeichnung über den Handschriftbereich oder die Bildschirmtastatur ein.

5. Tippen Sie auf **OK**, um die Änderungen zu speichern und zur Kontaktliste zurückzukehren. Oder tippen Sie auf **Abbruch** oder **X**, um das Dialogfeld "Eigene Felder" ohne Speicherung der Änderungen zu verlassen.

#### **Einstellungen**

Sie können die Kontaktliste nach dem Nachnamen, Vornamen oder Firmennamen sortieren lassen. So nehmen Sie Ihre Einstellungen vor:

- 1. Tippen Sie in der Kontaktliste auf  $\widehat{\mathbb{F}}$ , tippen Sie dann entweder auf **Datei|Einstellungen** oder schreiben Sie die Menükurzform **p**.
- 2. Tippen Sie auf  $\nabla$ , um die Dropdown-Liste der Sortieroptionen anzuzeigen.

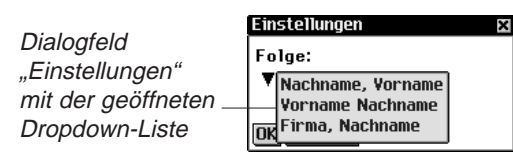

3. Tippen Sie auf die gewünschte Option.

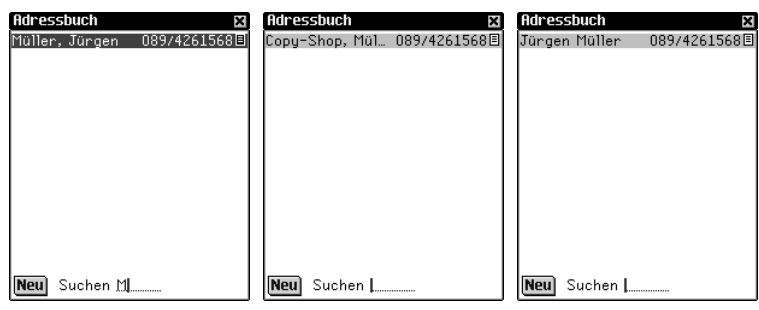

Nachname, Vorname Vorname Nachname Firma, Nachname

- 4. Tippen Sie auf **OK**, um die Änderungen zu bestätigen.
- 5. Oder tippen Sie auf **Abbruch**, um das Dialogfeld "Einstellungen" ohne Speicherung der Änderungen zu schließen.

# *Aufsuchen eines Eintrags*

In der Kontaktliste können Sie mühelos einen gewünschten Namen auffinden.

- 1. Tippen Sie in der Kontaktliste auf die Zeile neben **Suchen**.
- 2. Geben Sie die gewünschten Buchstaben über den Handschriftbereich oder die Bildschirmtastatur ein.

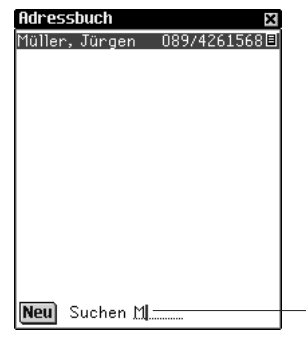

Durchsuchen der Kontaktliste

Der erste Eintrag, der mit den eingegebenen Buchstaben übereinstimmt, wird markiert. Sie können weitere Buchstaben eingeben, wodurch die Markierung zum nächsten übereinstimmenden Eintrag springt. Wenn Sie einen Buchstaben eingeben, für den es keine Übereinstimmung gibt, verschwindet die Markierung.

## *Löschen von Einträgen*

Sie können einen Eintrag in der Kontaktliste oder in einer der Ansichten im Bildschirm "Adresse bearbeiten" löschen. So löschen Sie einen Eintrag:

- Halten Sie in der Kontaktliste den Stift an den Eintrag, der gelöscht werden soll. Tippen Sie im Popup-Menü auf **Löschen**. Ein Dialogfeld zur Bestätigung der Löschung wird angezeigt. Tippen Sie auf **OK**, um die Löschung vorzunehmen. Oder tippen Sie auf **Abbruch**, wenn die Löschung doch nicht vorgenommen werden soll.
- Tippen Sie in der Kontaktliste auf den Eintrag, der gelöscht werden soll. Der Bildschirm "Adresse bearbeiten" erscheint. Tippen Sie auf die Schaltfläche **Löschen** am unteren Bildschirmrand. Ein Dialogfeld zur Bestätigung der Löschung wird angezeigt. Tippen Sie auf **OK**, um die Löschung vorzunehmen. Oder tippen Sie auf **Abbruch**, wenn die Löschung doch nicht vorgenommen werden soll.

#### *150 Kapitel 11. Adressbuch*

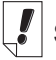

## **Siehe auch:**

Welchen Einfluss die Feldgrößen auf die Synchronisation haben, erfahren Sie in "Kapitel 3. Inhalt verwalten & synchronisieren".

# *Feldgrößen*

Jedes Feld des Adressbuchs kann nur eine begrenzte Anzahl Zeichen aufnehmen. Die folgende Tabelle führt sämtliche Felder mit der jeweiligen maximalen Zeichenzahl auf.

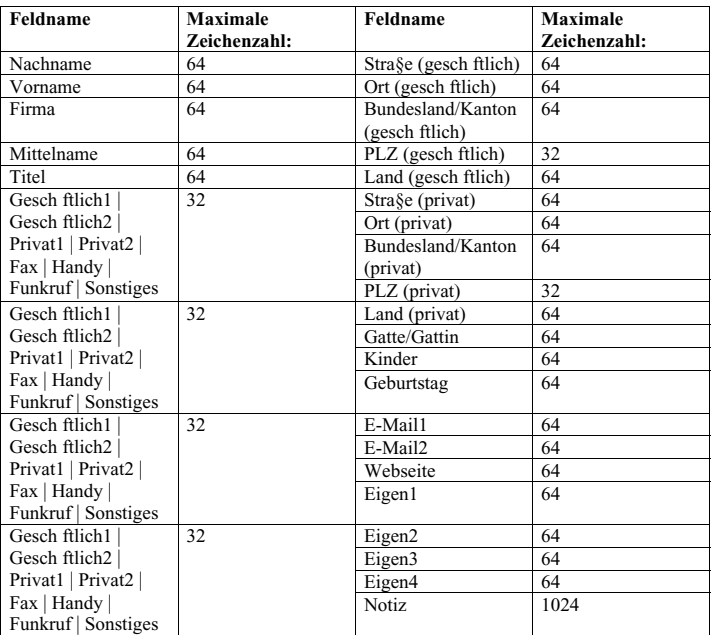

## *Verwendung der Menüs*

Das Adressbuch verfügt über zwei Menüs: Datei und Bearbeiten. Diese erscheinen nicht in jedem Bildschirm. Tippen Sie auf  $\leftarrow$ , um die Menüs anzuzeigen. Einige Menüoptionen sind rechts durch einen Buchstaben gekennzeichnet. Diese Buchstaben stellen Menükurzformen dar. Um eine Menüoption zu wählen, tippen Sie auf , tippen Sie dann entweder auf die gewünschte Option oder schreiben Sie die betreffende Menükurzform im Handschriftbereich.

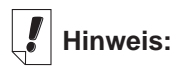

Das Menü "Datei" steht nur in der Kontaktliste zur Verfügung.

## **Menü "Datei"**

Das Menü "Datei" benutzen Sie, um eigene Felder zu definieren, Einstellungen vorzunehmen, Informationen über das Adressbuch anzuzeigen oder das Programm zu beenden.

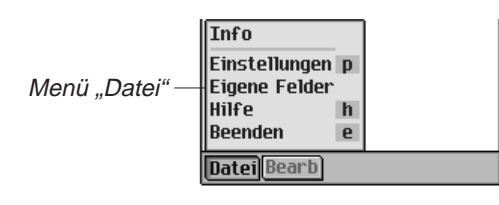

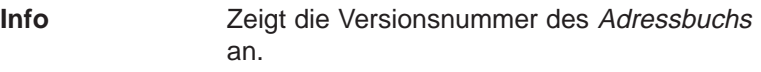

**Einstellungen (p)** Dient zur Angabe, wie die Kontaktliste sortiert werden soll.

- **Eigene Felder** Dient zur Definition von eigenen Feldern.
- **Hilfe (h)** Zur Anzeige der Online-Hilfe.
- **Beenden (e)** Zum Beenden des Adressbuchs.

#### **Menü "Bearbeiten"**

Das Menü "Bearbeiten" verwenden Sie zum Ausschneiden, Kopieren und Einfügen von Text, zum Aufruf der Bildschirmtastatur und zur Anzeige der Handschriftanleitung. Ausschneiden und Kopieren stehen nur zur Verfügung, wenn Text ausgewählt ist. Ziehen Sie den Stift über den Text, der ausgeschnitten oder kopiert werden soll. Einfügen ist nur aktiv, wenn vorher Text in der Zwischenablage gespeichert wurde.

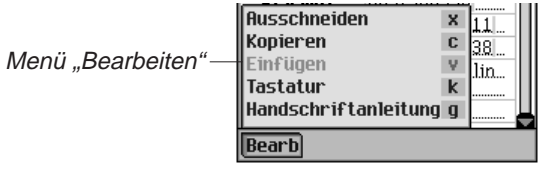

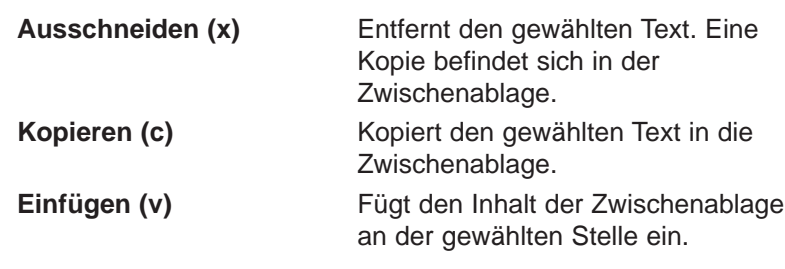

#### *152 Kapitel 11. Adressbuch*

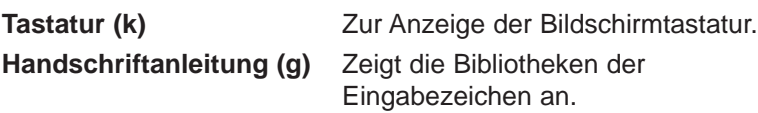

# *Synchronisieren mit Microsoft® Outlook*

Detaillierte Anweisungen hierzu erhalten Sie im Abschnitt "Synchronisieren von Daten mit einer PC-Organiser-Anwendung" im "Kapitel 3. Inhalt verwalten & synchronisieren".

# *Beenden des Adressbuchs*

Sie können das Adressbuch beenden und zum Startbildschirm zurückkehren. Sie können aber auch zum Startbildschirm zurückkehren und das Adressbuch weiterhin im Hintergrund laufen lassen.

- 1. Um zum Startbildschirm zurückzukehren, ohne das Adressbuch zu schließen, tippen Sie auf **as.**
- 2. Um das Programm zu beenden, tippen Sie auf  $\mathbf{r}$  und dann auf **Datei|Beenden**.

Sie können auch auf **R** rechts oben in der Kontaktliste tippen.

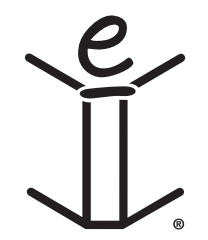

# *12. Terminkalender*

Der eBookMan enthält Terminkalender, ein Standard-Organiser-Programm zur Verwaltung Ihrer Termine. Nachdem Sie Ihre Termine eingegeben haben, können Sie diese pro Tag, pro Woche oder pro Monat anzeigen lassen. In diesem Kapitel wird beschrieben, wie Termine eingegeben und geändert werden können. Es zeigt Ihnen auch, wie die verschiedenen Ansichten und Menüs verwendet werden und wie man sich in dem Programm umherbewegt.

Tippen Sie im Startbildschirm auf **issue um den Terminkalender** aufzurufen.

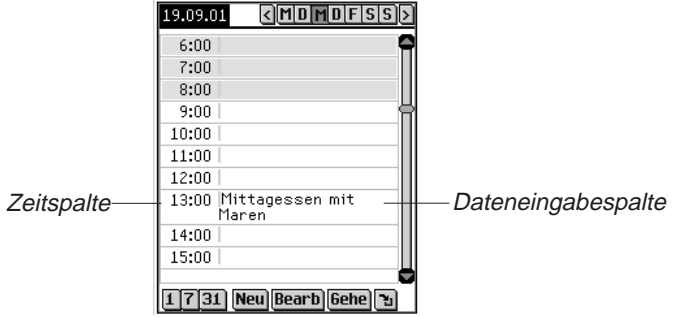

Tagesansicht mit Termineinträgen

Bei jedem Aufruf des Terminkalenders erhalten Sie die Tagesansicht für den aktuellen Tag. Der aktuelle Tag wird in Mein eBookMan® eingestellt.

Die Dateneingabefelder in der Tagesansicht sind in zwei Spalten unterteilt: eine Zeitspalte auf der linken Seite und rechts davon eine zugehörige Textspalte. Für jede Stunde von 0 Uhr bis 23 Uhr sind Zeiteingabefelder vorhanden.

Sind mehr Termine vorhanden, als auf eine Seite passen, erscheint rechts eine Bildlaufleiste. Tippen Sie auf den Aufwärtsoder Abwärtspfeil in der Bildlaufleiste, um die Ansicht jeweils eine Zeile auf- oder abwärts zu rollen. Tippen Sie in der Bildlaufleiste über oder unter dem Schieber, um jeweils eine Seite auf- oder abwärts zu springen.

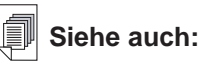

Einzelheiten zu den Ansichten im Terminkalender finden Sie unter "Erläuterung der Ansichten".

# *Hinzufügen von Terminen*

Beim Hinzufügen von Terminen können Sie die vorgegebenen Standardzeiten verwenden oder eigene Zeiten definieren. So wird ein Termin hinzugefügt:

1. Vergewissern Sie sich, das Sie sich in der Tagesansicht befinden.

Um Ihrem Terminkalender weitere Termine hinzuzufügen, müssen Sie sich in der Tagesansicht befinden. Die Tagesansicht wird jeweils beim Aufruf des Terminkalenders als erste angezeigt. Wenn Sie sich in einer anderen Sicht

befinden, tippen Sie auf  $\boxed{1}$ , um die Tagesansicht aufzurufen.

- 2. Tippen Sie in der Dateneingabespalte auf die gewünschte Uhrzeit.
- 3. Geben Sie die Terminbezeichnung über den Handschriftbereich oder die Bildschirmtastatur ein.

Um die Bildschirmtastatur aufzurufen, ziehen Sie eine Linie nach oben aus dem Buchstabeneingabebereich (abc) heraus.

Jedes Feld kann nur eine begrenzte Anzahl Zeichen aufnehmen. Einzelheiten zur maximalen Zeichenzahl in jedem Feld finden Sie unter "Feldgrößen".

4. Tippen Sie auf die Zeitspalte für Ihren Termin, um eine Anfangs- und Endzeit einzugeben.

Das Dialogfeld "Zeit wählen" erscheint.

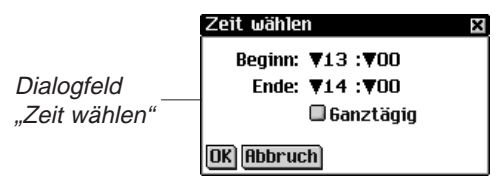

Sie können auf die Abwärtspfeile und dann auf die gewünschten Zeiten tippen. Um einen Termin für den gesamten Tag einzugeben, tippen Sie auf das Kontrollkästchen **Ganztägig** im Dialogfeld "Bearbeiten". Einzelheiten über das Dialogfeld "Bearbeiten" finden Sie unter "Bearbeiten von Terminen".

5. Tippen Sie auf **OK**, um die Änderungen zu speichern.

Tippen Sie auf Abbruch oder **X**, wenn Sie den Bildschirm ohne Speichern der Änderungen schließen möchten.

#### Siehe auch "Eingabe des

**Siehe auch:**

Datums", "Wiederholungstermine", "Eingabe von Alarmen" und "Hinzufügen von Notizen", um Einzelheiten über diese Einstellmöglichkeiten zu erfahren.

*156 Kapitel 12. Terminkalender*

6. Tippen Sie auf Gehe, um den Bildschirm "Datum wählen" aufzurufen.

In diesem Bildschirm können Sie zu einem anderen Datum springen und dort weitere Termine eingeben.

7. Um ein Datum auszuwählen, tippen Sie auf **Auswählen**.

Tippen Sie auf **Abbruch** oder **X**, wenn Sie das Dialogfeld ohne Auswahl eines Datums schließen möchten.

So geben Sie einen Termin für eine Uhrzeit ein, die nicht vorgegeben ist:

1. Tippen Sie auf **Neu**.

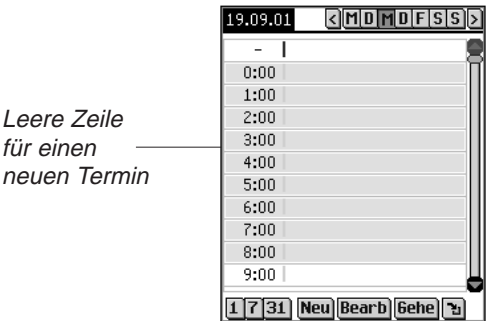

Der Cursor befindet sich in einer leeren Zeile in der Dateneingabespalte oben im Bildschirm.

- 2. Geben Sie Ihre Daten ein.
- 3. Tippen Sie in die leere Zeitspalte.

Das Dialogfeld "Zeit wählen" erscheint.

Das Kontrollkästchen "Ganztägig" ist standardmäßig markiert.

- 4. Um kein ganztägiges Ereignis zu wählen, tippen Sie erneut auf das Kontrollkästchen und geben eine Anfangs- und Endzeit für diesen Termin ein.
- 5. Tippen Sie auf die Abwärtspfeile und dann auf die gewünschten Zeiten.

Um einen Termin für den gesamten Tag einzugeben, tippen Sie auf das Kontrollkästchen **Ganztägig** im Dialogfeld "Bearbeiten". Einzelheiten über das Dialogfeld "Bearbeiten" finden Sie unter "Bearbeiten von Terminen".

6. Tippen Sie auf **OK**, um die Änderungen zu speichern. Der Termin wird an der entsprechenden Stelle in der Zeitspalte eingeordnet.

Tippen Sie auf Abbruch oder **M**, wenn Sie das Dialogfeld "Zeit wählen" ohne Speicherung der Änderungen schließen möchten.

## *Bearbeiten von Terminen*

Den Text eines Termineintrags können Sie direkt in der Dateneingabespalte ändern. Tippen Sie in der Dateneingabespalte auf die Zeile, in der Sie Text ändern, hinzufügen oder löschen möchten.

Im Dialogfeld "Termin bearbeiten" können Sie auch eine Wiederholung des Termins, eine akustische Erinnerung und eine Notiz eingeben. Sie können auch den Ort eines Termins eingeben. Tippen Sie dazu auf die Dateneingabespalte eines Termins, um diesen auszuwählen, und dann auf **Bearbeiten**. Das Dialogfeld "Bearbeiten" erscheint.

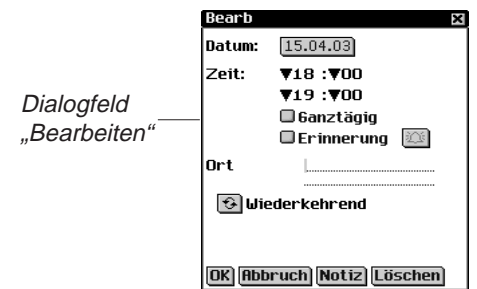

#### **Wiederholungstermine**

So geben Sie eine Terminwiederholung ein:

1. Tippen Sie auf  $\Theta$ .

Das Dialogfeld "Wiederkehrend" erscheint. Für die verschiedenen Wiederholungsintervalle gibt es unterschiedliche Dialogfelder: Täglich, Wöchentlich, Monatlich oder Jährlich. Einzelheiten dazu finden Sie unter "Erläuterung von Terminwiederholungen".

#### *158 Kapitel 12. Terminkalender*

# **Hinweis:**

Um die Zahl für ein Intervall zu ändern, ziehen Sie den Stift über die Zahl, um diese zu markieren, und geben Sie dann die neue Zahl ein. Benutzen Sie dazu die Bildschirmtastatur oder den Handschriftbereich.

- 2. Geben Sie ein Intervall ein, nach dem sich der Termin automatisch wiederholen soll.
- 3. Geben Sie ein Enddatum ein.

Zur Eingabe des Enddatums tippen Sie auf das Kontrollkästchen **Ende am** und dann auf das Datumsfeld. Der Bildschirm "Datum wählen" erscheint. Tippen Sie auf

Tag/Monat/Jahr und dann auf **Auswählen**.

Um Ihren Termin endlos zu wiederholen, tippen Sie auf das Kontrollkästchen **Kein Enddatum**.

4. Tippen Sie auf **OK**, um die Änderungen zu speichern und zum Dialogfeld "Bearbeiten" zurückzukehren.

Tippen Sie auf **Abbruch** oder **X**, wenn Sie das Dialogfeld "Terminwiederholung" ohne Speicherung der Änderungen schließen möchten.

Um eine zuvor eingegebene Terminwiederholung zu löschen, tippen Sie auf **Löschen**.

Die Wiederholung eines Termins wird in der Tagesansicht durch gekennzeichnet.

#### **Eingabe von akustischen Erinnerungen**

So geben Sie eine akustische Erinnerung ein:

- 1. Tippen Sie auf das Kontrollkästchen **Erinnerung**, um einen Signalton für Ihren Termin zu aktivieren.
- 2. Tippen Sie auf  $|\mathfrak{B}|$ , um die Uhrzeit einzugeben, zu der die akustische Erinnerung ertönen soll.

Hierdurch wird das Dialogfeld "Erinnerung" angezeigt.

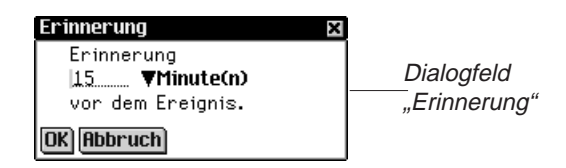

3. Tippen Sie auf  $\nabla$ , um die Dropdown-Liste für die Zeit anzuzeigen, und dann auf die gewünschte Zeitangabe.

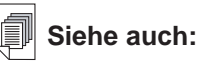

Weitere Informationen zur Auswahl eines Datums finden Sie unter "Eingabe des Datums".

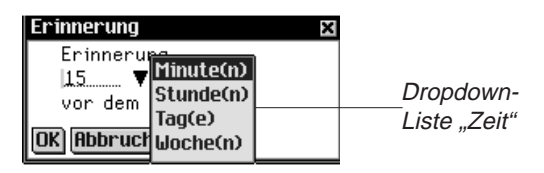

Sie können die Erinnerung in Minuten, Stunden, Tagen oder Wochen vor dem Terminzeitpunkt einstellen.

- 4. Geben Sie die gewünschte Erinnerungszeit ein.
- 5. Tippen Sie auf **OK**, um die Änderungen zu speichern und zum Dialogfeld "Bearbeiten" zurückzukehren.

Tippen Sie auf **Abbruch**, wenn Sie zum Dialogfeld "Bearbeiten" zurückkehren möchten, ohne die Erinnerungszeit zu ändern.

Die Erinnerungseinstellung wird in der Tagesansicht durch

△ neben dem betreffenden Termin gekennzeichnet.

#### **Einstellungen**

So wählen Sie den Klang für die akustische Erinnerung:

1. Tippen Sie auf  $\mathbf{F}$ ; tippen Sie dann entweder auf **Datei|Einstellungen** oder schreiben Sie die Menükurzform **p**.

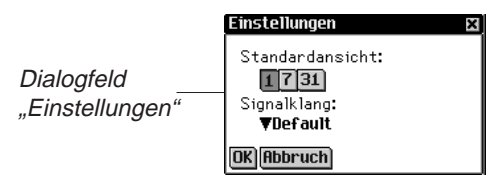

2. Tippen Sie auf  $\nabla$ , um die Dropdown-Liste **Signalklang** anzuzeigen.

Eine Liste der möglichen Signalklänge für die akustische Erinnerung erscheint.

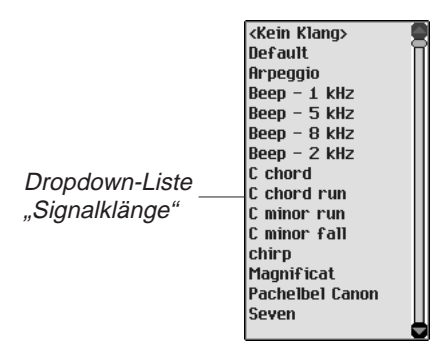

- 3. Tippen Sie auf den gewünschten Signalklang. Der Klang ertönt zur Probe.
- 4. Tippen Sie auf **OK**, um die Änderungen zu bestätigen.
- 5. Oder tippen Sie auf **Abbruch**, um das Dialogfeld "Einstellungen" ohne Speicherung der Änderungen zu schließen.

#### **Hinzufügen von Notizen**

So fügen Sie dem aktuellen Termin einen Kommentar oder Informationen hinzu:

1. Tippen Sie im Dialogfeld "Bearbeiten" auf Notiz. Der Bildschirm "Notizen" erscheint.

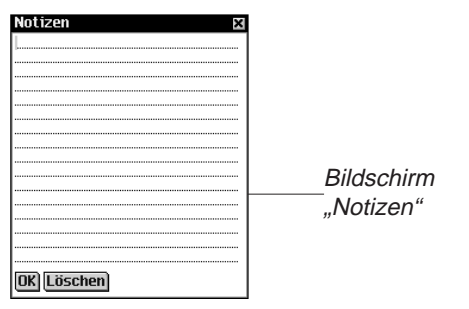

- 2. Geben Sie die Terminnotiz über den Handschriftbereich oder die Bildschirmtastatur ein.
- 3. Tippen Sie auf **OK**, um die Terminnotiz zu speichern und zum Dialogfeld "Termin bearbeiten" zurückzukehren.

Tippen Sie auf **Löschen**, wenn Sie die Terminnotiz löschen möchten.

Die Terminnotiz wird in der Tagesansicht durch  $\Xi$  neben dem Termin gekennzeichnet.

#### **Eingabe des Datums**

1. Um das Datum für einen Termin einzugeben oder zu ändern, tippen Sie im Dialogfeld "Bearbeiten" auf das Datumsfeld.

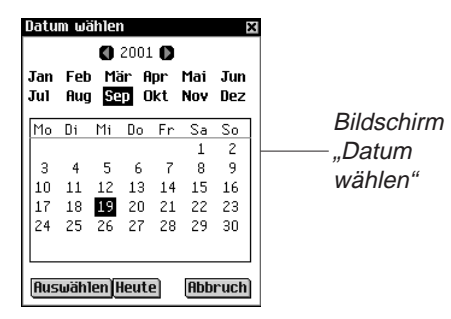

- 2. Tippen Sie auf  $\Box$  oder auf  $\Box$ , um ein anderes Jahr zu wählen.
- 3. Tippen Sie auf den gewünschten Monat.
- 4. Tippen Sie auf den gewünschten Tag des Monats. Tippen Sie auf "Heute", um von einer anderen Stelle zum heutigen Datum zurückzukehren.
- 5. Um das Datum zu bestätigen, tippen Sie auf **Auswählen**. Tippen Sie auf **Abbruch**, wenn Sie das Dialogfeld ohne Auswahl eines Datums schließen möchten.

## *Erläuterung der Ansichten*

Im Terminkalender können Sie unter drei verschiedenen Ansichten auswählen. Über die Schaltflächen im unteren Teil des Bildschirms können Sie zwischen Tagesansicht, Wochenansicht und Monatsansicht wählen.

Um die gewünschte Standardansicht einzustellen, tippen Sie auf und dann auf **Datei|Einstellungen** oder schreiben Sie die Menükurzform **p**. Tippen Sie auf die gewünschte Ansicht und dann auf **OK**, um die Änderungen zu speichern.

#### **Tagesansicht**

Die Tagesansicht zeigt die Termine für den gewählten Tag an. Sie wird jeweils als erste beim Aufruf des Terminkalenders angezeigt. Um von einem anderen Bildschirm zur Tagesansicht zurückzukehren, tippen Sie auf  $\vert 1 \vert$ .

#### *162 Kapitel 12. Terminkalender*

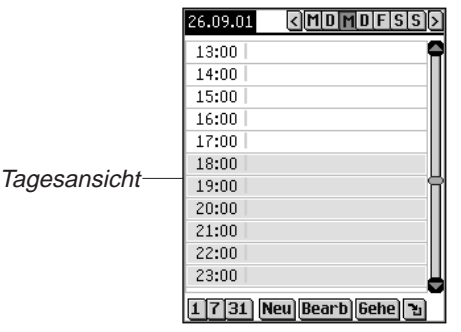

Rechts im Bildschirm befindet sich stets eine Bildlaufleiste. Tippen Sie auf den Auf- oder Abwärtspfeil in der Bildlaufleiste oder die Bildlaufzeilen im Steuerfeld, um jeweils eine Zeile nach oben oder unten zu rollen. Tippen Sie in der Bildlaufleiste über oder unter den Schieber oder tippen Sie auf die Pfeile im Steuerfeld, um jeweils eine Bildschirmseite aufwärts oder abwärts zu blättern.

Rechts oben im Bildschirm erscheinen Schaltflächen für die einzelnen Wochentage, beginnend mit Montag.

- 1. Tippen Sie auf den gewünschten Tag. Der gewählte Tag wird schattiert dargestellt.
- 2. Tippen Sie auf  $\left\{\right\}$  oder  $\left\{\right\}$ , um zur vorherigen bzw. nächsten Kalenderwoche zu springen.
- 3. Tippen Sie auf **Li**, um von einer anderen Stelle zum aktuellen Datum zurückzukehren.

### **Wochenansicht**

1. Tippen Sie auf  $\boxed{7}$ , um die Wochenansicht aufzurufen.

Die Wochenansicht zeigt die Termine für eine beliebige Woche an. Liegen keine Termine für die gewählte Woche vor, erscheint die Meldung "Keine Termine diese Woche".

Monat und Jahr werden oben links im Bildschirm und die Wochennummer der angezeigten Woche wird oben rechts im Bildschirm angezeigt.

2. Tippen Sie auf  $\left\{\left|\right.\right\}$  oder  $\left|\right.\right\}$ , um zur vorherigen bzw. nächsten Kalenderwoche zu springen.

3. Tippen Sie auf  $\boxed{3}$ , um zur aktuellen Woche zurückzukehren.

In der Wochenansicht können die Termine als Liste oder als Gitter angezeigt werden.

4. Tippen Sie auf **ier** im unteren Teil des Bildschirms, um die Termine der Woche als Liste anzuzeigen.

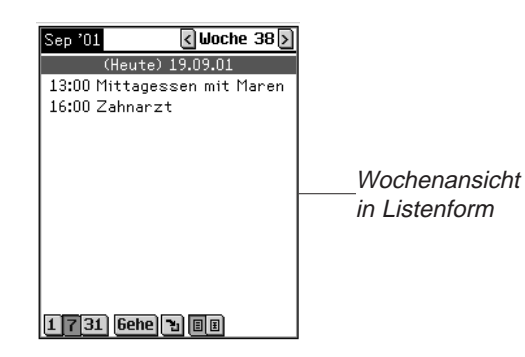

Jeder Tag ist von den anderen durch einen dunklen Balken mit Angabe des Wochentags und des Datums abgegrenzt. Der aktuelle Tag ist durch **(Heute)** vor dem Datum gekennzeichnet. Sind im Terminkalender mehr Termine vorhanden, als auf eine Seite passen, erscheint eine Bildlaufleiste. Tippen Sie auf den Auf- oder Abwärtspfeil in der Bildlaufleiste oder die Bildlaufzeilen im Steuerfeld, um jeweils eine Zeile nach oben oder unten zu rollen. Tippen Sie in der Bildlaufleiste über oder unter den Schieber oder tippen Sie auf die Pfeile im Steuerfeld, um jeweils eine Bildschirmseite aufwärts oder abwärts zu blättern.

5. Tippen Sie auf  $\boxed{\mathbb{E}}$  im unteren Teil des Bildschirms, um die Termine der Woche als Gitter anzuzeigen.

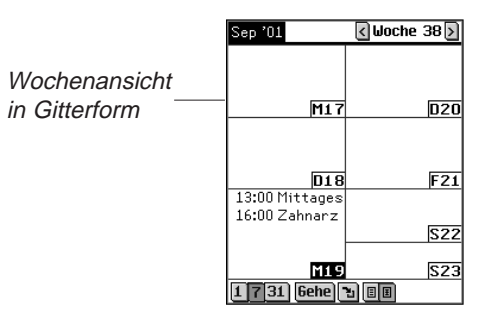

Jeder Tag der Woche ist in einem eigenen Kasten dargestellt. Wochentag und Datum sind jeweils in der Ecke des Kastens abgekürzt dargestellt. Wird gerade die Woche mit dem aktuellen Datum angezeigt, so ist dieser Tag markiert dargestellt. Tippen Sie auf das Tages- oder Datumsfeld, um zur Tagesansicht für diesen Tag zu springen.

#### **Monatsansicht**

1. Tippen Sie auf  $|31|$ , um die Monatsansicht aufzurufen.

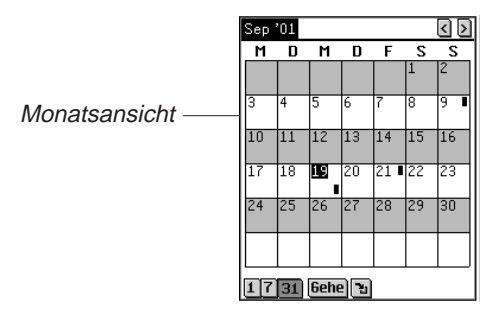

Diese Ansicht zeigt die Termine für einen bestimmten Monat an. Wird gerade der Monat mit dem aktuellen Datum angezeigt, so ist dieser Tag markiert dargestellt.

Tage, für welche Termine vorliegen, werden durch einen Balken gekennzeichnet. Für Termine am Vormittag erscheint der Balken oben rechts und für Termine am Nachmittag unten rechts.

Monat und Jahr werden oben links im Bildschirm angezeigt.

- 2. Tippen Sie auf  $\overline{\phantom{a}}$  oder  $\overline{\phantom{a}}$ , um zum vorherigen bzw. nächsten Kalendermonat zu springen.
- 3. Tippen Sie auf **Li**, um zum aktuellen Monat zurückzukehren.

# *Erläuterung von Terminwiederholungen*

Das Dialogfeld "Wiederkehrend" ist unterschiedlich, je nachdem, ob Sie sich in der Tagesansicht, Wochenansicht, Monatsansicht oder Jahresansicht befinden.

#### **Tägliche Wiederholung**

Die Einstellung "Täglich" wiederholt den Termin jeweils nach Ablauf einer bestimmten Zahl von Tagen. Wenn sich ein Termin z.B. alle 5 Tage wiederholen soll, tippen Sie auf das Kontrollkästchen **Täglich** und schreiben 5 im Feld **Alle ... Tag(e) wiederkehrend**.

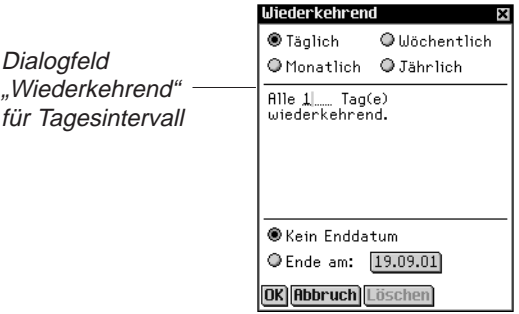

### **Wöchentliche Wiederholung**

Die Einstellung "Wöchentlich" wiederholt den Termin jeweils an einem bestimmten Wochentag. Um einen Termin beispielsweise alle zwei Wochen mittwochs zu wiederholen, tippen Sie auf das Kontrollkästchen **Wöchentlich**, schreiben **2** im Feld **Alle ... Woche(n) wiederkehrend am** und tippen auf **[11]** für Mittwoch.

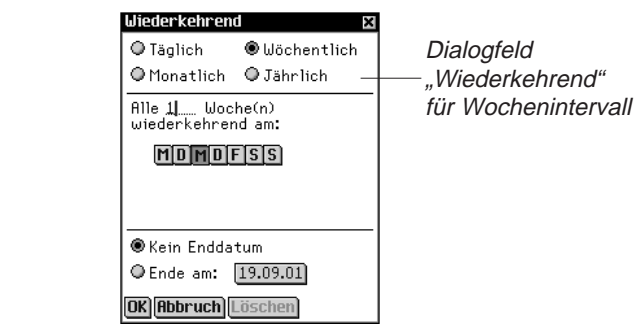

#### **Monatliche Wiederholung**

Die Einstellung "Monatlich" wiederholt den Termin auf monatlicher Basis. Um einen Termin beispielsweise alle drei Monate zu wiederholen, tippen Sie auf das Kontrollkästchen **Monatlich**, schreiben **3** im Feld **Alle ... Monat(e) wiederkehrend am** und tippen auf den gewünschten Wochen- oder Kalendertag. Die Datumseinstellung wird vom aktuellen Tag abgeleitet.

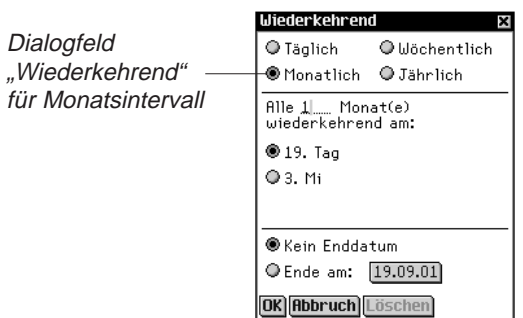

### **Jährliche Wiederholung**

Die Einstellung "Jährlich" wiederholt den Termin auf jährlicher Basis. Ein Termin kann so eingestellt werden, dass er sich entweder jährlich am gleichen Datum oder am gleichen Wochentag wiederholt. Wenn z.B. heute der 13. Dezember und der zweite Mittwoch im Dezember ist, so können Sie den Termin entweder so einstellen, dass er sich jedes Jahr am 13. Dezember oder am zweiten Mittwoch im Dezember wiederholt. Für jährliche Wiederholung eines Termins tippen Sie auf **Jährlich** und dann entweder auf das aktuelle Datum oder den Wochentag im Feld **Jedes Jahr wiederkehrend am**. Die Datumseinstellung wird vom aktuellen Tag abgeleitet.

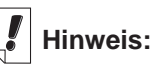

Einstellungen wie **19**. **Tag** und **3**. **Mi** bestimmen eindeutig das Datum im Kalenderjahr.

# **Hinweis:**

Die Termine können sich bis zum Kalenderjahr 2029 wiederholen.

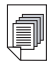

#### **Siehe auch:**

Welchen Einfluss die Feldgrößen auf die Synchronisation haben, erfahren Sie in "Kapitel 3. Inhalt verwalten & synchronisieren".

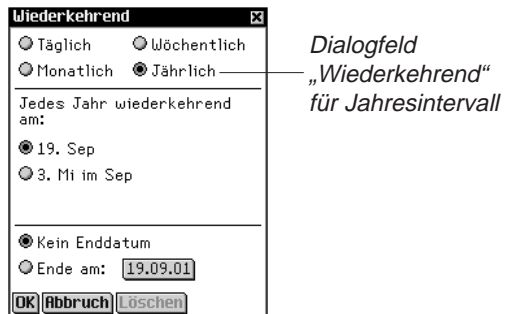

In allen Ansichten kann jeweils ein Enddatum vorgegeben werden. Tippen Sie auf **Ende am** und dann auf die Datumsschaltfläche. Der Bildschirm "Datum wählen" erscheint. Wählen Sie das Enddatum wie unter "Eingabe des Datums" beschrieben. Tippen Sie auf **Auswählen**, um zum Wiederholungsbildschirm zurückzukehren. Wenn kein Enddatum gesetzt werden soll, tippen Sie auf **Kein Enddatum**.

# *Feldgrößen*

Jedes Feld des Terminkalenders kann nur eine begrenzte Anzahl Zeichen aufnehmen. Die folgende Tabelle führt sämtliche Felder mit der jeweiligen maximalen Zeichenzahl auf.

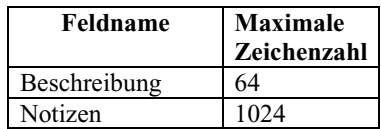

# *Verwendung der Menüs*

Der Terminkalender verfügt über zwei Menüs: Datei und Bearbeiten. Diese erscheinen nicht in jedem Bildschirm. Tippen Sie auf **et auf** , um die Menüs anzuzeigen. Einige Menüoptionen sind rechts durch einen Buchstaben gekennzeichnet. Diese Buchstaben stellen Menükurzformen dar. Um eine Menüoption zu wählen, tippen Sie auf  $\blacksquare$  und tippen Sie dann entweder auf die gewünschte Option oder schreiben Sie die betreffende Menükurzform im Handschriftbereich.

#### **Menü "Datei"**

Das Menü "Datei" benutzen Sie, um Informationen über den Terminkalender anzuzeigen, die Online-Hilfe aufzurufen oder das Programm zu beenden.

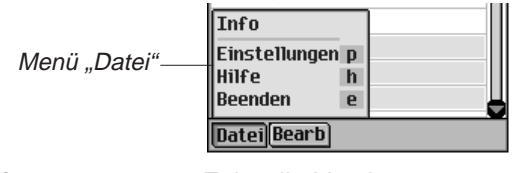

**Info Zeigt die Versionsnummer des** Terminkalenders an.

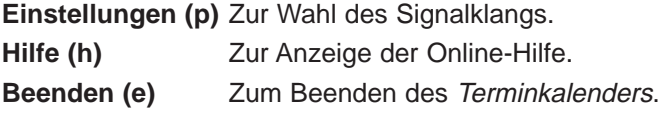

### **Menü** "Bearbeiten"

Das Menü "Bearbeiten" verwenden Sie zum Ausschneiden, Kopieren und Einfügen von Text, zum Aufruf der Bildschirmtastatur und zur Anzeige der Handschriftanleitung. Ausschneiden und Kopieren stehen nur zur Verfügung, wenn Text ausgewählt ist. Ziehen Sie den Stift über den Text, der ausgeschnitten oder kopiert werden soll. Einfügen ist nur aktiv, wenn vorher Text in der Zwischenablage gespeichert wurde.

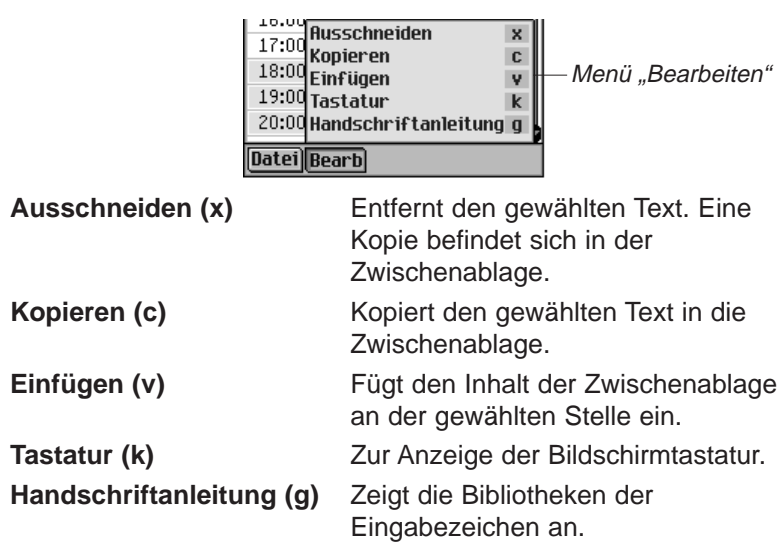

# *Synchronisieren mit Microsoft® Outlook*

Detaillierte Anweisungen hierzu erhalten Sie im Abschnitt "Synchronisieren von Daten mit einer PC-Organiser-Anwendung" im "Kapitel 3. Inhalt verwalten & synchronisieren".

# *Beenden des Terminkalenders*

Sie können den Terminkalender beenden und zum Startbildschirm zurückkehren. Sie können aber auch zum Startbildschirm zurückkehren und den Terminkalender weiterhin im Hintergrund laufen lassen.

- 1. Um zum Startbildschirm zurückzukehren, ohne den Terminkalender zu schließen, tippen Sie auf  $\frac{29}{66}$ .
- 2. Um das Programm zu beenden, tippen Sie auf  $\equiv$  und tippen Sie dann entweder auf **Datei|Beenden** oder schreiben Sie die Menükurzform **e**.

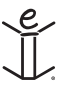

# *13. Aufgabenbuch*

Der eBookMan enthält Aufgabenbuch, ein Standard-Organiser-Programm zur Eingabe und Verwaltung von Aufgaben. In diesem Kapitel erfahren Sie, wie man Aufgaben eingeben, ändern und löschen kann und wie den Aufgaben Prioritätsstufen zugewiesen werden können.

Tippen Sie im Startbildschirm auf **Startbuch**, um das Aufgabenbuch aufzurufen. Wenn Sie das Programm das erste Mal aufrufen, sehen Sie einen leeren Bildschirm mit drei Schaltflächen am unteren Rand: Neu, Bearbeiten und Anzeigen. Wenn Einträge vorliegen, zeigt die Aufgabenliste sämtliche Einträge an.

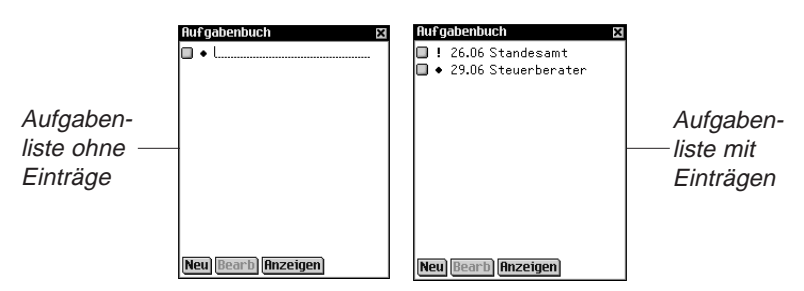

Sind in der Aufgabenliste mehr Einträge vorhanden, als auf eine Seite passen, erscheint eine Bildlaufleiste. Tippen Sie auf den entsprechenden Pfeil, um die Ansicht eine Zeile auf- oder abwärts zu rollen. Tippen Sie in der Bildlaufleiste über oder unter den Schieber, tippen Sie auf die Pfeile im Steuerfeld oder wippen Sie das Steuerrädchen, um jeweils eine Bildschirmseite aufwärts oder abwärts zu blättern.

# *Eingabe von Einträgen*

So wird eine neue Aufgabe hinzugefügt:

1. Tippen Sie auf **Neu**.

Geben Sie die Aufgabe über den Handschriftbereich oder die Bildschirmtastatur ein.

Jedes Feld kann nur eine begrenzte Anzahl Zeichen aufnehmen. Einzelheiten zur maximalen Zeichenzahl in jedem Feld finden Sie unter "Feldgrößen".

Geben Sie die gewünschten Einstellungen ein.

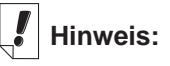

Kontrollkästchen für "Erledigt".

Symbol für niedrige Priorität.

Symbol für normale Priorität.

Symbol für hohe Priorität.

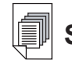

#### **Siehe auch:**

Einzelheiten zu den Einstellungen für das **Aufgabenbuch** finden Sie unter "Eingabe von Einstellungen" und "Änderung der Ansicht".

- 2. Tippen Sie auf das leere "Erledigt"-Kästchen  $\Box$ , um die Aufgabe als erledigt **x** zu kennzeichnen.
- 3. Durch Antippen des Prioritätssymbols erscheint das Popup-Menü "Priorität". Tippen Sie entweder auf Niedrig 1, Normal oder Hoch !, um die gewünschte Priorität einzustellen.

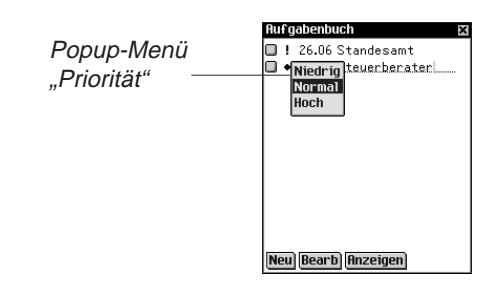

# *Bearbeitung von Einträgen*

Den Text einer Aufgabe können Sie direkt in der Aufgabenliste ändern.

Tippen Sie auf die gewünschte Stelle, um den Positionsanzeiger dort zu platzieren, und fügen Sie dann Text hinzu bzw. löschen Sie ihn.

Die Änderungen werden automatisch gespeichert.

Um Text zu überschreiben, ziehen Sie den Stift über den Text, der ersetzt werden soll. Er ist nun markiert. Geben Sie beliebigen Text über den Handschriftbereich oder die Bildschirmtastatur ein. Der alte Text wird überschrieben.

Sie können in der Aufgabenliste eine Aufgabe zur Bearbeitung auswählen. Halten Sie den Stift an die Aufgabe, die bearbeitet werden soll. Es erscheint ein Popup-Menü mit 3 Optionen: Bearbeiten, Löschen und Duplizieren.

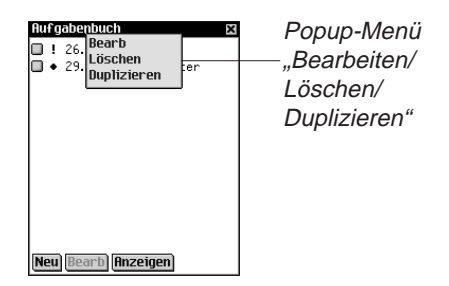

- Tippen Sie auf **Bearbeiten**, um den Eintrag zu ändern. Sie gelangen für diese Aufgabe zum Dialogfeld "Bearbeiten". Tippen Sie auf Notiz, um eine Notiz hinzuzufügen oder zu ändern. Tippen Sie auf OK, um die Änderungen zu bestätigen.
- Tippen Sie auf **Löschen**, um die Aufgabe zu löschen. Ein Dialogfeld zur Bestätigung der Löschung wird angezeigt. Tippen Sie auf **OK**, um die Löschung vorzunehmen. Tippen Sie auf **Abbruch**, wenn die Löschung doch nicht vorgenommen werden soll.
- Tippen Sie auf **Duplizieren**, um eine exakte Kopie der Aufgabe anzufertigen.

## **Eingabe von Einstellungen**

Um Einstellungen für eine Aufgabe einzugeben oder zu ändern, tippen Sie in die Zeile der Aufgabe, um diese auszuwählen, und dann auf **Bearbeiten**.

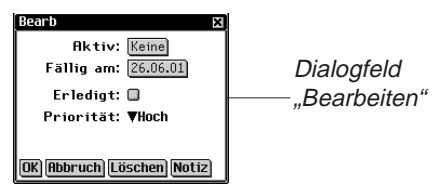

Im Dialogfeld "Bearbeiten" können Sie eine Prioritätsstufe, das Aktivierungsdatum und das Fälligkeitsdatum eingeben. Sie können die Aufgabe auch als erledigt markieren, löschen oder eine Notiz hinzufügen.

- 1. Tippen Sie auf  $\nabla$ , um die Dropdown-Liste Priorität anzuzeigen. Die Optionen in diesem Menü sind Niedrig |, Normal + und Hoch **!** . Tippen Sie auf die gewünschte Prioritätsstufe.
- 2. Tippen Sie auf das Datumsfeld "Aktiv", um ein Aktivierungsdatum zu wählen.

Tippen Sie im Bildschirm "Datum wählen" auf die gewünschte Tag/Monat/Jahr-Einstellung.

3. Tippen Sie auf das Feld "Fällig am", um ein Fälligkeitsdatum einzustellen.

Tippen Sie im Bildschirm "Datum wählen" auf die gewünschte Tag/Monat/Jahr-Einstellung.

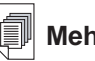

**Mehr dazu:**

Informationen zur Wahl eines Fälligkeits- und Aktivierungsdatums finden Sie unter "Auswahl eines Datums".

- 4. Tippen Sie auf das leere "Erledigt"-Kästchen  $\Box$ , um die Aufgabe als erledigt **x** zu kennzeichnen.
- 5. Tippen Sie auf **Notiz**, um weitere Hinweise oder Informationen zu dieser Aufgabe einzugeben.

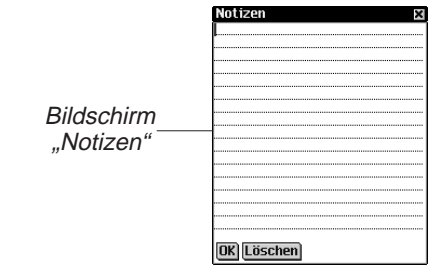

Tippen Sie auf **OK**, um die Notiz zu speichern. Neben der Aufgabe erscheint  $\Xi$  in der Aufgabenliste.

Tippen Sie auf **Löschen**, um die Notiz zu löschen. Ein Dialogfeld zur Bestätigung der Löschung wird angezeigt. Tippen Sie auf **OK**, um die Löschung vorzunehmen. Tippen Sie auf **Abbruch**, wenn die Löschung doch nicht vorgenommen werden soll.

6. Tippen Sie auf **OK**, um die Änderungen zu speichern.

Tippen Sie auf **Abbruch**, wenn Sie ohne Speichern der Änderungen oder Einstellungen den Bildschirm "Aufgabe bearbeiten" verlassen möchten.

Tippen Sie auf **Löschen**, um die Aufgabe zu löschen. Ein Dialogfeld zur Bestätigung der Löschung wird angezeigt. Tippen Sie auf **OK**, um die Löschung vorzunehmen. Tippen Sie auf **Abbrechen**, wenn Sie das Dialogfeld "Bearbeiten" ohne Speichern der Änderungen oder Einstellungen verlassen möchten.

#### **Auswahl eines Datums**

Wenn Sie die Option **Aktiv** oder **Fälligkeit** im Dialogfeld "Bearbeiten" wählen, erscheint der Bildschirm "Gewähltes Datum".

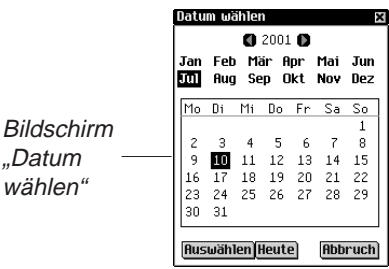

- 1. Tippen Sie auf **O** oder **D**, um das aktuelle Jahr zu wählen.
- 2. Tippen Sie auf den aktuellen Monat und Tag.
- 3. Tippen Sie auf **Auswählen**, um die Änderungen zu speichern. Tippen Sie auf **Abbruch**, wenn Sie den Bildschirm ohne Speicherung der Änderungen verlassen möchten.

Tippen Sie auf **Heute**, um von einer anderen Stelle zum heutigen Datum zurückzukehren.

# **Ändern der Ansicht**

1. Tippen Sie auf **Anzeigen**, um die Anzeige von Aufgaben zu ändern.

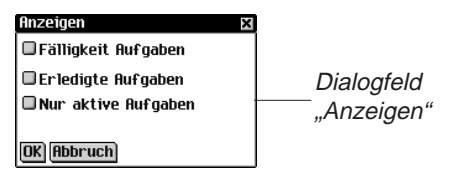

- 2. Tippen Sie auf das Kontrollkästchen neben den Optionen, die in der Aufgabenliste angezeigt werden sollen.
	- Die Option "Fälligkeit Aufgaben" zeigt das Fälligkeitsdatum an.
	- Die Option "Erledigte Aufgaben" zeigt nur die erledigten Aufgaben an.
	- Die Option "Nur aktive Aufgaben" zeigt nur Aufgaben an, die aktiv und noch nicht erledigt sind.
- 3. Tippen Sie auf **OK**, um die Änderungen zu bestätigen.

Tippen Sie auf **Abbruch**, wenn Sie das Dialogfeld "Anzeigen" ohne Speicherung der Änderungen schließen möchten.

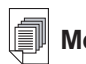

#### **Mehr dazu:**

Welchen Einfluss die Feldgrößen auf die **Synchronisation** haben, erfahren Sie in "Kapitel 3. Inhalt verwalten & synchronisieren".

# *Feldgrößen*

Jedes Feld des Aufgabenbuchs kann nur eine begrenzte Anzahl Zeichen aufnehmen. Die folgende Tabelle führt sämtliche Felder mit der jeweiligen maximalen Zeichenzahl auf.

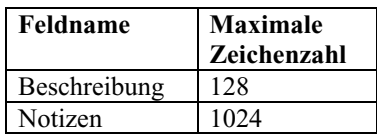

# *Verwendung der Menüs*

Um im Aufgabenbuch ein Menü aufzurufen, tippen Sie auf ...

Einige Menüoptionen sind rechts durch einen Buchstaben gekennzeichnet. Diese Buchstaben stellen Menükurzformen dar.

Um eine Menüoption zu wählen, tippen Sie auf wind tippen Sie dann entweder auf die gewünschte Option oder schreiben Sie die betreffende Menükurzform im Handschriftbereich.

## **Menü "Datei"**

Das Menü "Datei" benutzen Sie, um erledigte Aufgaben zu löschen, Informationen über das Aufgabenbuch anzuzeigen, die Online-Hilfe aufzurufen oder das Programm zu beenden.

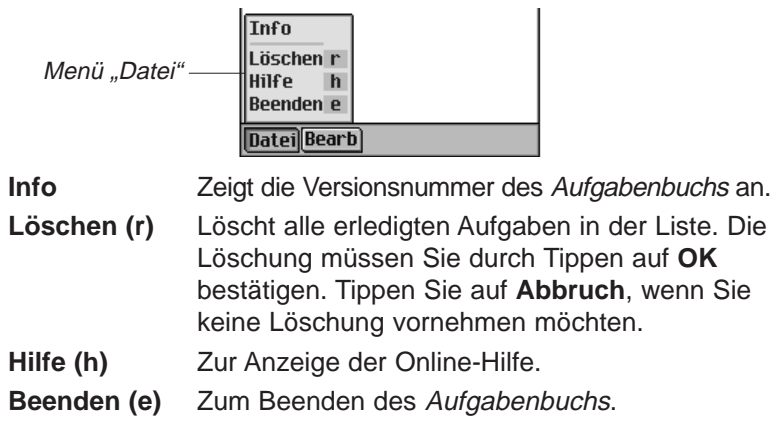

#### *176 Kapitel 13. Aufgabenbuch*

#### **Menü "Bearbeiten"**

Das Menü "Bearbeiten" verwenden Sie zum Ausschneiden, Kopieren und Einfügen von Text, zum Aufruf der Bildschirmtastatur und zur Anzeige der Handschriftanleitung. Ausschneiden und Kopieren stehen nur zur Verfügung, wenn Text ausgewählt ist. Ziehen Sie den Stift über den Text, der ausgeschnitten oder kopiert werden soll. Einfügen ist nur aktiv, wenn vorher Text in der Zwischenablage gespeichert wurde.

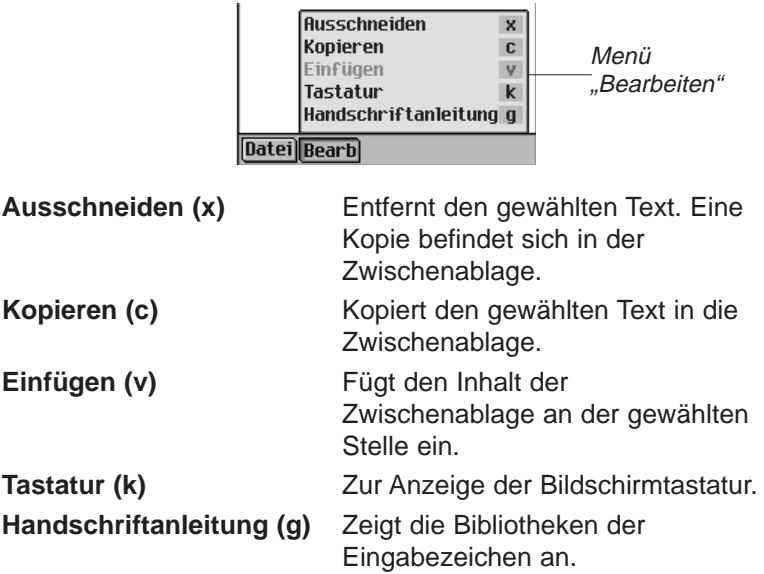

## *Synchronisieren mit Microsoft® Outlook*

Detaillierte Anweisungen hierzu erhalten Sie im Abschnitt "Synchronisieren von Daten mit einer PC-Organiser-Anwendung" im "Kapitel 3. Inhalt verwalten & synchronisieren".

# *Beenden des Aufgabenbuchs*

Sie können das Aufgabenbuch beenden und zum Startbildschirm zurückkehren. Sie können aber auch zum Startbildschirm zurückkehren und das Aufgabenbuch weiterhin im Hintergrund laufen lassen.

- 1. Um zum Startbildschirm zurückzukehren, ohne das Aufgabenbuch zu schließen, tippen Sie auf  $\frac{29}{27}$ .
- 2. Um das Programm zu schließen, tippen Sie auf  $\mathbf{F}$  und dann auf Datei|Beenden oder auf **X** oben rechts im Bildschirm.

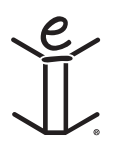

# *14. Notizbuch*

Der eBookMan enthält Notizbuch, ein Standard-Organiser-Programm zur Speicherung von Notizen. In diesem Kapitel wird beschrieben, wie Notizen eingegeben, angezeigt und geändert werden können.

Tippen Sie im Startbildschirm auf **Mangel, um das Notizbuch auf**zurufen.

# *Eingabe von Notizen*

1. Um eine Notiz einzugeben, tippen Sie auf **Neu**. Der Bildschirm "Bearbeiten" erscheint.

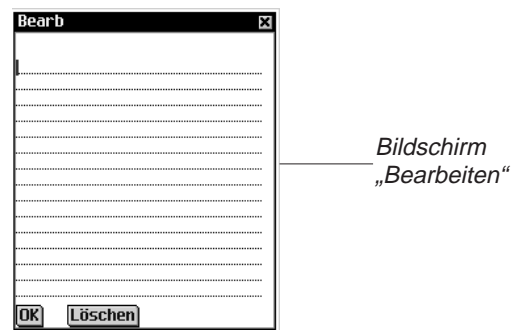

2. Geben Sie die Notiz über den Handschriftbereich oder die Bildschirmtastatur ein.

Jedes Feld kann nur eine begrenzte Anzahl Zeichen aufnehmen. Einzelheiten zur maximalen Zeichenzahl in jedem Feld finden Sie unter "Feldgrößen".

3. Tippen Sie auf **OK**, um die Notiz zu speichern. Tippen Sie auf **Löschen**, wenn Sie den Bildschirm ohne Speicherung der Notiz verlassen möchten.

# *Anzeige von Notizen*

Nach dem Öffnen des Notizbuchs erscheint die Notizliste, eine nummerierte Liste aller Notizen in der Reihenfolge ihrer Eingabe. Sie können die Liste auch alphabetisch anzeigen lassen.

Tippen Sie auf  $\nabla$ , um die Dropdown-Liste Folge anzuzeigen.

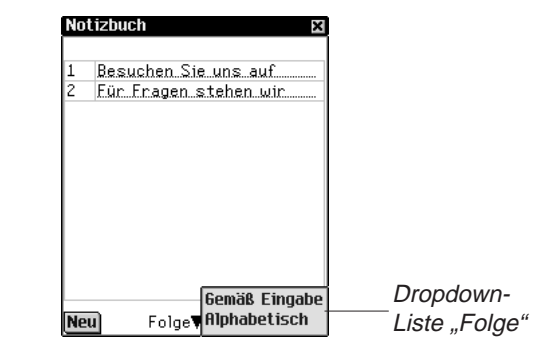

Tippen Sie auf **Alphabetisch**, um die Notizen in alphabetischer Reihenfolge anzuzeigen.

Tippen Sie auf **Gemäß Eingabe**, um zur Standardreihenfolge zurückzukehren.

Um die gesamte Notiz anzuzeigen, tippen Sie auf die Nummer der gewünschten Notiz.

## *Bearbeiten von Notizen*

Zum Anzeigen oder Ändern einer Notiz dient der Bildschirm "Bearbeiten". In der Notizliste befindet sich eine Nummernspalte und eine Titelspalte.

Die erste Zeile Ihrer Notiz wird als Titel verwendet und erscheint in der Notizliste. Die Nummerierung der Notizen erfolgt in der Reihenfolge der Eingabe.

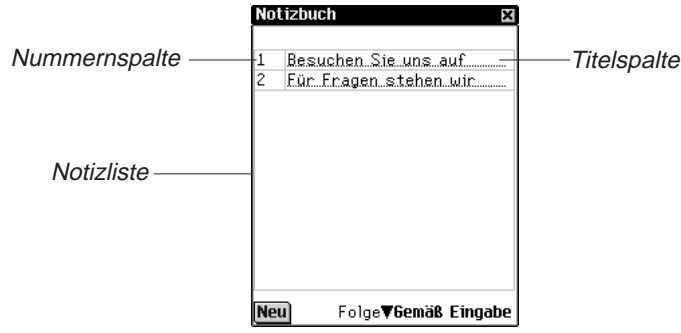

Sie können den Text ändern oder die Notiz ganz löschen.
1. Tippen Sie auf die Nummer der gewünschten Notiz.

Der Bildschirm "Bearbeiten" erscheint.

- 2. Tippen Sie auf die Zeile, in der Sie die Änderungen vornehmen möchten.
- 3. Geben Sie Ihre Änderungen durch Hinzufügen oder Löschen ein.
- 4. Tippen Sie auf **OK**, um die Änderungen zu speichern.

Das Gerät kehrt zur Notizliste zurück.

Sie können auch auf **Löschen** tippen, um die Notiz zu entfernen. Ein Dialogfeld zur Bestätigung der Löschung wird angezeigt. Tippen Sie auf **OK**, um die Löschung vorzunehmen. Tippen Sie auf **Abbruch**, wenn die Löschung doch nicht vorgenommen werden soll.

#### *Feldgrößen*

Jedes Feld des Notizbuchs kann nur eine begrenzte Anzahl Zeichen aufnehmen. Die folgende Tabelle führt sämtliche Felder mit der jeweiligen maximalen Zeichenzahl auf.

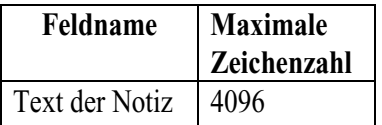

## *Verwendung der Menüs*

Das Notizbuch verfügt über zwei Menüs. Tippen Sie auf  $\left(\frac{1}{n}\right)$ , um die Menüs anzuzeigen. Einige Menüoptionen sind rechts durch einen Buchstaben gekennzeichnet. Diese Buchstaben stellen Menükurzformen dar. Um eine Menüoption zu wählen, tippen Sie auf  $\blacksquare$  und dann auf die gewünschte Option oder schreiben Sie die betreffende Menükurzform im Handschriftbereich.

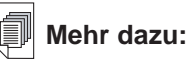

Welchen Einfluss die Feldgrößen auf die **Synchronisation** haben, erfahren Sie in "Kapitel 3. Inhalt verwalten & syncrhonisieren".

#### **Menü "Datei"**

Benutzen Sie das Menü "Datei", um Informationen über das Notizbuch anzuzeigen oder das Programm zu beenden.

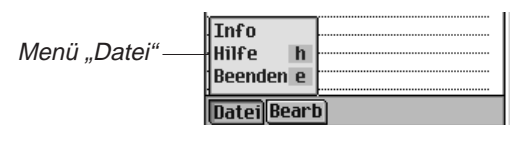

**Info** Zeigt die Versionsnummer des Notizbuchs an. **Hilfe (h)** Zur Anzeige der Online-Hilfe. **Beenden (e)** Zum Beenden des Notizbuchs.

#### **Menü "Bearbeiten"**

Das Menü "Bearbeiten" verwenden Sie zum Ausschneiden, Kopieren und Einfügen von Text, zum Aufruf der Bildschirmtastatur und zur Anzeige der Handschriftanleitung. Ausschneiden und Kopieren stehen nur zur Verfügung, wenn Text ausgewählt ist. Ziehen Sie den Stift über den Text, der ausgeschnitten oder kopiert werden soll, oder verwenden Sie Alles auswählen, um den gesamten Text einer Notiz zu markieren. Einfügen ist nur aktiv, wenn vorher Text in der Zwischenablage gespeichert wurde.

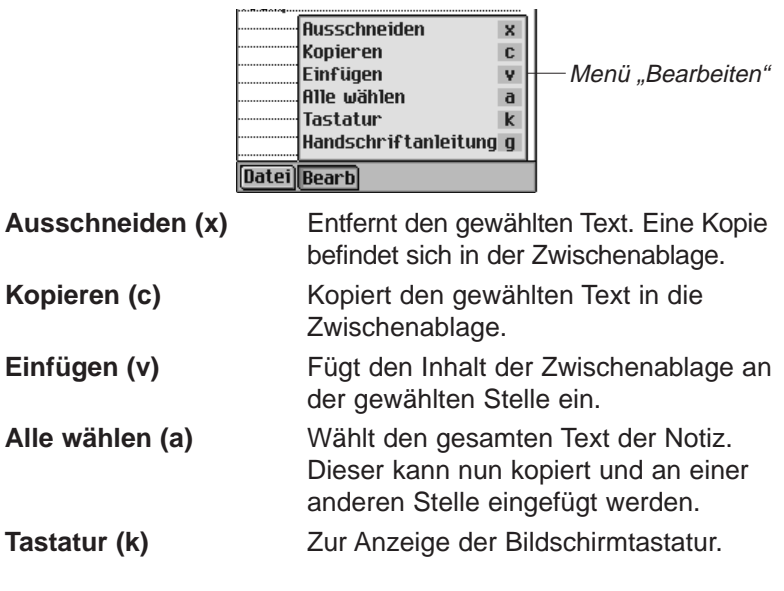

**Handschriftanleitung (g)** Zeigt die Bibliotheken der Eingabezeichen an.

## *Synchronisieren mit Microsoft® Outlook*

Detaillierte Anweisungen hierzu erhalten Sie im Abschnitt "Synchronisieren von Daten mit einer PC-Organiser-Anwendung" im "Kapitel 3. Inhalt verwalten & synchronisieren".

## *Beenden des Notizbuchs*

Sie können das Notizbuch beenden und zum Startbildschirm zurückkehren. Sie können aber auch zum Startbildschirm zurückkehren und das Notizbuch weiterhin im Hintergrund laufen lassen.

- 1. Um zum Startbildschirm zurückzukehren, ohne das Notizbuch zu schließen, tippen Sie auf  $\frac{29}{68}$ .
- 2. Um das Programm zu beenden, tippen Sie auf  $\widehat{\mathbb{E}}$  und dann auf **Datei|Beenden**.

Sie können auch auf **R** rechts oben im Bildschirm tippen.

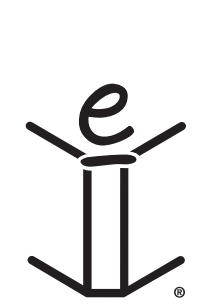

# *15. Diktiergerät*

Der eBookMan enthält Diktiergerät, ein Programm, um gesprochene Notizen aufzunehmen und wiederzugeben. Dieses Kapitel beschreibt die Funktionen des Programms und erläutert, wie Sprachnotizen ausgewählt und wiedergegeben werden, wie die Menüs verwendet werden und wie die Lautstärke eingestellt wird.

Tippen Sie im Startbildschirm auf **FF**, um das Diktiergerät aufzurufen.

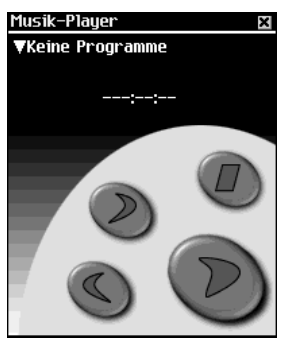

Die Funktionen des Programms werden durch Schaltflächen, Menüs und Listen bereitgestellt. Bei Aufnahme und Wiedergabe wird die verstrichene Zeit im Display angezeigt.

# *Erläuterung der Schaltflächen*

Mit den folgenden Schaltflächen steuern Sie die Notizfunktionen:

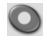

Zur Aufnahme einer Sprachnotiz. Die Schaltfläche wechselt bei der Aufnahme oder Wiedergabe zu "Halt".

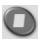

Stoppt die Aufnahme oder Wiedergabe der Sprachnotiz.

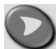

Zur Wiedergabe der Sprachnotiz.

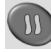

Unterbricht die Wiedergabe der Sprachnotiz (Pausenfunktion).

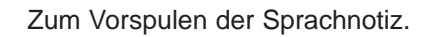

Zum Rückspulen der Sprachnotiz.

#### *Verwendung der Menüs*

Diktiergerät verwendet drei Menüs: Datei, Bearbeiten und

Steuerung. Tippen Sie auf im Steuerfeld. Um eine Option zu wählen, tippen Sie entweder auf die gewünschte Menüoption oder schreiben Sie die betreffende Menükurzform im Handschriftbereich.

#### **Menü "Datei"**

 $\bigodot$ 

Benutzen Sie das Menü "Datei", um Informationen über das Programm anzuzeigen oder das Programm zu beenden.

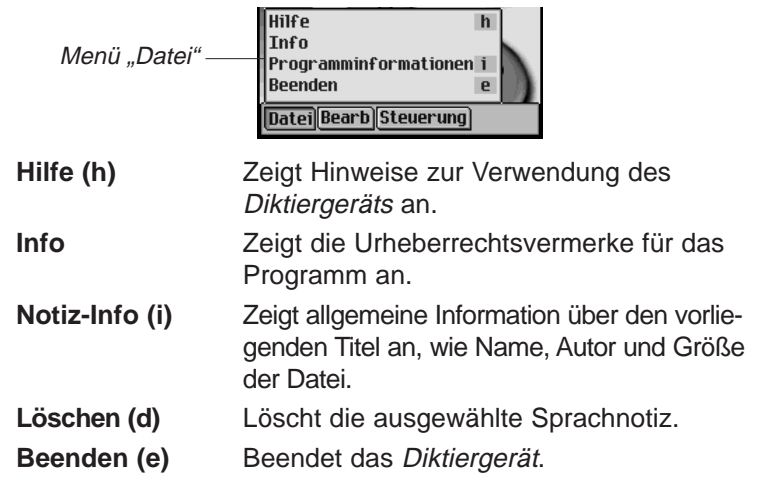

#### **Menü "Bearbeiten"**

Das Menü "Bearbeiten" verwenden Sie, um Einstellungen für das Programm vorzunehmen.

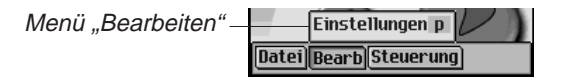

**Einstellungen (p)** Hiermit können Sie die linksseitigen Bedienelemente anzeigen und den Namenspräfix aller neuen Sprachnotizen ändern, die Sie aufnehmen.

Tippen Sie auf das Kontrollkästchen, um die Orientierung der Schaltflächen zu ändern. Um den Namenspräfix für neue Sprachnotizen zu ändern, tippen Sie auf das gleichnamige Feld, tippen Sie dann entweder auf **und geben Sie** einen neuen Namen ein, oder schreiben Sie ihn im Handschriftbereich.

**Hinweis:** Standardmäßig wird der Namenspräfix "Aufnahme" verwendet. Der Name der Sprachnotiz wird der Reihe nach mit "Aufnahme 1", "Aufnahme 2" usw. fortlaufend nummeriert. Wenn Sie den Namenspräfix ändern, erhalten nur zukünftige Aufnahmen diesen neuen Namen.

Tippen Sie auf **Speichern**, um die Änderung zu bestätigen, oder auf **Abbruch**, um das Programm ohne Speichern zu verlassen.

#### **Menü "Steuerung"**

Das Menü "Steuerung" verwenden Sie, um Einstellungen für das Programm vorzunehmen.

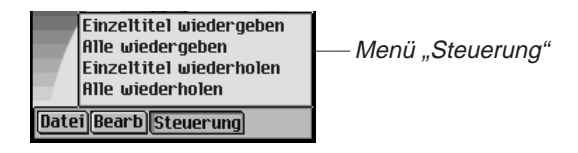

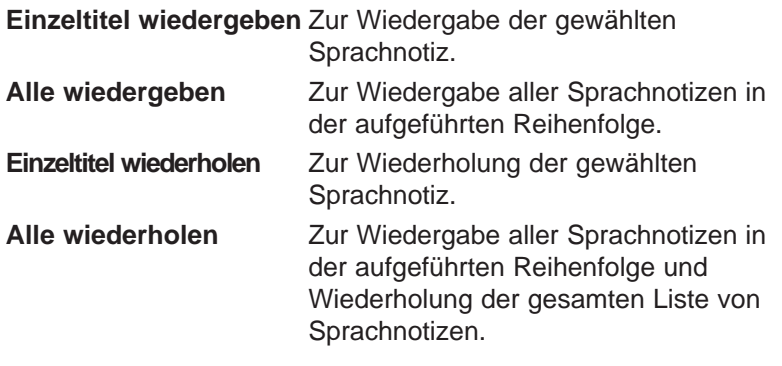

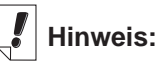

Tippen Sie in der geöffneten Dropdown-Liste

#### auf  $\bigcirc$  bzw.  $\bigcirc$ ,

um sich rasch durch die einzelnen Sprachnotizen zu bewegen.

## *Aufnahme von Sprachnotizen*

- 1. Tippen Sie auf  $\bigcirc$  oder drücken Sie das Steuerrädchen. Auf dem Bildschirm erscheint **.**
- 2. Sprechen Sie in das Mikrofon oben rechts im Gerät. Die Abspielanzeige beginnt zu laufen.
- 3. Zum Beenden der Aufnahme tippen Sie auf @ oder drücken Sie das Steuerrädchen.

Die aufgenommene Sprachnotiz wird automatisch in der Dropdown-Liste angezeigt.

**Hinweis:** Die Dauer und Anzahl der Sprachnotizen, die Sie aufnehmen können, hängt vom verfügbaren Speicher in Ihrem Gerät ab. Wenn kein Speicherplatz mehr vorhanden ist, stoppt die Aufnahme.

Die Lautstärke stellen Sie durch Wippen des Rädchens ein.

## *Wiedergabe von Sprachnotizen*

- 1. Tippen Sie auf den Abwärtspfeil links oben im Bildschirm. Eine Dropdown-Liste der vorhandenen Sprachnotizen erscheint.
- 2. Tippen Sie auf die gewünschte Sprachnotiz.
- 3. Tippen Sie zur Wiedergabe auf  $\bigcirc$ .

Auf dem Bildschirm erscheint  $\Box$ .

Die Lautstärke stellen Sie durch Wippen des Rädchens ein.

Verwenden Sie  $\odot$  bzw.  $\odot$  für Vorlauf oder Rückspulen. Halten Sie die Schaltfläche und lassen Sie sie los, um mit der Wiedergabe der Sprachnotiz fortzufahren.

4. Um das Anhören einer Sprachnotiz zu beenden, tippen Sie  $\overline{\mathbf{a}}$ uf  $\overline{\mathbf{O}}$ .

## *Beenden des Diktiergeräts*

Sie können das Diktiergerät beenden und zum Startbildschirm zurückkehren. Sie können aber auch zum Startbildschirm zurückkehren und das Diktiergerät weiterhin im Hintergrund laufen lassen.

- 1. Tippen Sie auf  $\binom{29}{27}$ , um zum Startbildschirm zurückzukehren und das Diktiergerät im Hintergrund zu belassen. Die Sprachnotiz wird angehalten, jedoch bleibt das Diktiergerät weiterhin geöffnet.
- 2. Tippen Sie auf **ind dann auf Datei|Beenden**, um zum Startbildschirm zurückzukehren. Alternativ können Sie auch auf  $\blacksquare$  tippen.

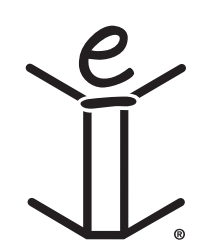

# *16. Taschenrechner*

Der eBookMan enthält einen Standard-Taschenrechner mit Speicherfunktionen. Die Anzeige kann bis zu 10 Stellen aufnehmen. In diesem Kapitel werden die Rechentasten, Menüs, Rechenoperationen und die Verwendung des Rechenspeichers beschrieben.

Tippen Sie im Startbildschirm auf  $\sum_{i=1}^{N}$ , um das Programm aufzurufen.

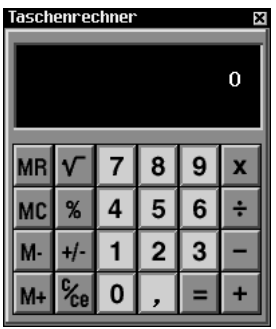

## *Erläuterung der Rechentasten*

Mit den folgenden Tasten werden Rechenfunktionen ausgeführt:

- **X** Multiplizieren
- **÷** Dividieren
- **-** Subtrahieren
- **+** Addieren
- **,** Dezimalstelle (wenn kein Dezimalstelle in der Anzeige erscheint)
- **=** Anzeige des Rechenergebnisses
- **+/-** Vorzeichenänderung
- **C/CE** Beim ersten Antippen wird die angezeigte Zahl gelöscht. Durch nochmaliges Antippen wird die gesamte Gleichung gelöscht.
- **%** Berechnung eines Prozentwerts
- √ Berechnung der Quadratwurzel einer Zahl
- **MC** Löschen des Rechenspeichers
- **MR** Abruf der im Rechenspeicher befindlichen Zahl
- **M+** Addiert den aktuellen Wert zum Speicherinhalt (ohne die Summe anzuzeigen)
- **M-** Subtrahiert den aktuellen Wert vom Speicherinhalt (ohne die Differenz anzuzeigen)

#### *Verwendung des Menüs*

Um das Menü aufzurufen, tippen Sie im Steuerfeld auf . Das Programmmenü enthält die folgenden Optionen:

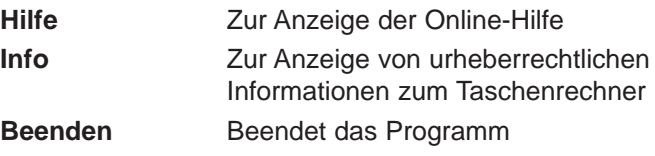

#### *Rechnen*

So können Sie einfache Rechnungen ausführen:

1. Tippen Sie eine Zahl ein, z.B. **4**.

Um eine negative Zahl einzugeben, tippen Sie erst die Zahl ein und dann auf **+/-**.

2. Tippen Sie auf die Taste für die gewünschte Rechenfunktion, z.B. **+**.

In der Anzeige erscheint das Symbol für die Rechenfunktion.

- 3. Tippen Sie eine weitere Zahl ein, z.B. **9**.
- 4. Tippen Sie auf **=**.

Auf dem Bildschirm erscheint die Summe, also **13**. Tippen Sie auf **C/CE**, um alle Zahlen im Taschenrechner zu löschen.

So subtrahieren Sie einen Prozentsatz von einem Wert:

- 1. Tippen Sie den Gesamtwert ein, z.B. **300**.
- 2. Tippen Sie auf die Taste für die gewünschte Rechenfunktion, z.B. **-**.
- 3. Tippen Sie den Prozentsatz ein, z.B. **5**.
- 4. Tippen Sie auf **%**.

Als Ergebnis erscheint der Wert, der einem 5%-igen Rabatt von 300 entspricht, also **285**.

#### *192 Kapitel 16. Taschenrechner*

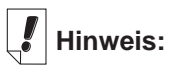

Wenn Sie eine Rechenfunktion mit der angezeigten Zahl ausführen möchten, tippen Sie einfach auf die Funktion und dann auf **=**, anstatt die Zahl erneut einzugeben. Wenn Sie beispielsweise **4+4** berechnen möchten, tippen Sie auf **4 + =**, um **8** zu erhalten.

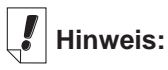

Die Berechnung eines Prozentwerts kann nicht durch nochmaliges Tippen  $aut = wiederholt$ werden.

#### *Verwendung des Rechenspeichers*

Sie können eine Zahl zum Speicherinhalt addieren oder vom Speicherinhalt subtrahieren. Der Speicherinhalt kann abgerufen und in anderen Berechnungen verwendet werden. Der Speicherinhalt kann auch gelöscht werden.

So verwenden Sie die Speicherfunktionen:

- 1. Tippen Sie eine Zahl ein.
- 2. Tippen Sie auf **M+**, um die angezeigte Zahl zum Speicherinhalt zu addieren.

Wenn eine Zahl im Speicher abgelegt wird, erscheint ein **M** links unten in der Anzeige des Taschenrechners.

3. Tippen Sie erneut auf **M+**, um Zahlen zu dem gespeicherten Wert zu addieren.

Durch Tippen auf **M-** werden Zahlen vom gespeicherten Wert subtrahiert.

- 4. Tippen Sie auf **MR**, um den tatsächlichen Wert im Speicher anzuzeigen.
- 5. Tippen Sie auf **MC**, um den Rechenspeicher zu löschen.

#### *Beenden des Taschenrechners*

Sie können den Taschenrechner beenden und zum Startbildschirm zurückkehren. Sie können aber auch zum Startbildschirm zurückkehren und den Taschenrechner weiterhin im Hintergrund laufen lassen.

- 1. Tippen Sie auf  $\binom{29}{67}$ , um zum Startbildschirm zurückzukehren und den Taschenrechner im Hintergrund zu belassen.
- 2. Um den Taschenrechner zu beenden, tippen Sie auf wund dann auf **Datei|Beenden** oder tippen Sie auf  $\blacksquare$ .

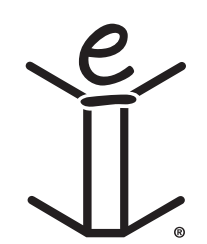

# *A. Updates*

Franklin stellt regelmäßig aktualisierte Versionen der eBookMan-Software zur Verfügung. Informieren Sie sich häufig über neue Funktionen und Erweiterungen von bestehenden Funktionen in der jeweils neuesten Version. Diese Updates sind kostenlos.

# *Updates abfragen*

So wird überprüft, ob Updates zum Desktop Manager, zum eBookMan Betriebssystem oder zu Anwendungen vorliegen:

- 1. Starten Sie Ihre Internet-Verbindung.
- 2. Schließen Sie Ihren eBookMan am PC an.
- 3. Schalten Sie das Gerät ein.
- 4. Starten Sie den Desktop Manager.
- 5. Klicken Sie auf Internet|Meine Updates.

Hierdurch werden Sie zur Website von Franklin geführt, die Links zur neuesten Version des Desktop Manager, des Betriebssystems und zu Anwendungen enthält. Die Versionsnummer Ihres derzeit installierten Desktop Manager und Betriebssystems des eBookMan wird mit den neuesten Versionen auf der Franklin-Website verglichen. Wenn die Versionen auf der Website neueren Datums sind, erscheint die Anzeige "NEU".

#### *Update des eBookMan® Desktop Manager installieren*

So installieren Sie die neueste Version des Desktop Manager von der Franklin-Website:

- 1. Schließen Sie den derzeit installierten Desktop Manager, falls er geöffnet ist.
- 2. Klicken Sie auf den Link auf Franklins Website, um den eBookMan® Desktop Manager

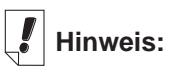

Um Dateien von der Franklin-Website herunterladen zu können, müssen Cookies von Ihrem Browser akzeptiert werden.

**Hinweis:**

Um für eine problemlose Installation des Desktop Manager und des Betriebssystems für eBookMan zu sorgen, schließen Sie alle anderen Programme, bevor Sie die Internet-Verbindung aufbauen.

Desktop Manager herunterzuladen.Die Seite "eBookMan Software-Download" erscheint in Ihrem Browser.

Hinweis: Es wird dringend empfohlen, die Seite "eBookMan Software-Download" zu drucken und durchzulesen, bevor Sie fortfahren.

3. Blättern Sie auf der Seite "eBookMan Software-Download" nach unten und klicken Sie in Schritt 1 auf die Schaltfläche neben dem gewünschten Desktop Manager.

Sie können entweder den eBookMan® Desktop Manager allein oder den eBookMan® Desktop Manager mit IntellisyncTM herunterladen, mit dem Sie Ihre Daten im eBookMan mit Microsoft® Outlook® synchronisieren können.

4. Klicken Sie auf **Download**.

Eine Download-Seite erscheint mit Links zum Desktop Manager Programm von einem HTTP-Server und einem FTP-Server.

5. Klicken Sie auf den Link für den Server, von dem Sie herunterladen möchten.

**Hinweis:**Von beiden Servern können Sie die gleichen Dateien herunterladen. Wenn Sie wegen eines Konflikts in Ihren PC-Einstellungen auf Schwierigkeiten beim Herunterladen von einem der Server stoßen, versuchen Sie es erneut mit dem anderen Server.

6. Installieren Sie den eBookMan® Desktop Manager direkt vom Server oder speichern Sie das Installationsprogramm auf Ihrem PC.

Wenn Sie vom Server installieren, beginnt der Installationsvorgang automatisch.

Wenn Sie das Installationsprogramm zuerst auf Ihrem PC speichern, müssen Sie diese Datei auf dem PC aufsuchen und dann darauf doppelklicken, um den Installationsvorgang zu starten.

7. Folgen Sie den Anweisungen auf dem Bildschirm, um den Desktop Manager zu installieren.

Der derzeit installierte Desktop Manager wird überschrieben.

**Hinweis:**Nach der Installation kann es erforderlich sein, dass Sie das Windows-System neu starten. In diesem Fall werden Sie besonders dazu aufgefordert.

#### *196 Anhang*

8. Starten Sie den Desktop Manager.

Einzelheiten finden Sie unter "Starten Sie den Desktop Manager".

### *Update der eBookMan-Software installieren*

Sie können entweder kontrollieren, wie in "Updates abfragen" beschrieben, ob Aktualisierungen vorhanden sind, oder Sie können dies vom Programm für Sie vornehmen lassen. So erhalten Sie die jeweils neueste Version des Betriebssystems und der Anwendungen:

- 1. Schließen Sie Ihren eBookMan am Computer an und schalten Sie ihn ein.
- 2. Starten Sie Ihre Internet-Verbindung.
- 3. Starten Sie den eBookMan® Desktop Manager.
- 4. Klicken Sie auf **Internet|BS/Anwendungen herunterladen**.

Das Programm vergleicht automatisch die Versionsnummer Ihres derzeit installierten Betriebssystems (BS) mit der auf der Franklin-Website vorhandenen neuesten Version. Ist die Version auf der Franklin-Website neueren Datums, wird diese heruntergeladen.

Befolgen Sie die Anweisungen auf dem Bildschirm, um die neueste Version des Betriebssystems und der Anwendungen herunterzuladen und zu synchronisieren.

# *B. Serieller Anschluss*

Wenn Sie eine serielle Halterung oder ein serielles Kabel gekauft haben, lesen Sie bitte die folgenden Abschnitte, um zu erfahren, wie Ihr Gerät an einen PC angeschlossen wird.

## *Verbindung über einen seriellen Anschluss*

Verwendung der seriellen Halterung: Die USB/Seriell-Konverterhalterung besitzt drei Steckverbinder:

- einen seriellen DB-9-Stecker
- eine PS/2-Buchse
- einen PS/2-Stecker

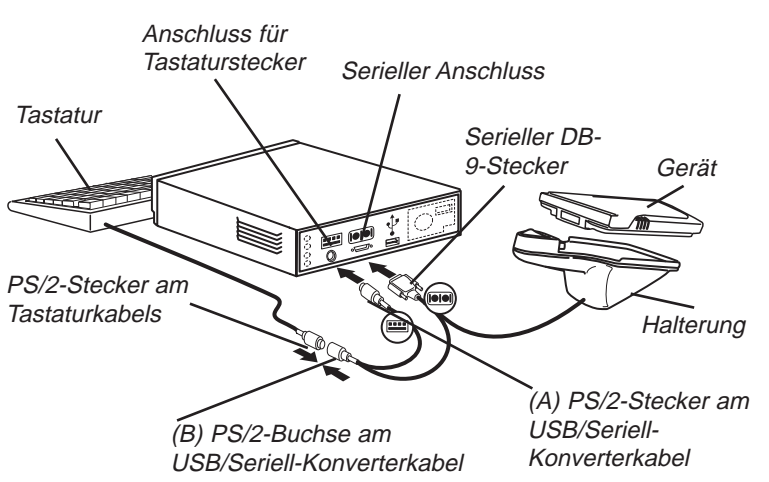

So schließen Sie das Gerät mit Hilfe des USB/Seriell-Konverterkabels an den seriellen Anschluss Ihres Computers an:

- 1. Setzen Sie Ihren eBookMan in die USB/Seriell-Halterung ein.
- 2. Verbinden Sie den seriellen DB-9-Stecker mit einem freien seriellen Anschluss (COM) an Ihrem Desktop-Computer.
- 3. Trennen Sie die Tastatur von Ihrem Computer.
- 4. Verbinden Sie den (A) PS/2-Stecker mit dem Tastaturanschluss an Ihrem Computer.

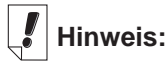

Das USB/Seriell-Konverterkabel und die

betreffende Halterung werden über den Tastaturanschluss Ihres Computers mit Strom versorgt, um die Batterie Ihres eBookMan zu schonen.

Bei Verwendung eines Laptops ohne Maus lassen Sie die (B) PS/2-Buchse offen.

Bei Verwendung eines Laptops mit Maus verbinden Sie die (B) PS/2- Buchse mit dem PS/2-Stecker der Maus.

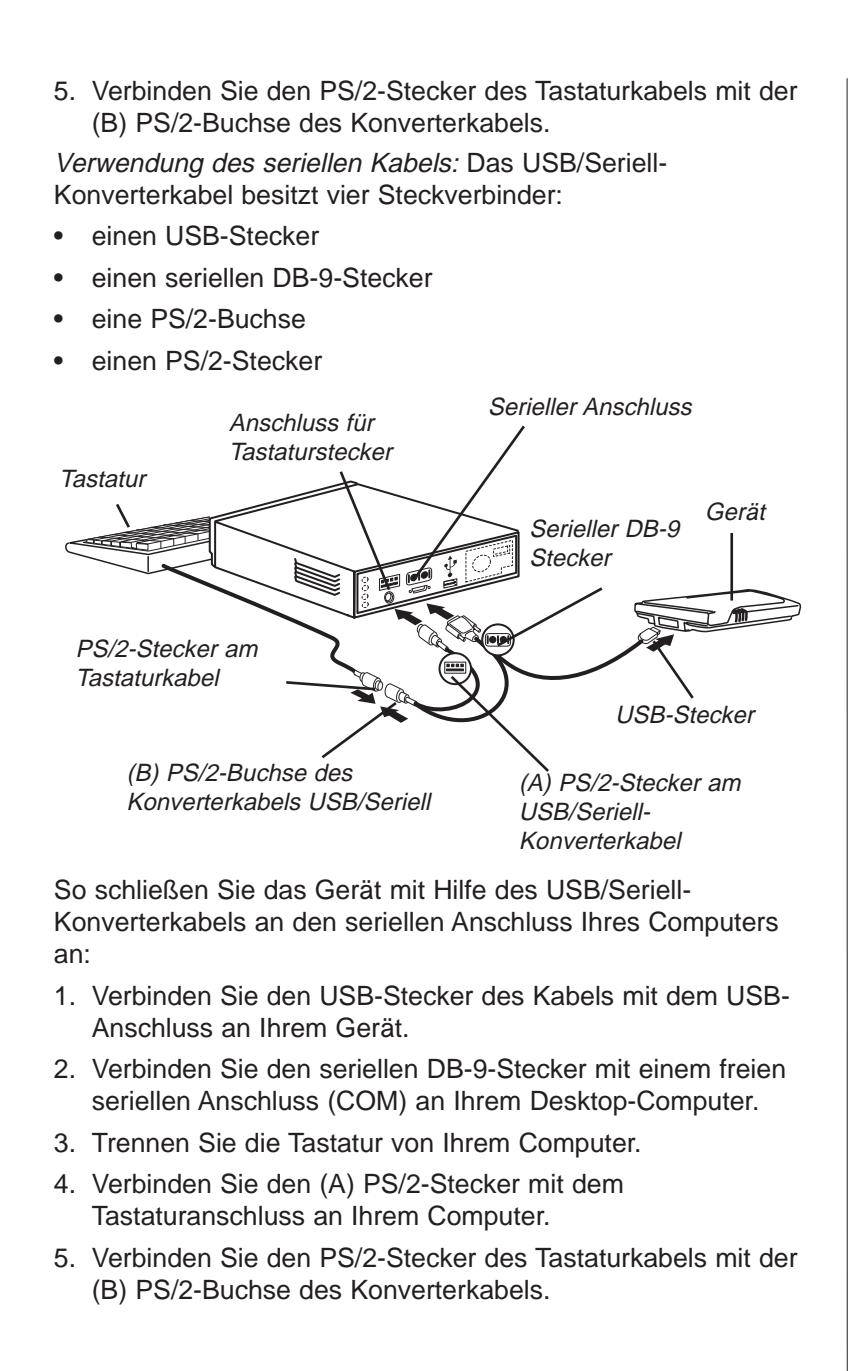

# *C. MultiMediaCards*

**Hinweis:**

MMCs sind separat unter www.franklin.com /ebookman/acces sories.asp oder bei Ihrem örtlichen Händler erhältlich.

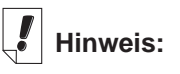

Bevor Sie Hörbücher auf einer MMC speichern können, müssen Sie die Karte zuerst im AudibleManager® formatieren oder löschen. Der Hörbuch-Player in Ihrem eBookMan erkennt nur Hörbücher, die auf der zuletzt formatierten MMC gespeichert sind.

Sie können sowohl MultiMediaCards (MMCs) mit vorgegebenen Speicherinhalten oder mit freiem Speicher kaufen, um den Arbeitsspeicher in Ihrem Gerät zu erweitern oder Sicherungskopien vom Betriebssystem und den Anwendungen anzufertigen. Diese Karten sind mit unterschiedlichen Speicherkapazitäten von 8 MB bis 64 MB erhältlich. Bitte beachten Sie, dass MMCs, die mit vorgegebenem Inhalt gekauft wurden, nicht neu beschrieben werden können.

Sie können Anwendungen und Dateien mit Hilfe des Desktop Manager auf einer MMC speichern. Vergewissern Sie sich, dass die MMC im Gerät eingesetzt ist, bevor Sie es mit dem PC verbinden. Sie können auch eine vollständige Sicherung aller Dateien in Ihrem Gerät auf einer MMC vornehmen. Wählen Sie dazu lediglich Sicherungskopie auf MMC im Menü des Startprogramms. Sie können Musik (\*.mp3), Text (\*.txt), Hypertext Markup Language (\*.htm oder \*.html), Palm DOC Dateien (\*.pdb) und Hörbücher auf der MMC speichern. eBooks, Spiele sowie sonstige Programme und Inhalte werden zu einem späteren Zeitpunkt auf MMCs verfügbar sein.

#### *MMCs einsetzen*

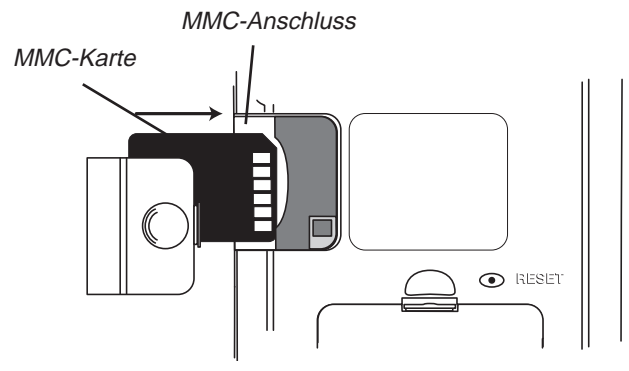

- 1. Schieben Sie die Abdeckung des MMC-Anschlusses mit dem Daumen vom Gerät ab.
- 2. Schieben Sie die MMC mit den Kontakten nach oben und dem Etikett nach unten weisend in das Fach ein. Drücken Sie die MMC sanft bis zum Einrasten ein.

#### *200 Anhang*

3. Stecken Sie die Abdeckung wieder auf.

Um eine eingesetzte MMC herauszunehmen, entfernen Sie die Abdeckung des MMC-Anschlusses und drücken die MMC mit dem Daumen sanft nach innen. Sie hören ein Klicken und die Karte springt nach vorn. Ziehen Sie sie heraus.

#### *Sicherungskopie auf MMC*

So fertigen Sie eine Sicherungskopie des eBookMan Betriebssystems, der Hauptanwendungs-programme und Ihrer eingegebenen Informationen auf einer MMC an:

1. Setzen Sie eine MMC, wie unter "Einsetzen von MMCs" beschrieben, in Ihren eBookMan ein.

Die MMC muss beschreibbar sein. Schreibgeschützte MMCs können nicht beschrieben werden.

- 2. Tippen Sie im Startprogramm auf  $\left(\equiv\right)$ .
- 3. Tippen Sie auf **MMC-Sichern**.

Das Dialogfenster "MMC-Sichern" erscheint. Wenn die MMC leer ist, erscheint die Meldung "Keine

Sicherungskopie in MMC enthalten".

Enthält die MMC bereits eine Sicherungskopie, erscheint die Meldung "MMC-Sicherungskopie erstellt am 00.00.00 um 00.00AM" mit Datum und Uhrzeit der letzten Sicherungskopie.

4. Tippen Sie auf **Sicherungskopie**, um alle Dateien auf die MMC zu speichern.

Wenn bereits eine Sicherungskopie vorhanden ist, wird diese überschrieben. Die Meldung "Die neue Sicherungskopie ersetzt die vorhandene Sicherungskopie auf der MMC." erscheint. Tippen Sie auf **OK**, um die Sicherung vorzunehmen, oder auf Abbrechen, um keine Sicherung vorzunehmen.

Der Bildschirm "Sichern" erscheint.

Tippen Sie auf **Abbrechen**, wenn Sie die Datensicherung abbrechen möchten. In diesem Fall ist nur eine unvollständige Sicherungskopie vorhanden.

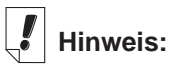

Die Datensicherung erfordert beträchtlichen Batteriestrom. Überprüfen Sie daher den Energiestand der Batterien. Die restliche Batterielebensda uer sollte vor der Datensicherung mehr als 50% betragen. Wenn Sie versuchen, mit einer schwachen Batterie eine Datensicherung auf MMC vorzunehmen, erscheint die Fehlermeldung "MMC-Fehler. Laden Sie die Batterien oder löschen Sie die MMC".

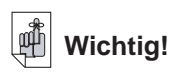

Falls die MMC nicht über genügend Kapazität zur Datensicherung verfügt, erscheint die Meldung "Nicht genügend freie Kapazität auf der MMC für diesen Vorgang vorhanden.". Löschen Sie dann die MMC oder verwenden Sie eine andere MMC.

# *Wiederherstellung von MMC*

Wenn Sie Dateien auf Ihrem eBookMan überschrieben oder gelöscht haben, von denen eine Sicherungskopie auf MMC vorhanden ist, können Sie diese Dateien mit Leichtigkeit wiederherstellen. So speichern Sie Dateien von einer MMC zurück:

- 1. Setzen Sie die betreffende MMC, wie unter "Einsetzen von MMCs" beschrieben, in Ihren eBookMan ein.
- 2. Tippen Sie im Startprogramm auf  $\blacksquare$ .
- 3. Tippen Sie auf **MMC-Sicherungskopie**.
- 4. Tippen Sie auf **Wiederherstellen**.

Die Meldung "Wiederherstellung von MMC überschreibt alle Daten im RAM" erscheint.

Tippen Sie auf **Abbrechen**, wenn Sie keine Dateien von der MMC wiederherstellen möchten.

5. Tippen Sie auf **OK**, um Dateien von der MMC wiederherzustellen.

Der Bildschirm "Wiederherstellung" erscheint.

**Hinweis:**Dieser Vorgang dauert mehrere Minuten. Die genaue Zeitdauer hängt von der Anzahl der wiederherzustellenden Dateien ab.

Nach Wiederherstellung der Dateien müssen Sie den Bildschirm Ihres eBookMan neu kalibrieren.

#### *Löschen einer MMC*

So wird eine MMC gelöscht:

- 1. Setzen Sie eine MMC, wie unter "Einsetzen von MMCs" beschrieben, in Ihren eBookMan ein.
- 2. Tippen Sie im Startprogramm auf  $\blacksquare$ .
- 3. Tippen Sie auf **MMC-Sicherungskopie**.
- 4. Tippen Sie auf **Löschen**.

Die Meldung "Alle Daten werden auf der MMC gelöscht" erscheint.

Tippen Sie auf **Abbrechen**, wenn Sie die MMC nicht löschen möchten.

5. Tippen Sie auf **OK**, um die MMC zu löschen.

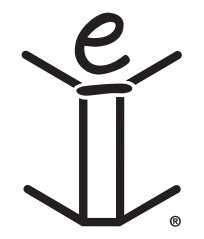

# *D. Gesetzliche Informationen*

#### *Technische Daten*

Modell: EBM-900 Abmessungen: 13,15 x 8,6 x 1,7 cm Gewicht: ca. 185 g Batterien: 2 x AAA Speicher: 8 MB ISBN: 1-56712-607-3

Modell: EBM-901 Abmessungen: 13,15 x 8,6 x 1,7 cm Gewicht: ca. 185 g Batterien: 2 x AAA Speicher: 8 MB ISBN: 1-56712-608-1

Modell: EBM-911 Abmessungen: 13,15 x 8,6 x 1,7 cm Gewicht: ca. 185 g Batterien: 2 x AAA Speicher: 16 MB ISBN: 1-56712-609-X

Erfüllt nachweislich die FCC-Normen. Die Garantiebestimmungen für die USA finden Sie bei **www.franklin.com**. FÜR HEIM ODER BÜRO GEEIGNET

#### *Urheberrechte, Warenzeichen, Patente*

© 2002 FRANKLIN ELECTRONIC PUBLISHERS, INC., Burlington, N.J. 08016-4907, USA. Alle Rechte vorbehalten.

eBookMan ist ein eingetragenes Warenzeichen von Franklin Electronic Publishers, Inc.

Microsoft, Windows, Internet Explorer und Outlook sind entweder eingetragene Warenzeichen oder Warenzeichen der Microsoft Corporation in den Vereinigten Staaten und/oder anderen Ländern.

simpliWrite ist Eigentum von ART, Advanced Recognition Technologies. Copyright © (1999)

 $\overrightarrow{AT}$ simpliWrite Software ist lizenzierte Software von ART, Advanced Recognition Technologies, Copyright © (2000). ART LEHNT SÄMTLICHE GARANTIEN IN BEZUG AUF DEN GEBRAUCH DIESER SOFTWARE AB, EINSCHLIESSLICH, OHNE EINSCHRÄNKUNG, SÄMTLICHE GARANTIEN DER HANDELSÜBLICHEN QUALITÄT ODER EIGNUNG FÜR EINEN BESTIMMTEN ZWECK.

#### **AUDIBLE**

R E A D Y<sup>®</sup> AudibleReady ist ein Warenzeichen von Audible, Inc.

Copyright © 2000 Audible, Inc. Alle Rechte vorbehalten.

Diese Software ist Eigentum von Audible, Inc. Besitz und Verwendung dieser Software unterliegen strengstens der Lizenzvereinbarung zwischen Franklin und Audible, Inc. Ohne ausdrückliche schriftliche Genehmigung durch Audible, Inc. berechtigt der Besitz nicht zur Weitergabe, Vervielfältigung oder Überlassung der Software an Andere.

#### Intellisync

Puma Technology, das Puma Technology Symbol, Intellisync und das Intellisync Symbol sind Warenzeichen von Puma Technology, Inc. d/b/a PUMATECH, Inc., die in einigen Ländern registriert sein können. Copyright © 2000 Puma Technology, Inc. Alle Rechte vorbehalten.

**Iliambic**® ist ein eingetragenes Warenzeichen von lambic Partners.

PDR ist ein eingetragenes Warenzeichen von Medical Economics Company, Inc.

Netscape Navigator ist ein eingetragenes Warenzeichen der Netscape Communications Corp.

Mobipocket ist ein eingetragenes Warenzeichen der mobipocket.com S.A.

Alle sonstigen Warenzeichen und Produktnamen sind Eigentum der jeweiligen Besitzer.

#### *206 Anhang*

### *Beschränkte Garantie (außerhalb der USA)*

Franklin gewährt für dieses Gerät (ausschließlich Batterien und Bildschirmglas) eine Garantie von einem Jahr ab Kaufdatum. Bei Defekten, die auf Verarbeitungs- oder Materialfehler zurückzuführen sind, wird das Gerät kostenlos repariert oder mit einem Äquivalent ersetzt (nach Ermessen von Franklin).

Außerhalb der USA gekaufte Geräte, bei denen während der Garantiezeit ein Defekt auftritt, sind zusammen mit einem Kaufbeleg und einer Beschreibung des Defektes zum Händler zurückzubringen, bei dem sie gekauft wurden. Wenn kein gültiger Kaufbeleg vorgelegt wird, werden alle Reparaturarbeiten in Rechnung gestellt.

Defekte, die auf unsachgemäße Benutzung, Beschädigung durch einen Unfall, Batterieversagen und/oder Verschleiß zurückzuführen sind, fallen nicht unter den Garantieschutz. Diese Garantie hat keinerlei Einfluss auf die gesetzlichen Rechte des Verbrauchers.

## *Beschränkte Garantie (EU und Schweiz)*

Franklin gewährt für dieses Produkt (mit Ausnahme der Batterien und des Flüssigkristall-Displays) eine Garantie von zwei Jahren ab Kaufdatum. Im Falle eines Defekts durch fehlerhafte Verarbeitung oder Materialien wird Franklin das Produkt nach eigenem Ermessen entweder kostenlos reparieren oder durch ein gleichwertiges Produkt ersetzen.

Produkte, die außerhalb der Europäischen Union und der Schweiz gekauft wurden, müssen an den ursprünglichen Händler mit Kaufnachweis und Fehlerbeschreibung zurückgegeben werden, um Garantieleistungen in Anspruch zu nehmen. Ohne gültigen Kaufnachweis sind alle Reparaturen kostenpflichtig.

Diese Garantie schließt ausdrücklich Defekte durch Missbrauch, Beschädigung oder Verschleiß aus. Die gesetzlichen Verbraucherrechte werden durch diese Garantie nicht berührt.

## *Beschränkte Garantie (außerhalb der USA, EU und Schweiz)*

Franklin gewährt für dieses Produkt (mit Ausnahme der Batterien und des Flüssigkristall-Displays) eine Garantie von einem Jahr ab Kaufdatum. Im Falle eines Defekts durch fehlerhafte Verarbeitung oder Materialien wird Franklin das Produkt nach eigenem Ermessen entweder kostenlos reparieren oder durch ein gleichwertiges Produkt ersetzen.

Produkte, die außerhalb der Vereinigten Staaten, der Europäischen Union und der Schweiz gekauft wurden, müssen an den ursprünglichen Händler mit Kaufnachweis und Fehlerbeschreibung zurückgegeben werden, um Garantieleistungen in Anspruch zu nehmen. Ohne gültigen Kaufnachweis sind alle Reparaturen kostenpflichtig.

Diese Garantie schließt ausdrücklich Defekte durch Missbrauch, Beschädigung oder Verschleiß aus. Die gesetzlichen Verbraucherrechte werden durch diese Garantie nicht berührt.

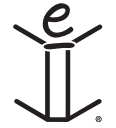